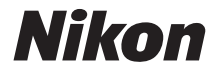

## **APPAREIL PHOTO NUMÉRIOUE**

# COOLPIX AW120<br>Manuel de référence

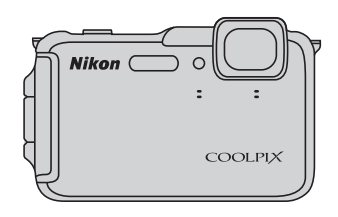

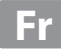

## **Étanchéité à l'eau**

Vous trouverez ci-après des remarques importantes concernant l'étanchéité de l'appareil photo. Avant d'utiliser l'appareil photo, veuillez lire attentivement les informations contenues dans la section « [<Important> Résistance aux chocs, étanchéité](#page-13-0)  [à l'eau, étanchéité à la poussière, condensation](#page-13-0) » (COxii).

## **Messages relatifs à l'étanchéité**

L'appareil photo affiche des messages relatifs à ses capacités d'étanchéité lorsque vous sélectionnez certains réglages ou que vous effectuez certaines opérations. Prenez connaissance des informations et suivez les instructions contenues dans les messages affichés.

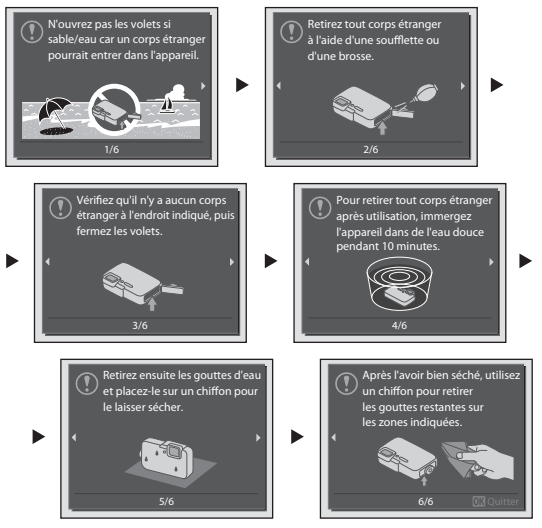

Des messages relatifs à l'étanchéité s'affichent dans les cas suivants :

- **•** Lors de la mise sous tension et de la configuration initiales de l'appareil photo
- Lors du réglage de l'appareil photo sur **Photo sous-marine** ( $\Box$ 41)
- **•** Lors de la mise sous tension de l'appareil photo après l'avoir chargé

Avertissement : si vous fermez le volet sans avoir éliminé les impuretés, de l'eau peut pénétrer dans l'appareil photo ou celui-ci peut subir des dommages. Assurez-vous de contrôler et de nettoyer l'appareil photo.

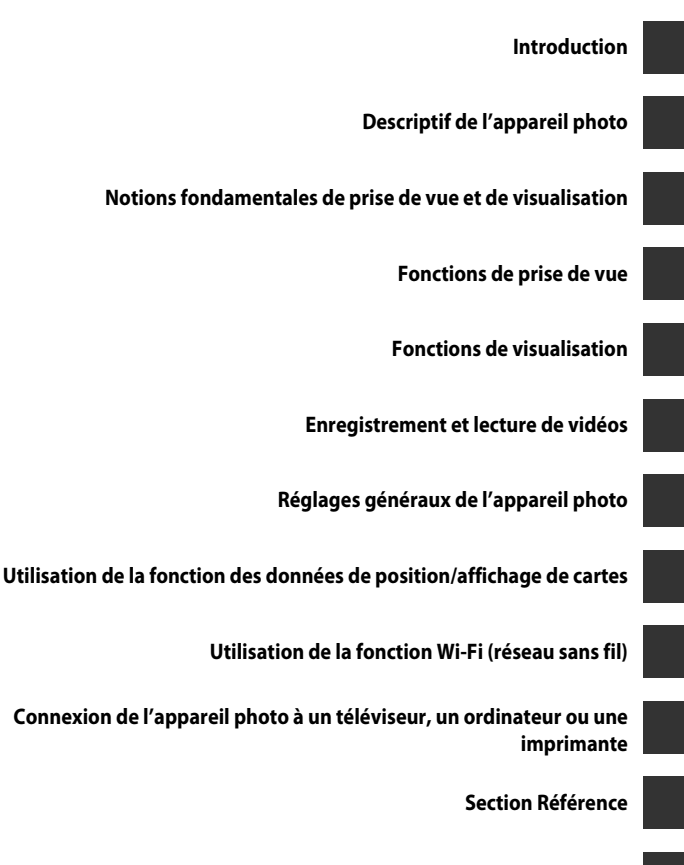

**[Notes techniques et index](#page-230-0)**

## <span id="page-3-1"></span><span id="page-3-0"></span>**Introduction**

## <span id="page-3-2"></span>**À lire impérativement**

Nous vous remercions d'avoir acheté l'appareil photo numérique COOLPIX AW120 de Nikon. Avant d'utiliser l'appareil photo, veuillez lire les informations fournies dans la section « [Pour votre sécurité](#page-8-0) » ( $\dot{\square}$ vii[-ix](#page-10-0)), « <Important> Résistance aux chocs, étanchéité à l'eau, [étanchéité à la poussière, condensation](#page-13-0) » (Caxii), « <Important> Remarques concernant [les fonctions des données de position \(GPS/GLONASS, boussole électronique\)](#page-19-0) » ([A](#page-19-0)xviii), et la « [Wi-Fi \(réseau sans fil\)](#page-21-0) » ([A](#page-21-0)xx), et familiarisez-vous avec les informations contenues dans ce manuel. Après les avoir lues, gardez ce manuel à disposition et consultez-le pour optimiser l'utilisation de votre nouvel appareil photo.

## <span id="page-4-0"></span>**À propos de ce manuel**

Si vous souhaitez commencer directement à utiliser l'appareil photo, reportez-vous à la section « [Notions fondamentales de prise de vue et de visualisation](#page-41-0) » ( $\Box$ 12). Pour découvrir les éléments de l'appareil photo et les informations affichées sur son moniteur, reportez-vous à la section « [Descriptif de l'appareil photo](#page-30-0) » ( $\Box$ 1).

#### **Autres informations**

**•** Symboles et conventions

Pour faciliter la recherche des informations dont vous avez besoin, les symboles et conventions ci-après sont utilisées dans ce manuel :

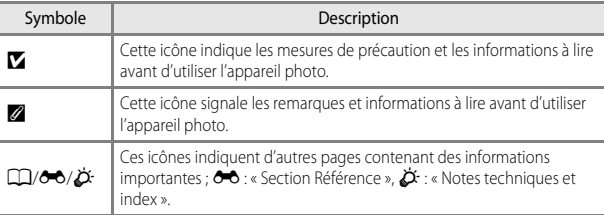

- **•** Les cartes mémoire SD et SDHC/SDXC sont appelées « cartes mémoire » dans le présent manuel.
- **•** Le réglage au moment de l'achat est appelé « réglage par défaut ».
- **•** Les noms des rubriques de menu affichées sur le moniteur de l'appareil photo et les noms des commandes ou les messages affichés sur l'écran d'un ordinateur s'affichent en caractères gras.
- **•** Dans ce manuel, les images sont parfois omises dans les exemples d'écran du moniteur afin que les indicateurs du moniteur soient plus clairement visibles.
- **•** Les illustrations et le contenu du moniteur présentés dans ce manuel peuvent différer de ceux de votre produit.

## <span id="page-5-0"></span>**Informations et recommandations**

#### **Formation permanente**

Dans le cadre de l'engagement de Nikon pour la « Formation permanente » envers ses produits, des informations techniques et éducatives, constamment mises à jour, sont disponibles sur les sites suivants :

- **•** Aux États-Unis : http://www.nikonusa.com/
- **•** En Europe et en Afrique : http://www.europe-nikon.com/support/
- **•** En Asie, Océanie et au Moyen-Orient : http://www.nikon-asia.com/

Consultez régulièrement ces sites pour vous tenir informé des dernières informations produit, des astuces, des réponses aux forums de questions et des conseils d'ordre général sur la photographie numérique et la photographie argentique. Des informations supplémentaires sont aussi disponibles auprès de votre représentant Nikon. Consultez le site ci-dessous pour savoir où vous adresser :

http://imaging.nikon.com/

## **N'utilisez que des accessoires électroniques de marque Nikon**

Les appareils photo Nikon COOLPIX ont été conçus selon les normes les plus strictes et comprennent des circuits électroniques complexes. Seuls les accessoires électroniques de marque Nikon (chargeurs d'accumulateur, accumulateurs, adaptateurs de charge, adaptateurs secteur et câbles, par exemple) certifiés par Nikon et compatibles avec cet appareil photo numérique Nikon sont construits et prouvés être utilisables dans les conditions d'usage et de sécurité des circuits électroniques de ces appareils.

L'UTILISATION D'ACCESSOIRES ÉLECTRONIQUES DE MARQUES AUTRES QUE NIKON PEUT PROVOQUER UN DYSFONCTIONNEMENT DE VOTRE APPAREIL PHOTO ET ENTRAÎNER L'ANNULATION DE VOTRE GARANTIE NIKON.

L'utilisation d'accumulateurs Li-ion tiers ne portant pas le sceau holographique Nikon peut affecter le fonctionnement de l'appareil photo ou provoquer la surchauffe, la casse ou la fuite des accumulateurs, ou un incendie.

Pour en savoir plus sur les accessoires de marque Nikon, renseignez-vous auprès d'un revendeur agréé Nikon.

> **Sceau holographique :** identifie un produit Nikon authentique.

on Nikon Nik **MIN HOMIN HO** 

## **Avant de prendre des photos importantes**

Avant tout événement photographique important (comme un mariage ou un voyage), faites des essais avec votre appareil photo pour vous assurer qu'il fonctionne normalement. Nikon ne pourra être tenu responsable de tous dommages ou pertes de profit provenant d'un dysfonctionnement de l'appareil photo.

## **À propos des manuels**

- **•** Aucune partie des manuels accompagnant ce produit ne peut être reproduite, transmise, transcrite, stockée sur un système d'extraction ou traduite dans une langue quelconque, quels qu'en soient la forme ou les moyens, sans accord écrit préalable de Nikon.
- **•** Nikon se réserve le droit de modifier à tout moment les caractéristiques du matériel et du logiciel décrites dans ces manuels sans avis préalable.
- **•** Nikon ne peut être tenu responsable des dommages provenant de l'utilisation de ce produit.
- **•** Nous avons apporté le plus grand soin dans la rédaction de ces manuels pour qu'ils soient précis et complets. Si, cependant, vous veniez à remarquer des erreurs ou des omissions, nous vous serions reconnaissants de les signaler à votre représentant Nikon (adresse fournie séparément).

## **Avertissement concernant l'interdiction de copie ou de reproduction**

Il est à noter que le simple fait d'être en possession de matériel copié ou reproduit numériquement au moyen d'un scanner, d'un appareil photo numérique ou d'un autre dispositif peut être répréhensible.

#### **• Articles légalement interdits de copie ou de reproduction**

Ne copiez pas, ni ne reproduisez des billets de banque, des pièces, des titres ou des bons d'État, même si de telles copies ou reproductions sont estampillées « Spécimen ». La copie ou la reproduction de billets de banque, de pièces ou de titres circulant à l'étranger est interdite. Sauf accord gouvernemental préalable, la copie ou la reproduction de timbres inutilisés ou de cartes postales émises par l'État est interdite.

La copie ou la reproduction de timbres émis par l'État et des documents certifiés stipulés par la loi est interdite.

#### **• Attention à certaines copies et reproductions**

Le gouvernement a émis des avertissements sur les copies ou les reproductions de titres émis par des sociétés privées (actions, factures, chèques, chèque-cadeau, etc.), les coupons ou titres de transport, à l'exception du minimum de photocopies à fournir pour les besoins de son entreprise. De même, ne copiez pas, ni ne reproduisez des passeports émis par l'État, des permis émis par des organismes publics et des groupes privés, des cartes d'identité, et des tickets comme des passes ou des tickets restaurant.

#### **• Conformez-vous aux avis de droit de reproduction**

La copie ou la reproduction de travaux créatifs soumis à un droit de reproduction comme les livres, la musique, les impressions sur bois, les cartes, les dessins, les films et les photos est régie par des lois nationales et internationales sur les droits d'auteur. N'utilisez en aucun cas ce matériel pour la réalisation de copies illégales ou toute autre infraction aux lois sur les droits d'auteur.

#### <span id="page-7-0"></span>**Élimination des périphériques de stockage des données**

Veuillez noter que supprimer des images ou formater des périphériques de stockage des données tels que des cartes mémoire ou la mémoire interne de l'appareil photo n'efface pas l'intégralité des données images d'origine. Des logiciels vendus dans le commerce permettent de récupérer des fichiers effacés sur des périphériques usagés, ce qui peut conduire à une utilisation malveillante des données images personnelles. Il incombe à l'utilisateur d'assurer la protection de ses données personnelles.

Avant de jeter un périphérique de stockage des données ou de le céder à quelqu'un d'autre, effacez toutes les données à l'aide d'un logiciel de suppression vendu dans le commerce, ou définissez l'option *Enreg. données position* des Options données posit. (Ca87) sur **Désactivé** après avoir formaté le périphérique puis prenez des photos du ciel vide jusqu'à ce que le périphérique de stockage soit plein. Assurez-vous également de remplacer toutes les images sélectionnées pour l'option **Choisir une image** dans la configuration de l'**Écran d'accueil** ([A](#page-105-1)76). La destruction matérielle des périphériques de stockage des données devra être effectuée avec le plus grand soin, afin d'éviter toute blessure ou tout dommage matériel.

Pour le COOLPIX AW120, les données du journal enregistrées sur la carte mémoire sont gérées de la même manière que les autres données. Pour effacer les données du journal obtenues mais non stockées sur la carte mémoire, sélectionnez **Créer un journal** ➝ **Clôturer les journaux** ➝ **Effacer les journaux**.

Vous pouvez effacer le réglage Wi-Fi à l'aide de l'option **Rétablir régl. par défaut** dans le menu des options Wi-Fi (6-692).

## <span id="page-8-0"></span>**Pour votre sécurité**

Pour ne pas risquer d'endommager votre matériel Nikon ou de vous blesser, vous ou d'autres personnes, prenez soin de lire attentivement les recommandations ci-dessous avant d'utiliser votre matériel. Conservez ces consignes de sécurité dans un endroit facilement accessible à tous ceux qui auront à se servir de ce matériel.

L'importance des conséquences dues au non-respect de ces consignes est symbolisée de la manière suivante :

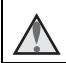

Cette icône signale les consignes qui doivent être impérativement lues avant d'utiliser votre matériel Nikon pour éviter d'éventuels risques physiques.

## <span id="page-8-1"></span>**DANGER**

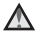

#### **En cas de dysfonctionnement du matériel, éteignez-le immédiatement**

Si vous remarquez de la fumée ou une odeur inhabituelle se dégageant de l'appareil photo ou de l'adaptateur de charge, débranchez l'adaptateur de charge et retirez l'accumulateur immédiatement en prenant soin de ne pas vous brûler. Continuer à utiliser son matériel dans ce cas peut être dangereux. Une fois la source d'alimentation retirée ou déconnectée, confiez immédiatement votre matériel à un centre de service agréé Nikon pour le faire vérifier.

## **Ne démontez pas votre matériel**

Toucher les parties internes de l'appareil photo ou de l'adaptateur de charge peut être extrêmement dangereux. Les réparations doivent être effectuées par des techniciens qualifiés. Si l'appareil photo ou l'adaptateur de charge s'ouvre à la suite d'une chute ou de toute autre accident, rapportez le produit à un représentant Nikon agréé, après avoir débranché le produit et/ou retiré l'accumulateur.

#### **N'utilisez pas l'appareil photo ou l'adaptateur de charge en présence de gaz inflammable**

N'utilisez pas de matériel électronique en présence de gaz inflammable car cela risque de provoquer une explosion ou un incendie.

#### **Enlevez la courroie lorsque vous utilisez l'appareil photo sous l'eau**

Vous risquez de vous étouffer si vous enroulez la courroie de l'appareil photo autour du cou.

#### **Manipulez la courroie de l'appareil photo avec soin**

N'enroulez jamais la courroie autour du cou d'un bébé ou d'un enfant.

#### **Tenez le matériel hors de portée des enfants**

Faites extrêmement attention à ce que les bébés ne mettent pas à la bouche l'accumulateur ou d'autres petites pièces.

#### **Ne restez pas au contact de l'appareil photo, de l'adaptateur de charge ou de l'adaptateur secteur pendant des périodes prolongées lorsque ceux-ci sont allumés ou en cours d'utilisation**

Certains éléments de ces produits se mettant à chauffer, laisser la peau à leur contact direct pendant de longues périodes peut entraîner des brûlures superficielles.

**N'exposez pas le produit à des températures extrêmement élevées (par exemple, dans une voiture fermée ou à la lumière directe du soleil)**

Le non-respect de cette consigne de sécurité peut provoquer des dommages ou un incendie.

#### **Utilisez l'alimentation appropriée (accumulateur, adaptateur de charge, adaptateur secteur, câble USB)**

Opter pour une alimentation différente de celles fournies ou vendues par Nikon, risque de provoquer des dégâts ou une défaillance.

#### **Manipulez l'accumulateur avec précaution**

L'accumulateur peut fuir, surchauffer ou exploser s'il n'est pas manipulé correctement. Respectez les consignes ci-dessous lors de la manipulation de l'accumulateur pour une utilisation avec ce produit :

- **•** Avant de remplacer l'accumulateur, assurez-vous que l'appareil photo est bien hors tension. Si vous utilisez l'adaptateur de charge/adaptateur secteur, vérifiez qu'il est bien débranché.
- **•** Utilisez exclusivement un accumulateur Li-ion rechargeable EN-EL12 (fourni). Chargez l'accumulateur à l'aide d'un appareil photo prenant en charge cette fonction. Pour exécuter cette opération, utilisez l'adaptateur de charge EH-71P

(fourni) et le câble USB UC-E21 (fourni). Le chargeur d'accumulateur MH-65 (disponible séparément) peut également être utilisé pour recharger l'accumulateur indépendamment de l'appareil photo.

- **•** Faites attention de ne pas insérer l'accumulateur à l'envers.
- **•** Ne court-circuitez pas/ne démontez pas l'accumulateur et ne tentez pas de retirer ou de rompre l'isolation.
- **•** N'exposez pas l'accumulateur aux flammes ou à des chaleurs excessives.
- **•** Ne l'immergez pas et ne l'exposez pas à l'eau.
- **•** Mettez l'accumulateur dans un sac en plastique, etc. pour isoler le contact avant de le transporter. Ne le transportez pas ou ne le stockez pas à proximité d'objets métalliques tels que des colliers ou des épingles à cheveux.
- **•** L'accumulateur a tendance à fuir lorsqu'il est complètement déchargé. Pour éviter d'endommager votre matériel, prenez soin de retirer l'accumulateur dès qu'il est déchargé.
- **•** Cessez immédiatement toute utilisation si vous remarquez une quelconque modification de l'aspect de l'accumulateur, comme une décoloration ou une déformation.
- **•** En cas de contact du liquide provenant de l'accumulateur endommagé avec des vêtements ou la peau, rincez abondamment et immédiatement à l'eau.

#### **Respectez les consignes suivantes lors de la manipulation de l'adaptateur de charge**

- **•** Ne l'immergez pas et ne l'exposez pas à l'eau. Le non-respect de cette consigne de sécurité peut provoquer un incendie ou une décharge électrique.
- **•** Retirez la poussière se trouvant sur ou près des parties métalliques de la fiche à l'aide d'un chiffon sec. Une utilisation prolongée pourrait provoquer un incendie.
- **•** Ne manipulez pas la fiche et ne vous approchez pas de l'adaptateur de charge en cas d'orage. Le non-respect de cette consigne de sécurité peut provoquer une décharge électrique.
- **•** Ne le placez pas sous des objets lourds et ne l'exposez pas à la chaleur ou aux flammes. Si l'isolation est endommagée et que les câbles sont exposés, apportez le chargeur à un représentant Nikon agréé pour le faire vérifier. Le nonrespect de ces consignes de sécurité peut provoquer un incendie ou une décharge électrique.
- **•** Ne manipulez pas la fiche ou l'adaptateur de charge avec les mains humides. Le non-respect de cette consigne de sécurité peut provoquer une décharge électrique.
- **•** N'utilisez pas ce produit avec des convertisseurs de voyage ou des adaptateurs concus pour convertir d'une tension à une autre, ni avec des transformateurs CC à CA. Le non-respect de cette consigne de sécurité pourrait endommager le produit ou entraîner une surchauffe ou un incendie.

#### **Utilisez des câbles adaptés**

Lors de la connexion aux ports d'entrée et de sortie, n'utilisez que les câbles dédiés, fournis ou vendus par Nikon afin de rester en conformité avec les réglementations relatives au matériel.

#### **Manipulez les pièces mobiles avec le plus grand soin**

Faites attention à ne pas coincer vos doigts ou des objets dans le volet de protection de l'objectif ou dans d'autres pièces mobiles.

#### **L'utilisation du flash à proximité des yeux du sujet peut provoquer une altération temporaire de la vision**

Le flash ne doit pas être à une distance inférieure à 1 m du sujet.

Faites tout particulièrement attention lorsque vous photographiez des bébés.

#### **N'utilisez pas le flash si la fenêtre du flash est en contact avec une personne ou un objet**

Le non-respect de cette consigne de sécurité peut provoquer des brûlures ou un incendie.

#### <span id="page-10-0"></span>**Coupez l'alimentation lors d'une utilisation dans un avion ou un hôpital**

Lorsque vous vous trouvez dans un avion, coupez l'alimentation au décollage et à l'atterrissage. Avant d'embarquer dans un avion, désactivez la fonction d'enregistrement des données de position. Terminez l'enregistrement de tous les journaux. N'utilisez pas les fonctions réseau sans fil pendant le vol. Lors d'une utilisation dans un hôpital, suivez les recommandations de l'établissement. Les ondes électromagnétiques émises par cet appareil photo risquent en effet d'interférer avec les systèmes électroniques de l'avion ou des instruments de l'hôpital. Si vous utilisez une carte Eye-Fi, retirez-la de l'appareil photo avant d'embarquer dans un avion ou d'entrer dans un hôpital.

#### **Ne touchez pas directement l'appareil photo pendant longtemps à de faibles températures de 0 °C ou inférieures**

Si la peau entre en contact avec les parties métalliques etc., vous risquez de vous blesser. Portez des gants, etc.

#### **Faites attention lors de l'utilisation de l'éclairage vidéo**

Ne regardez pas directement l'éclairage vidéo. Vous risquez de vous abîmer les yeux ou de souffrir d'une altération temporaire de la vision.

## <span id="page-11-0"></span>**Remarques**

## **Avertissements à l'attention des utilisateurs résidant aux États-Unis**

## **CONSIGNES DE SÉCURITÉ IMPORTANTES –**

#### **CONSERVEZ CES CONSIGNES.**

#### **DANGER – POUR LIMITER LE RISQUE D'INCENDIE OU D'ÉLECTROCUTION, SUIVEZ ATTENTIVEMENT CES CONSIGNES**

Pour toute source d'alimentation électrique en dehors des États-Unis, utilisez si nécessaire un adaptateur de prise secteur adapté à la prise de courant locale.

Cet appareil d'alimentation doit être orienté correctement, soit dans une position verticale, soit monté au sol.

## **Avis de la FCC (Federal Communications Commission) sur les interférences radioélectriques**

Cet équipement a été testé et déclaré conforme aux restrictions des périphériques numériques de classe B, conformément à l'article 15 de la réglementation de la FCC. Ces restrictions visent à garantir une protection raisonnable contre les interférences nuisibles lorsque l'équipement est utilisé dans un environnement résidentiel. Cet équipement génère, utilise et peut émettre des radiofréquences et, s'il n'est pas installé et utilisé conformément au manuel d'instructions, il risque de causer

des interférences néfastes avec les communications radio. Il n'y a toutefois aucune garantie que des interférences ne surviendront pas dans une installation donnée. Si cet appareil cause des interférences nuisibles à la réception radio ou télévision, ce qui peut être déterminé en mettant l'appareil sous tension et hors tension, l'utilisateur est invité à tenter de corriger l'interférence au moyen d'une ou

de plusieurs des mesures suivantes :

- **•** Réorienter ou déplacer l'antenne de réception.
- **•** Augmenter la distance entre l'appareil et le récepteur.
- **•** Connecter l'appareil à une prise se trouvant sur un circuit différent de celui où est connecté le récepteur.
- **•** Consulter le fournisseur ou un technicien en radio/télévision expérimenté pour obtenir de l'aide.

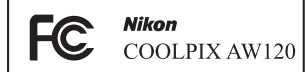

## **ATTENTION**

#### **Modifications**

La FCC impose que l'utilisateur soit averti que toute modification apportée à cet appareil et qui n'a pas été expressément approuvée par Nikon Corporation est de nature à annuler le droit d'utiliser l'appareil.

#### **Câbles d'interface**

Utilisez les câbles d'interface vendus ou fournis par Nikon pour votre appareil photo. L'utilisation d'autres câbles peut entraîner un dépassement des limites de la classe B, article 15 du règlement de la FCC.

#### **Avis pour les clients de l'État de Californie**

**DANGER**

La manipulation du câble de ce produit vous expose à du plomb, produit chimique reconnu dans l'État de Californie comme pouvant provoquer des anomalies congénitales ou autres problèmes génétiques.

#### *Lavez-vous les mains après manipulation.*

Nikon Inc., 1300 Walt Whitman Road, Melville, New York 11747-3064 Etats-Unis Tél. : 631-547-4200

#### **Avis pour les clients canadiens**

CAN ICES-3 B / NMB-3 B

#### **Avis pour les clients en Europe**

#### **ATTENTION**

#### **IL Y A UN RISQUE D'EXPLOSION SI L'ACCUMULATEUR EST REMPLACÉ PAR UN AUTRE DE TYPE INCORRECT.**

#### **DÉBARRASSEZ-VOUS DES ACCUMULATEURS USAGÉS EN SUIVANT LES CONSIGNES.**

Ce symbole indique que le matériel électrique et électronique doit être jeté dans les conteneurs appropriés.

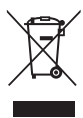

Les mentions suivantes

s'appliquent uniquement aux utilisateurs situés dans les pays européens :

- **•** Ce produit doit être jeté dans un point de collecte approprié. Il ne doit pas être jeté avec les déchets ménagers.
- **•** Le tri sélectif et le recyclage permettent de préserver les ressources naturelles et d'éviter les conséquences négatives pour la santé humaine et l'environnement, qui peuvent être provoquées par une élimination incorrecte.
- **•** Pour plus d'informations, contactez votre revendeur ou les autorités locales chargées de la gestion des déchets.

Ce symbole sur la batterie indique que la batterie doit être collectée séparément. Les mentions suivantes s'appliquent uniquement aux utilisateurs situés dans les pays européens :

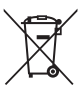

**•** Toutes les batteries, qu'elles portent ce symbole ou non, doivent être recueillies séparément dans un point de collecte approprié. Elles ne doivent pas être jetées avec les déchets ménagers.

**•** Pour plus d'informations, contactez votre revendeur ou les autorités locales chargées de la gestion des déchets.

## <span id="page-13-1"></span><span id="page-13-0"></span>**<Important> Résistance aux chocs, étanchéité à l'eau, étanchéité à la poussière, condensation**

**•** Lisez attentivement les instructions suivantes ainsi que celles données dans « [Entretien du produit](#page-231-0) »  $(D, 2)$ .

## <span id="page-13-2"></span>**Remarques concernant la résistance aux chocs**

Cet appareil photo a passé avec succès le test interne Nikon (test de chute d'une hauteur de 202 cm sur une plaque de contreplaqué de 5 cm d'épaisseur) conforme à la norme MIL-STD 810F Method 516.5-Shock\*.

Ce test ne garantit pas la résistance aux chocs de l'appareil photo, ni qu'il ne présentera aucun dommage ou anomalie de fonctionnement en toutes circonstances.

Les changements d'apparence tels qu'un écaillement de la peinture et une déformation de la zone de choc n'entrent pas dans le cadre du test interne Nikon.

Norme de test du Département de la défense américain. Ce test de chute consiste à faire tomber 5 appareils photo dans 26 directions (8 bords, 12 angles et 6 faces) d'une hauteur de 122 cm pour vérifier qu'un à cinq appareils réussi(ssen)t le test (si un défaut est décelé pendant le test, cinq autres appareils sont testés pour vérifier que les critères du test sont remplis par un à cinq appareils).

#### $\bullet$  Ne soumettez pas l'appareil photo à un choc, vibration ou pression excessif **sous l'effet d'une chute ou d'un choc.**

Le non-respect de cette consigne pourrait entraîner une infiltration d'eau et un dysfonctionnement de l'appareil photo.

- **•** N'utilisez pas l'appareil photo à une profondeur d'eau supérieure à 18 m.
- **•** Ne soumettez pas l'appareil photo à un écoulement ou jet d'eau.
- **•** Ne vous asseyez pas avec l'appareil photo dans une poche de votre pantalon. Ne fourrez pas l'appareil photo à la force dans un sac.

## <span id="page-13-3"></span>**Remarques concernant l'étanchéité à l'eau et à la poussière**

Cet appareil photo présente une étanchéité à l'eau équivalente à la classe 8 (IPX8) de la norme JIS/IEC et une étanchéité à la poussière équivalente à la classe 6 (IP6X) de la norme JIS/IEC. Il permet de prendre des images sous l'eau jusqu'à une profondeur de 18 m pendant une durée ne dépassant pas 60 minutes.\*

Ce classement ne garantit pas l'étanchéité à l'eau de l'appareil photo, ni qu'il ne présentera aucun dommage ou anomalie de fonctionnement en toutes circonstances.

\* Ce classement indique seulement que l'appareil photo a été conçu pour résister à la pression d'eau spécifiée pendant la durée spécifiée dans les conditions d'utilisation définies par Nikon.

#### b**L'étanchéité à l'eau de l'appareil photo n'est plus garantie si celui-ci a été soumis à un choc, vibration ou pression excessif à l'occasion d'une chute ou d'un coup.**

- **•** Si l'appareil photo a subi des chocs, il est recommandé de faire vérifier son étanchéité à l'eau par votre revendeur ou représentant Nikon agréé (cette opération vous sera facturée).
	- **-** N'utilisez pas l'appareil photo à une profondeur d'eau supérieure à 18 m.
	- **-** Ne soumettez pas l'appareil photo à un écoulement ou jet d'eau.
	- **-** Votre garantie Nikon peut ne pas couvrir les anomalies dues à l'infiltration d'eau consécutive à une mauvaise utilisation de l'appareil photo.
- **•** L'étanchéité à l'eau de cet appareil ne s'applique qu'à l'eau douce (piscines, rivières et lacs) et à l'eau de mer.
- **•** La partie interne de cet appareil photo n'est pas étanche à l'eau. Une infiltration d'eau peut entraîner un dysfonctionnement.
- **•** Les accessoires ne sont pas résistants à l'eau.
- **•** Si un liquide (des gouttes d'eau par ex.) tombe sur l'extérieur de l'appareil photo ou à l'intérieur du volet du logement pour accumulateur/carte mémoire, essuyez-le immédiatement avec un chiffon doux et sec. N'insérez pas une carte mémoire ou une pile (ou accumulateur) mouillée dans l'appareil photo.

Si le volet du logement pour accumulateur/carte mémoire est ouvert ou fermé dans des conditions humides, en bord de mer ou sous l'eau, de l'eau

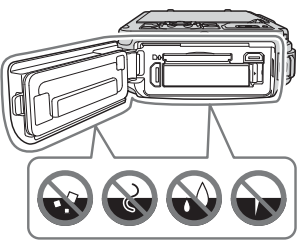

peut pénétrer à l'intérieur de l'appareil photo et entraîner un dysfonctionnement. N'ouvrez et ne fermez pas le volet avec les mains mouillées. De l'eau pourrait pénétrer à l'intérieur de l'appareil photo et entraîner un dysfonctionnement.

- <span id="page-14-0"></span>**•** Si un corps étranger adhère à la surface de l'appareil photo ou à l'intérieur du volet du logement pour accumulateur/carte mémoire (à des endroits tels que la garniture d'étanchéité jaune, les charnières, le logement pour carte mémoire ou les bornes), éliminez-le immédiatement avec une soufflette. Si un corps étranger adhère à la surface interne de la garniture d'étanchéité à l'intérieur du volet du logement pour accumulateur/carte mémoire, éliminez-le avec la brosse fournie. Utilisez la brosse fournie exclusivement pour nettoyer la garniture d'étanchéité.
- **•** Si une substance telle que crème solaire, eau chaude, poudre de bain, détergent, savon, solvant organique, huile ou alcool adhère à la surface de l'appareil photo, éliminez-la immédiatement.
- **•** Ne laissez pas l'appareil photo durablement exposé à des basses températures dans les régions froides ou à des températures élevées de 40 °C ou plus (notamment dans un endroit exposé au rayonnement direct du soleil, à l'intérieur d'un véhicule, sur un bateau, sur la plage ou près d'un appareil de chauffage). Ces températures pourraient en effet entraîner une détérioration de l'étanchéité à l'eau.

## <span id="page-15-0"></span>**Avant d'utiliser l'appareil photo sous l'eau**

Retirez la courroie conçue pour une utilisation terrestre avant d'utiliser l'appareil photo sous l'eau.

#### **1. Assurez-vous qu'il n'y a pas de corps étrangers à l'intérieur du volet du logement pour accumulateur/carte mémoire.**

- **•** Tout corps étranger tel que grain de sable, poussière ou cheveu à l'intérieur du volet du logement pour accumulateur/carte mémoire doit être éliminé à l'aide d'une soufflette.
- **•** Toute goutte d'eau ou autre trace de liquide à l'intérieur du volet du logement pour accumulateur/carte mémoire doit être essuyée avec un chiffon doux et sec.
- **2. Vérifiez que la garniture d'étanchéité (**[A](#page-30-1)**1) du volet du logement pour accumulateur/carte mémoire n'est pas fissurée ou déformée.**
	- **•** L'étanchéité à l'eau de la garniture d'étanchéité peut commencer à se détériorer après un an.

Si la garniture d'étanchéité commence à se détériorer, consultez votre revendeur ou représentant Nikon agréé.

#### **3. Assurez-vous que le volet du logement pour accumulateur/carte mémoire est bien fermé.**

- **•** Tournez le loquet du volet du logement pour accumulateur/carte mémoire jusqu'à ce qu'il se verrouille en émettant un déclic. Évitez que la fine courroie ne se coince dedans.
- **•** Vérifiez que l'indicateur de verrouillage indique « Fermé ».

## <span id="page-15-1"></span>**Remarques concernant l'utilisation de l'appareil photo sous l'eau**

#### **Observez les précautions suivantes afin d'éviter une infiltration d'eau dans l'appareil photo.**

- **•** N'utilisez pas l'appareil photo à une profondeur d'eau supérieure à 18 m.
- **•** N'utilisez pas l'appareil photo sous l'eau pendant une période continue de 60 minutes ou plus.
- **•** Si vous devez utiliser l'appareil photo sous l'eau, la température de l'eau doit être comprise entre 0 °C et 40 °C.
- **•** N'utilisez pas l'appareil photo dans des sources chaudes.
- **•** N'ouvrez pas et ne fermez pas le volet du logement pour accumulateur/carte mémoire sous l'eau.
- **•** Ne soumettez pas l'appareil photo à un choc lorsque vous l'utilisez sous l'eau. Ne sautez pas dans l'eau avec l'appareil photo et ne l'exposez pas à la pression d'eau élevée produite par des rapides ou chutes d'eau.
- **•** Cet appareil photo ne flotte pas. Ne le laissez pas tomber dans l'eau.

## <span id="page-16-0"></span>**Nettoyage après une utilisation sous l'eau de l'appareil photo**

- **•** Après avoir utilisé l'appareil photo sous l'eau, nettoyez-le dans les 60 minutes qui suivent. Si vous laissez l'appareil photo mouillé, avec des particules de sel ou autres corps étrangers collés à la surface, des problèmes de détérioration, décoloration, corrosion, mauvaise odeur ou diminution de l'étanchéité peuvent apparaître.
- **•** Avant de nettoyer l'appareil photo, éliminez complètement les gouttes d'eau, le sable, les particules de sel ou autres impuretés de vos mains, cheveux et autres parties du corps.
- **•** Il est recommandé de nettoyer l'appareil photo à l'intérieur pour éviter tout risque de projection d'eau ou de sable.
- **•** N'ouvrez pas le volet du logement pour accumulateur/carte mémoire avant d'avoir rincé à l'eau tous les corps étrangers puis essuyé toute trace d'humidité.

#### **1. Laissez le volet du logement pour accumulateur/carte mémoire fermé et rincez l'appareil photo à l'eau du robinet.**

Immergez l'appareil photo pendant dix minutes dans un récipient peu profond rempli d'eau fraîche (eau du robinet et eau de puits ne contenant pas de sel).

- 
- **•** Si les commandes ne fonctionnent pas correctement, des corps étrangers ont pu rester coincés. Comme ils peuvent

entraîner un dysfonctionnement, immergez l'appareil photo dans de l'eau du robinet et agitez-le suffisamment dans l'eau pour les détacher.

- **•** Lorsque l'appareil photo est immergé, quelques bulles d'air peuvent s'échapper des trous d'évacuation de l'eau tels que les ouvertures dans le microphone ou les haut-parleurs. Cela n'est le signe d'aucun dysfonctionnement.
- **2. Essuyez les gouttes d'eau avec un chiffon doux et laissez sécher l'appareil photo dans un endroit ombragé et bien ventilé.**
	- **•** Placez l'appareil photo sur un chiffon sec pour le laisser sécher. De l'eau s'écoulera des ouvertures dans le microphone ou les haut-parleurs.
	- **•** Ne séchez pas l'appareil photo avec l'air chaud d'un sèche-cheveux ou autre.
	- **•** N'utilisez pas des produits chimiques (tels que benzène, diluant, alcool ou nettoyant), du savon ou des détergents neutres. Toute déformation de la garniture d'étanchéité ou du corps de l'appareil détériorera son étanchéité.
- **3. Après vous être assuré(e) qu'il ne restait pas de gouttes d'eau sur l'appareil, ouvrez le volet du logement pour accumulateur/carte mémoire et éliminez délicatement toute trace d'humidité ou tout grain de sable présent à l'intérieur avec un chiffon doux et sec.**
	- **•** Si vous ouvrez le volet avant d'avoir soigneusement séché l'appareil, des gouttes peuvent tomber sur la carte mémoire ou l'accumulateur. Les gouttes d'eau peuvent aussi passer à l'intérieur du volet du logement pour accumulateur/carte mémoire (au niveau de la garniture d'étanchéité, des charnières, du logement pour carte mémoire ou des bornes). Dans ce cas, essuyez l'eau avec un chiffon doux et sec.
	- **•** Si vous fermez le volet alors que l'intérieur est encore humide, de la condensation peut apparaître et un dysfonctionnement peut se produire.
	- **•** Si les ouvertures du microphone ou des haut-parleurs sont colmatées par des gouttes d'eau, le son pourra être de moins bonne qualité ou déformé.
		- **-** Essuyez l'eau avec un chiffon doux et sec.
		- **-** Évitez de percer les ouvertures du microphone ou des haut-parleurs avec un objet pointu. Un endommagement de l'intérieur de l'appareil photo peut affecter l'étanchéité de celui-ci.
	- Reportez-vous à « [Nettoyage](#page-236-0) » ( $\overrightarrow{Q}$ +7) pour plus d'informations.

## <span id="page-18-0"></span>**Remarques concernant la température d'utilisation, l'humidité et la condensation**

Le fonctionnement de cet appareil photo a été testé à des températures comprises entre  $-10$  °C et  $+40$  °C.

Si vous devez utiliser l'appareil photo dans des régions froides, observez les précautions suivantes. Gardez l'appareil photo et les accumulateurs dans un endroit tiède avant utilisation.

- **•** Les performances des accumulateurs (nombre d'images prises et temps de prise de vue) seront temporairement amoindries.
- **•** Si l'appareil est très froid, ses performances pourront être brièvement affectées. Le moniteur pourra ainsi être plus sombre que d'habitude immédiatement après la mise sous tension de l'appareil ou une image résiduelle pourra apparaître.
- **•** Si des flocons de neige ou des gouttes d'eau sont présents sur l'extérieur de l'appareil, essuyez-les immédiatement.
	- **-** Si les commandes sont gelées, elles pourront être dures à actionner.
	- **-** Si les ouvertures du microphone ou des haut-parleurs sont colmatées par des gouttes d'eau, le son pourra être de moins bonne qualité ou déformé.
- b**Les conditions d'utilisation ambiantes telles que la température et l'humidité peuvent faire apparaître de la buée (condensation) sur l'intérieur du moniteur ou de l'objectif. Il ne s'agit pas d'un défaut ou d'une anomalie de fonctionnement de l'appareil.**

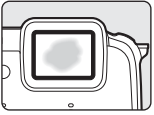

#### b**Conditions ambiantes susceptibles d'entraîner l'apparition de condensation à l'intérieur de l'appareil**

De la buée (condensation) peut apparaître sur l'intérieur du moniteur ou de l'objectif dans les conditions ambiantes suivantes caractérisées par des variations importantes de la température ou un haut degré d'humidité.

- **•** L'appareil photo est brusquement immergé dans une eau à basse température alors que la température extérieure est élevée.
- **•** L'appareil photo est amené dans un endroit chauffé, dans un bâtiment par exemple, alors que la température extérieure est froide.
- **•** Le volet du logement pour accumulateur/carte mémoire est ouvert ou fermé dans un environnement à haut niveau d'humidité.

#### b**Élimination de la buée**

- **•** Après avoir mis hors tension l'appareil photo, ouvrez le volet du logement pour accumulateur/carte mémoire dans un endroit où la température ambiante est stable (évitez tout endroit très chaud/très humide, sableux ou poussiéreux). Pour éliminer la buée, retirez l'accumulateur et la carte mémoire, et laissez ouvert le volet du logement pour accumulateur/carte mémoire pour permettre à l'appareil de s'adapter à la température ambiante.
- **•** Si la buée ne disparaît pas, consultez votre revendeur ou représentant Nikon agréé.

## <span id="page-19-1"></span><span id="page-19-0"></span>**<Important> Remarques concernant les fonctions des données de position (GPS/ GLONASS, boussole électronique)**

#### b**Données cartographiques et de noms de lieux de cet appareil photo**

Avant d'utiliser les fonctions des données de position, lisez attentivement l'« ACCORD DE LICENCE D'UTILISATION POUR LES DONNÉES CARTOGRAPHIQUES<br>ET DE NOMS DE LIEUX » (2012) et indiquez votre acception de toutes ses clauses.

- Les données cartographiques et de noms de lieux (points d'intérêt : POI) sont valides à partir d'avril 2013.<br>Les données cartographiques et de noms de lieux ne seront pas mises à jour.
	-
- **•** Les détails des formations géologiques sont représentés de manière simplifiée en fonction de l'échelle de la carte. L'échelle d'une carte et le niveau de détail des données de position dépendent du pays et de la région. Si la latitude augmente, les échelles horizontale et verticale affichées sur le moniteur varient et par conséquent, les formations géologiques indiquées diffèrent des formations réelles. Utilisez les cartes et les informations sur le nom des emplacements comme guide uniquement.
- **•** Les données cartographiques détaillées et de noms de lieux (points d'intérêt : POI) ne sont pas fournies pour le COOLPIX AW120 vendu en République populaire de Chine (« Chine ») et en République de Corée.

#### b**Remarques concernant les fonctions d'enregistrement des données de position et l'enregistrement du journal**

**•** Lorsque **Enreg. données position** dans **Options données posit.** du menu des options des données de position est défini sur **Activé** ou pendant l'enregistrement de journaux, les fonctions d'enregistrement des données de position et l'enregistrement des journaux continuent à fonctionner même après la mise hors tension de l'appareil photo  $(2280)$ .

Les ondes électromagnétiques émises par cet appareil photo risquent en effet d'interférer avec les systèmes électroniques de l'avion ou des instruments de l'hôpital. Lorsque l'utilisation de l'appareil photo est interdite ou limitée pendant les décollages ou atterrissages ou à l'intérieur d'un hôpital, terminez l'enregistrement du journal, définissez l'option **Enreg. données position** sur **Désactivé** et éteignez l'appareil photo.

**•** Une personne peut être identifiée sur des images fixes ou des vidéos enregistrées avec des données de position. Soyez vigilant lorsque vous transférez des images fixes ou des vidéos enregistrées avec des données de position, ou des fichiers journaux vers un tiers ou lorsque vous les transférez vers un réseau comme Internet où le public peut les visualiser. Lisez « [Élimination des périphériques de stockage des](#page-7-0)  [données](#page-7-0) » (CQvi).

#### $\bullet$  **Remarques concernant les fonctions de mesure**

Le COOLPIX AW120 est un appareil photo. N'utilisez pas cet appareil photo comme dispositif de navigation ni instrument de mesure.

- **•** Utilisez les informations (comme la direction, l'altitude et la profondeur de l'eau) mesurées par l'appareil photo à titre indicatif seulement. Ces informations ne doivent pas être utilisées pour assurer le guidage d'un aéronef, d'un véhicule automobile ou d'une personne ou à des fins d'arpentage.
- **•** Si vous utilisez l'appareil photo dans le cadre d'activités d'alpinisme, randonnée ou plongée, emportez toujours une carte, un dispositif de navigation ou un instrument de mesure séparé.

#### b**Utilisation de l'appareil photo à l'étranger**

- **•** Avant d'utiliser votre appareil photo avec les fonctions des données de position à l'étranger, consultez votre agence de voyage ou l'ambassade du pays visité pour connaître les éventuelles restrictions d'utilisation. Par exemple, vous ne pouvez pas enregistrer des journaux de données de position sans l'autorisation du gouvernement en Chine. Définissez l'option **Enreg. données position** sur **Désactivé**.
- **•** Les données de position peuvent ne pas fonctionner correctement en Chine et dans les régions frontalières des pays voisins (situation au mois de décembre 2013).

## <span id="page-21-1"></span><span id="page-21-0"></span>**Wi-Fi (réseau sans fil)**

Ce produit est régi par les règlements de l'United States Export Administration et vous devez obtenir l'autorisation du gouvernement des États-Unis si vous souhaitez exporter ou réexporter ce produit vers un pays quelconque soumis à un embargo sur les produits en provenance des États-Unis. Les pays suivants sont soumis à l'embargo : Cuba, Iran, Corée du Nord, Soudan et Syrie. Comme les pays concernés peuvent changer, contactez le Département du commerce des États-Unis pour obtenir des informations actualisées.

#### **Restrictions relatives aux appareils sans fil**

L'émetteur-récepteur sans fil compris dans ce produit est conforme aux réglementations sans fil du pays dans lequel il est commercialisé et n'est pas destiné à être utilisé dans d'autres pays (les produits achetés au sein de l'UE ou de l'AELE peuvent être utilisés n'importe où dans l'UE et l'AELE). Nikon n'assume aucune responsabilité en cas d'utilisation dans d'autres pays. Les utilisateurs qui ne connaissent pas avec certitude le pays dans lequel leur appareil a été initialement vendu doivent consulter leur centre de SAV Nikon local ou un représentant Nikon agréé. Cette limitation s'applique à l'utilisation sans fil uniquement et non à une quelconque autre utilisation du produit.

#### **Avis pour les clients aux États-Unis et au Canada**

#### **Federal Communications Commission (FCC) et Industrie Canada (IC)**

#### **Déclaration de conformité**

Cet appareil est conforme à l'article 15 des normes RSS exemptes de licence Rules and Industry Canada de la FCC. Le fonctionnement est soumis aux deux conditions suivantes : (1) cet appareil ne peut pas engendrer d'interférences et (2) il doit accepter toutes interférences, y compris celles qui peuvent entraver son bon fonctionnement.

#### **Déclaration d'exposition aux HF FCC/IC**

Cet émetteur ne doit pas être situé à proximité ou utilisé conjointement avec une autre antenne ou un autre émetteur.

Les données scientifiques actuelles ne font apparaître aucun problème de santé lié à l'utilisation des appareils sans fil de faible puissance. Toutefois, il n'existe aucune preuve que ces appareils sans fil de faible puissance soient absolument sûrs. Les appareils sans fil de faible puissance émettent de l'énergie hautes fréquences (HF) de faible niveau dans la gamme des micro-ondes au cours de leur utilisation. Alors que des niveaux élevés de HF peuvent avoir des effets sur la santé (en chauffant les tissus), l'exposition aux HF de faible puissance qui ne dégagent aucune chaleur ne présente aucun effet négatif connu pour la santé. De nombreuses études menées sur l'exposition aux HF de faible niveau n'ont démontré aucun effet biologique. Certaines études laissent à penser que certains effets biologiques sont possibles, mais ces résultats n'ont pas été corroborés par des recherches supplémentaires.

Le COOLPIX AW120, équipé d'un module de réseau sans fil DW092 (FCC ID:EW4DW092/ IC ID:4634A-3149EC), a été testé et déclaré conforme aux limites d'exposition aux rayonnements FCC/IC définis pour les équipements non commandés et il répond également aux Consignes d'exposition aux hautes fréquences (HF) de la FCC stipulées dans le Supplément C de OET65 et RSS-102 des Règles d'exposition aux hautes fréquences (HF) IC. Veuillez vous reporter au rapport de test SAR qui a été publié sur le site Web de la FCC.

#### **Déclaration de conformité (Europe)**

Par la présente, Nikon Corporation déclare que le COOLPIX AW120 est conforme aux exigences essentielles et aux autres dispositions pertinentes de la directive 1999/5/CE. La déclaration de conformité peut être consultée à l'adresse suivante : http://imaging.nikon.com/support/pdf/DoC\_AW120.pdf.

#### **Avis aux clients au Maroc**

Cet appareil est conforme à la réglementation sur les hautes fréquences.

AGREE PAR L'ANRT MAROC Numéro d'agrément : MR 7649 ANRT 2012 Date d'agrément : 27/12/2012

#### **Précautions d'utilisation des transmissions radio**

N'oubliez jamais que l'émission ou la réception radio de données peut être interceptée par des tiers. Remarquez que Nikon n'est pas responsable en cas de fuites de données ou d'informations susceptibles de survenir au cours d'un transfert de données.

#### **Gestion des informations personnelles et déni de responsabilité**

- **•** Les informations utilisateur enregistrées et configurées sur le produit, y compris les paramètres de connexion à un réseau local sans fil ainsi que d'autres informations personnelles, sont susceptibles d'être modifiées et perdues en raison d'une erreur de fonctionnement, de la présence d'électricité statique, d'un accident, d'un dysfonctionnement, d'une réparation ou de toute autre manipulation. Conservez toujours des copies séparées de vos informations importantes. Nikon n'est responsable d'aucun dommage direct ou indirect, ou encore de la perte de revenus, consécutifs à l'altération ou la perte de contenu qui ne sont pas attribuables à Nikon.
- **•** Avant de vous débarrasser de ce produit ou de le transférer à un autre propriétaire, nous vous recommandons d'utiliser l'option **Rétablir régl. par défaut** dans le menu des options Wi-Fi ( $\bigcirc$  092) pour supprimer toutes les informations utilisateur enregistrées et configurées avec le produit, notamment les paramètres de connexion réseau local sans fil et les autres informations personnelles.

## Table des matières

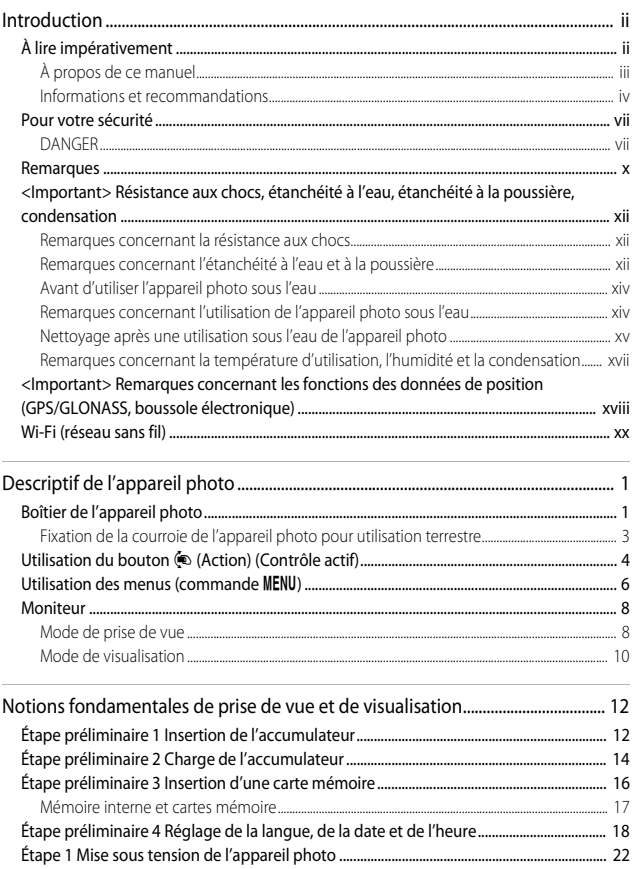

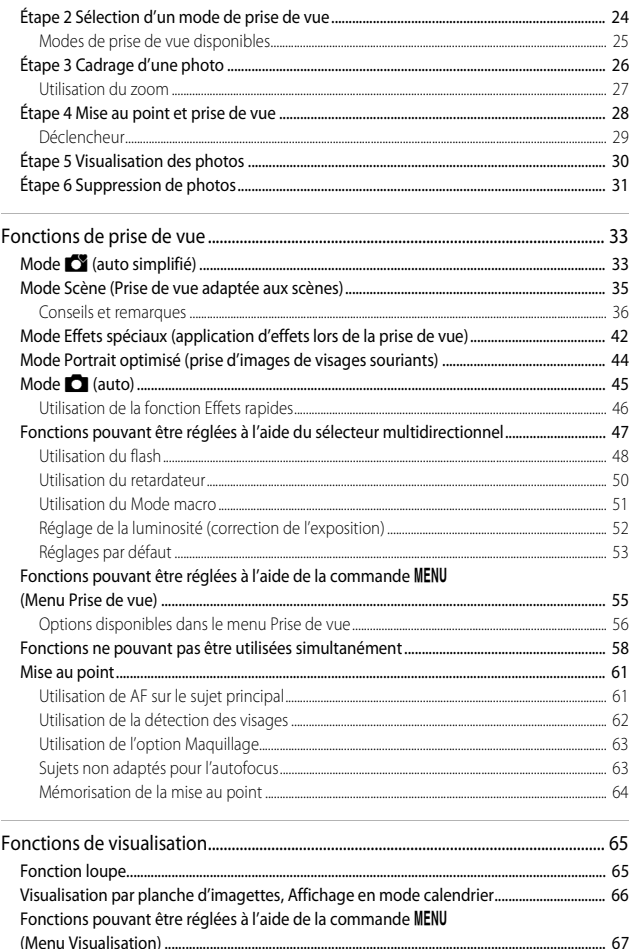

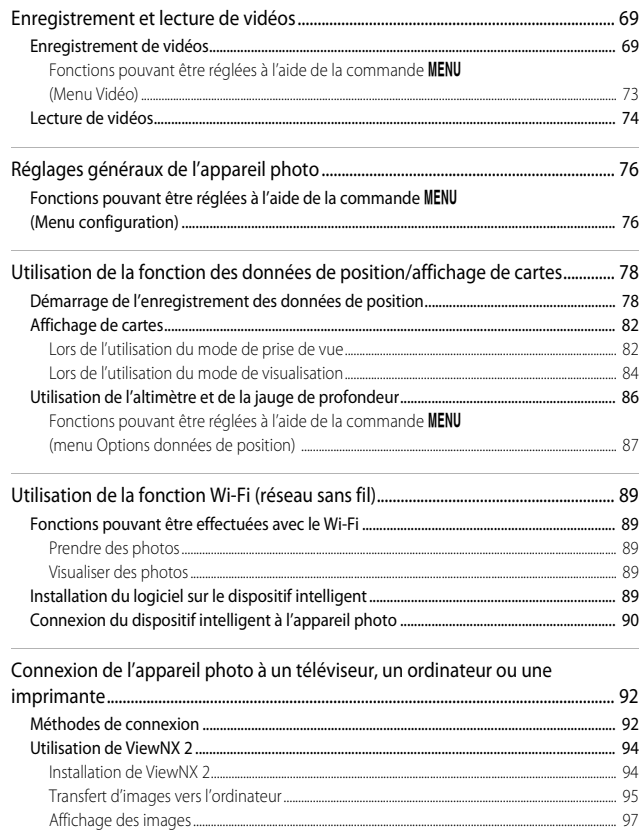

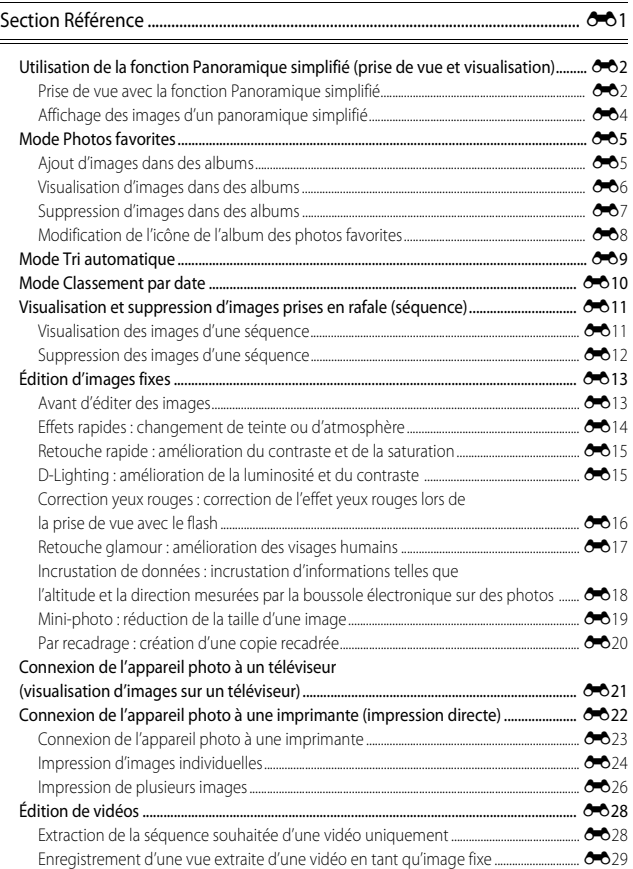

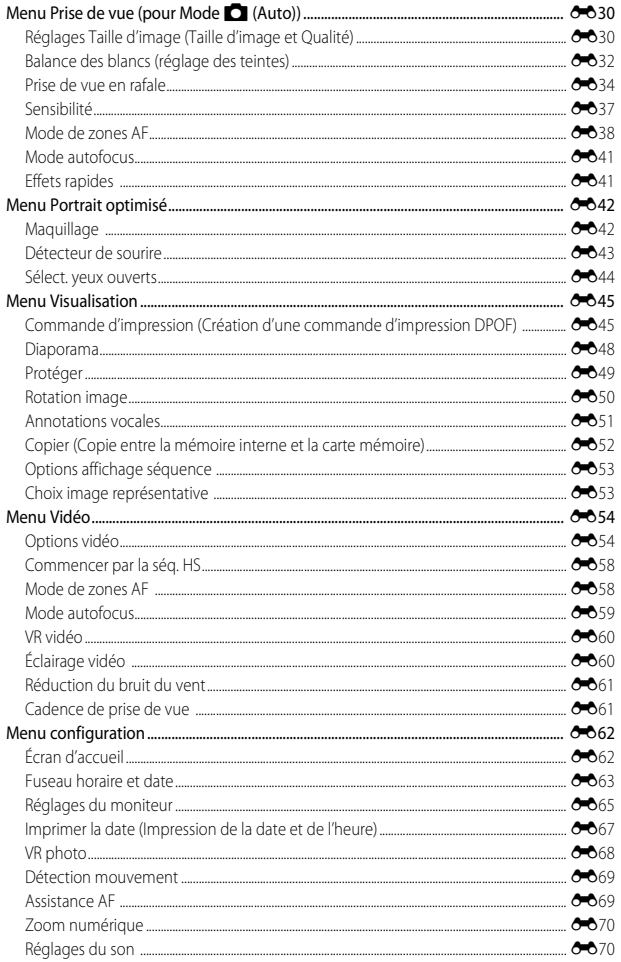

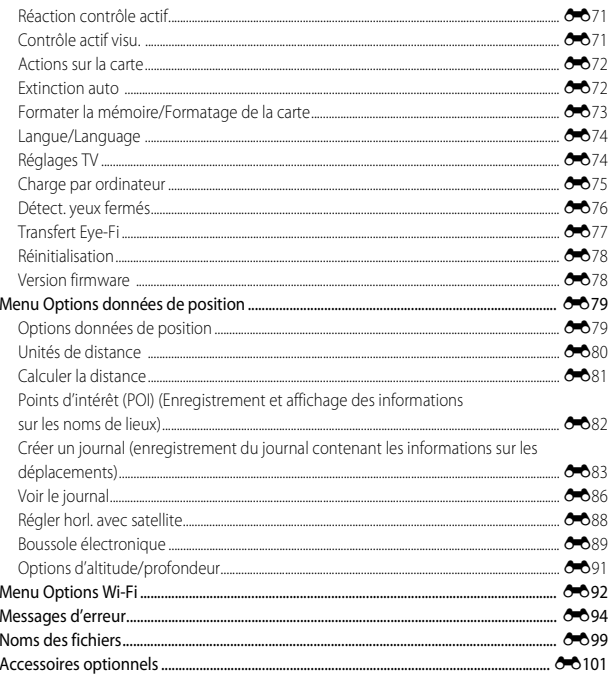

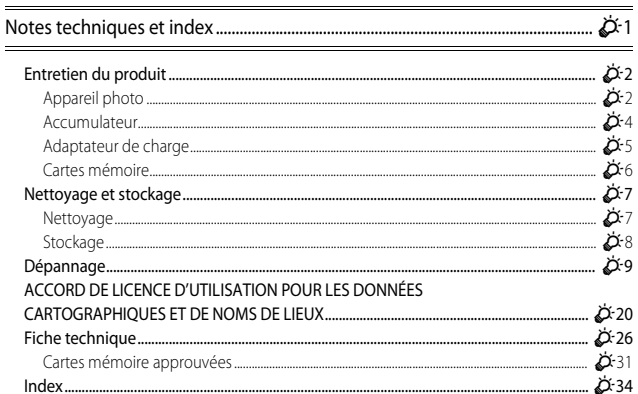

# <span id="page-30-2"></span><span id="page-30-0"></span>**Descriptif de l'appareil photo**

## <span id="page-30-3"></span>**Boîtier de l'appareil photo**

<span id="page-30-1"></span>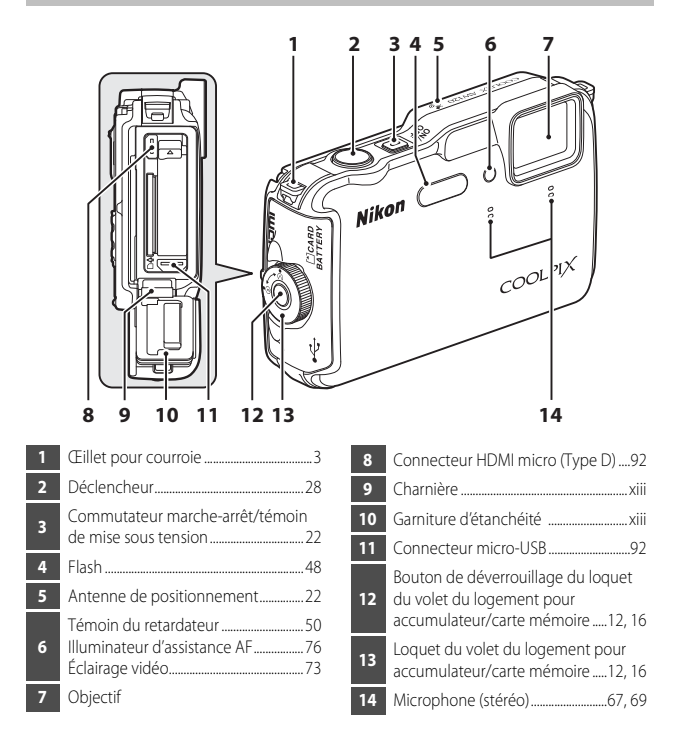

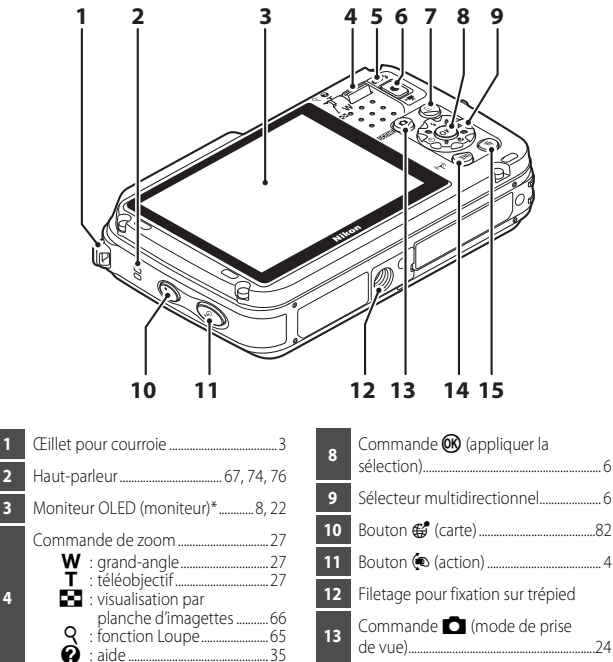

**11** Bouton V (action) ....................................... [4](#page-33-0) **12** Filetage pour fixation sur trépied **13** Commande **A** (mode de prise de vue)................................................................[24](#page-53-1) **14** Commande **MENU** (menu) ............................................[6,](#page-35-0) [55](#page-84-1), [67](#page-96-2), [73,](#page-102-2) [76](#page-105-6), [87](#page-116-2)

15 Commande  $\overline{10}$  (effacer)....................[31](#page-60-1),[75](#page-104-0)

\* Également appelé « moniteur » dans ce manuel. **7** Commande **■** (visualisation) ...........[30](#page-59-1)

**5** Témoin du flash ...........................................[48](#page-77-1) **6** Commande **C** ( $\sqrt{\pi}$  enregistrement vidéo)..................................................................[69](#page-98-3)

**4**

## <span id="page-32-0"></span>**Fixation de la courroie de l'appareil photo pour utilisation terrestre**

Retirez cette courroie avant toute utilisation sous-marine de l'appareil photo.

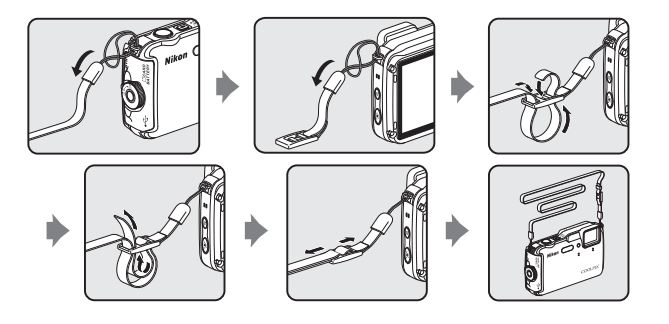

## <span id="page-33-0"></span>**Utilisation du bouton (** $\Phi$  **(Action) (Contrôle actif)**

Lorsque le bouton  $\bigcirc$  (action) est enfoncé, vous pouvez exécuter la fonction en bougeant l'appareil photo.

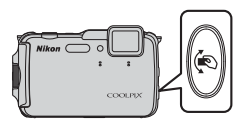

Comme illustré ci-dessous, effectuez des mouvements du poignet pour faire bouger l'appareil photo de haut en bas ou d'avant en arrière pour exécuter une fonction.

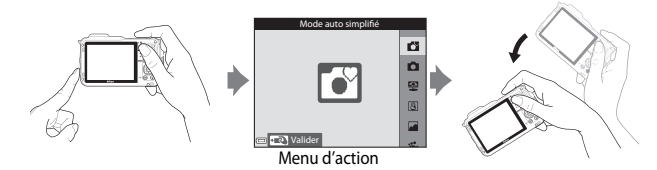

Dans le menu d'action, vous pouvez sélectionner les options suivantes en faisant bouger l'appareil photo de haut en bas ou d'avant en arrière.

Appuyez sur le bouton  $\spadesuit$  (action) pour sélectionner une fonction.

- **•** Mode de prise de vue : vous pouvez sélectionner les modes **Mode auto simplifié**, **Mode auto**, **Plage**, **Neige**, **Paysage** et **Photo sous-marine**.
- **Démarrer enreg. vidéo** : appuyez sur le bouton  $\bigcirc$  (action) pour commencer l'enregistrement. Appuyez de nouveau sur ce bouton pour arrêter l'enregistrement.
- **• Visualisation rapide** : affichez les images en mode de visualisation plein écran.
- **• Position actuelle** : affichez la position actuelle sur une carte (uniquement lorsque les données de position ont été obtenues ( $\Box$ 78)).

## **Remarques concernant la fonction Contrôle actif visu.**

Lorsque l'option **Contrôle actif visu.** dans le menu configuration ([A](#page-106-0)77) est définie sur **Activé**, vous pouvez secouer l'appareil photo de haut en bas pour afficher l'image suivante ou d'avant en arrière pour afficher l'image précédente en mode de visualisation plein écran.

## **Contrôle actif**

Les opérations ci-dessous peuvent être effectuées lors de l'affichage d'une carte.

- **•** Vous pouvez faire défiler la carte lorsque vous inclinez l'appareil photo tout en appuyant sur le bouton  $\spadesuit$  (action).
- **•** Vous pouvez effectuer un zoom avant sur la carte en secouant l'appareil photo une fois et effectuer un zoom arrière en le secouant deux fois lorsque l'option **Actions sur la carte** du menu configuration ([A](#page-106-1)77) est définie sur **Activé**.

#### B **Remarques concernant le contrôle actif**

- **•** Lors de l'utilisation du contrôle actif, assurez-vous de bien tenir l'appareil photo à l'aide de la courroie.
- Lors de l'utilisation du contrôle actif, seuls le bouton  $\bigcirc$  (action), le déclencheur et le commutateur marche-arrêt peuvent être utilisés.
- **•** Les performances du contrôle actif dépendent de la façon dont l'appareil photo est manipulé. Modifiez la réactivité du contrôle actif ([A](#page-106-2)77).

## <span id="page-35-0"></span>**Utilisation des menus (commande MENU)**

Utilisez le sélecteur multidirectionnel et  $\circledR$  pour naviguer entre les menus.

## **1** Appuyez sur la commande MFNU

**•** Le menu s'affiche.

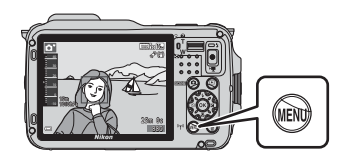

## **2** Appuyez sur le sélecteur multidirectionnel $\blacktriangleleft$ .

**•** L'icône de menu actuelle s'affiche en jaune.

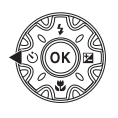

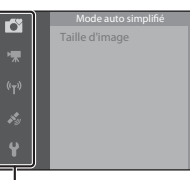

Icônes de menu

## **3** Sélectionnez l'icône de menu souhaitée.

**•** Le menu change.

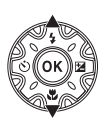

ű Écran d'accueil Fuseau horaire et date Imprimer la date VR photo Assistance AF

## 4 Appuyez sur  $\omega$ .

**•** Vous pouvez sélectionner les options de menu.

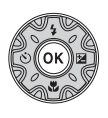

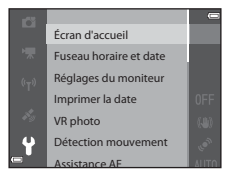
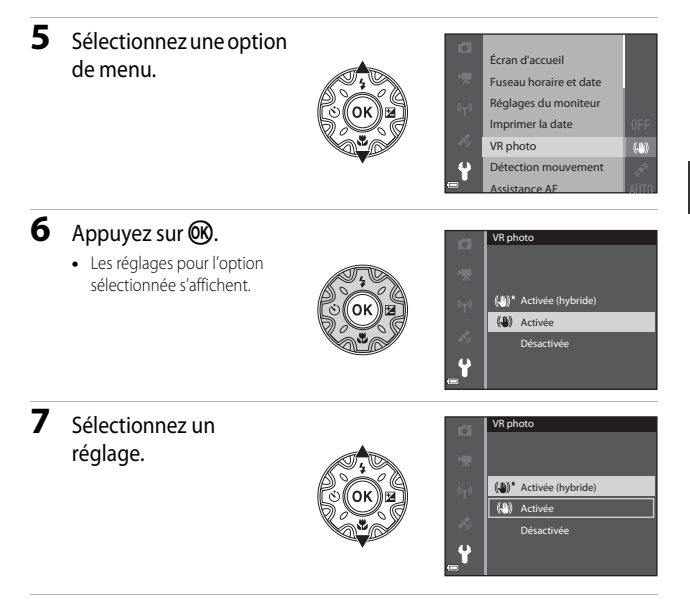

# 8 Appuyez sur  $\omega$ .

- **•** Le réglage sélectionné est appliqué.
- Lorsque vous avez terminé d'utiliser le menu, appuyez sur **MENU**.

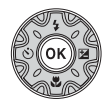

### C **Remarques concernant le réglage des options de menu**

- **•** Certaines options de menu ne peuvent pas être réglées selon le mode de prise de vue actuel ou l'état de l'appareil photo. Les options qui ne sont pas disponibles apparaissent en gris et ne peuvent pas être sélectionnées.
- **•** Lorsqu'un menu s'affiche, vous pouvez passer en mode de prise de vue en appuyant sur le déclencheur ou sur la commande  $\bigcirc$  ( $\blacktriangledown$  enregistrement vidéo).

# **Moniteur**

Les informations affichées sur le moniteur lors de la prise de vue et de la visualisation changent en fonction des réglages de l'appareil photo et de l'état d'utilisation. Par défaut, les informations s'affichent à la première mise sous tension de l'appareil photo et lorsque vous l'utilisez, et disparaissent au bout de quelques secondes (lorsque l'option **Infos photos** est définie sur **Infos auto** dans Réglages du moniteur ( $\Box$ 76)).

# **Mode de prise de vue**

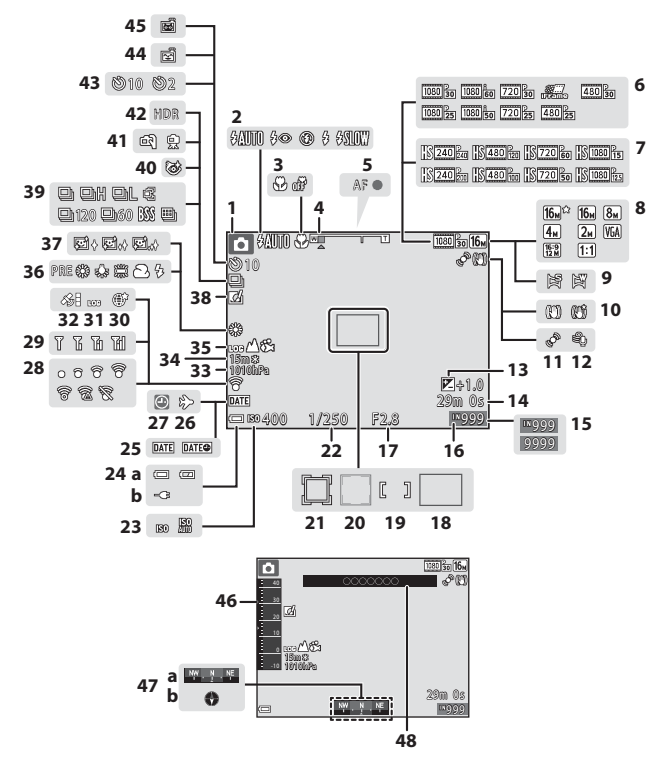

<span id="page-38-0"></span>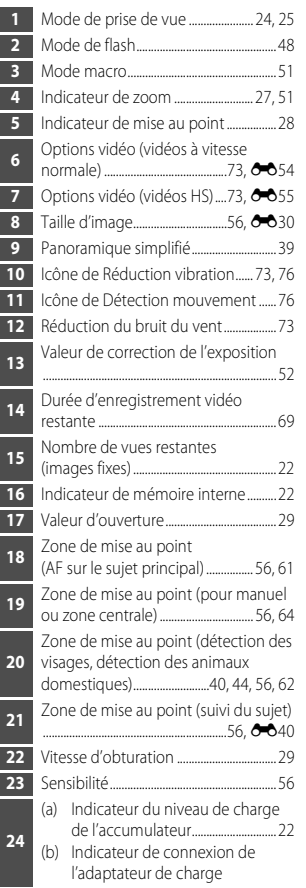

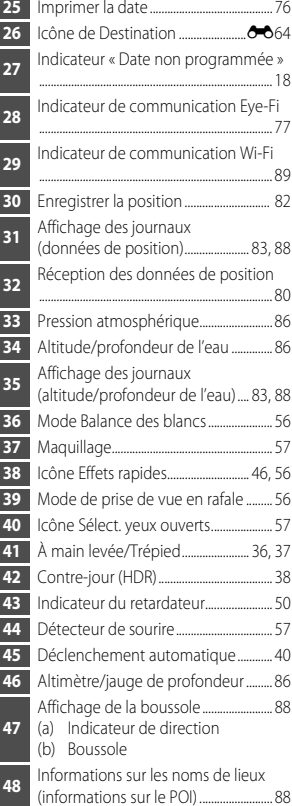

### **Mode de visualisation**

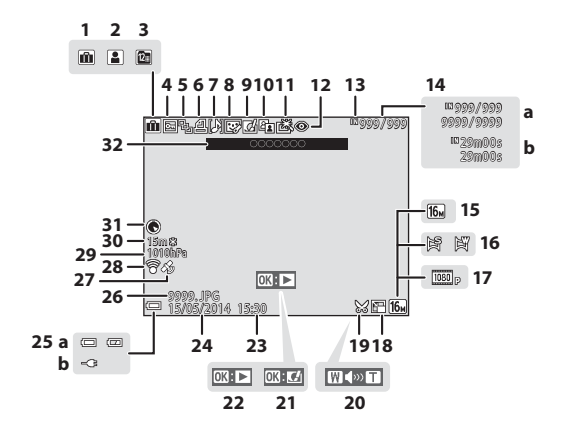

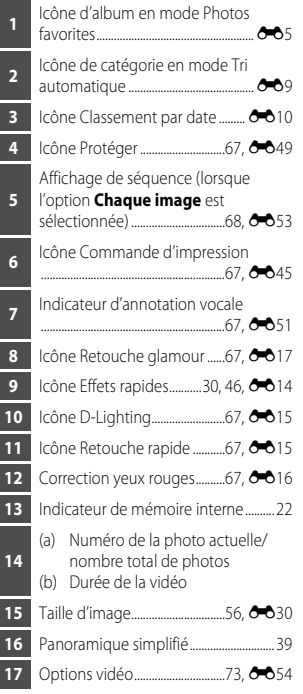

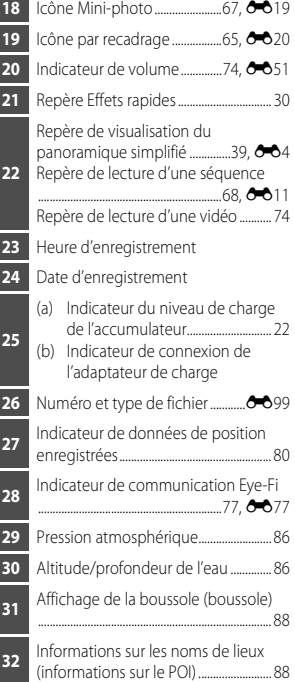

# **Notions fondamentales de prise de vue et de visualisation**

# **Étape préliminaire 1 Insertion de l'accumulateur**

**1** Appuyez sur le bouton de déverrouillage du loquet du volet du logement pour accumulateur/carte mémoire (1) et tournez le loquet du volet du logement pour accumulateur/carte mémoire (2) pour ouvrir le volet (3).

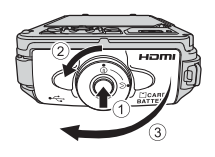

Loquet de l'accumulateur

# **2** Insérez l'accumulateur.

- **•** Poussez le loquet orange de l'accumulateur dans le sens indiqué par la flèche (1), puis insérez complètement l'accumulateur (2).
- **•** Lorsque l'accumulateur est correctement inséré, il se verrouille en place.

### B **Insérez l'accumulateur dans le bon sens**

*Vous risquez d'endommager l'appareil photo si vous insérez l'accumulateur à l'envers.*

**3** Refermez le volet du logement pour accumulateur/carte mémoire (1) et tournez le loquet du volet du logement pour accumulateur/carte mémoire jusqu'à son verrouillage (2).

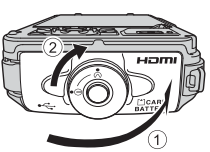

**•** Tournez le loquet du volet du logement pour accumulateur/carte mémoire jusqu'à ce qu'il se verrouille en émettant un déclic.

### B **Remarques concernant la fermeture du volet sans coincer la courroie ou le cordon**

Si la courroie ou le cordon de l'appareil photo se coince dans le volet du logement pour accumulateur/carte mémoire lors de la fermeture de ce dernier, le volet risque d'être endommagé. Avant de fermer le volet du logement pour accumulateur/carte mémoire, veillez à ne pas y coincer la courroie ou le cordon.

### **Retrait de l'accumulateur**

Mettez l'appareil photo hors tension et vérifiez que le témoin de mise sous tension et le moniteur sont éteints, puis ouvrez le volet du logement pour accumulateur/carte mémoire.

Poussez le loquet de l'accumulateur dans le sens indiqué par la flèche (1) pour éjecter l'accumulateur  $(Q)$ ).

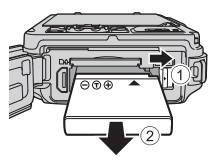

### B **Attention à la température élevée**

L'appareil photo, l'accumulateur et la carte mémoire peuvent être chauds immédiatement après que vous avez utilisé l'appareil photo.

#### B **Ouverture/Fermeture du volet du logement pour accumulateur/carte mémoire**

L'ouverture et la fermeture du volet du logement pour accumulateur/carte mémoire ne sont pas recommandées dans un environnement sablonneux ou poussiéreux ou avec les mains humides. Si vous fermez le volet sans avoir éliminé les impuretés, de l'eau peut pénétrer dans l'appareil photo ou celui-ci peut subir des dommages.

- **•** Si des impuretés pénètrent dans le volet ou l'appareil photo, éliminez-les immédiatement avec une soufflette ou une brosse.
- **•** Si un liquide (de l'eau, par exemple) pénètre dans le volet ou l'appareil photo, essuyez-le immédiatement avec un chiffon doux sec.

# **Étape préliminaire 2 Charge de l'accumulateur**

# **1** Préparez l'adaptateur de charge fourni.

Si un adaptateur de prise secteur\* est fourni avec votre appareil photo, branchez-le sur la prise de l'adaptateur de charge. Enfoncez fermement l'adaptateur de prise secteur jusqu'à ce qu'il soit correctement fixé. Une fois qu'ils sont connectés, toute tentative de retrait forcé de l'adaptateur de prise secteur pourrait endommager le produit.

\* La forme de l'adaptateur de prise secteur varie selon le pays ou la région où a été acheté l'appareil photo.

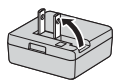

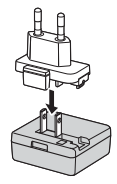

Cette étape peut être omise si l'adaptateur de prise secteur est fixé en permanence à l'adaptateur de charge.

- **2** Vérifiez que l'accumulateur est installé dans l'appareil photo, puis connectez l'appareil photo à l'adaptateur de charge en suivant l'ordre de  $(1)$  à  $(3)$ .
	- **•** Laissez l'appareil photo éteint.
	- **•** Vérifiez que les fiches sont orientées correctement. N'introduisez pas ou ne retirez pas les fiches tout droit lorsque vous les connectez ou les déconnectez.

### **M** Remarques

N'utilisez pas un câble USB autre que l'UC-E21. L'utilisation d'un câble USB autre que l'UC-E21 pourrait entraîner une surchauffe, un incendie ou une décharge électrique.

#### Témoin de charge **Prise électrique** Prise électrique

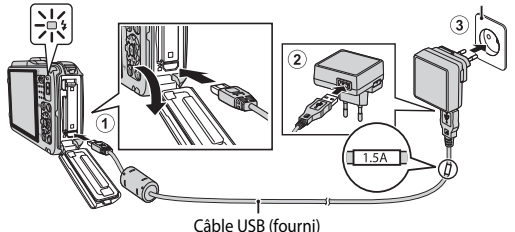

**•** Le témoin de charge clignote lentement en vert pour indiquer que l'accumulateur est en cours de charge.

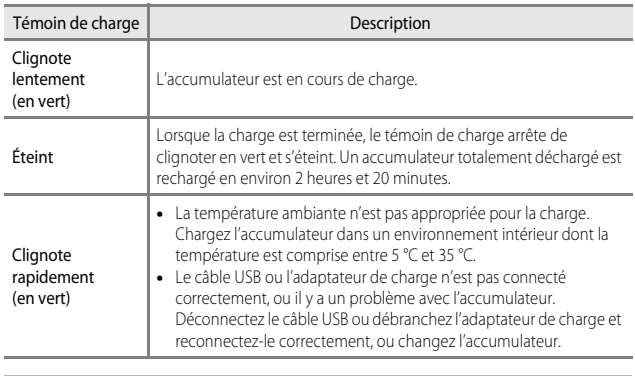

### **3** Débranchez l'adaptateur de charge de la prise électrique puis déconnectez le câble USB.

### **Remarques concernant la charge**

N'utilisez en aucun cas un adaptateur secteur autre que l'adaptateur de charge EH-71P, et n'utilisez pas un adaptateur secteur USB vendu dans le commerce ou un chargeur d'accumulateur pour un téléphone portable. Le non-respect de cette consigne de sécurité pourrait entraîner une surchauffe et endommager l'appareil photo.

### Charge à l'aide d'un ordinateur ou d'un chargeur d'accumulateur

- **•** Vous pouvez aussi charger l'accumulateur en connectant l'appareil photo à un ordinateur  $(D192, 0075)$ .
- Vous pouvez utiliser le chargeur d'accumulateur MH-65 (disponible séparément ; <sup>60</sup>101) pour charger l'accumulateur sans utiliser l'appareil photo.

# **Étape préliminaire 3 Insertion d'une carte mémoire**

**1** Mettez l'appareil photo hors tension et ouvrez le volet du logement pour accumulateur/carte mémoire.

# **2** Insérez la carte mémoire.

**•** Faites glisser la carte mémoire jusqu'à ce qu'elle se verrouille en émettant un déclic.

- B **Insérez la carte mémoire dans le bon sens** *L'insertion de la carte mémoire à l'envers risque d'endommager l'appareil photo et la carte elle-même.*
- **3** Refermez le volet du logement pour accumulateur/carte mémoire.

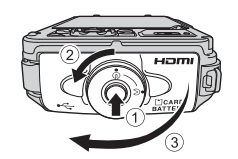

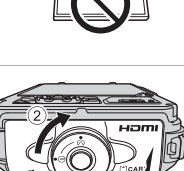

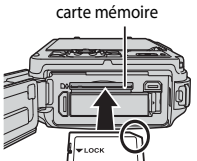

Logement pour

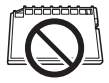

### B **Remarques concernant la fermeture du volet sans coincer la courroie ou le cordon**

Si la courroie ou le cordon de l'appareil photo se coince dans le volet du logement pour accumulateur/carte mémoire lors de la fermeture de ce dernier, le volet risque d'être endommagé. Avant de fermer le volet du logement pour accumulateur/carte mémoire, veillez à ne pas y coincer la courroie ou le cordon.

### B **Formatage des cartes mémoire**

Lors de la première insertion dans cet appareil photo d'une carte mémoire utilisée dans un autre appareil, veillez à la formater avec cet appareil. Insérez la carte dans l'appareil photo, appuyez sur la commande MENU, puis sélectionnez Formatage de la carte dans le menu configuration.

### **Retrait des cartes mémoire**

Mettez l'appareil photo hors tension et vérifiez que le témoin de mise sous tension et le moniteur sont éteints, puis ouvrez le volet du logement pour accumulateur/carte mémoire. Appuyez légèrement sur la carte mémoire  $(1)$  pour l'éjecter partiellement ((2)).

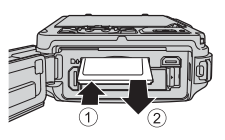

# B **Attention à la température élevée**

L'appareil photo, l'accumulateur et la carte mémoire peuvent être chauds immédiatement après que vous avez utilisé l'appareil photo.

# **Mémoire interne et cartes mémoire**

Les données de l'appareil photo, ainsi que les images et les vidéos, peuvent être enregistrées soit dans la mémoire interne de l'appareil photo soit sur une carte mémoire. Pour utiliser la mémoire interne de l'appareil photo, retirez d'abord la carte mémoire.

# <span id="page-47-2"></span>**Étape préliminaire 4 Réglage de la langue, de la date et de l'heure**

Lorsque vous mettez l'appareil photo sous tension pour la première fois, l'écran de sélection de la langue et l'écran de réglage de la date et de l'heure pour l'horloge de l'appareil photo s'affichent.

- <span id="page-47-0"></span>• Si vous quittez sans régler la date et l'heure, **@** clignote lorsque l'écran de prise de vue apparaît.
- **1** Appuyez sur le commutateur marche-arrêt pour mettre l'appareil photo sous tension.

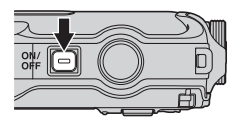

**2** Utilisez le sélecteur multidirectionnel  $\blacktriangle \blacktriangledown$ pour sélectionner la langue souhaitée et appuyez sur $\mathbb{\omega}$ .

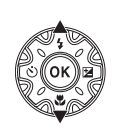

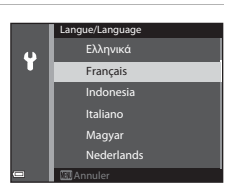

<span id="page-47-1"></span>**3** Sélectionnez **Oui** et appuyez sur  $\omega$ .

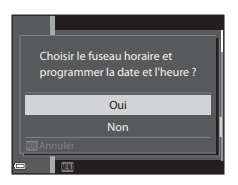

### **4** Sélectionnez le fuseau horaire de votre domicile et appuyez sur OR.

- **•** Pour activer la fonction d'heure d'été, appuyez sur  $\blacktriangle$ . Lorsque la fonction d'heure d'été est activée. <sup>e</sup>t s'affiche
	- au-dessus de la carte. Pour désactiver la fonction d'heure d'été, appuyez sur  $\blacktriangledown$ .

# **5** Sélectionnez le format de la date et appuyez sur $@$ .

- **6** Réglez la date et l'heure, et appuyez sur OR.
	- Sélectionnez un champ : appuyez sur < sélection s'effectue selon la séquence **J**, **M**, **A**, **h** et **m**).
	- Réglez la date et l'heure : appuyez sur  $\blacktriangle \blacktriangledown$ .
	- **•** Confirmez le réglage : sélectionnez le champ **m**, puis appuyez sur $\overline{\text{ON}}$ .

### **7** Sélectionnez **Oui**, puis appuyez sur ®.

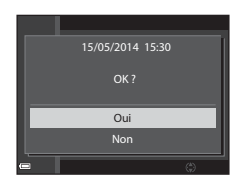

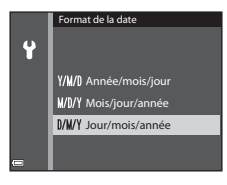

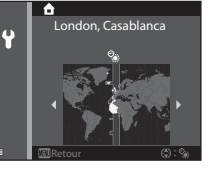

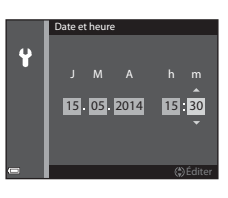

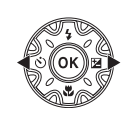

### **8** Lisez le message concernant la fonction de résistance à l'eau, et appuyez sur  $\blacktriangleright$ .

**•** Il y a 6 écrans de message.

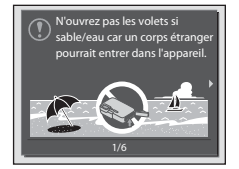

### **9** Après avoir lu le message illustré à droite, appuyez sur  $\mathbb{R}$ .

**•** L'appareil photo passe au mode de prise de vue  $(D22)$ .

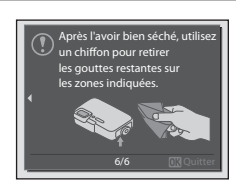

### C **Modification du réglage de langue et du réglage de date et d'heure**

- **•** Vous pouvez modifier ces réglages à l'aide des options **Langue/Language** et **Fuseau horaire et date** dans le menu configuration  $\mathbf{\Psi}$  ( $\Box$ 76).
- Vous pouvez activer ou désactiver la fonction d'heure d'été dans le menu configuration  $\mathbf{\Psi}$ en sélectionnant **Fuseau horaire et date**, puis **Fuseau horaire**. Lorsque la fonction d'heure d'été est activée, l'horloge de l'appareil photo est avancée d'une heure, et retardée d'une heure lorsqu'elle est désactivée.

# C **Pile de l'horloge**

- **•** L'horloge de l'appareil photo est alimentée par une pile de secours intégrée. La pile de secours se recharge lorsque l'accumulateur principal est inséré dans l'appareil photo ou lorsque ce dernier est connecté à un adaptateur secteur en option. Elle peut fonctionner pendant plusieurs jours après avoir été rechargée pendant environ 10 heures.
- **•** Lorsque la pile de secours de l'appareil photo est épuisée, l'écran de réglage de la date et de l'heure s'affiche lorsque l'appareil photo est mis sous tension. Réglez de nouveau la date et l'heure. Reportez-vous à l'étape 3 ( $\Box$ 18) de « Étape préliminaire 4 Réglage de la langue, de [la date et de l'heure](#page-47-2) » pour plus d'informations.

### C **Impression de la date de prise de vue sur des images imprimées**

- **•** Vous pouvez imprimer de façon permanente la date de prise de vue sur des images au moment où elles sont prises en réglant l'option **Imprimer la date** dans le menu configuration  $(D76)$ .
- **•** Pour imprimer la date de prise de vue sans utiliser l'option **Imprimer la date**, utilisez le logiciel ViewNX 2 fourni (CQ94).

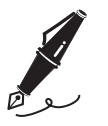

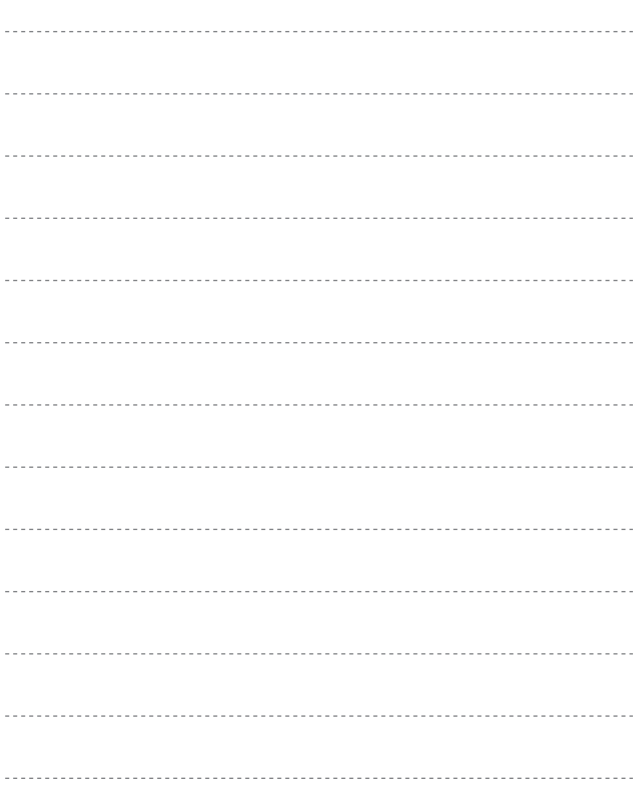

# <span id="page-51-4"></span><span id="page-51-1"></span>**Étape 1 Mise sous tension de l'appareil photo**

### **1** Appuyez sur le commutateur marche-arrêt.

- **•** Le moniteur s'allume.
- **•** Pour éteindre l'appareil photo, appuyez de nouveau sur le commutateur marche-arrêt.
- **•** Le commutateur marche-arrêt est activé quelques secondes après l'insertion de l'accumulateur. Patientez quelques secondes avant d'appuyer sur le commutateur marche-arrêt.

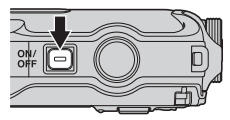

**2** Vérifiez l'indicateur du niveau de charge de l'accumulateur et le nombre de vues restantes.

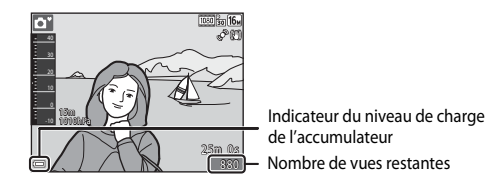

<span id="page-51-2"></span>Indicateur du niveau de charge de l'accumulateur

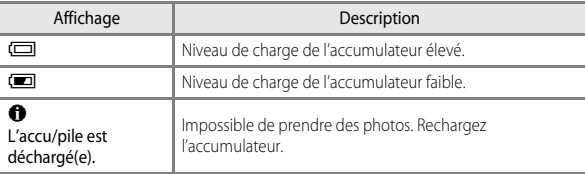

#### <span id="page-51-0"></span>Nombre de vues restantes

<span id="page-51-3"></span>Le nombre de vues restantes s'affiche.

•  $\prod$  s'affiche si aucune carte mémoire n'est insérée dans l'appareil photo, et les images sont enregistrées dans la mémoire interne.

### C **Fonction d'extinction automatique**

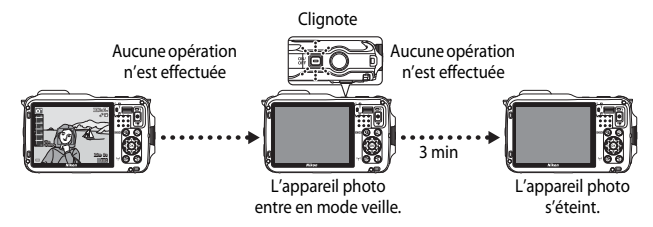

- **•** L'appareil photo entre en mode veille au bout d'1 minute environ. La durée au terme de laquelle l'appareil photo passe en mode veille peut être changée à partir de l'option **Extinction auto** dans le menu configuration ( $\Box$ 76).
- **•** Pour sortir le moniteur du mode veille, effectuez l'une des opérations suivantes :
	- → Appuyez sur le commutateur marche-arrêt, le déclencheur, la commande (mode de prise de vue),  $\blacktriangleright$  (visualisation) ou  $\blacklozenge$  ( $\blacktriangleright$  enregistrement vidéo)
- **•** Lorsque l'adaptateur de charge est connecté à l'appareil photo, le moniteur sort du mode veille si vous appuyez sur le commutateur marche-arrêt. L'appareil photo s'éteint si vous appuyez sur le déclencheur, la commande  $\Box$  (mode de prise de vue),  $\Box$  (visualisation) ou  $\bullet$  ( $\bullet$  enregistrement vidéo).

# <span id="page-53-1"></span><span id="page-53-0"></span>**Étape 2 Sélection d'un mode de prise de vue**

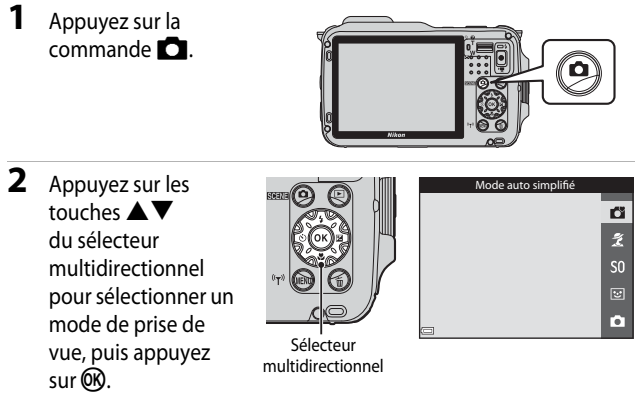

- **•** Le mode G (auto simplifié) est utilisé dans cet exemple.
- **•** Le mode de prise de vue sélectionné est enregistré, même si l'appareil photo est mis hors tension.

# <span id="page-54-0"></span>**Modes de prise de vue disponibles**

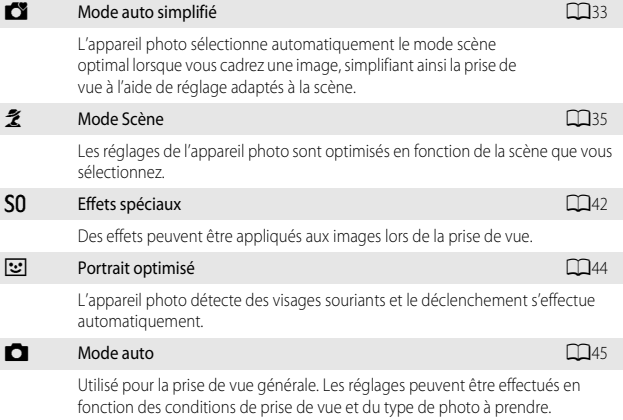

# **1** Tenez l'appareil photo fermement.

- **•** Veillez à ne pas mettre les doigts et d'autres objets sur l'objectif, le flash, l'illuminateur d'assistance AF, le microphone, et le haut-parleur.
- **•** Pour prendre des photos en orientation portrait (« verticale »), tournez l'appareil photo de sorte que le flash se trouve au-dessus de l'objectif.

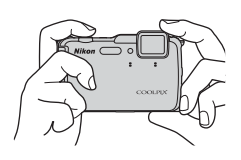

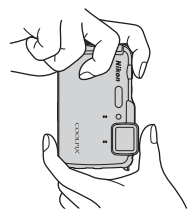

### **2** Cadrez la photo.

**•** Lorsque l'appareil photo détermine automatiquement le mode Scène, l'icône du mode de prise de vue change  $($  $\Box$ 33).

Icône Mode de prise de vue

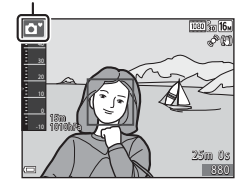

### B **Remarques concernant le mode auto simplifié**

- **•** Selon les conditions de prise de vue, il est possible que le mode Scène souhaité ne puisse pas être sélectionné. Dans ce cas, choisissez un autre mode de prise de vue ( $\Box$ 24).
- Lorsque le zoom numérique est activé, le mode Scène devient <sup>1</sup>

#### C **Utilisation d'un trépied**

- **•** Dans les situations suivantes, l'utilisation d'un trépied est recommandée pour éviter les effets de bougé d'appareil :
	- Lors de la prise de vue dans des environnements sombres
	- Lors de la prise de vue avec le mode de flash ( $\Box$ 49) réglé sur  $\bigcirc$  (désactivé)
	- Lors de l'utilisation du téléobjectif
- **•** Lorsque vous utilisez un trépied pour stabiliser l'appareil photo lors de la prise de vue, réglez l'option **VR photo** sur **Désactivée** dans le menu configuration ([A](#page-105-4)76) afin d'éviter des erreurs éventuelles provoquées par cette fonction.

# <span id="page-56-0"></span>**Utilisation du zoom**

Lorsque la commande de zoom est actionnée, la position du zoom change.

- **•** Pour effectuer un zoom avant plus près du sujet : positionnez la commande de zoom sur T (téléobiectif)
- **•** Pour effectuer un zoom arrière et afficher une zone plus grande : positionnez la commande de zoom sur  $\tilde{\textbf{W}}$  (grand-angle) Lorsque vous mettez l'appareil photo sous

tension, le zoom se déplace en position grand-angle maximale.

**•** Un indicateur de zoom apparaît en haut de l'écran de prise de vue lorsque la commande de zoom est actionnée.

**•** Vous pouvez activer le zoom numérique pour agrandir le sujet jusqu'à environ 4× par rapport au

facteur de zoom optique maximal, en tournant et maintenant la commande de zoom vers  $\mathsf T$  lorsque l'appareil photo est en position de zoom optique maximal.

### C **Remarques concernant le zoom numérique**

L'indicateur de zoom vire au bleu lorsque le zoom numérique est activé et il vire au jaune lorsque vous accentuez davantage encore le grossissement.

- L'indicateur de zoom est bleu : l'utilisation du zoom dynamique fin entraîne une diminution de la qualité de l'image qui n'est pas perceptible.
- **•** L'indicateur de zoom est jaune : la diminution de la qualité de l'image est perceptible.
- **•** L'indicateur brille en bleu sur une plage plus étendue lorsque l'image est de taille plus réduite.

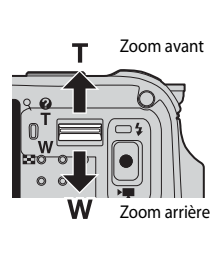

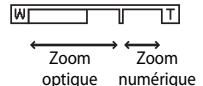

# <span id="page-57-0"></span>**Étape 4 Mise au point et prise de vue**

### **1** Appuyez sur le déclencheur à mi-course.

- **•** Lorsque la mise au point est effectuée sur le sujet, la zone de mise au point incluant le sujet ou l'indicateur de mise au point ( $\square$ 9) apparaît en vert (plusieurs zones de mise au point peuvent apparaître en vert).
- **•** Lorsque vous utilisez le zoom numérique, l'appareil photo effectue la mise au point sur le sujet au centre de la vue et la zone de mise au point ne s'affiche pas. Une fois la mise au point effectuée, l'indicateur de mise au point ([A](#page-38-0)9) apparaît en vert.

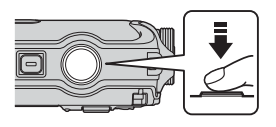

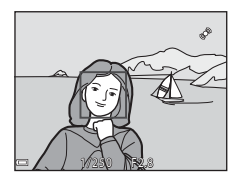

**•** Si la zone de mise au point ou l'indicateur de mise au point clignote en rouge, l'appareil

photo ne peut pas effectuer la mise au point. Modifiez la composition et réessayez d'appuyer sur le déclencheur à mi-course.

### **2** Sans lever le doigt, appuyez sur le déclencheur jusqu'au fond.

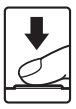

# <span id="page-58-0"></span>**Déclencheur**

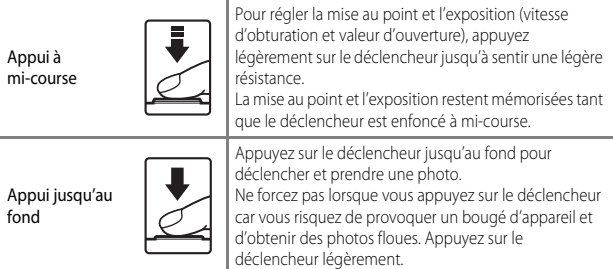

### B **Remarques sur la sauvegarde d'images et l'enregistrement de vidéos**

L'indicateur du nombre de vues restantes ou l'indicateur de la durée maximale de la vidéo clignote lorsque des images sont en cours de sauvegarde ou qu'une vidéo est en cours d'enregistrement. *N'ouvrez pas le volet du logement pour accumulateur/carte mémoire ni retirez l'accumulateur ou la carte mémoire* lorsqu'un indicateur clignote. Vous risquez de perdre des données ou d'endommager l'appareil photo ou la carte mémoire.

# **Étape 5 Visualisation des photos**

### **1** Appuyez sur la commande  $\blacktriangleright$ (visualisation).

• Si vous appuyez sur la commande **D** (visualisation) et la maintenez enfoncée alors que l'appareil photo est éteint, il s'allume en mode de visualisation.

### **2** Utilisez le sélecteur multidirectionnel pour sélectionner une image à afficher.

- Appuyez sur  $\blacktriangle \blacktriangledown \blacktriangle \blacktriangleright$  et maintenez-les enfoncés pour faire défiler rapidement les images.
- **•** Pour revenir en mode de prise de vue, appuyez sur la commande  $\Box$  ou sur le déclencheur.

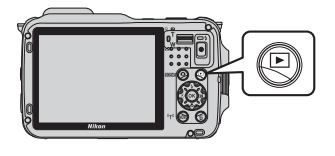

Affiche l'image précédente

Affiche l'image suivante

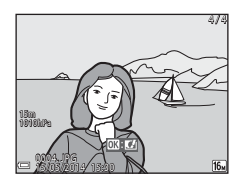

# <span id="page-59-0"></span>C **Remarques concernant la fonction Effets rapides**

- Lorsque **03: C**<sup>1</sup> s'affiche en mode de visualisation plein écran, vous pouvez appuyer sur  $\circledR$  pour appliquer un effet à l'image.
- **•** Lorsque l'écran de sélection des effets s'affiche, utilisez les touches  $\blacktriangleleft$  du sélecteur multidirectionnel pour sélectionner un effet, appuyez sur  $(X)$ , puis sélectionnez **Oui** dans la boîte de dialogue de confirmation et appuyez sur  $\circledR$  pour enregistrer l'image dans un fichier distinct.

Reportez-vous à [« Effets rapides : changement de teinte ou d'atmosphère » \(](#page-141-0)<sup>66</sup>14) pour plus d'informations.

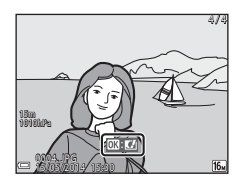

# **Étape 6 Suppression de photos**

- **1** Appuyez sur  $\overline{\mathbf{u}}$  pour effacer l'image actuellement affichée sur le moniteur.
- $\overline{2}$  Utilisez les touches  $\blacktriangle \blacktriangledown$  du sélecteur multidirectionnel pour sélectionner la méthode de suppression souhaitée et appuyez sur $@$ .
	- Pour annuler, appuyez sur **MENU**.
- **3** Sélectionnez **Oui**, puis appuyez  $sur$   $\odot$ .
	- **•** Une fois effacées, vous ne pouvez pas récupérer les photos.
	- **•** Pour annuler, sélectionnez **Non** et appuyez sur CO.

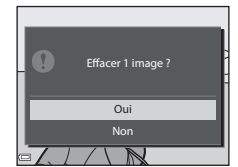

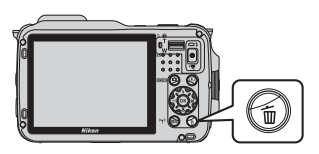

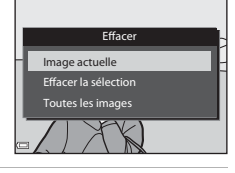

### **Utilisation de l'écran Effacer la sélection**

- 1 Utilisez les touches <>>
du sélecteur multidirectionnel pour sélectionner une image à supprimer, puis utilisez  $\triangle$  pour afficher  $\overline{\mathfrak{w}}$ .
	- Pour annuler la sélection, appuyez sur **V** pour supprimer  $\tilde{\mathbf{w}}$ .

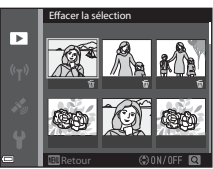

- Positionnez la commande de zoom ( $\square$ 2) sur  $T(Q)$  pour passer au mode de visualisation plein écran ou sur  $W$  ( $\blacksquare$ ) pour passer au mode de visualisation par planche d'imagettes.
- **2** Aioutez 面 à toutes les images que vous souhaitez supprimer, puis appuyez sur <sup>(M)</sup> pour confirmer la sélection.
	- **•** Une boîte de dialogue de confirmation s'affiche. Suivez les instructions qui s'affichent sur le moniteur.

### B **Suppression des photos d'une séquence**

- Si vous appuyez sur  $\overline{m}$  et effacez une image représentative alors que seules des images représentatives sont affichées pour des séquences d'images ([A](#page-97-0)68), toutes les images de la séquence, y compris l'image représentative, sont supprimées.
- Pour effacer des images individuelles dans une séquence, appuyez sur **60** pour les afficher une par une et appuyez sur  $\overline{\mathbf{u}}$ .

### C **Suppression de la dernière photo prise en mode de prise de vue**

En mode de prise de vue, appuyez sur  $\widehat{\text{m}}$  pour effacer la dernière photo enregistrée.

# **Fonctions de prise de vue**

# <span id="page-62-0"></span>**Mode** G **(auto simplifié)**

L'appareil photo sélectionne automatiquement le mode Scène optimal lorsque vous cadrez une photo, simplifiant ainsi la prise de vue à l'aide de réglages adaptés à la scène.

#### Affichez l'écran de prise de vue  $\rightarrow$  commande  $\Box$  (mode de prise de vue)  $\rightarrow$ mode  $\Box$  (auto simplifié)  $\rightarrow \Box$

Lorsqu'un mode Scène est sélectionné par l'appareil photo, l'icône du mode de prise de vue affichée sur l'écran de prise de vue devient celle du mode Scène actuellement activé.

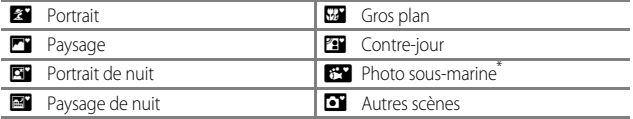

L'appareil photo passe en mode Photo sous-marine lorsqu'il est immergé. Lorsque l'appareil photo détecte qu'il se trouve sous l'eau alors que l'option **Enreg. données de position** dans **Options données de position** est définie sur **Activé** et que le positionnement a été effectué, l'écran permettant d'indiquer si les données de position sont enregistrées sur l'image prise sous l'eau s'affiche. Lorsque vous sélectionnez **Oui** ou **Non** et que vous appuyez sur  $\omega$ , l'écran de prise de vue apparaît.

**•** La zone de mise au point dépend de la composition de l'image. Lorsque l'appareil photo détecte un visage humain, il effectue la mise au point dessus (CO62).

### B **Remarque concernant la sortie de l'eau de l'appareil photo**

Une fois l'appareil photo sorti de l'eau, le basculement du mode Photo sous-marine vers un autre mode Scène peut ne pas se faire automatiquement.

Enlevez les gouttelettes d'eau déposées sur l'appareil photo à la main ou avec un chiffon doux et sec. Reportez-vous à [« Nettoyage après une utilisation sous l'eau de l'appareil photo »](#page-16-0)  ([A](#page-16-0)xv) pour plus d'informations sur l'entretien de l'appareil photo.

# **Fonctions pouvant être réglées à l'aide du mode** G **(auto simplifié)**

- Mode de flash ( $\Box$ 48)
- Retardateur (CCL50)
- Correction de l'exposition (CCL<sub>52</sub>)
- Menu Prise de vue (CCL<sub>55</sub>)

# <span id="page-64-0"></span>**Mode Scène (Prise de vue adaptée aux scènes)**

Lorsque vous sélectionnez une scène, les réglages de l'appareil photo sont automatiquement optimisés pour la scène sélectionnée.

#### Affichez l'écran de prise de vue  $\rightarrow$  commande  $\Box$  (mode de prise de vue)  $\rightarrow$ icône  $\tilde{\mathcal{Z}}$  (la deuxième icône en partant du haut\*)  $\rightarrow \rightarrow \rightarrow \rightarrow \rightarrow$  sélectionnez une scène  $\rightarrow$  60

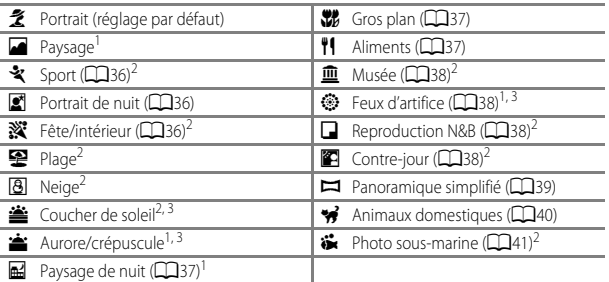

\* L'icône du dernier mode Scène sélectionné est affichée.

<sup>1</sup> La mise au point reste mémorisée sur l'infini.<br><sup>2</sup> L'appareil photo effectue la mise au point au centre de la vue.<br><sup>3</sup> L'utilisation d'un trépied est recommandée en raison de la vitesse d'obturation lente. Définissez l'option **VR photo** sur **Désactivée** dans le menu configuration ([A](#page-105-4)76) lorsque vous utilisez un trépied pour stabiliser l'appareil photo pendant la prise de vue.

### **Affichage d'une description (informations d'aide) de chaque scène**

Sélectionnez une scène et positionnez la commande de zoom ( $\Box$ 2) sur **T** ( $\bigcirc$ ) pour afficher une description de cette scène. Pour revenir à l'écran d'origine, positionnez à nouveau la commande de zoom sur  $T$  ( $Q$ ).

# **Conseils et remarques**

### <span id="page-65-1"></span> $\cdot$  Sport

- **•** Lorsque vous appuyez sur le déclencheur jusqu'en fin de course, jusqu'à 5 photos sont prises à environ 6,9 vps (lorsque la taille d'image est définie sur **[61, 4608×3456**).
- **•** La cadence de prise de vue avec la prise de vue en rafale peut devenir lente selon le réglage actuel de taille d'image, la carte mémoire utilisée ou les conditions de prise de vue.
- **•** La mise au point, l'exposition et la teinte sont mémorisées avec les valeurs de la première image de chaque série.

#### <span id="page-65-2"></span><span id="page-65-0"></span>Portrait de nuit

- Sur l'écran qui apparaît après avoir sélectionné **et Portrait de nuit**, choisissez **À main levée** ou **Trépied**.
- **• À main levée** (réglage par défaut) :
	- Lorsque l'icône située en haut à gauche du moniteur apparaît en vert, appuyez sur le déclencheur jusqu'en fin de course pour prendre une série d'images combinées en une seule image et enregistrées.
	- Une fois que le déclencheur est enfoncé jusqu'en fin de course, tenez l'appareil photo fermement sans bouger jusqu'à ce qu'une image fixe soit affichée. Après avoir pris une image, ne mettez pas l'appareil photo hors tension avant que le moniteur n'ait basculé sur l'écran de prise de vue.
	- Si le sujet bouge alors que l'appareil photo prend des photos en rafale, l'image risque d'être déformée, chevauchée, ou floue.
- **• Trépied** :
	- Une image est prise à une vitesse d'obturation lente lorsque vous appuyez sur le déclencheur jusqu'en fin de course.
	- La réduction de la vibration est désactivée indépendamment du réglage **VR photo** ([A](#page-105-1)76) du menu configuration.

### <span id="page-65-3"></span>Fête/intérieur

**•** Tenez fermement l'appareil photo pour éviter les effets de bougé. Définissez l'option **VR photo** sur **Désactivée** dans le menu configuration ( $\Box$ 76) lorsque vous utilisez un trépied pour stabiliser l'appareil photo pendant la prise de vue.

#### <span id="page-66-3"></span><span id="page-66-0"></span>**E** Paysage de nuit

- Sur l'écran qui apparaît après avoir sélectionné **de Paysage de nuit**, choisissez À main **levée** ou **Trépied**.
- **• À main levée** (réglage par défaut) :
	- Lorsque l'icône  $\blacksquare$  située en haut à gauche du moniteur apparaît en vert, appuyez sur le déclencheur jusqu'en fin de course pour prendre une série d'images combinées en une seule image et enregistrées.
	- Une fois que le déclencheur est enfoncé jusqu'en fin de course, tenez l'appareil photo fermement sans bouger jusqu'à ce qu'une image fixe soit affichée. Après avoir pris une image, ne mettez pas l'appareil photo hors tension avant que le moniteur n'ait basculé sur l'écran de prise de vue.
	- L'angle de champ (c'est-à-dire la zone d'image visible dans la vue) dans l'image enregistrée est plus étroit que celui sur le moniteur au moment de la prise de vue.

**• Trépied** :

- Une image est prise à une vitesse d'obturation lente lorsque vous appuyez sur le déclencheur jusqu'en fin de course.
- La réduction de la vibration est désactivée indépendamment du réglage **VR photo** ([A](#page-105-1)76) du menu configuration.

#### <span id="page-66-1"></span>**W** Gros plan

- Le mode macro ( $\Box$ 51) est activé et l'appareil photo effectue un zoom automatiquement sur la position la plus proche à laquelle il peut effectuer la mise au point.
- Vous pouvez déplacer la zone de mise au point. Appuyez sur  $\circledcirc$ , utilisez les touches AV du sélecteur multidirectionnel pour déplacer la zone de mise au point, puis appuyez sur  $\circledR$  pour appliquer le réglage.

#### <span id="page-66-2"></span>**TI** Aliments

- Le mode macro ( $\Box$ 51) est activé et l'appareil photo effectue un zoom automatiquement sur la position la plus proche à laquelle il peut effectuer la mise au point.
- **•** Vous pouvez régler les teintes en utilisant les touches ▲▼ du sélecteur multidirectionnel. Le réglage de teinte est enregistré dans la mémoire de l'appareil photo même après sa mise hors tension.
- **•** Vous pouvez déplacer la zone de mise au point. Appuyez sur  $\omega$ , utilisez les touches  $\blacktriangle \blacktriangledown \blacktriangle \blacktriangledown$  du sélecteur multidirectionnel pour déplacer la zone de mise au point, puis appuyez sur  $\circledR$  pour appliquer le réglage.

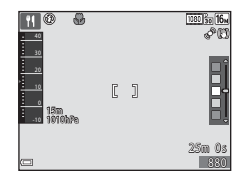

#### <span id="page-67-1"></span>**血** Musée

- **•** L'appareil photo prend jusqu'à 10 images lorsque le déclencheur est enfoncé jusqu'en fin de course, et l'image la plus nette de la série est sélectionnée et enregistrée automatiquement (sélecteur de meilleure image (BSS)).
- **•** Le flash ne se déclenche pas.

### <span id="page-67-2"></span>m Feux d'artifice

**•** La vitesse d'obturation est fixée à 4 secondes environ.

#### <span id="page-67-3"></span>Reproduction N&B

• Utilisez cette option avec le mode macro ( $\Box$ 51) lors de la prise de vue de sujets proches de l'appareil photo.

#### <span id="page-67-4"></span><span id="page-67-0"></span>**Contre-jour**

- À partir de l'écran qui apparaît après la sélection de **<sup>2</sup> Contre-jour**, choisissez **ON** ou **OFF** pour la fonction HDR (High Dynamic Range) en fonction du type d'image que vous souhaitez prendre.
- OFF (réglage par défaut) : le flash se déclenche pour éviter que le sujet en contre-jour soit masqué en zone d'ombre.
	- Lorsque vous appuyez sur le déclencheur jusqu'en fin de course, une image est prise.
- ON : vous pouvez prendre des images avec des zones très lumineuses et très sombres dans la même vue.
	- Lorsque le déclencheur est enfoncé jusqu'en fin de course, l'appareil photo prend des images en rafale à haute vitesse et enregistre les deux images suivantes.
		- Une image composite non-HDR
		- Une image composite HDR (la perte de détails est réduite dans les hautes lumières et les ombres)
	- Si l'espace mémoire est juste assez suffisant pour enregistrer une image, la seule image enregistrée est celle traitée avec l'effet D-Lighting ( $\Box$ 67) au moment de la prise de vue, où les zones sombres de l'image sont corrigées.
	- Une fois que le déclencheur est enfoncé jusqu'en fin de course, tenez l'appareil photo fermement sans bouger jusqu'à ce qu'une image fixe soit affichée. Après avoir pris une image, ne mettez pas l'appareil photo hors tension avant que le moniteur n'ait basculé sur l'écran de prise de vue.
	- L'angle de champ (c'est-à-dire la zone d'image visible dans la vue) dans l'image enregistrée est plus étroit que celui sur le moniteur au moment de la prise de vue.

#### <span id="page-68-1"></span><span id="page-68-0"></span> $\blacksquare$  Panoramique simplifié

- Sur l'écran qui apparaît après avoir sélectionné **I Panoramique simplifié**, choisissez **Normal (180°)** ou **Large (360°)** comme plage de prise de vue.
- **•** La position de zoom est fixée sur la position grand-angle.
- **•** Appuyez sur le déclencheur jusqu'en fin de course, relâchez-le, puis déplacez lentement l'appareil photo horizontalement. La prise de vue se termine une fois que la plage de prise de vue sélectionnée est capturée.
- La mise au point et l'exposition sont mémorisées lorsque la prise de vue commence.
- Si vous appuyez sur **OD** lorsqu'une image prise s'affiche en mode de visualisation plein écran, l'image défile automatiquement.
- **•** Vous ne pouvez pas utiliser de fonctions d'édition d'image autres que le recadrage pour les images prises avec la fonction de panoramique simplifié sur cet appareil photo.

Reportez-vous à [« Utilisation de la fonction Panoramique simplifié \(prise de vue et](#page-129-0)  [visualisation\) » \(](#page-129-0) $\bigcirc$ 3) pour plus d'informations.

### B **Remarque concernant l'impression de photos panoramiques**

Les paramètres de l'imprimante peuvent empêchent l'impression d'une vue complète de l'image. En outre, la fonction d'impression peut ne pas être disponible selon l'imprimante.

#### <span id="page-69-1"></span><span id="page-69-0"></span>O Animaux domestiques

- **•** Lorsque l'appareil photo effectue la mise au point sur un chien ou un chat, il détecte et effectue la mise au point sur son museau. Par défaut, le déclenchement se fait automatiquement une fois que l'appareil photo a détecté un museau de chien ou de chat (déclenchement auto).
- **•** Sur l'écran qui apparaît après avoir sélectionné  $\mathcal{V}$  Animaux domestiques, choisissez Vue **par vue** ou **Rafale**.
	- **Vue par vue** : lorsque l'appareil photo détecte un museau de chien ou de chat, il prend 1 image.
	- **Rafale** : lorsque l'appareil photo détecte un museau de chien ou de chat, il prend 3 images en rafale.

### **Déclenchement automatique**

- Appuyez sur la commande (( $\check{N}$ ) du sélecteur multidirectionnel pour modifier les réglages **Déclenchement auto**.
	- $\ddot{\mathbf{w}}$ : lorsque l'appareil photo détecte un museau de chien ou de chat, il déclenche automatiquement.
	- OFF: le déclenchement ne s'effectue pas automatiquement, même si le museau d'un chien ou d'un chat est détecté. Appuyez sur le déclencheur. L'appareil photo détecte aussi les visages humains lorsque l'option OFF est sélectionnée.
- L'option **Déclenchement auto** est définie sur **OFF** une fois que cinq rafales ont été prises.
- **•** La prise de vue est possible également en appuyant sur le déclencheur, indépendamment du réglage **Déclenchement auto**.

### **Z** Zone de mise au point

**•** Lorsque l'appareil photo détecte un visage, ce dernier s'affiche à l'intérieur d'une bordure jaune. Lorsque l'appareil photo effectue la mise au point sur un visage affiché à l'intérieur d'une double bordure (zone de mise au point), cette dernière devient verte. Si aucun visage n'est détecté, l'appareil photo effectue la mise au point sur le sujet situé au centre de la vue.

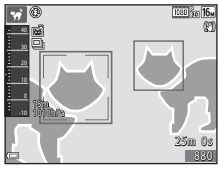

**•** Dans certaines conditions de prise de vue, l'appareil photo risque de ne pas pouvoir détecter le museau de l'animal domestique et d'autres sujets risquent de s'afficher à l'intérieur d'une bordure.

#### <span id="page-70-0"></span>Photo sous-marine

- **•** Si vous sélectionnez **Photo sous-marine**, les écrans relatifs à l'enregistrement des données de position ([A](#page-110-0)81) et l'étalonnage de la profondeur de l'eau s'affichent suivis par des messages relatifs à l'étanchéité à l'eau (reportez-vous au verso de la couverture). Le message suivant s'affiche lorsque vous appuyez sur le sélecteur multidirectionnel  $\blacktriangleright$  après avoir lu les messages. Lorsque vous appuyez sur le déclencheur, l'appareil photo passe en mode de prise de vue sans afficher d'autres écrans.
- **•** Reportez-vous à « <Important> Résistance aux chocs, étanchéité à l'eau, étanchéité à la poussière, condensation » ( $\Box$ xii) pour plus d'informations sur la prise de photos sous-marines.

# <span id="page-71-0"></span>**Mode Effets spéciaux (application d'effets lors de la prise de vue)**

Des effets peuvent être appliqués aux images lors de la prise de vue.

Affichez l'écran de prise de vue  $\rightarrow$  commande  $\Box$  (mode de prise de vue)  $\rightarrow$ icône  $\text{SO}$  (la troisième icône en partant du haut\*)  $\rightarrow \rightarrow \rightarrow \rightarrow \rightarrow$  sélectionnez un effet  $\rightarrow \infty$ 

\* La dernière icône sélectionnée est affichée.

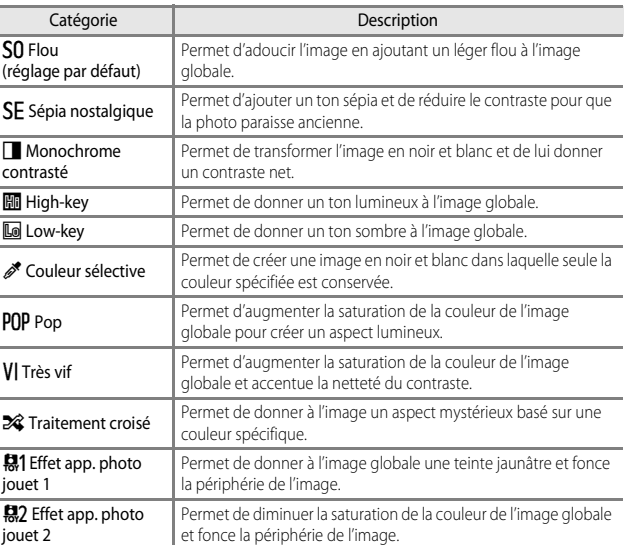
- **•** L'appareil photo effectue la mise au point au centre de la vue.
- **•** Lorsque l'option **Couleur sélective** ou **Traitement croisé** est sélectionnée, utilisez les touches  $\blacktriangle\blacktriangledown$  du sélecteur multidirectionnel pour sélectionner la couleur souhaitée dans le curseur. Pour modifier les réglages de l'une des fonctions suivantes, appuyez sur <sup>60</sup> pour terminer la sélection de la couleur.
	- $-Mode$  de flash ( $\Box$ )48)
	- Retardateur (CCL50)
	- $-$  Mode macro ( $\Box$ 51)
	- Correction de l'exposition (CQ52)

Pour revenir à l'écran de sélection des couleurs, appuyez de nouveau sur  $(X)$ .

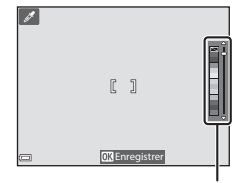

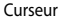

## <span id="page-73-0"></span>**Mode Portrait optimisé (prise d'images de visages souriants)**

Lorsque l'appareil photo détecte un visage souriant, vous pouvez prendre une photo automatiquement sans appuyer sur le déclencheur (détecteur de sourire (CCL57)). Vous pouvez utiliser l'option Maquillage pour adoucir les tons chair des visages humains.

Affichez l'écran de prise de vue  $\rightarrow$  commande  $\Box$  (mode de prise de vue)  $\rightarrow$ mode  $\Xi$  Portrait optimisé  $\rightarrow \infty$ 

#### **1** Cadrez la photo.

- **•** Visez un visage humain avec l'appareil photo.
- Fonctions de prise de vue

## **2** Sans appuyer sur le déclencheur, attendez que le sujet sourie.

- **•** Si l'appareil photo détecte que le visage encadré par une double bordure sourit, le déclenchement s'effectue automatiquement.
- **•** Lorsque l'appareil photo détecte un visage souriant, le déclenchement s'effectue automatiquement.

## **3** Terminez la prise de vue automatique.

- **•** Effectuez l'une des opérations suivantes pour terminer la prise de vue.
	- Définissez **Détecteur de sourire** sur **Désactiver**.
	- Appuyez sur **A** et sélectionnez un autre mode de prise de vue.

#### B **Remarques concernant le mode Portrait optimisé**

Dans certaines conditions de prise de vue, il se peut que l'appareil photo ne puisse pas détecter de visages ni de sourires ( $\Box$ 62). Vous pouvez aussi appuyer sur le déclencheur pour la prise de vue.

#### C **Lorsque le témoin du retardateur clignote**

Lorsque vous utilisez le détecteur de sourire, le témoin du retardateur clignote lorsque l'appareil photo détecte un visage et clignote rapidement juste après le déclenchement.

#### **Fonctions disponibles en mode Portrait optimisé**

- Mode de flash  $(\Box 48)$
- Retardateur (**[A](#page-79-0)50**)
- Correction de l'exposition (CCL<sub>52</sub>)
- Menu Prise de vue (CCL55)

## <span id="page-74-0"></span>**Mode C** (auto)

Utilisé pour la prise de vue générale. Les réglages peuvent être effectués en fonction des conditions de prise de vue et du type de photo à prendre.

Affichez l'écran de prise de vue  $\rightarrow$  commande  $\Box$  (mode de prise de vue)  $\rightarrow$ mode  $\Box$  (auto)  $\rightarrow \circledR$ 

**•** Vous pouvez modifier la façon dont l'appareil photo sélectionne la zone de la vue sur laquelle effectuer la mise au point en modifiant le réglage **Mode de zones AF**  $(256)$ .

Le réglage par défaut est **[A](#page-90-0)F sur le sujet principal** ( $\Box$ 61).

## **Fonctions disponibles en mode**  $\Box$  **(Auto)**

- Mode de flash ( $\Box$ 48)
- Retardateur (**CCL**50)
- Mode macro (CQ51)
- Correction de l'exposition (CCL<sub>52</sub>)
- Menu Prise de vue (CQ55)

## <span id="page-75-0"></span>**Utilisation de la fonction Effets rapides**

En mode  $\Box$  (auto), vous pouvez appliquer des effets à des images immédiatement après le déclenchement.

**•** L'image éditée est enregistrée dans un fichier distinct avec un nom différent.

### **1** Appuyez sur **®** lorsque l'image s'affiche une fois que vous l'avez prise en mode  $\Box$  (auto).

• Lorsque vous appuyez sur la commande **MENU** ou lorsqu'aucune opération n'est effectuée pendant environ 5 secondes, l'affichage du moniteur revient à l'écran de prise de vue.

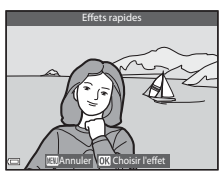

**•** Pour ne pas afficher l'écran illustré à droite, réglez **Effets rapides** sur **Désactivés** dans le menu Prise de vue ([A](#page-84-0)55).

### 2 Utilisez les touches  $\blacklozenge$  du sélecteur multidirectionnel pour sélectionner l'effet souhaité et appuyez sur  $\mathbb{R}$ .

• Positionnez la commande de zoom ( $\square$ 2) sur  $\mathsf{T}$  ( $\mathsf{Q}$ ) pour afficher une boîte de dialogue de confirmation pour l'effet appliqué. Positionnez la commande de zoom sur  $W$  ( $\blacksquare$ ) pour revenir à l'écran de sélection pour les effets.

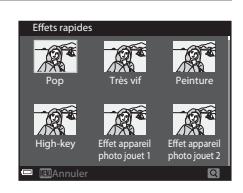

- Pour quitter sans enregistrer l'image éditée, appuyez sur la commande MENU. Lorsque la boîte de dialogue de confirmation s'affiche, sélectionnez **Oui** puis appuyez sur  $\omega$ .
- Reportez-vous à [« Effets rapides : changement de teinte ou d'atmosphère » \(](#page-141-0)<sup>6-6</sup>14) pour plus d'informations sur les types d'effet.

## **3** Sélectionnez **Oui** et appuyez sur  $\omega$ .

## **Fonctions pouvant être réglées à l'aide du sélecteur multidirectionnel**

Les fonctions disponibles varient avec le mode de prise de vue, comme indiqué ci-dessous.

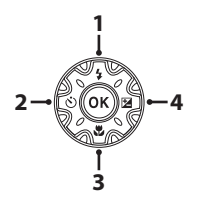

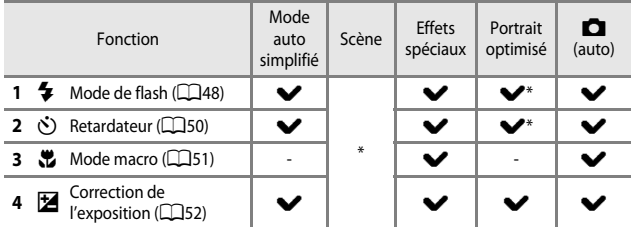

\* Disponible selon le réglage. Reportez-vous à [« Réglages par défaut » \(](#page-82-0)CQ53) pour plus d'informations.

## <span id="page-77-0"></span>**Utilisation du flash**

Vous pouvez définir le mode de flash adapté aux conditions de prise de vue.

## **1** Appuyez sur le sélecteur multidirectionnel  $\triangle$  ( $\blacklozenge$ ).

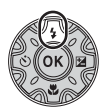

## **2** Sélectionnez le mode de flash souhaité ( $\Box$ 49) et appuyez sur  $\omega$ .

• Si vous n'appuyez pas sur **B** dans les secondes qui suivent pour appliquer un réglage, la sélection est annulée.

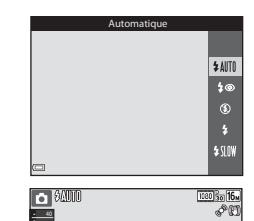

## B **Témoin du flash**

- **•** L'état du flash peut être confirmé en appuyant sur le déclencheur à mi-course.
	- Allumé : le flash se déclenche lorsque vous appuyez sur le déclencheur jusqu'en fin de course.
	- Clignotant : le flash est en cours de charge. Impossible de prendre des photos.

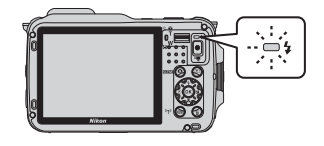

- Éteint : le flash ne se déclenche pas lorsqu'une image est prise.
- **•** Lorsque le niveau de batterie est faible, le moniteur s'éteint lorsque le flash est en cours de charge.

#### <span id="page-78-0"></span>**Modes de flash disponibles**

#### **\$AUTO** Automatique

Le flash se déclenche lorsque nécessaire, dans des environnements sombres, par exemple.

**•** L'icône du mode de flash sur l'écran de prise de vue s'affiche uniquement immédiatement après le réglage.

#### **‡<sup>●</sup>** Auto atténuation yeux rouges

Permet d'atténuer l'effet « yeux rouges » provoqué par le flash dans les portraits.

#### W Désactivé

Le flash ne se déclenche pas.

**•** L'utilisation d'un trépied est recommandée pour éviter les effets de bougé d'appareil dans les environnements sombres.

#### X Dosage flash/ambiance

Le flash se déclenche lors de la prise de vue. À utiliser pour faire ressortir les détails des sujets en zones d'ombre ou en contre-jour.

#### **1998** Synchro lente

Convient aux portraits pris le soir et la nuit avec des paysages en arrière-plan. Le flash se déclenche pour éclairer le sujet principal en cas de besoin ; des vitesses d'obturation lentes sont utilisées pour capturer l'arrière-plan de nuit ou dans des environnements sombres.

#### C **Réglage du mode de flash**

- **•** Le réglage risque de ne pas être disponible avec certains modes de prise de vue.
- Le réglage appliqué en mode **A** (auto) est enregistré dans la mémoire de l'appareil photo même après sa mise hors tension.

#### C **Auto atténuation yeux rouges**

Des pré-éclairs se déclenchent de manière répétée, à une faible intensité, avant le déclenchement du flash principal, ce qui atténue l'effet yeux rouges. Si l'appareil photo détecte des « yeux rouges » lors de l'enregistrement d'une image, la zone affectée est traitée pour réduire l'effet des « yeux rouges » avant l'enregistrement de l'image.

À considérer lors de la prise de vue :

- **•** En raison du déclenchement des pré-éclairs, il existe un léger décalage entre le moment où vous appuyez sur le déclencheur et celui où l'image est prise.
- **•** L'enregistrement des images peut s'avérer plus long.
- **•** Il est possible que le système d'atténuation des yeux rouges ne produise pas les résultats escomptés dans toutes les situations.
- **•** Dans certains cas rares, il se peut que l'auto atténuation yeux rouges soit appliquée inutilement à d'autres zones de l'image. Dans ces cas, choisissez un autre mode de flash et réessayez.

## <span id="page-79-0"></span>**Utilisation du retardateur**

L'appareil photo est équipé d'un retardateur qui déclenche environ 10 secondes ou 2 secondes après que vous ayez appuyé sur le déclencheur. Définissez l'option **VR photo** sur **Désactivée** dans le menu configuration ( $\Box$ 76) lorsque vous utilisez un trépied pour stabiliser l'appareil photo pendant la prise de vue.

**1** Appuyez sur le sélecteur multidirectionnel  $\P(\vec{S})$ .

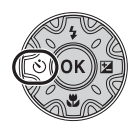

## **2** Sélectionnez  $\circledcirc$  **10s** ou  $\circledcirc$  **2s**, et appuyez sur $\mathbb{R}$ .

- $\bullet$  **10s** (10 secondes) : idéal pour des occasions importantes (mariages, par exemple).
- **(5) 2s** (2 secondes) : permet d'éviter le bougé d'appareil.
- Si vous n'appuyez pas sur **OR** dans les secondes qui suivent pour appliquer un réglage, la sélection est annulée.

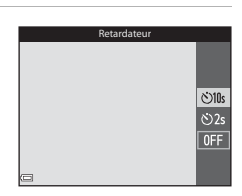

**•** Lorsque le mode de prise de vue est le mode Scène **Animaux domestiques**, Y (déclenchement auto) s'affiche ([A](#page-69-0)40). Vous ne pouvez pas utiliser le retardateur.

## **3** Cadrez la photo et appuyez sur le déclencheur à mi-course.

- **•** La mise au point et l'exposition sont réglées.
- **4** Appuyez sur le déclencheur jusqu'au fond.
	- **•** Le compte à rebours démarre. Le témoin du retardateur clignote puis reste allumé environ une seconde avant le déclenchement.
	- **•** Au moment du déclenchement, le retardateur est défini sur  $\mathsf{O}\mathsf{F}\mathsf{F}$ .
	- **•** Pour arrêter le compte à rebours, appuyez de nouveau sur le déclencheur.

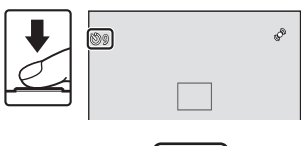

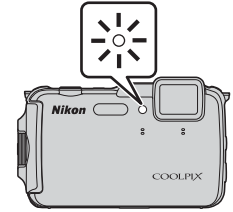

## <span id="page-80-0"></span>**Utilisation du Mode macro**

Utilisez ce mode pour les images en gros plan.

**1** Appuyez sur le sélecteur multidirectionnel  $\nabla$  ( $\nabla$ ).

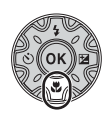

- **2** Sélectionnez ON, puis appuyez sur <u>ඹ.</u>
	- Si vous n'appuyez pas sur **OR** dans les secondes qui suivent pour appliquer un réglage, la sélection est annulée.

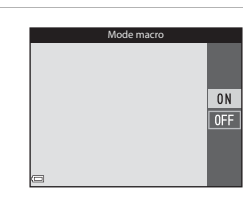

**3** Déplacez la commande de zoom pour définir le facteur de zoom sur une position où  $\mathbb{G}$  et l'indicateur de zoom apparaissent en vert.

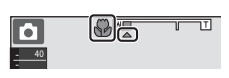

**•** Lorsque le facteur de zoom est défini sur une position où l'indicateur de zoom apparaît en vert, l'appareil photo peut effectuer la mise au point sur des sujets se trouvant à une distance d'environ 10 cm de l'objectif. Lorsque le zoom se trouve sur une position grand-angle où  $\triangle$  s'affiche, l'appareil photo peut effectuer la mise au point sur des sujets se trouvant à une distance d'environ 1 cm de l'objectif.

#### B **Remarques concernant l'utilisation du flash**

Le flash risque de ne pas pouvoir éclairer le sujet dans son ensemble à des distances inférieures à 50 cm.

## C **Réglage du Mode macro**

- **•** Le réglage risque de ne pas être disponible avec certains modes de prise de vue.
- Le réglage appliqué en mode  $\Box$  (auto) est enregistré dans la mémoire de l'appareil photo même après sa mise hors tension.

## <span id="page-81-0"></span>**Réglage de la luminosité (correction de l'exposition)**

Vous pouvez régler la luminosité de l'ensemble de l'image.

**1** Appuyez sur le sélecteur multidirectionnel  $\blacktriangleright$  ( $\blacktriangleright$ ).

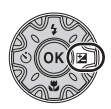

## **2** Sélectionnez une valeur de correction et appuyez sur  $\mathbb{R}$ .

- **•** Pour rendre l'image plus lumineuse, sélectionnez une valeur positive (+).
- **•** Pour rendre l'image plus sombre, sélectionnez une valeur négative (–).
- **•** La valeur de correction est appliquée, même si vous n'appuyez pas sur  $\mathbb{R}$ .

#### C **Valeur de correction de l'exposition**

- Le réglage appliqué en mode  $\Box$  (auto) est enregistré dans la mémoire de l'appareil photo même après sa mise hors tension.
- **•** Lorsque le mode de prise de vue est **Feux d'artifice** ([A](#page-67-0)38) en mode Scène , vous ne pouvez pas utiliser la correction de l'exposition.
- **•** Lorsque la correction de l'exposition est activée en utilisant le flash, la correction est appliquée à l'exposition de l'arrière-plan et à la puissance du flash.

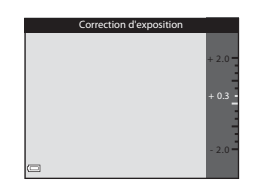

## <span id="page-82-0"></span>**Réglages par défaut**

Les réglages par défaut pour chaque mode de prise de vue sont décrits ci-dessous.

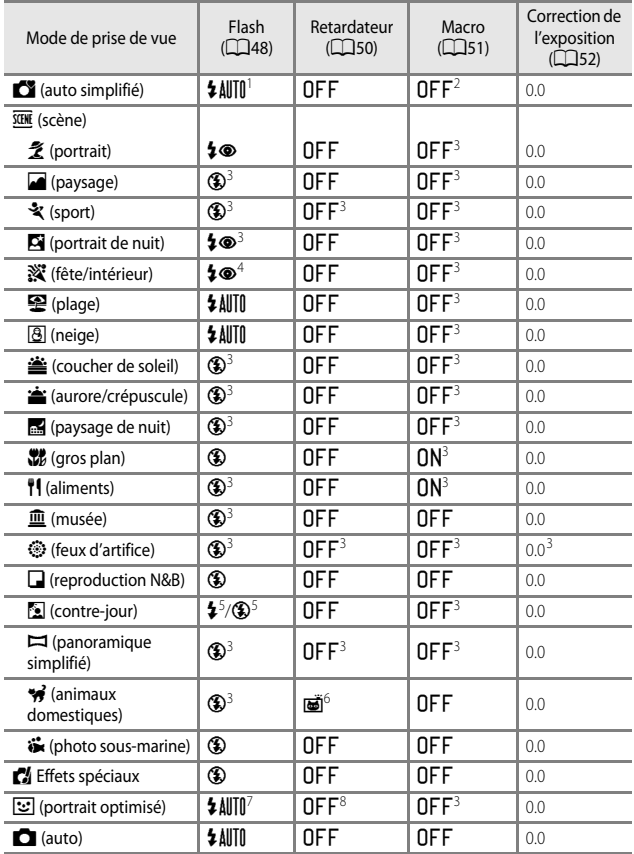

- L'appareil photo choisit automatiquement le mode de flash approprié pour la scène qu'il a sélectionnée. Vous pouvez sélectionner  $\bigcirc$  (désactivé) manuellement.
- <sup>2</sup> Ne peut pas être modifié. L'appareil photo entre en mode macro lorsque vous sélectionnez **val**
- <sup>3</sup> Vous ne pouvez pas modifier ce réglage.
- <sup>4</sup> Peut basculer en synchronisation lente avec mode de flash atténuation des yeux rouges.
- <sup>5</sup> Le flash est fixé sur  $\overline{\bullet}$  (dosage flash/ambiance) lorsque l'option HDR est définie sur OFF et est fixée sur  $\circledast$  (désactivé) lorsque l'option HDR est définie sur **ON**.
- <sup>6</sup> Vous ne pouvez pas utiliser le retardateur. Vous pouvez activer ou désactiver la fonction de déclenchement automatique (CD40).
- <sup>7</sup> Ne peut pas être utilisé lorsque l'option **Sélect. yeux ouverts** est définie sur **Activée** ou lorsque l'option **Détecteur de sourire** est définie sur **Activer**.
- <sup>8</sup> Peut être activé lorsque **Détecteur de sourire** est défini sur **Désactiver**.

## <span id="page-84-0"></span>**Fonctions pouvant être réglées à l'aide de la commande** d **(Menu Prise de vue)**

Vous pouvez modifier les réglages suivants en appuyant sur la commande MENU pendant la prise de vue  $(296)$ .

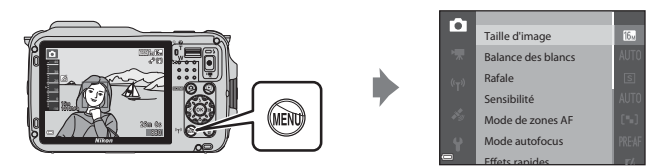

Les fonctions disponibles peuvent varier en fonction du mode de prise de vue, comme indiqué ci-dessous.

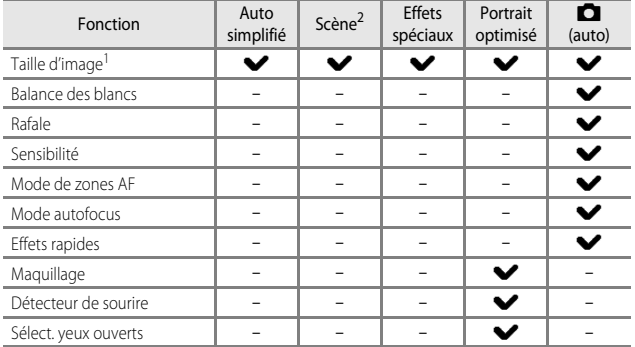

<sup>1</sup> Le réglage est appliqué à d'autres modes de prise de vue également.<br><sup>2</sup> D'autres réglages sont disponibles pour certains modes Scène. Reportez-vous à « Conseils [et remarques » \(](#page-65-0) $\Box$ 36) pour plus d'informations.

## **Options disponibles dans le menu Prise de vue**

<span id="page-85-4"></span><span id="page-85-3"></span><span id="page-85-2"></span><span id="page-85-1"></span><span id="page-85-0"></span>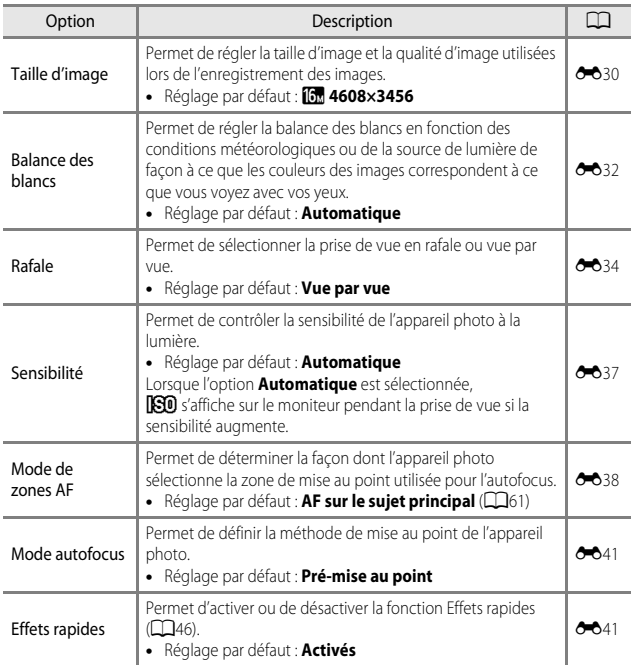

<span id="page-86-1"></span><span id="page-86-0"></span>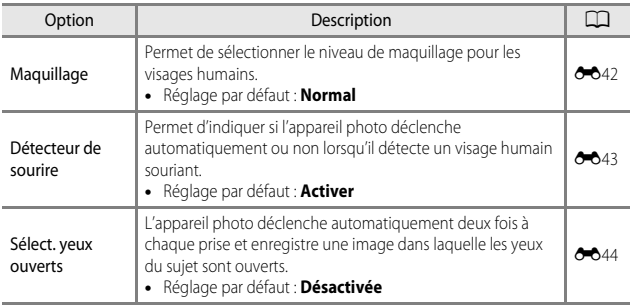

## **Fonctions ne pouvant pas être utilisées simultanément**

Certaines fonctions ne peuvent pas être utilisées avec d'autres options de menu.

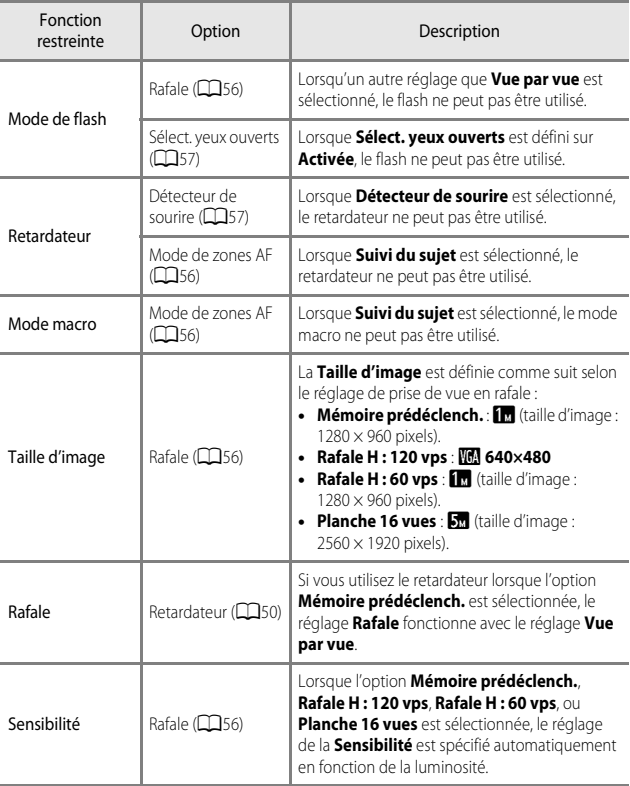

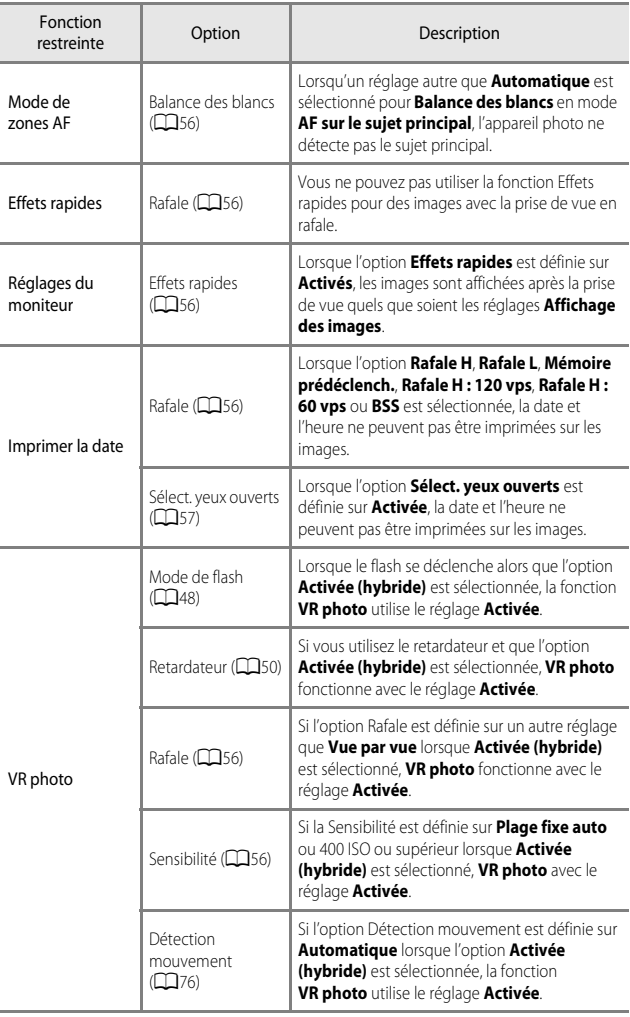

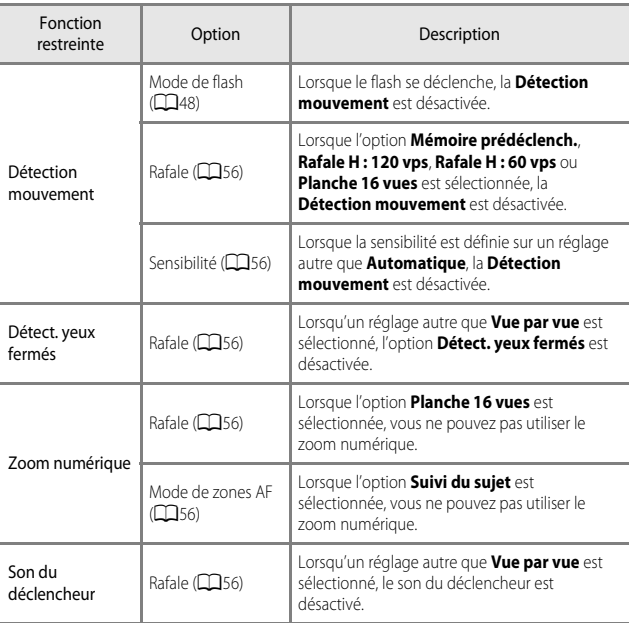

## B **Remarques concernant le zoom numérique**

- **•** Selon le mode de prise de vue ou les réglages en cours, le zoom numérique peut ne pas être disponible ( $O$ -070).
- **•** Lorsque le zoom numérique est activé, l'appareil photo effectue la mise au point au centre de la vue.

## **Mise au point**

La zone de mise au point varie selon le mode de prise de vue.

## <span id="page-90-0"></span>**Utilisation de AF sur le sujet principal**

Lorsque **Mode de zones [A](#page-85-0)F** ( $\Box$ 56) en mode  $\Box$  (auto) est défini sur **AF sur le sujet principal**, l'appareil photo effectue la mise au point de la façon décrite ci-dessous.

- **•** Lorsque l'appareil photo détecte le sujet principal, une bordure jaune (zone de mise au point) s'affiche autour. Lorsqu'il détecte un visage humain, l'appareil photo effectue automatiquement la mise au point en priorité sur ce visage. Lorsque vous appuyez sur le déclencheur à mi-course, la zone de mise au point apparaît en vert.
- **•** Si aucun sujet principal n'est détecté, l'appareil photo sélectionne automatiquement les zones de mise au point (jusqu'à 9) qui contiennent le sujet le plus proche lorsque vous appuyez sur le déclencheur à mi-course. Lorsque la mise au point est effectuée sur le sujet, les zones de mise au point apparaissent en vert.

#### Zones de mise au point

#### **Remarques concernant la fonction AF sur le sujet principal**

- **•** En fonction des conditions de prise de vue, le sujet que l'appareil photo considère comme étant le sujet principal peut varier.
- **•** Il se peut que le sujet principal ne soit pas détecté lorsque vous utilisez certains réglages de **Balance des blancs**.
- **•** Il se peut que l'appareil photo ne détecte pas le sujet principal de façon appropriée dans les situations suivantes :
	- Lorsque le sujet est trop sombre ou trop lumineux
	- Lorsque le sujet principal ne présente pas assez de couleurs clairement définies
	- Lorsque la photo est cadrée de telle façon que le sujet principal est sur le bord du moniteur
	- Lorsque le sujet principal est composé d'un modèle qui se répète

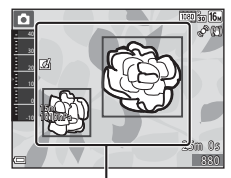

Zones de mise au point

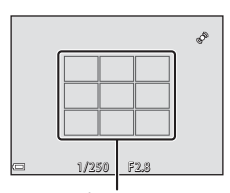

## **Utilisation de la détection des visages**

Avec les modes de prise de vue suivants, l'appareil photo utilise la détection des visages pour effectuer automatiquement la mise au point sur des visages humains.

- Mode **C** (auto simplifié) (CQ33)
- **•** Mode Scène **Portrait** ou **Portrait de nuit** ([A](#page-64-0)35)
- Mode Portrait optimisé ( $\Box$ 44)
- Lorsque **Mode de zones [A](#page-85-0)F** (**A56**) en mode A(auto) ([A](#page-74-0)45) est défini sur **Priorité visage**.

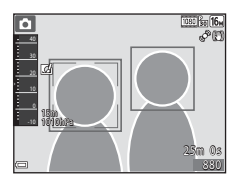

Si plusieurs visages sont détectés, une double bordure apparaît autour du visage sur lequel l'appareil photo effectue la mise au point, et des bordures simples apparaissent autour des autres visages.

Si vous appuyez sur le déclencheur à mi-course alors qu'aucun visage n'est détecté :

- En mode  $\Box$  (auto simplifié), la zone de mise au point change en fonction de la scène.
- **•** En mode Scène **Portrait**, **Portrait de nuit** ou portait optimisé, l'appareil photo effectue la mise au point au centre de la vue.
- En mode **O** (auto), l'appareil photo sélectionne la zone de mise au point contenant le sujet le plus proche de l'appareil photo.

#### <span id="page-91-0"></span>B **Remarques concernant la détection des visages**

- **•** La capacité de l'appareil photo à détecter des visages dépend d'une série de facteurs, notamment l'orientation des visages.
- **•** Il est possible que l'appareil photo ne puisse pas détecter de visages dans les cas suivants :
	- Lorsque les visages sont en partie masqués par des lunettes de soleil ou d'autres objets
	- Lorsque les visages occupent une trop petite ou trop grande partie de la vue

#### C **Détection des visages pendant l'enregistrement d'une vidéo**

Lorsque l'option **Mode de zones [A](#page-102-0)F** ( $\Box$ 73) dans le menu Vidéo est définie sur **Priorité visage**, l'appareil photo effectue la mise au point sur des visages humains pendant l'enregistrement d'une vidéo. Si vous appuyez sur la commande  $\bigcirc$  ( $\bigstar$  enregistrement vidéo) alors qu'aucun visage n'est détecté, l'appareil photo effectue la mise au point sur la zone située au centre de la vue.

## **Utilisation de l'option Maquillage**

Lors du déclenchement avec l'un des modes de prise de vue ci-dessous, l'appareil photo détecte les visages humains et traite l'image pour adoucir les tons chair des visages (jusqu'à 3 visages).

- Mode Portrait optimisé ( $\Box$ 44)
	- Vous pouvez régler le niveau de maquillage.
- Mode **G** (auto simplifié) (**Q**33)
- **•** Mode Scène **Portrait** ou **Portrait de nuit** ( $\Box$ 35)

Vous pouvez appliquer des fonctions d'édition telles que **Maquillage** à des images enregistrées en utilisant l'option **Retouche glamour** ([A](#page-96-0)67) même après la prise de vue.

#### B **Remarques concernant la fonction Maquillage**

- **•** L'enregistrement des images peut prendre plus de temps que prévu après la prise de vue.
- **•** Dans certaines conditions de prise de vue, les résultats de la fonction Maquillage souhaités risquent de ne pas être obtenus, et la fonction peut être appliquée à des zones de l'image ne contenant aucun visage.

## <span id="page-92-0"></span>**Sujets non adaptés pour l'autofocus**

Il se peut que l'appareil photo ne parvienne pas à effectuer la mise au point comme prévu dans les situations suivantes. Dans certains cas rares, il peut arriver que la mise au point ne soit pas effectuée sur le sujet alors que la zone de mise au point ou l'indicateur de mise au point s'affiche en vert :

- **•** Le sujet est très sombre
- La scène contient des objets de luminosité différente (par exemple, lorsque le sujet est très sombre, car il tourne le dos au soleil)
- **•** Le contraste est inexistant entre le sujet et son environnement (par exemple, le sujet en orientation Portrait porte une chemise blanche et se tient devant un mur blanc)
- **•** Plusieurs objets se situent à des distances différentes de l'appareil photo (par exemple, un animal se trouve dans une cage)
- **•** Les sujets présentant des formes répétitives (stores ou bâtiments avec plusieurs rangées de fenêtres présentant toutes la même forme, etc.)
- **•** Le sujet se déplace rapidement

Dans les situations décrites précédemment, essayez d'appuyer sur le déclencheur à mi-course pour effectuer plusieurs fois la mise au point ou faites la mise au point sur un autre sujet situé à la même distance de l'appareil photo que le sujet réel souhaité, et utilisez la mémorisation de la mise au point (CCI64).

## <span id="page-93-0"></span>**Mémorisation de la mise au point**

La prise de vue avec mémorisation de la mise au point est recommandée lorsque l'appareil photo n'active pas la zone de mise au point qui contient le sujet souhaité.

## **1** Réglez le **Mode de zones AF** sur (**Zone centrale**) en mode **C** (auto)  $(\Box$  55).

- **2** Positionnez le sujet au centre de la vue et appuyez sur le déclencheur à mi-course.
- 1/250 F2.8
- **•** Vérifiez que la zone de mise au point apparaît en vert.
- **•** La mise au point et l'exposition sont mémorisées.

## **3** Sans lever le doigt, recomposez la photo.

**•** Assurez-vous que la distance entre l'appareil photo et le sujet ne change pas.

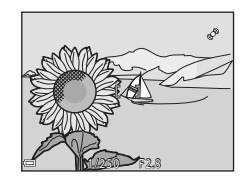

**4** Appuyez sur le déclencheur jusqu'au fond pour prendre la photo.

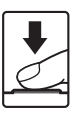

## **Fonctions de visualisation**

## **Fonction loupe**

Positionnez la commande de zoom sur  $T (Q)$  en mode de visualisation plein écran ([A](#page-59-0)30) pour effectuer un zoom avant sur l'image.

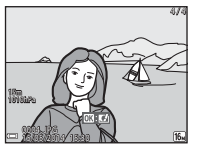

Visualisation plein écran

Repère de la position d'affichage

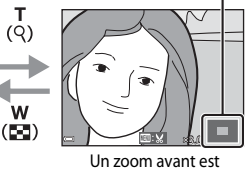

effectué sur la photo.

- **•** Vous pouvez modifier le facteur de zoom en positionnant la commande de zoom sur  $W(F)$  ou  $T(Q)$ .
- Pour visualiser une zone différente de l'image, appuyez sur les touches  $\blacktriangle \blacktriangledown \blacktriangle$  du sélecteur multidirectionnel.
- **•** Si vous visualisez une image prise avec la fonction de détection des visages ou de détection des animaux domestiques, l'appareil photo effectue un zoom avant sur le visage détecté au moment de la prise de vue (sauf lors de la visualisation d'une image prise dans une série). Pour effectuer un zoom avant sur une zone de l'image ne contenant aucun visage, réglez le facteur de zoom puis appuyez sur  $\blacktriangle \blacktriangledown \blacktriangle$ .
- Lorsqu'une image zoomée est affichée, appuyez sur **OO** pour revenir au mode de visualisation plein écran.

#### C **Recadrage d'images**

Lorsqu'une image zoomée est affichée, appuyez sur **MENU** pour recadrer l'image et inclure uniquement la partie visible puis l'enregistrer dans un fichier distinct (<sup>66</sup>020).

## <span id="page-95-0"></span>**Visualisation par planche d'imagettes, Affichage en mode calendrier**

Positionnez la commande de zoom sur  $W$  ( $\Box$ ) en mode de visualisation plein écran ([A](#page-59-0)30) pour afficher les images en tant qu'imagettes.

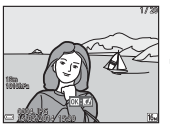

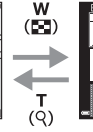

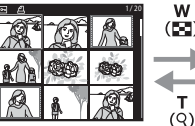

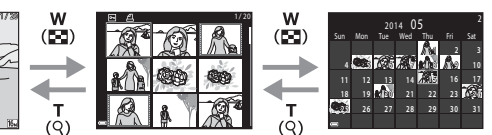

Visualisation plein écran Visualisation par planche d'imagettes Affichage en mode

calendrier

- **•** Vous pouvez modifier le nombre d'imagettes affichées en positionnant la commande de zoom sur  $W$  ( $\Box$ ) ou  $\mathbf{T}$  ( $\Theta$ ).
- **•** Lorsque vous utilisez le mode de visualisation par planche d'imagettes, utilisez les touches  $\blacktriangle\nabla\blacktriangleleft$  du sélecteur multidirectionnel ou tournez-le pour sélectionner une image, puis appuyez sur  $\circledR$  pour afficher cette image en plein écran.
- Lorsque vous utilisez le mode d'affichage calendrier, utilisez les touches  $\blacktriangle \blacktriangledown \blacktriangle \blacktriangleright$ du sélecteur multidirectionnel pour sélectionner une date, puis appuyez sur  $\circledR$  pour afficher les images prises à cette date.

#### **12** Affichage en mode calendrier

Les images prises lorsque la date de l'appareil photo n'est pas définie sont traitées comme des images prises le 1er janvier 2014.

## **Fonctions pouvant être réglées à l'aide de la commande** d **(Menu Visualisation)**

Lorsque vous affichez des images en mode de visualisation plein écran ou en mode de visualisation par planche d'imagettes, vous pouvez configurer les opérations de menu répertoriées ci-dessous en appuyant sur la commande  $\text{MENU}$  ( $\Box$ 6).

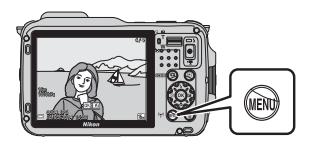

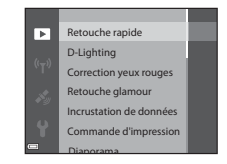

<span id="page-96-0"></span>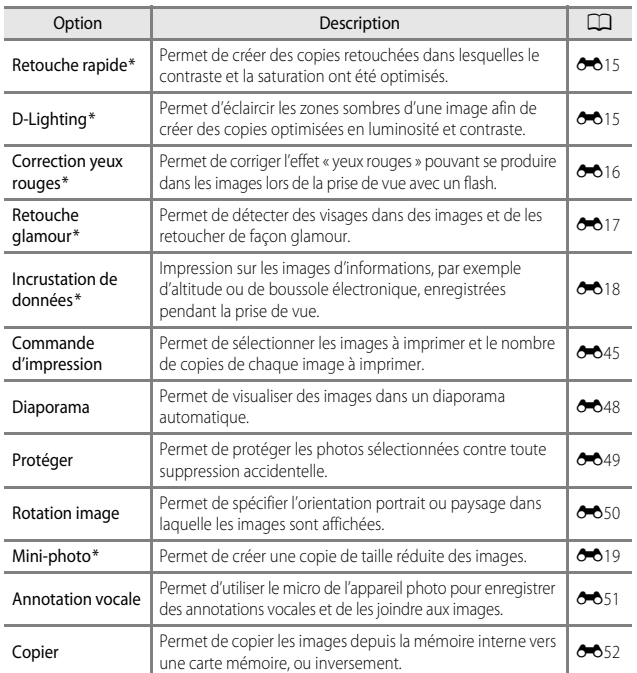

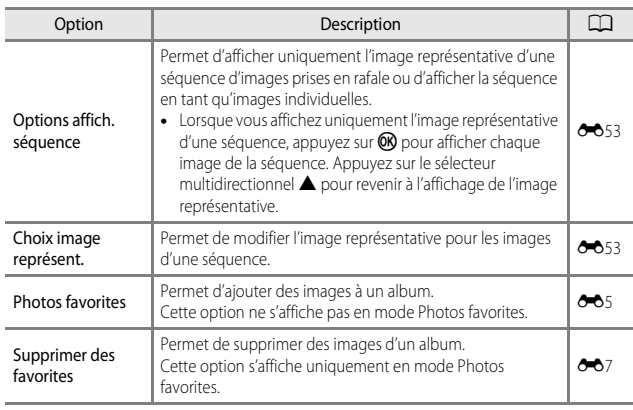

\* Les images éditées sont enregistrées dans des fichiers distincts. Certaines images risquent de ne pas être éditées.

## **Enregistrement et lecture de vidéos**

## **Enregistrement de vidéos**

## **1** Affichez l'écran de prise de vue.

- **•** Vérifiez la durée d'enregistrement de la vidéo restante.
- **•** Si l'option **Infos photos** dans les **Réglages du moniteur** ( $\Box$ 76) du menu configuration est définie sur **Cadre vidéo+infos auto**, la zone visible dans la vidéo sera confirmée avant le début de l'enregistrement de la vidéo.

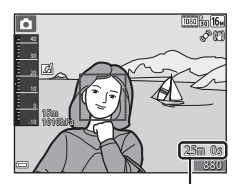

Durée d'enregistrement vidéo restante

#### **2** Appuyez sur la commande (eenregistrement vidéo) pour démarrer l'enregistrement de la vidéo.

- **•** La zone de mise au point pour l'autofocus diffère selon le réglage de **Mode de zones [A](#page-102-1)F** ( $\Box$ 73). Le réglage par défaut est **Priorité visage**.
- Appuyez sur le sélecteur multidirectionnel **>** pour interrompre l'enregistrement, et appuyez de  $noweau sur$  pour reprendre l'enregistrement (sauf lorsque p**iFrame 720/30p** *(wie i***Frame 720/25p**) ou une option vidéo HS est sélectionnée dans **Options vidéo**). L'enregistrement se termine automatiquement s'il reste interrompu pendant environ cinq minutes.

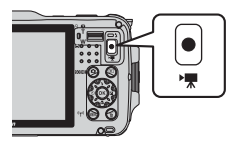

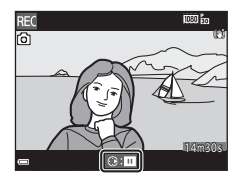

**3** Appuyez de nouveau sur la commande  $\bullet$  ( $\bullet$ **)** enregistrement vidéo) pour mettre fin à l'enregistrement.

### $\mathbf{V}$  Durée maximale de la vidéo

Les fichiers vidéo individuels doivent avoir une taille maximale de 4 Go et une durée maximale de 29 minutes, même en cas d'espace libre suffisant sur la carte mémoire pour un enregistrement plus long.

- **•** La durée maximale pour une seule vidéo s'affiche sur l'écran de prise de vue.
- **•** L'enregistrement risque de s'arrêter avant que la limite ne soit atteinte si la température de l'appareil photo augmente.
- **•** La durée réelle de la vidéo peut varier en fonction du contenu de la vidéo, du mouvement du sujet, ou du type de carte mémoire.

#### B **Remarques sur la sauvegarde d'images et l'enregistrement de vidéos**

L'indicateur du nombre de vues restantes ou l'indicateur de la durée maximale de la vidéo clignote lorsque des images sont en cours de sauvegarde ou qu'une vidéo est en cours d'enregistrement. *N'ouvrez pas le volet du logement pour accumulateur/carte mémoire ni retirez l'accumulateur ou la carte mémoire* lorsqu'un indicateur clignote. Vous risquez de perdre des données ou d'endommager l'appareil photo ou la carte mémoire.

#### B **Remarques concernant l'enregistrement de vidéos**

- **•** Lors de l'enregistrement de vidéos, il est recommandé d'utiliser des cartes mémoire SD de classe 6 ou plus ( $\ddot{\mathcal{L}}$ 31). L'enregistrement de la vidéo peut s'interrompre brusquement si vous utilisez des cartes mémoire ayant une vitesse de transfert plus lente.
- **•** Lorsque vous utilisez la mémoire interne de l'appareil photo, l'enregistrement des vidéos peut prendre un certain temps.
- **•** Selon la taille de fichier d'une vidéo, il se peut que l'enregistrement de la vidéo dans la mémoire interne ou sa copie d'une carte mémoire à la mémoire interne soit impossible.
- **•** La qualité d'image risque d'être dégradée lorsque vous utilisez le zoom numérique.
- **•** Le son de la commande de zoom, du zoom, de l'autofocus, de la réduction de la vibration et de la commande d'ouverture en cas de changement de luminosité peut être enregistré.
- **•** Les phénomènes suivants peuvent être observés sur le moniteur lorsque vous enregistrez des vidéos. Ces phénomènes sont enregistrés dans les vidéos.
	- Un effet de bande peut apparaître sur les images sous certaines lumières de type éclairage fluorescent, à vapeur de mercure ou à vapeur de sodium.
	- Les sujets qui traversent rapidement le cadre (comme un train ou une voiture) peuvent apparaître déformés.
	- Le cadre peut être entièrement déformé lorsque l'appareil photo est déplacé.
	- L'éclairage ou d'autres zones lumineuses peuvent laisser des images résiduelles lorsque l'appareil photo est déplacé.
- **•** Selon la distance qui sépare le sujet de l'appareil photo ou la quantité de zoom appliquée, les sujets présentant des formes répétitives (tissus, fenêtres à croisillons, etc.) peuvent apparaître avec des bandes de couleur (diagrammes d'interférences, moiré, etc.) lors de l'enregistrement et de la lecture de la vidéo. Ceci se produit lorsque les formes sur le sujet et la disposition du capteur d'image interfèrent l'une avec l'autre ; il ne s'agit pas d'un dysfonctionnement.

#### **12** Remarques concernant l'utilisation de la réduction de vibration pendant **l'enregistrement d'une vidéo**

- Lorsque l'option VR vidéo ( $\Box$ 73) dans le menu Vidéo est définie sur [A](#page-102-2)ctivée (hybride), l'angle de champ (c'est-à-dire la zone d'image visible dans la vue) devient plus étroit pendant l'enregistrement vidéo.
- Lorsque vous utilisez un trépied pour stabiliser l'appareil photo lors de l'enregistrement, réglez l'option **VR vidéo** sur **Désactivée** afin d'éviter des erreurs éventuelles provoquées par cette fonction.

### B **Température de l'appareil photo**

**•** L'appareil photo peut chauffer lors de la prise de vue de vidéos pendant une période prolongée ou lorsque l'appareil photo est utilisé dans un milieu avec des températures élevées.

**•** Si l'intérieur de l'appareil photo devient très chaud lors de l'enregistrement de vidéos, l'enregistrement s'arrête automatiquement. La durée restante jusqu'à l'arrêt de l'enregistrement (410 s) s'affiche. Après l'arrêt de l'enregistrement, l'appareil photo s'éteint. Laissez l'appareil photo éteint jusqu'à ce qu'il ait refroidi.

#### **12** Remarques concernant la fonction autofocus

L'autofocus peut ne pas fonctionner correctement ( $\Box$ 63). Dans ce cas, effectuez l'une des opérations suivantes :

- 1. Définissez **Mode de zones AF** sur **Zone centrale** et **Mode autofocus** sur **AF ponctuel** (réglage par défaut) dans le menu Vidéo avant de commencer l'enregistrement d'une vidéo.
- 2. Cadrez un autre sujet—positionné à la même distance de l'appareil photo que le sujet souhaité—au centre de la vue, appuyez sur la commande  $\bigcirc$  ( $\bigstar$  enregistrement vidéo) pour démarrer l'enregistrement, puis modifiez la composition.

#### **Sauvegarde d'images fixes pendant l'enregistrement de vidéos**

Si vous appuyez sur le déclencheur jusqu'en fin de course pendant que vous enregistrez une vidéo, une vue est enregistrée en tant qu'image fixe. L'enregistrement vidéo continue pendant la sauvegarde de l'image fixe.

- *o* s'affiche en haut à gauche du moniteur. Lorsque  $\mathbb N$  s'affiche, vous ne pouvez pas sauvegarder d'image fixe.
- **•** La taille d'image des images fixes à sauvegarder est identique au réglage **Options vidéo** ( $\Box$ 73).

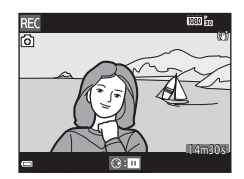

- B **Remarques concernant la sauvegarde d'images fixes pendant l'enregistrement d'une vidéo**
- **•** Les images fixes ne peuvent pas être sauvegardées pendant l'enregistrement d'une vidéo dans les situations suivantes.
	- Lorsque l'enregistrement d'une vidéo est interrompu
	- Lorsque la durée de la vidéo restante est inférieure à 5 secondes
	- Lorsque l'option **Options vidéo** est définie sur **1080** m 1080/60i, <sup>1080</sup>m 1080/50i,  $480$  **480/30p**,  $480$  **480/25p** ou vidéo HS
- **•** Les vues d'une vidéo enregistrées lors de la prise d'une image fixe peuvent ne pas être lues facilement.
- **•** Le son émis lors du déclenchement peut être audible dans la vidéo enregistrée lors de la sauvegarde d'une image fixe.
- **•** Si l'appareil photo bouge lors du déclenchement, l'image peut être floue.

# **Fonctions pouvant être réglées à l'aide de la commande**

Entrez en mode de prise de vue  $\rightarrow$  commande MENU  $\rightarrow$  icône de menu  $\overline{\mathbb{R}} \rightarrow \mathbb{Q}$ 

Les réglages des options de menu répertoriés ci-dessous peuvent être configurés.

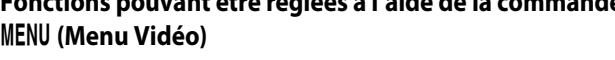

<span id="page-102-3"></span><span id="page-102-2"></span><span id="page-102-1"></span><span id="page-102-0"></span>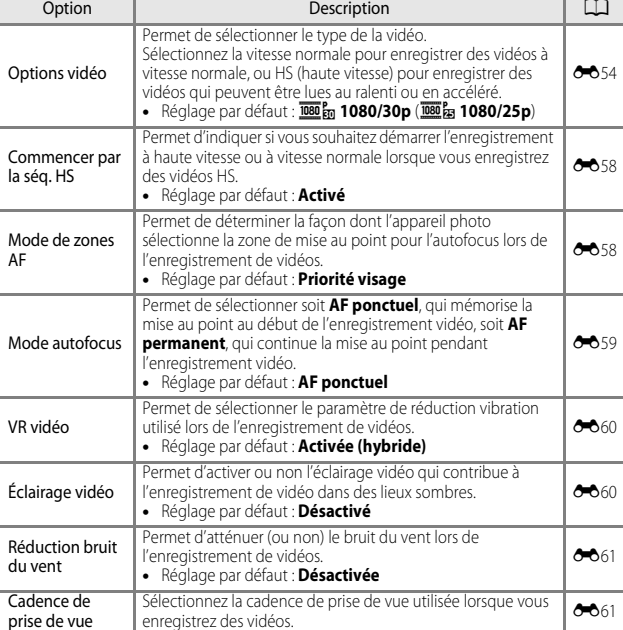

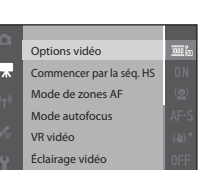

Réduction bruit du vent

## **Lecture de vidéos**

Appuyez sur la commande pour passer en mode de visualisation.

Les vidéos sont indiquées par l'icône des options vidéo (Q) 73).

Appuyez sur <sup>(\*</sup> pour lire des vidéos.

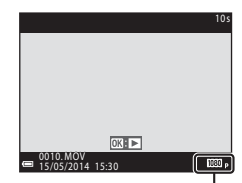

Options vidéo

**•** Pour régler le volume, utilisez la commande de  $z$ oom ( $\Box$ 2).

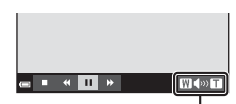

Indicateur de volume

#### **Fonctions disponibles pendant la lecture**

Les commandes de lecture apparaissent dans la partie inférieure du moniteur.

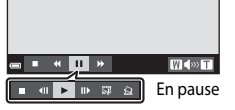

Les opérations répertoriées ci-dessous peuvent être

effectuées en utilisant les touches  $\blacktriangleleft\blacktriangleright$  du sélecteur multidirectionnel pour sélectionner une commande puis en appuyant sur  $\omega$ .

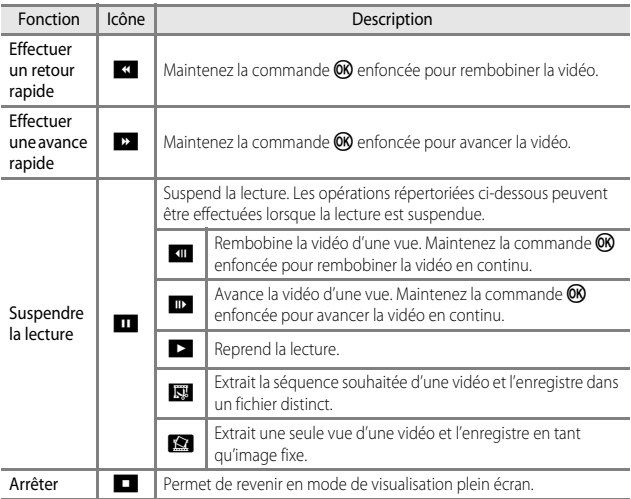

#### **Suppression de vidéos**

Pour effacer une vidéo, sélectionnez-la en mode de visualisation plein écran ( $\Box$ 30) ou en mode de visualisation par planche d'imagettes ( $\Box$ 66) et appuyez sur  $\mathbf{m}$  ( $\Box$ 31).

## **Réglages généraux de l'appareil photo**

## <span id="page-105-0"></span>**Fonctions pouvant être réglées à l'aide de la commande** d **(Menu configuration)**

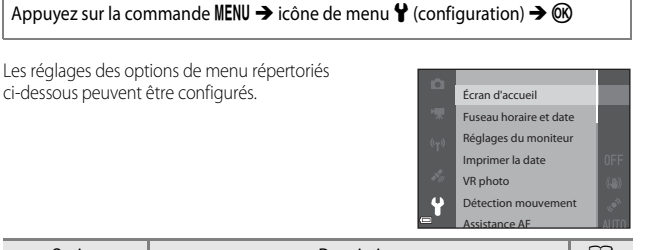

<span id="page-105-3"></span><span id="page-105-2"></span><span id="page-105-1"></span>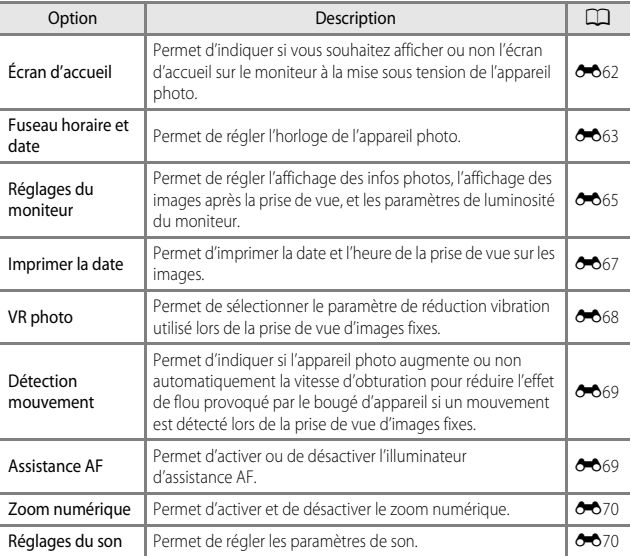

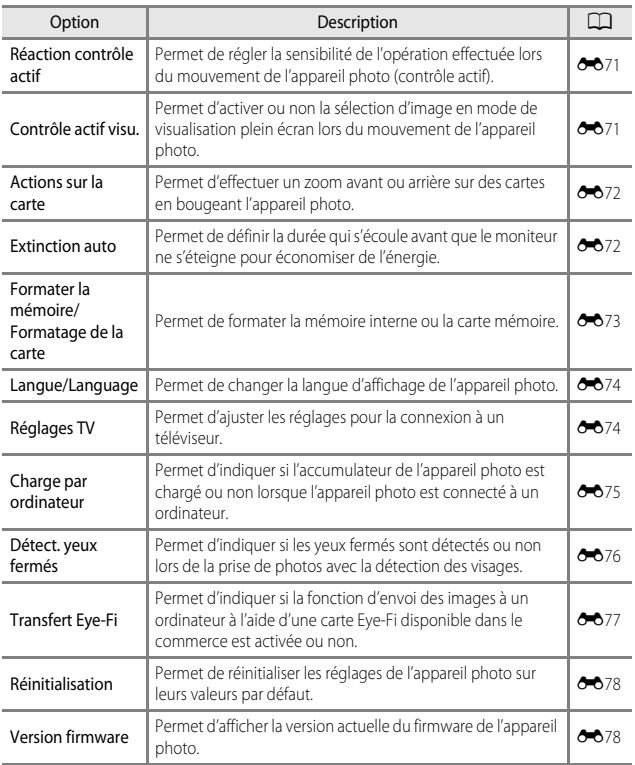

## **Utilisation de la fonction des données de position/affichage de cartes**

## **Démarrage de l'enregistrement des données de position**

Cet appareil photo reçoit des signaux de satellites de positionnement et obtient l'heure ainsi que les données de position actuelles.

Les données de position (latitude et longitude) obtenues peuvent être enregistrées sur les images qui seront prises.

### **Activation des fonctions des données de position**

Appuyez sur la commande MENU → icône de menu « (options données de position)  $\rightarrow$  Options données de position  $\rightarrow$   $\circledR$ 

Réglez **Fuseau horaire et date** ( $\Box$ 76) correctement avant d'utiliser les fonctions des données de position.

**1** Utilisez les touches  $\blacktriangle \blacktriangledown$  du sélecteur multidirectionnel pour sélectionner **Enreg. données position**, puis appuyez sur $@$ .

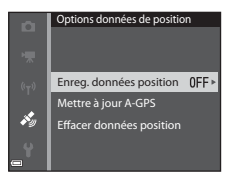

#### **2** Sélectionnez **Activé**, puis appuyez sur OR.

**•** Des signaux sont reçus de satellites de positionnement et le positionnement commence.

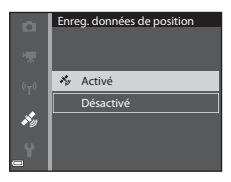

## **3** Appuyez sur la commande MENU.

- **•** L'appareil photo revient à l'écran de prise de vue.
- **•** Évoluez en extérieur lorsque vous commencez à recevoir les signaux en provenance des satellites de positionnement.
#### B **Remarques concernant les fonctions des données de position**

- **•** Avant d'utiliser les fonctions des données de position, lisez la section « <Important> Remarques concernant les fonctions des données de position (GPS/GLONASS, boussole électronique) »  $(\Box x$ viii).
- **•** Plusieurs minutes peuvent être nécessaires à la récupération des données de position lors du premier positionnement ou lorsque le positionnement ne peut pas être réalisé pendant une longue période ou encore juste après le remplacement de l'accumulateur.
- **•** La position des satellites de positionnement change constamment. En fonction de l'heure et de votre position, il se peut que vous ne puissiez pas déterminer la position ou que cette opération prenne du temps. Pour utiliser les fonctions des données de position, utilisez l'appareil photo en extérieur, dans un endroit dégagé (peu d'obstacles). La réception du signal sera meilleure si l'antenne de positionnement ( $\Box$ 1) est dirigée vers le ciel.
- **•** Dans les emplacements suivants, les signaux se trouvent bloqués ou rétrodiffusés, ce qui peut entraîner une localisation erronée ou imprécise.
	- À l'intérieur de bâtiments ou en sous-sol
	- Entre plusieurs immeubles élevés
	- Sous des ponts
	- Dans des tunnels
	- À proximité de lignes électriques à haute tension
	- Entre des bosquets d'arbres
	- Sous l'eau
- **•** L'utilisation d'un téléphone portable opérant dans une bande de fréquence de 1,5 GHz à proximité de cet appareil photo risque d'interférer avec le positionnement.
- **•** Lorsque vous transportez cet appareil photo pendant le positionnement, ne le placez pas dans un sac métallique.

Les matériaux métalliques empêchent l'appareil photo de calculer la position.

- **•** En cas d'écart important entre les signaux des satellites de positionnement, la précision peut être altérée de plusieurs centaines de mètres.
- **•** Prenez garde à bien choisir votre environnement lors du positionnement.
- **•** La date et l'heure de prise de vue affichées lorsque vous visualisez des images sont déterminées par l'horloge interne de l'appareil photo au moment de la prise de vue. L'heure obtenue par les données de position et enregistrée sur les images ne s'affiche pas sur l'appareil photo.
- **•** Les données de position pour la première vue sont enregistrées sur une série d'images prises à l'aide de la prise de vue en rafale.

#### B **Consommation de l'accumulateur pendant l'enregistrement des données de position et l'enregistrement des journaux**

- **•** Lorsque l'option **Enreg. données position** est définie sur **Activé**, les fonctions d'enregistrement des données de position continuent à fonctionner à l'intervalle défini pendant environ 6 heures, même une fois que vous avez éteint l'appareil photo. De même, les fonctions d'enregistrement des données de position et l'enregistrement des journaux continuent à fonctionner pendant l'enregistrement des journaux (Ca88), même une fois que vous avez éteint l'appareil photo.
- **•** Lorsque l'option **Enreg. données position** est définie sur **Activé** ou lors de l'enregistrement de journaux, l'accumulateur se décharge plus rapidement. Vérifiez le niveau de l'accumulateur, notamment lors de l'enregistrement d'un journal avec l'option **Démarrer les journaux** ou **Démarrer journal prof.**.

#### <span id="page-109-0"></span>C **Indicateur de réception des données de position et informations sur les points d'intérêt (POI)**

- **•** La réception des données de position peut être vérifiée sur l'écran de prise de vue.
	- -B‰ : le système reçoit des signaux d'au moins quatre satellites et le positionnement est en cours. Les données de position sont enregistrées sur l'image.
	- $\frac{1}{2}$ : le système recoit des signaux de trois satellites et le positionnement est en cours. Les données de position sont enregistrées sur l'image.

Informations sur les noms de lieux (informations sur le POI)

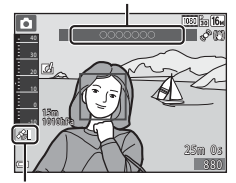

-  $\frac{2}{3}$ : le système reçoit des signaux de satellites, mais le positionnement est impossible. Les Réception des données de position

- données de position ne sont pas enregistrées sur l'image.
- **V** : le système ne reçoit pas de signaux des satellites, et le positionnement est impossible. Les données de position ne sont pas enregistrées sur l'image.
- **•** Les informations sur les POI comprennent des informations sur les noms de lieux pour les repères les plus proches (installations) et d'autres détails.
	- Lorsque le réglage **Afficher les POI** dans **Points d'intérêt (POI)** du menu des Options données de position ([A](#page-116-0)87) est défini sur **Activé**, les informations sur le nom de la position la plus proche de la position actuelle s'affichent pendant la prise de vue.
	- Lorsque l'option **Incorporer les POI** est définie sur **Activé**, les informations sur le nom du lieu peuvent être enregistrées sur l'image pendant la prise de vue.
	- Si les informations sur le nom du lieu ont été enregistrées sur l'image pendant la prise de vue, ces informations s'affichent lorsque l'option **Afficher les POI** est définie sur **Activé** pendant la visualisation.
- **•** Les informations sur les noms de lieux peuvent ne pas s'afficher en fonction du niveau du réglage **Niveau de détail** de l'option **Points d'intérêt (POI)**. De même, certains noms de repères peuvent ne pas être enregistrés, ou le nom du repère peut être différent.

#### C **Enregistrement sous-marin de données de position**

Pendant l'obtention des données de position, si vous sélectionnez le mode Scène **Photo sous-marine** ou le mode G (auto simplifié), puis que vous plongez l'appareil photo dans l'eau, l'écran illustré à droite s'affiche. Sélectionnez **Oui** et appuyez sur **OD**. Les données de position obtenues avant la prise de vue sous-marine sont enregistrées sur les images qui seront prises sous l'eau.

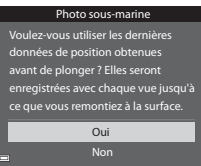

#### C **Images sur lesquelles sont enregistrées des données de position**

- L'icône & s'affiche pendant la visualisation d'images pour lesquelles sont enregistrées des données de position  $(\Box 10)$ .
- **•** Les données de position enregistrées sur une image peuvent être vérifiées sur une carte à l'aide de ViewNX 2 une fois l'image transférée vers un ordinateur ( $\Box$ 94).
- **•** L'emplacement réel de la prise de vue peut être différent des données de position enregistrées dans les fichiers image selon la précision des données de position obtenues et le système géodésique utilisé.
- **•** Les données de position et les informations sur les POI enregistrées sur les images peuvent être effacées à l'aide de l'option **Effacer données position** dans les **Options données**  posit. ( $\square$ 87). Les informations effacées ne peuvent pas être récupérées.

La position actuelle ou le lieu de prise de vue d'une image peut être affiché à l'écran à l'aide des informations de cartographie internes de l'appareil photo.

Pour afficher la carte, appuyez sur la commande  $\bigoplus$ (carte) en mode de prise de vue ou en mode de visualisation.

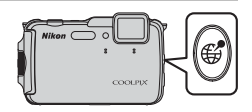

**•** L'affichage de cartes est impossible lorsque l'appareil photo est en cours de charge avec l'adaptateur de charge.

## **Lors de l'utilisation du mode de prise de vue**

Pour afficher la position actuelle à l'écran, appuyez sur la commande # (carte) en mode de prise de vue lorsque le réglage **Enreg.** 

**données position** dans les **Options données posit.** du menu Options données de position est défini sur **Activé**.

- **•** Pour afficher la position actuelle, vous devez avoir obtenu les données de position.
- **•** Pour ajuster l'échelle de la carte, utilisez la commande de zoom  $(\mathbf{W}(\mathbf{F})/\mathbf{T}(\mathsf{Q}))$ .
- **•** Pour déplacer l'affichage de la carte, utilisez le sélecteur multidirectionnel.
- **•** Les opérations ci-dessous peuvent être effectuées lorsque vous appuyez  $\sin 60$ .
	- **- Centrer sur la position actuelle** : permet d'afficher la position actuelle au centre de la carte.
	- **- Enregistrer la position** : sélectionnez une position sur la carte et enregistrez-la en appuyant sur  $\overline{\text{ON}}$ .
	- **- Centrer sur la posit. enregistrée** : permet de déplacer la carte en sélectionnant une position précédemment enregistrée ( $\Box$ 85). Vous pouvez annuler une position précédemment enregistrée.
- **•** Lorsque l'objectif de l'appareil photo pointe vers le bas, une boussole s'affiche. Une boussole s'affiche même si l'option **Affichage de la boussole** des Options données de position est définie sur **Désactivé**.

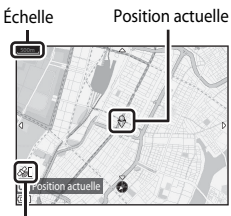

Réception des données de position

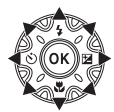

#### **M** Affichage de cartes

- **•** L'affichage de cartes ne peut pas subir de rotation. Seul l'affichage indiquant le nord (dans la partie supérieure de l'écran) est disponible.
- **•** L'échelle de la carte varie en fonction du pays affiché sur la carte.
- **•** En mode de prise de vue, lorsque le réglage **Enreg. données position** de l'option **Options données posit.** du menu Options données de position est défini sur **Désactivé** ou lorsque le positionnement est impossible, une carte du monde centrée sur la zone définie dans l'option **Fuseau horaire** de la fonction **Fuseau horaire et date** du menu configuration ([A](#page-105-0)76) ou une carte apparaissant juste avant l'écran actuel s'affiche.

#### C **Remarques concernant l'affichage de la direction et des données de position**

La direction ou les données de position, etc. apparaissent lorsque vous affichez une carte en mode de prise de vue ou lorsque vous maintenez la commande ∉ (carte) enfoncée alors que l'appareil photo est éteint.

- 1 Date et heure
- 2 Indicateur de communication Eye-Fi
- 3 Réception des données de position
- 4 Affichage de l'option Créer un journal (données de position)
- 5 Affichage de l'option Créer un journal (altitude/ profondeur de l'eau)
- 6 Altitude
- 7 Pression atmosphérique
- 8 Direction
- 9 Latitude et longitude
- 10 Informations sur les noms de lieux (points d'intérêt : POI)\*
- 11 Affichage de la boussole
- \* « ---- » peut s'afficher pour les informations sur les noms de lieux en fonction du niveau du réglage **Niveau de détail** de l'option **Points d'intérêt (POI)**.

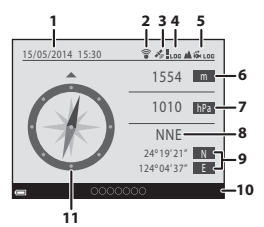

## **Lors de l'utilisation du mode de visualisation**

Si une image affichant & en mode de visualisation plein écran est sélectionnée et si vous appuyez sur la commande ( $\frac{1}{2}$  (carte), le lieu de la prise de vue de l'image s'affiche à l'écran.

- **•** Pour afficher la carte et le lieu de la prise de vue de l'image, vous devez avoir enregistré les données de position sur l'image visualisée.
- **•** Pour ajuster l'échelle de la carte, utilisez la commande de zoom  $(\mathbf{W}(\mathbf{F}\mathbf{I})/\mathbf{T}(\mathbf{Q}))$ .
- **•** Pour déplacer l'affichage de la carte, utilisez le sélecteur multidirectionnel.

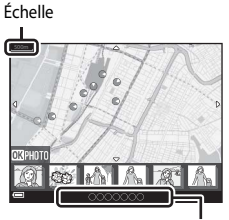

Informations sur les noms de lieux ( $\Box$ 80)

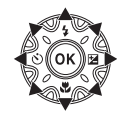

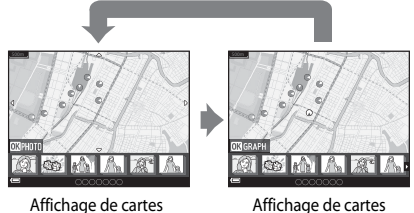

(Sélection d'une planche d'imagettes)

• Lorsque vous appuyez sur  $\circledcirc$ , une autre image peut être sélectionnée. Seules les images pour lesquelles des données de position ont été enregistrées figurent dans l'affichage par planche d'imagettes.

- **•** Les opérations ci-dessous peuvent être effectuées lorsque vous appuyez sur <sup>60</sup> lorsque des imagettes sont affichées.
	- **- Défilement carte** : revenir à l'écran d'affichage de la carte.
	- **- Journaux alt./profond.** : afficher le graphique du journal d'altitude ou du journal de profondeur de l'eau ([A](#page-117-1)88) lorsque vous visualisez des images prises pendant l'enregistrement du journal d'altitude ou du journal de profondeur de l'eau à l'aide de la fonction **Créer un journal** (**CD**88).
	- **- Enregistrer la position** : enregistrer le lieu de la prise de vue de l'image affichée en tant que position.

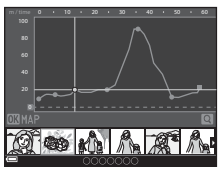

Journal d'altitude ou de profondeur de l'eau Affichage graphique

- **- Centrer sur la posit. enregistrée** : déplacer la carte en sélectionnant une position précédemment enregistrée ( $\Box$ 85). Vous pouvez annuler une position précédemment enregistrée.
- **•** L'emplacement de prise de vue de l'image et la direction approximative sont indiqués par  $\Omega$  sur la carte  $\overline{\mathbb{O}}$  indique le nord), et l'image sélectionnée est mise en surbrillance en jaune.
- Utilisez les touches  $\blacktriangleleft$  du sélecteur multidirectionnel pour sélectionner l'image.
- Positionnez la commande de zoom sur  $T(Q)$  pour agrandir l'image. Positionnez la commande de zoom sur  $W(\overline{F})$  pour revenir à l'affichage de la carte.

Direction et lieu de prise de vue

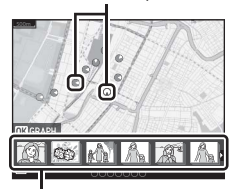

Visualisation par planche d'imagettes

#### <span id="page-114-0"></span>C **Remarques concernant l'enregistrement de positions**

Vous pouvez enregistrer jusqu'à 30 positions.

- **•** Lorsque vous sélectionnez **Centrer sur la posit. enregistrée**, la carte défile vers la position enregistrée la plus proche à partir du centre de l'écran.
- Utilisez les touches  $\blacktriangle \blacktriangledown \blacktriangle \blacktriangleright$  du sélecteur multidirectionnel pour passer à d'autres positions enregistrées.
- Appuyez sur  $\overline{m}$  pour annuler une position.
- Lorsque vous appuyez sur **OR**, l'affichage du moniteur revient à l'écran précédent.

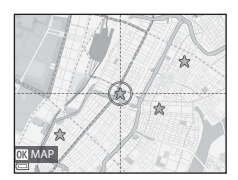

# **Utilisation de l'altimètre et de la jauge de profondeur**

Vous pouvez afficher à l'écran l'altitude ou la profondeur de l'eau et la pression atmosphérique de la position actuelle et enregistrer la valeur affichée sur les photos à prendre.

- **•** Utilisez l'option **Correction altitude/prof.** dans le menu Options données de position pour corriger les données à l'avance. Avant d'utiliser l'appareil photo sous l'eau, réglez bien les données sur 0 m à la surface de l'eau. Vous pouvez afficher une altitude ou une profondeur d'eau plus précise si vous ajustez fréquemment les données. Lorsque l'altitude ou la profondeur de l'eau est corrigée, **13** s'affiche en regard de<br>l'altitude ou de la profondeur de l'eau.
- l'altitude ou de la profondeur de l'eau. **•** L'altitude ou la profondeur de l'eau, ainsi que la pression atmosphérique, sont toujours affichées.
- **•** L'altimètre ou la jauge de profondeur s'affiche lorsque le réglage **Altimètre/ profondeur** de **Altitude/profondeur** dans le menu Options données de position ([A](#page-116-0)87) est défini sur **Activé** (réglage par
- La jauge de profondeur et la profondeur d'eau s'affichent lorsque vous sélectionnez le mode Scène **Photo sous-marine** ou le mode **S** (auto simplifié), puis que vous<br>plongez l'appareil photo sous l'eau.

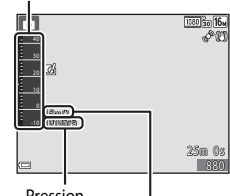

Altimètre ou jauge de profondeur

Pression atmosphérique Altitude ou profondeur de l'eau

- plongez l'appareil photo sous l'eau. **•** La plage affichée des valeurs de l'altimètre et
- La plage affichée des valeurs de la jauge de profondeur et de profondeur de l'eau est comprise entre 0 m et 20 m.

#### B **Remarques concernant l'altimètre et la jauge de profondeur**

- **•** N'utilisez pas l'altimètre ni la jauge de profondeur de cet appareil photo dans le cadre d'activités telles que l'alpinisme ou la plongée sous-marine. Les informations affichées sont données à titre de guide général uniquement.
- **•** Étant donné que l'altitude est mesurée à l'aide du baromètre interne de l'appareil photo, les données peuvent ne pas s'afficher correctement dans certaines conditions climatiques.
- **•** Lorsque l'option **Altimètre/profondeur** est définie sur **Activé**, l'altimètre ou la jauge de profondeur et la pression atmosphérique s'affichent même si **Masquer les infos** est sélectionné pour l'option **Infos photos** dans les **Réglages du moniteur** du menu configuration  $(D76)$ .
- **•** Si l'appareil photo n'est pas utilisé pour la prise de photos sous-marines lorsque le mode Scène **Photo sous-marine** est sélectionné, l'affichage de la jauge de profondeur est fixé sur 0 m.
- **•** Lorsque la profondeur de l'eau dépasse 15 m, l'affichage de la jauge de profondeur devient orange. Lorsque la profondeur de l'eau dépasse 18 m, l'affichage de la jauge de profondeur devient rouge.

#### C **Journal d'altitude et journal de profondeur de l'eau**

Lorsque l'option **Créer un journal** du menu Options données de position est sélectionnée, les informations d'altitude ou de profondeur de l'eau peuvent être enregistrées à intervalles réguliers.

- **•** Si vous sélectionnez **Démarrer les journaux**, l'enregistrement des journaux de position, d'altitude et de profondeur de l'eau commence.
- **•** Si vous sélectionnez **Démarrer journal prof.** et que vous plongez l'appareil photo sous l'eau, seul l'enregistrement du journal de profondeur de l'eau commence.

Vous pouvez afficher les journaux enregistrés sous forme de graphiques à l'aide de l'option

#### **Voir le journal**.

#### C **Pour en savoir plus**

Reportez-vous à « Incrustation de données » ( $\Box$ 67,  $\bigodot$ 18) pour incruster des informations telles que l'altitude et la direction mesurées par la boussole électronique sur des photos.

## <span id="page-116-0"></span>**Fonctions pouvant être réglées à l'aide de la commande**  d **(menu Options données de position)**

Appuyez sur la commande MENU  $\rightarrow$  icône de menu  $\clubsuit$  (options données de  $position) \rightarrow (0)$ 

Les réglages des options de menu répertoriés ci-dessous peuvent être configurés.

**•** Vous pouvez également afficher le menu Options données de position en appuyant sur la commande **MENU** tandis que la carte est affichée.

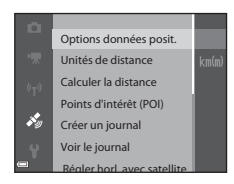

<span id="page-116-1"></span>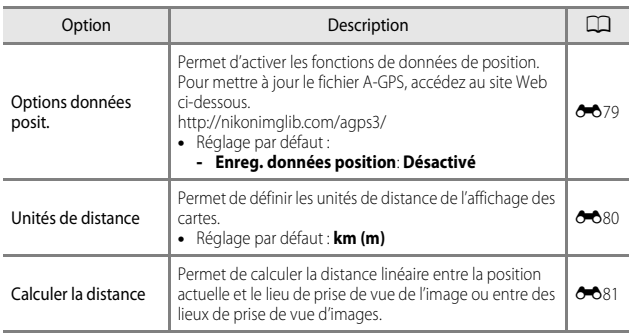

<span id="page-117-1"></span><span id="page-117-0"></span>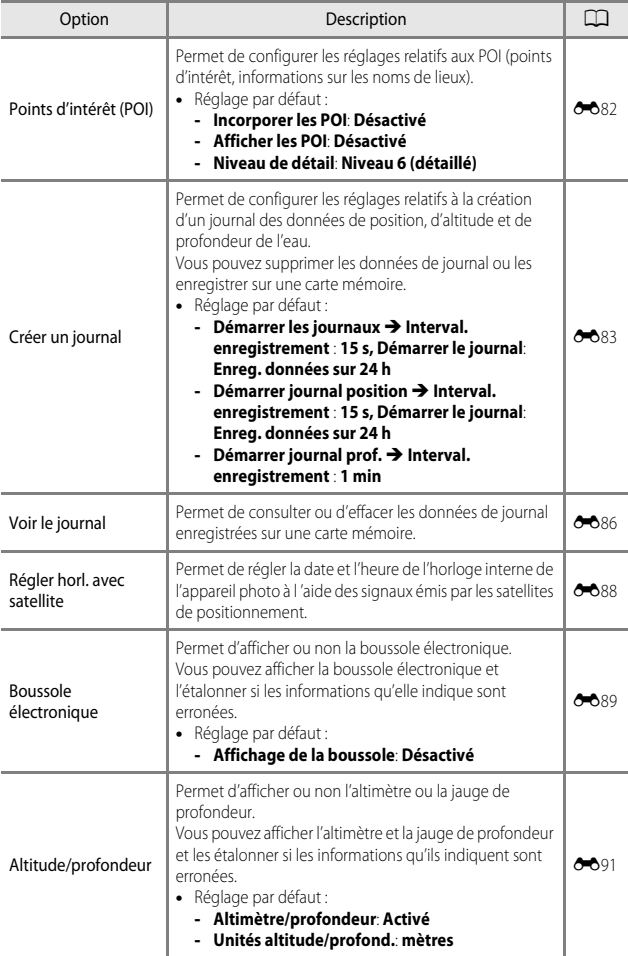

# **Utilisation de la fonction Wi-Fi (réseau sans fil)**

# **Fonctions pouvant être effectuées avec le Wi-Fi**

Vous pouvez effectuer les fonctions suivantes si vous installez le logiciel dédié « Wireless Mobile Utility » sur votre dispositif intelligent fonctionnant avec le système d'exploitation Android OS ou iOS et si vous le connectez à l'appareil photo.

## **Prendre des photos**

Vous pouvez prendre des images fixes à l'aide des deux méthodes décrites ci-dessous.

- **•** Appuyez sur le déclencheur de l'appareil photo et enregistrez les images prises sur un dispositif intelligent.
- **•** Utilisez un dispositif intelligent pour appuyer à distance\* sur le déclencheur de l'appareil photo et enregistrez les images sur le dispositif intelligent.
	- \* Les opérations ne peuvent pas être effectuées sur l'appareil photo lors de l'utilisation de la télécommande.

## **Visualiser des photos**

Vous pouvez copier les images enregistrées dans la carte mémoire de l'appareil photo et les visualiser sur votre dispositif intelligent.

# **Installation du logiciel sur le dispositif intelligent**

- **1** Utilisez votre dispositif intelligent pour vous connecter à Google Play Store, à App Store ou à d'autres applications en ligne et recherchez « Wireless Mobile Utility ».
	- **•** Consultez le manuel d'utilisation fourni avec votre dispositif intelligent pour plus de détails.
- **2** Lisez la description et les autres informations puis installez le logiciel.
	- **•** Pour plus d'informations sur la façon d'utiliser le logiciel, téléchargez le manuel d'utilisation du site Web indiqué ci-dessous.
		- Android OS: http://nikonimglib.com/ManDL/WMAU/
		- iOS: http://nikonimglib.com/ManDL/WMAU-ios/

# **Connexion du dispositif intelligent à l'appareil photo**

Appuyez sur la commande MENU  $\rightarrow$  icône de menu  $\rightarrow \infty$ 

- **1** Utilisez le sélecteur multidirectionnel ▲▼ pour sélectionner **Conn. au périph. mobile** et appuyez sur  $\omega$ .
	- **•** Si l'option **Conn. au périph. mobile** ne peut pas être sélectionnée, reportez-vous à « [Remarques concernant la connexion Wi-Fi](#page-120-0) »  $(1)$
	- **•** Lorsque la fonction Wi-Fi est activée, le SSID et le mot de passe de l'appareil photo s'affichent.
	- **•** Si aucune confirmation de connexion n'est reçue du dispositif intelligent au bout de 3 minutes, le message « Aucun accès. » apparaît et l'appareil revient à l'écran des options Wi-Fi.

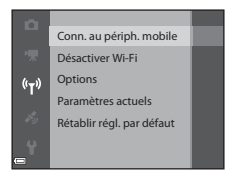

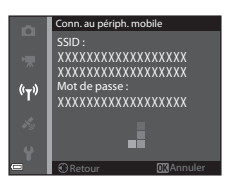

#### **2** Définissez le réglage Wi-Fi du dispositif intelligent sur activé.

- **•** Consultez le manuel d'utilisation accompagnant votre dispositif intelligent pour plus de détails.
- **•** Une fois que le nom du réseau (SSID) qui peut être utilisé pour le dispositif intelligent s'affiche, sélectionnez le SSID qui apparaît sur l'appareil photo.
- **•** Lorsque le message vous invitant à saisir un mot de passe apparaît, entrez le mot de passe qui s'affiche sur l'appareil photo.
- **•** Lorsque l'appareil photo est connecté à un réseau Wi-Fi, l'écran de prise de vue  $s'$ affiche sur l'appareil photo avec l'indicateur de communication Wi-Fi ( $\Box$ 9).

#### **3** Démarrez le « Wireless Mobile Utility » installé sur le dispositif intelligent.

- **•** L'écran permettant de sélectionner « Prendre des photos » ou « Visualiser des photos » s'affiche.
- **•** Lorsque le message « Impossible de connecter l'appareil photo. » s'affiche, revenez à l'étape 1 et recommencez la procédure.

#### **Pour mettre fin à la connexion Wi-Fi**

Effectuez l'une des opérations suivantes.

- **•** Mettez l'appareil photo hors tension.
- **•** Sélectionnez **Désactiver Wi-Fi** dans le menu des options Wi-Fi sur l'appareil photo (sauf lorsque vous utilisez l'appareil photo avec la télécommande).
- **•** Définissez le réglage Wi-Fi du dispositif intelligent sur désactivé.

#### <span id="page-120-0"></span>B **Remarques concernant la connexion Wi-Fi**

- **•** L'option **Conn. au périph. mobile** ne peut pas être sélectionnée dans les situations suivantes :
	- Lorsque l'appareil photo ne contient aucune carte mémoire.
	- Lorsque l'appareil photo contient une carte [E](#page-204-0)ye-Fi (<sup>66</sup>77).
	- Lorsque l'appareil photo est connecté à un téléviseur, un ordinateur ou une imprimante.
	- Lorsque l'indicateur du niveau de charge de l'accumulateur sur le moniteur indique  $\Box$ . De plus, si  $\Box$  est indiqué lorsque le Wi-Fi est connecté, la connexion se termine.
- **•** Sélectionnez **Désactiver Wi-Fi** dans un endroit où l'utilisation des ondes radio est interdite.
- **•** Lorsque le Wi-Fi est connecté, le réglage **Extinction auto** est désactivé.
- **•** Lorsque le Wi-Fi est connecté, l'accumulateur se décharge plus rapidement.

#### C **Remarques concernant les réglages de sécurité**

Si l'appareil photo est installé avec la fonction Wi-Fi sans réglages de sécurité spécifiques (cryptage et mot de passe), des parties tierces non autorisées peuvent accéder au réseau et provoquer des dommages. Nous recommandons vivement d'effectuer les réglages de sécurité requis avant d'utiliser la fonction Wi-Fi.

Utilisez **Options** du menu des options Wi-Fi (<sup>60</sup>092) pour effectuer les réglages de sécurité.

# **Connexion de l'appareil photo à un téléviseur, un ordinateur ou une imprimante**

# **Méthodes de connexion**

Vous pouvez profiter encore davantage des images et des vidéos en connectant l'appareil photo à un téléviseur, un ordinateur ou une imprimante.

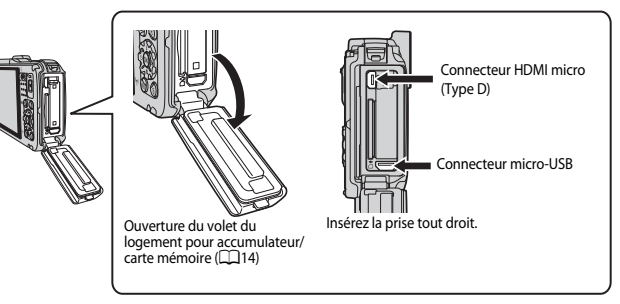

- **•** Avant de connecter l'appareil photo à un périphérique externe, vérifiez que le niveau de charge de l'accumulateur restant est suffisant et éteignez l'appareil photo. Avant de déconnecter, éteignez l'appareil photo.
- **•** Si vous utilisez l'adaptateur secteur EH-62F (disponible séparément), vous pouvez alimenter cet appareil photo directement sur le secteur. N'utilisez pas d'autre marque ni d'autre modèle d'adaptateur secteur car vous risquez de provoquer une surchauffe ou un dysfonctionnement de l'appareil photo.
- **•** Pour des informations sur les méthodes de connexion et les opérations successives, reportez-vous à la documentation accompagnant le périphérique, en plus de ce document.

#### Affichage des images sur un téléviseur [E](#page-148-0)21 en entre les extremes de la production de la production de la produ

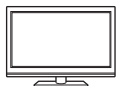

Vous pouvez afficher les images et les vidéos de l'appareil photo sur un téléviseur.

Méthode de connexion : connectez un câble HDMI vendu dans le commerce à la prise d'entrée HDMI du téléviseur.

#### [A](#page-124-0)ffichage et organisation d'images sur un ordinateur **Affichage et organisation d'images** sur un ordinateur

Vous pouvez transférer des images sur un ordinateur pour effectuer une simple retouche et gérer les données d'images. Méthode de connexion : connectez l'appareil photo au port USB de

- l'ordinateur à l'aide du câble USB. **•** Avant la connexion à un ordinateur, installez ViewNX 2 sur
- l'ordinateur (CQ94). **•** Si des périphériques USB utilisant l'alimentation de l'ordinateur sont connectés, débranchez-les de l'ordinateur avant d'y connecter l'appareil photo. La connexion de l'appareil photo et d'autres périphériques alimentés USB simultanément au même ordinateur risque de provoquer un dysfonctionnement de l'appareil photo ou une alimentation excessive de l'ordinateur, ce qui pourrait endommager l'appareil photo ou la carte mémoire.

#### Impression d'images sans utiliser d'ordinateur [E](#page-150-0)233

Si vous connectez l'appareil photo à une imprimante compatible PictBridge, vous pouvez imprimer des images sans utiliser d'ordinateur.

Méthode de connexion : connectez l'appareil photo directement au port USB de l'imprimante à l'aide du câble USB.

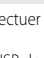

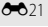

# <span id="page-123-0"></span>**Utilisation de ViewNX 2**

Installez ViewNX 2 pour transférer, afficher, éditer et partager des photos et des vidéos.

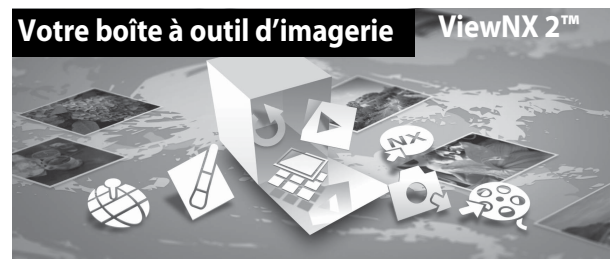

## <span id="page-123-1"></span>**Installation de ViewNX 2**

Une connexion Internet est requise. Pour consulter la configuration système requise et d'autres informations, visitez le site Web Nikon de votre région.

- **1** Téléchargez le programme d'installation ViewNX 2. Démarrez l'ordinateur et téléchargez le programme d'installation de : http://nikonimglib.com/nvnx/
- **2** Double-cliquez sur le fichier téléchargé.
- **3** Suivez les instructions à l'écran.
- **4** Quittez le programme d'installation.

Cliquez sur **Oui** (Windows) ou sur **OK** (Mac).

#### <span id="page-124-0"></span>**Transfert d'images vers l'ordinateur**

## **1** Choisissez le mode de copie des images sur l'ordinateur.

Les modes suivants sont disponibles :

**• Connexion USB directe** : éteignez l'appareil photo et vérifiez que la carte mémoire est insérée dedans. Connectez l'appareil photo à l'ordinateur à l'aide du câble USB. L'appareil photo s'allume automatiquement.

Pour transférer des images enregistrées dans la mémoire interne de l'appareil photo, retirez la carte mémoire de l'appareil photo avant de le connecter à l'ordinateur.

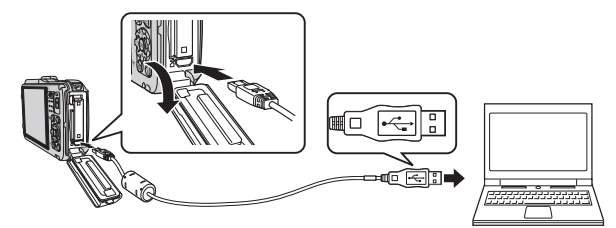

- **• Logement pour carte SD** : si votre ordinateur est équipé d'une carte SD, la carte peut être insérée directement dans la fente.
- **• Lecteur de carte SD** : connectez un lecteur de carte (disponible séparément auprès d'un fournisseur tiers) à l'ordinateur et insérez la carte mémoire.

Si un message vous invitant à choisir un programme s'affiche, sélectionnez Nikon Transfer 2.

**• Avec Windows 7** 

Si la boîte de dialogue ci-contre s'affiche, suivez la procédure ci-dessous pour sélectionner Nikon Transfer 2.

1 Sous **Importer vos images et vos vidéos**, cliquez sur **Modifier le programme**.

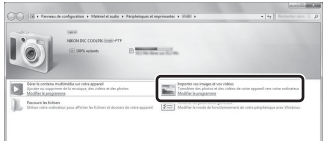

Une boîte de dialogue de sélection du programme s'affiche ; sélectionnez **Importer le fichier avec Nikon Transfer 2**, puis cliquez sur **OK**.

2 Double-cliquez sur **Importer le fichier**.

Si la carte mémoire contient un grand nombre d'images, l'activation de Nikon Transfer 2 peut prendre du temps. Patientez jusqu'au démarrage de Nikon Transfer 2.

#### $\mathbf{V}$  Connexion du câble USB

La connexion risque de ne pas être reconnue lorsque l'appareil est connecté à un ordinateur via un hub USB.

#### **2** Transférez les images vers l'ordinateur.

**•** Cliquez sur **Démarrer le transfert**.

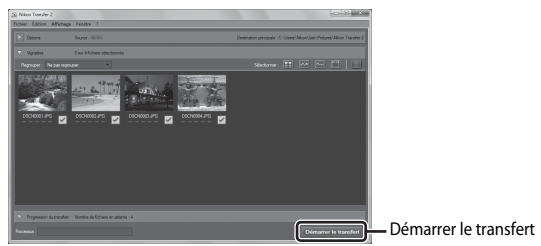

**•** Par défaut, toutes les images de la carte mémoire sont copiées vers l'ordinateur.

## **3** Coupez la connexion.

- **•** Si l'appareil photo est connecté à l'ordinateur, mettez l'appareil photo hors tension, puis débranchez le câble USB.
- **•** Si vous utilisez un lecteur de carte ou un logement pour carte, choisissez l'option appropriée dans le système d'exploitation de l'ordinateur pour éjecter le disque amovible correspondant à la carte mémoire, puis retirez la carte du lecteur ou du logement.

#### Lancez ViewNX 2.

- **•** Les images s'affichent dans ViewNX 2 une fois le transfert terminé.
- **•** Consultez l'aide en ligne pour plus d'informations sur l'utilisation de ViewNX 2.

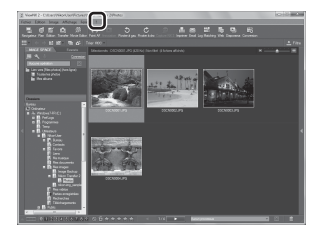

## C **Démarrage manuel de ViewNX 2**

- **• Windows** : double-cliquez sur le raccourci **ViewNX 2** sur le Bureau.
- **• Mac** : cliquez sur l'icône **ViewNX 2** dans le Dock.

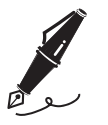

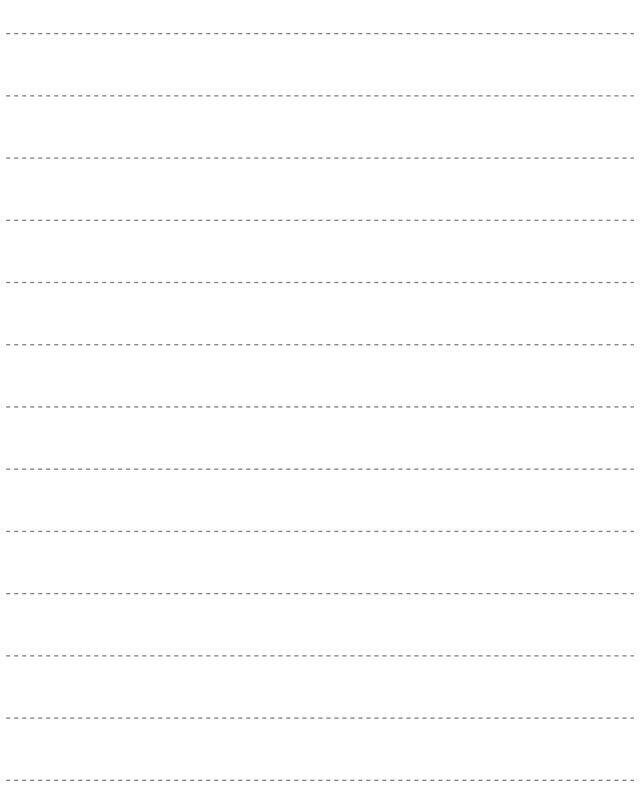

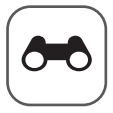

# **Section Référence**

La section Référence fournit des informations détaillées et des conseils sur l'utilisation de l'appareil photo.

## **Prise de vue**

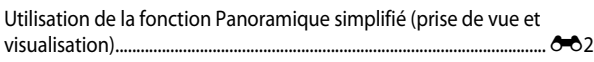

## **Lecture**

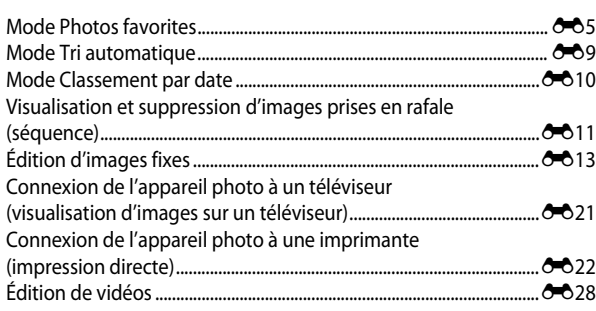

## **Menu**

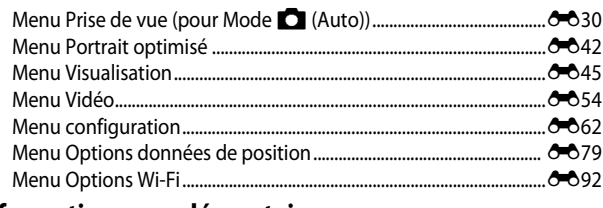

## **Informations supplémentaires**

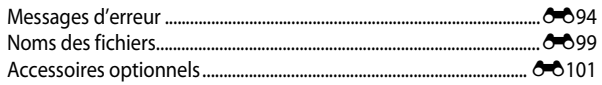

# <span id="page-129-0"></span>**Utilisation de la fonction Panoramique simplifié (prise de vue et visualisation)**

## **Prise de vue avec la fonction Panoramique simplifié**

Passez en mode de prise de vue  $\rightarrow$  commande  $\Box$  (mode de prise de vue)  $\rightarrow$  $\mathcal{Z}$  (la deuxième icône en partant du haut\*)  $\rightarrow \rightarrow \rightarrow \rightarrow \rightarrow \rightarrow$  Panoramique simplifié  $\rightarrow \infty$ 

\* L'icône du dernier mode Scène sélectionné est affichée.

- **1** Sélectionnez **E Normal** (180°) ou X **Large (360°)** comme plage de prise de vue et appuyez sur  $\omega$ .
	- **•** Lorsque l'appareil photo est tenu en orientation paysage, la taille d'image (largeur × hauteur) est comme suit.
- $mal (180°)$ d.  $\overline{E}$  $\overline{E}$

40 10 -10 1010hPa 15m

- W **Normal (180°)** : 4800 × 920 lorsque l'appareil photo est déplacé
	- horizontalement

1536 × 4800 lorsque l'appareil photo est déplacé verticalement

- X **Large (360°)** :

9600 × 920 lorsque l'appareil photo est déplacé horizontalement 1536 × 9600 lorsque l'appareil photo est déplacé verticalement

- **2** Cadrez la première portion de la scène du panoramique, puis appuyez sur le déclencheur à mi-course pour régler la mise au point.
	- **•** La position de zoom est fixée sur la position grand-angle.
	- **•** L'appareil photo effectue la mise au point sur la zone au centre de la vue.

## **3** Appuyez sur le déclencheur jusqu'en fin de course, et relâchez-le.

•  $\triangle \heartsuit$  (I) s'affichent pour indiquer la direction de déplacement de l'appareil photo.

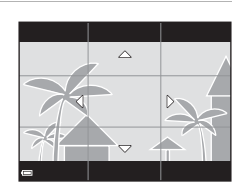

25m 0s 880

me<sub>m</sub> t

#### **4** Déplacez l'appareil photo dans l'une des quatre directions jusqu'à ce que le repère atteigne la fin.

**•** Lorsque l'appareil photo détecte la direction du panoramique, la prise de vue commence.

#### **Exemple de déplacement de l'appareil photo**

- **•** En utilisant votre corps comme axe de rotation, déplacez l'appareil photo lentement en décrivant un arc de cercle, dans la direction du marquage  $(\triangle \triangledown \triangle \triangleright)$ ).
- **•** La prise de vue s'arrête si le repère n'a pas atteint la fin au bout d'environ 15 secondes (lorsque l'option

W **Normal (180°)** est sélectionnée) ou au bout d'environ 30 secondes (lorsque l'option X **Large (360°)** est sélectionnée) après le début de la prise de vue.

#### B **Remarques concernant la prise de vue avec la fonction Panoramique simplifié**

- **•** La zone d'image dans l'image enregistrée est plus petite que celle observée sur le moniteur au moment de la prise de vue.
- **•** Lorsque le mouvement détecté par l'appareil photo est trop rapide ou en présence d'un bougé d'appareil prononcé ou d'un sujet trop uniforme (tel qu'un mur ou dans l'obscurité), une erreur se produit.
- **•** Les images d'un panoramique ne sont pas enregistrées lorsque la prise de vue est interrompue avant d'atteindre la moitié de la plage du panoramique.
- **•** Lorsque la prise de vue dépasse la moitié de la plage du panoramique mais termine avant la fin, la plage qui n'est pas photographiée est enregistrée et affichée sous la forme d'une zone grise.

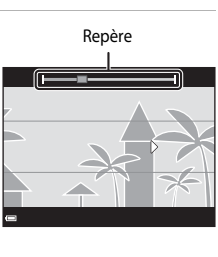

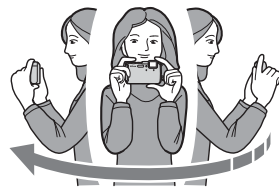

## **Affichage des images d'un panoramique simplifié**

Passez en mode de visualisation ( $\Box$ 30), affichez en mode de visualisation plein écran une image enregistrée avec Panoramique simplifié, puis appuyez sur  $\overline{\text{CD}}$  pour faire défiler l'image dans la direction utilisée lors de la prise de vue.

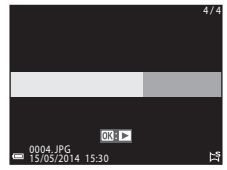

Les commandes de lecture apparaissent dans la partie inférieure du moniteur lors de la visualisation. Utilisez les touches  $\blacktriangle$  du sélecteur multidirectionnel pour sélectionner une commande, puis appuyez sur <sup>OO</sup> pour effectuer les opérations suivantes.

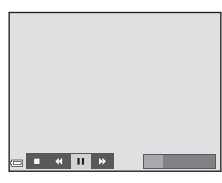

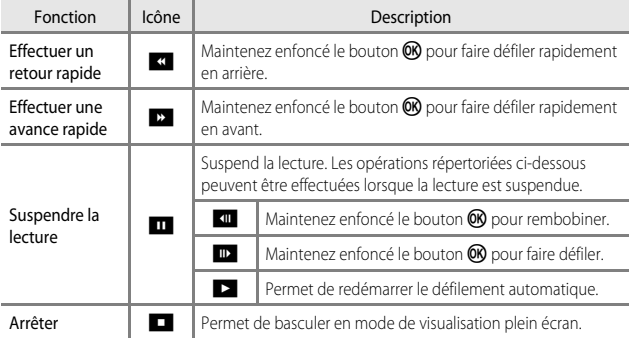

#### B **Remarques concernant le défilement des images**

Il se peut que cet appareil photo ne puisse pas faire défiler les images de panoramique simplifié prises avec une autre marque ou un autre modèle d'appareil photo numérique ou effectuer un zoom dessus.

# <span id="page-132-0"></span>**Mode Photos favorites**

Ajoutez des images (pas de vidéos) à des albums en tant que photos favorites pour pouvoir visualiser uniquement les images ajoutées.

- **•** Vous pouvez trier les images dans neuf albums. Vous pouvez ajouter jusqu'à 200 images dans chaque album.
- **•** Les images d'origine ne sont pas copiées ni déplacées.
- **•** Vous pouvez ajouter la même image dans plusieurs albums.

## **Ajout d'images dans des albums**

Appuyez sur  $\blacktriangleright$  (mode de visualisation\*)  $\blacktriangleright$  commande MENU  $\blacktriangleright$  icône de menu $\boxed{\blacktriangleright}$   $\boxed{\mathbf{m}}$  ou  $\boxed{\mathbf{m}}$   $\rightarrow$  Photos favorites  $\rightarrow$   $\boxed{\mathbf{R}}$ 

Vous ne pouvez pas ajouter d'images en mode de visualisation de photos favorites.

#### **1** Utilisez les touches  $\blacktriangle$  du sélecteur multidirectionnel pour sélectionner une image et utilisez  $\triangle$  pour afficher L.

**•** Vous pouvez ajouter L à plusieurs images. Pour supprimer  $\boldsymbol{\mathsf{\Xi}}$ , appuyez sur  $\boldsymbol{\nabla}$ .

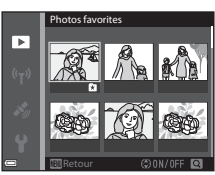

- Positionnez la commande de zoom (CQ2) sur  $\mathsf{T}$  ( $\mathsf{Q}$ ) pour passer au mode de visualisation plein écran ou sur  $W$  ( $\blacksquare$ ) pour passer au mode de visualisation par planche d'imagettes.
- **2** Appuyez sur  $\omega$  une fois les réglages terminés.
- **3** Sélectionnez l'album souhaité et appuyez sur $@$ .
	- **•** Les images sélectionnées sont ajoutées.

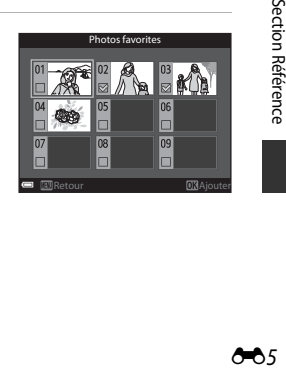

## **Visualisation d'images dans des albums**

Appuyez sur la commande  $\blacksquare$  (mode de visualisation)  $\rightarrow$  commande  $\blacksquare$   $\rightarrow$ **Photos favorites**  $\rightarrow \infty$ 

Utilisez le sélecteur multidirectionnel pour sélectionner un album et appuyez sur  $\not\!\!\!\!\!\mathsf{O}$  pour visualiser les images de l'album sélectionné.

- **•** Vous pouvez utiliser les fonctions du menu Visualisation ( $\Box$ 67) pour les images de l'album sélectionné (sauf **Copier** et **Photos favorites**).
- **•** Les opérations suivantes sont disponibles dans l'écran de sélection des albums :
	- Commande MENU : change l'icône d'album  $(6 - 8)$ .

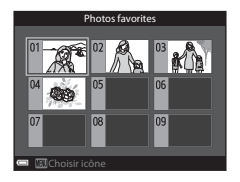

- Commande  $\overline{m}$ : efface toutes les images d'origine ajoutées à l'album sélectionné.

#### **Remarques concernant la suppression**

Si vous supprimez une image en mode Photos favorites, l'image d'origine est supprimée. Lorsque vous supprimez des images dans des albums, reportez-vous à [« Suppression d'images](#page-134-0)  [dans des albums » \(](#page-134-0)<sup>66</sup>7).

## <span id="page-134-0"></span>**Suppression d'images dans des albums**

Entrez en mode Photos favorites  $\rightarrow$  sélectionnez l'album contenant l'image à supprimer  $\rightarrow$   $\odot$   $\rightarrow$  commande MENU  $\rightarrow$  Supprimer des favorites  $\rightarrow$   $\odot$ 

- 1 Utilisez les touches  $\blacklozenge$  du sélecteur multidirectionnel pour sélectionner une image et utilisez  $\triangle$  pour masquer **D**.
	- **•** Pour afficher de nouveau les icônes, appuyez sur  $\nabla$ .

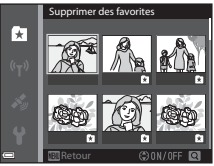

- Positionnez la commande de zoom ( $\Box$ 2) sur  $T(Q)$  pour passer au mode de visualisation plein écran ou sur  $W$  ( $\Box$ ) pour passer au mode de visualisation par planche d'imagettes.
- 2 Appuyez sur <sup>®</sup> une fois les réglages terminés.
- **3** Sélectionnez **Oui** et appuyez sur  $\omega$ .
	- **•** Pour annuler la suppression, sélectionnez **Non**.

## <span id="page-135-0"></span>**Modification de l'icône de l'album des photos favorites**

Appuyez sur la commande  $\blacktriangleright$  (mode de visualisation)  $\rightarrow$  commande  $\blacktriangleright$   $\rightarrow$ **h** Photos favorites  $\rightarrow \infty$ 

- **1** Utilisez le sélecteur multidirectionnel pour sélectionner un album et appuyez sur la commande MENU.
- 2 Utilisez <**>>** pour sélectionner une couleur d'icône et appuyez sur  $\omega$ .

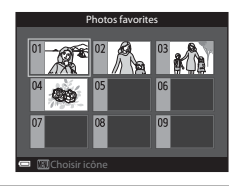

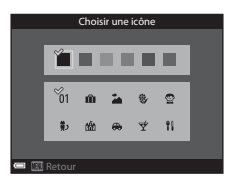

- **3** Sélectionnez une icône et appuyez sur ®.
	- **•** L'icône change.

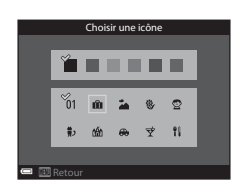

# <span id="page-136-0"></span>**Mode Tri automatique**

Les images sont automatiquement triées en catégories telles que portraits, paysages, et vidéos, en fonction des réglages de l'appareil photo au moment de la prise de vue.

Appuyez sur la commande  $\blacktriangleright$  (mode de visualisation)  $\blacktriangleright$  commande  $\blacktriangleright$   $\blacktriangleright$  $\mathbb{F}$  Tri automatique  $\rightarrow$  60

Utilisez le sélecteur multidirectionnel pour sélectionner une catégorie et appuyez sur  $\circledR$  pour visualiser les images de la catégorie sélectionnée.

**•** Vous pouvez utiliser les fonctions du menu Visualisation ( $\Box$ 67) pour les images de la catégorie sélectionnée (sauf **Copier** et **Supprimer des favorites**).

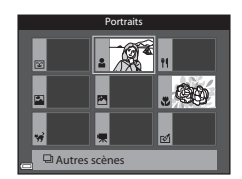

**•** Lorsque l'écran de sélection des catégories s'affiche, appuyez sur  $\overline{u}$  pour supprimer toutes les images d'origine dans la catégorie sélectionnée.

#### B **Remarques concernant le mode Tri automatique**

- **•** Vous pouvez trier jusqu'à 999 images et fichiers vidéos dans chaque catégorie en mode Tri automatique.
- **•** Les images ou les vidéos enregistrées par des appareils photo autres que celui-ci ne peuvent pas être visualisées en mode Tri automatique.

#### <span id="page-137-0"></span>Appuyez sur la commande  $\blacktriangleright$  (mode de visualisation)  $\rightarrow$  commande  $\blacktriangleright$   $\rightarrow$  $\mathbb{Z}$  Classement par date  $\rightarrow \infty$

Utilisez le sélecteur multidirectionnel pour sélectionner une date puis appuyez sur  $\n **60**\n *60*\n *60*\n *60*\n *60*\n *60*\n *60*\n *60*\n *60*\n *60*\n *60*\n *60*\n *60*\n *60*\n *60*\n *60*\n *60*\n *60*\n$ visualiser les images prises à la date sélectionnée.

- **•** Vous pouvez utiliser les fonctions du menu Visualisation ([A](#page-96-1)67) pour les images prises à la date sélectionnée (sauf **Copier** et **Supprimer des favorites**).
- **•** Les opérations suivantes sont disponibles lorsque l'écran de sélection de la date de prise de vue s'affiche :
	- Commande MENU : les fonctions répertoriées ci-dessous sont disponibles.
		- **•** Commande d'impression\*
		- **•** Diaporama
		- **•** Protéger\*
		- \* Les mêmes réglages peuvent être appliqués à toutes les images prises à la date sélectionnée.
	- Commande  $\overline{m}$  : supprime toutes les images prises à la date sélectionnée.

#### B **Remarques concernant le mode Classement par date**

- **•** Vous pouvez sélectionner les 29 dates les plus récentes. S'il existe des images pour plus de 29 dates, toutes les images enregistrées avant les 29 dates les plus récentes seront combinées sous **Autres**.
- **•** Les 9000 images les plus récentes peuvent être affichées.
- **•** Les images prises lorsque la date de l'appareil photo n'est pas définie sont traitées comme des images prises le 1er janvier 2014.

20/05/2014 [ 3] 15/05/2014 [ 2] 10/05/2014 1 05/05/2014 [ 10]

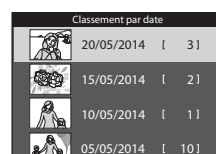

# <span id="page-138-0"></span>**Visualisation et suppression d'images prises en rafale (séquence)**

## **Visualisation des images d'une séquence**

Les images prises en rafale sont enregistrées sous la forme d'une séquence.

La première image d'une séquence est utilisée comme l'image représentative pour représenter la séquence lorsque vous utilisez le mode de visualisation plein écran ou le mode de visualisation par planche d'imagettes (réglage par défaut). Pour afficher chaque image de la séquence individuellement, appuyez sur  $\n **OR**$ .

Après avoir appuyé sur CR, les opérations décrites ci-dessous sont disponibles.

- **•** Pour afficher l'image précédente ou suivante, appuyez sur les touches  $\blacktriangleleft$  du sélecteur multidirectionnel.
- **•** Pour afficher les images qui ne sont pas incluses dans la séquence, appuyez sur  $\blacktriangle$  pour revenir à l'affichage de l'image représentative.

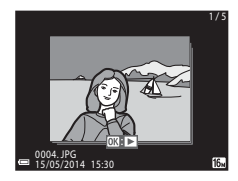

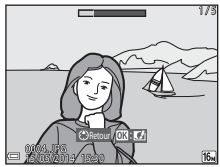

**•** Pour afficher les images d'une séquence sous la forme d'imagettes, ou pour les visualiser dans un diaporama, définissez les **Options affich. séquence** sur **Chaque image** dans le menu Visualisation ( $e$ <sup>+</sup>653).

## **12** Options affichage séquence

Les images prises en rafale avec des appareils photo autres que cet appareil photo ne peuvent pas être affichées dans une séquence.

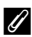

#### C **Options du menu Visualisation disponibles avec l'affichage séquentiel**

- **•** Lorsque vous visualisez les images d'une séquence en mode de visualisation plein écran, appuyez sur **MENU** pour sélectionner les fonctions dans le menu Visualisation ( $\Box$ 67).
- Si vous appuyez sur **MENU** lorsqu'une image représentative est affichée, les réglages suivants peuvent être appliqués à toutes les images de la séquence :
	- Photos favorites, Commande d'impression, Protéger, Copier

#### **Suppression des images d'une séquence**

Lorsque vous appuyez sur  $\widehat{\text{m}}$  pour des images d'une séquence, les images qui sont effacées varient en fonction du mode d'affichage des séquences.

- **•** Lorsque l'image représentative est affichée :
	- **Image actuelle** : Toutes les images de la séquence affichée sont effacées.
	- **Effacer la sélection** : Lorsqu'une image représentative est sélectionnée sur l'écran de suppression des images sélectionnées ([A](#page-61-0)32), toutes les images de cette séquence sont supprimées.
	- **Toutes les images** : Toutes les images de la mémoire interne ou de la carte mémoire sont supprimées.
- **•** Lorsque les images d'une séquence sont affichées en mode de visualisation plein écran :
	- **Image actuelle** : L'image en cours d'affichage est supprimée. **Effacer la sélection** : Les images sélectionnées dans la séquence sont supprimées.
	- **Toute la séquence** : Toutes les images de la séquence affichée sont supprimées.

# <span id="page-140-0"></span>**Édition d'images fixes**

#### **Avant d'éditer des images**

Vous pouvez facilement éditer des images sur cet appareil photo. Les copies éditées sont enregistrées dans des fichiers distincts.

Les copies éditées sont enregistrées avec la même date et heure de prise de vue que la photo d'origine.

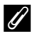

#### C **Restrictions concernant l'édition d'images**

Vous pouvez éditer une image dix fois maximum.

## **Effets rapides : changement de teinte ou d'atmosphère**

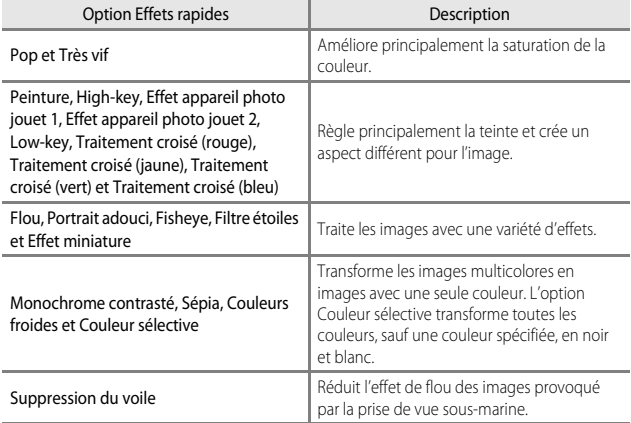

**1** Affichez l'image à laquelle vous souhaitez appliquer un effet en mode de visualisation plein écran et appuyez sur $@$ .

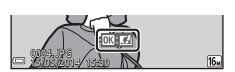

- 2 Utilisez les touches  $\blacktriangle$  du sélecteur multidirectionnel pour sélectionner l'effet souhaité et appuyez sur  $\mathfrak{B}$ .
	- Positionnez la commande de zoom ( $\square$ 2) sur T (Q) pour afficher une boîte de dialogue de confirmation pour l'effet appliqué. Positionnez la commande de zoom sur  $W$  ( $\blacksquare$ ) pour revenir à l'écran de sélection pour les effets.

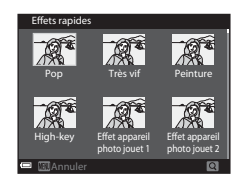

• Pour quitter sans enregistrer l'image éditée, appuyez sur la commande MENU.

### **3** Sélectionnez **Oui** et appuyez sur  $\omega$ .

**•** Une copie éditée est créée.

### **Retouche rapide : amélioration du contraste et de la saturation**

Appuyez sur  $\blacktriangleright$  (mode de visualisation)  $\rightarrow$  sélectionnez une image  $\rightarrow$ commande MENU  $\rightarrow$  Retouche rapide  $\rightarrow \infty$ 

Utilisez les touches ▲▼ du sélecteur multidirectionnel pour sélectionner le niveau d'effet souhaité et appuyez sur  $\omega$ .

- **•** La version éditée s'affiche à droite.
- Pour quitter sans enregistrer la copie, appuyez sur <

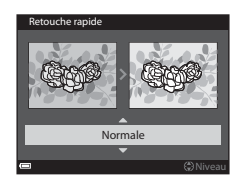

## **D-Lighting : amélioration de la luminosité et du contraste**

Appuyez sur  $\blacktriangleright$  (mode de visualisation)  $\blacktriangleright$  sélectionnez une image  $\blacktriangleright$ commande MENU  $\rightarrow$  D-Lighting  $\rightarrow \infty$ 

#### Utilisez les touches  $\blacktriangle \blacktriangledown$  du sélecteur multidirectionnel pour sélectionner **OK**, puis appuyez sur OS.

- **•** La version éditée s'affiche à droite.
- **•** Pour quitter sans enregistrer la copie, sélectionnez **Annuler** et appuyez sur  $\omega$ .

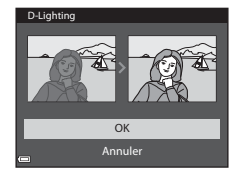

 $\begin{array}{c} \hline \text{F15} \ \text{F2} \ \text{F3} \ \text{F4} \ \text{F5} \ \text{F5} \ \text{F6} \ \text{F7} \ \end{array}$ Section Référence

#### **Correction yeux rouges : correction de l'effet yeux rouges lors de la prise de vue avec le flash**

Appuyez sur  $\blacktriangleright$  (mode de visualisation)  $\blacktriangleright$  sélectionnez une image  $\blacktriangleright$ commande MENU  $\rightarrow$  Correction yeux rouges  $\rightarrow$  600

#### Prévisualisez le résultat et appuyez sur  $\infty$ .

**•** Pour quitter sans enregistrer la copie, appuyez sur la touche < du sélecteur multidirectionnel.

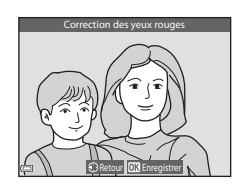

## B **Remarques concernant la Correction yeux rouges**

- **•** Vous pouvez appliquer la Correction yeux rouges à des images uniquement lorsque des yeux rouges sont détectés.
- **•** Vous pouvez appliquer la Correction yeux rouges à des animaux domestiques (chiens ou chats) même si leurs yeux ne sont pas rouges.
- **•** Il est possible que la Correction yeux rouges ne produise pas les résultats escomptés sur certaines images.
- **•** Dans certains cas rares, il se peut que la Correction yeux rouges soit appliquée inutilement à d'autres zones de l'image.
## **Retouche glamour : amélioration des visages humains**

Appuyez sur  $\blacktriangleright$  (mode de visualisation)  $\blacktriangleright$  sélectionnez une image  $\blacktriangleright$ commande MENU  $\rightarrow$  Retouche glamour  $\rightarrow \infty$ 

- **1** Utilisez les touches  $\triangle \blacktriangledown \triangle \blacktriangleright$  du sélecteur multidirectionnel pour sélectionner le visage à retoucher et appuyez sur $@$ .
	- **•** Si un seul visage est détecté, passez à l'étape 2.
- **2** Utilisez les touches  $\blacklozenge$  pour sélectionner l'effet, les touches  $\blacktriangle \blacktriangledown$ pour sélectionner le niveau d'effet, et appuyez sur OO.

**•** Vous pouvez appliquer plusieurs effets

Réglez ou vérifiez les réglages pour tous les

simultanément.

 $\overline{2}$ 国際 せせ  $\overline{\mathbf{C}}$ 

Aperçu

- effets avant d'appuyer sur  $\overline{\text{OR}}$ .  $\bigcup$  (affiner le visage),  $\square$  (maquillage),  $\square$  (poudre),  $\square$  (atténuation de l'éclat), e (fonction anti-poches), ۴ (agrandir les yeux), ۴ (éclaircir le regard), و (ombre à paupières), ۴ (mascara), <br>C (ombre à paupières), ۴ (mascara), بالله (blanchir les dents), ثب (rouge à lèvres),
- $\bullet$   $\bullet$  (rougir les joues)
- Appuyez sur la commande **MENU** pour revenir à l'écran de sélection d'un visage.
- **3** Prévisualisez le résultat et appuyez  $sur$   $\odot$ .
	- Pour modifier les réglages, appuyez sur < pour revenir à l'étape 2.
	- **•** Pour quitter sans enregistrer l'image éditée, appuyez sur la commande MENU.

### **4** Sélectionnez **Oui**, puis appuyez  $\sin 60$ .

**•** Une copie éditée est créée.

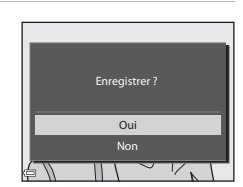

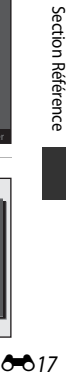

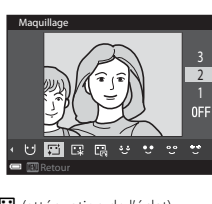

Retour

 $\triangleright$ 

Sélection du sujet

## **Remarques concernant la Retouche glamour**

- **•** Vous pouvez éditer un seul visage par image à l'aide de la fonction Retouche glamour. Vous pouvez utiliser la fonction Retouche glamour sur dix personnes maximum (dix fois) si vous continuez à choisir différents visages à retoucher dans la copie éditée que vous avez créée.
- **•** Selon l'orientation des visages, ou la luminosité des visages, l'appareil photo risque de ne pas pouvoir détecter les visages de façon précise, ou la fonction glamour risque de ne pas fonctionner comme prévu.
- **•** Si aucun visage n'est détecté, un avertissement s'affiche et l'écran retourne au menu Visualisation.
- **•** La fonction Retouche glamour est disponible uniquement pour les images prises lorsque la sensibilité est 1600 ou inférieure.

## **Incrustation de données : incrustation d'informations telles que l'altitude et la direction mesurées par la boussole électronique sur des photos**

 $\blacktriangleright$  (mode de visualisation)  $\rightarrow$  sélectionnez une image  $\rightarrow$  commande MENU  $\rightarrow$ Incrustation de données  $\rightarrow \infty$ 

### Utilisez les touches  $\blacktriangle \blacktriangledown$  du sélecteur multidirectionnel pour sélectionner **OK** et appuyez sur $\omega$ .

**•** Les informations à incruster sur les images comprennent l'altitude ou la profondeur de l'eau, la pression atmosphérique, la direction mesurée par la boussole électronique, la date et l'heure, ainsi que la latitude et la longitude enregistrées sur les images (CQ10).

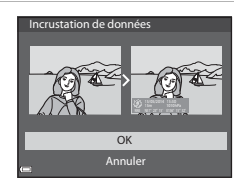

• Pour quitter sans enregistrer la copie, sélectionnez **Annuler** et appuyez sur  $\omega$ .

### B **Remarques concernant la fonction Incrustation de données**

- **•** Seules les informations enregistrées sur les images sont incrustées sur celles-ci.
- **•** Les informations peuvent ne pas s'afficher correctement si la taille d'image est trop petite.

## **Mini-photo : réduction de la taille d'une image**

Appuyez sur la commande  $\blacktriangleright$  (mode de visualisation)  $\rightarrow$  sélectionnez une image  $\rightarrow$  commande MENU  $\rightarrow$  Mini-photo  $\rightarrow$   $\circledR$ 

- **1** Utilisez les touches  $\blacktriangle \blacktriangledown$  du sélecteur multidirectionnel pour sélectionner la taille de copie souhaitée et appuyez sur OR.
	- **•** Les images prises avec un réglage de taille d'image de l**4608×2592** sont enregistrées à 640 × 360 pixels. Passez à l'étape 2.
- **2** Sélectionnez **Oui**, puis appuyez sur <sub>(M</sub>R).
	- **•** Une copie éditée est créée (taux de compression de 1:8 environ).

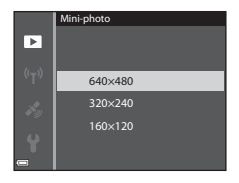

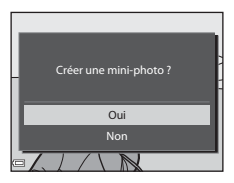

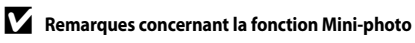

Vous ne pouvez pas éditer d'images au format 1:1.

## **Par recadrage : création d'une copie recadrée**

**1** Tournez la commande de zoom pour agrandir l'image ( $\Box$ 65).

## **2** Peaufinez la composition de la copie et appuyez sur MENU.

- Positionnez la commande de zoom sur  $T(Q)$ ou  $W$  ( $\blacksquare$ ) pour régler le facteur de zoom. s'affiche. Définissez un facteur de zoom auquel **un**: y
- $\bullet$  Utilisez le sélecteur multidirectionnel  $\blacktriangle \blacktriangledown \blacktriangle \blacktriangleright$ pour faire défiler l'image de façon à ce que seule la partie à copier soit visible sur le moniteur.

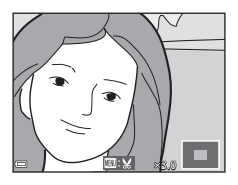

- **3** Sélectionnez **Oui**, puis appuyez sur OR.
	- **•** Une copie éditée est créée.

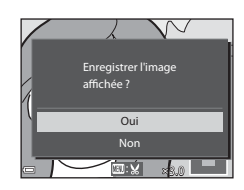

### C **Taille d'image**

Lorsque la taille d'image de la copie recadrée est 320 × 240 (ou moins), l'image s'affiche avec une taille inférieure pendant la visualisation.

### C **Recadrage de l'image dans son orientation portrait actuelle**

Utilisez l'option **Rotation image** (<sup>66</sup>050) pour faire pivoter l'image et l'afficher en orientation paysage. Après avoir recadré l'image, refaites-la pivoter en orientation portrait.

# **Connexion de l'appareil photo à un téléviseur (visualisation d'images sur un téléviseur)**

### **1** Mettez l'appareil photo hors tension et connectez-le au téléviseur.

**•** Vérifiez que les fiches sont orientées correctement. N'introduisez pas ou ne retirez pas les fiches tout droit lorsque vous les connectez ou les déconnectez.

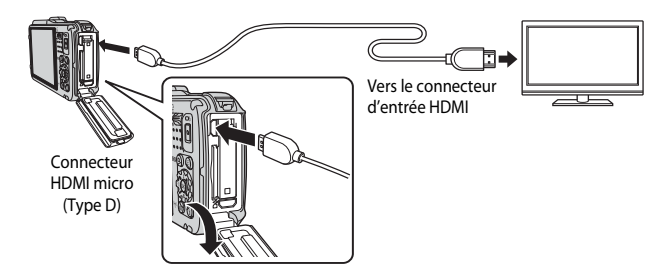

- **2** Réglez l'entrée du téléviseur sur l'entrée externe.
	- **•** Pour plus de détails, reportez-vous à la documentation fournie avec votre téléviseur.

## **3** Maintenez le bouton  $\blacktriangleright$  enfoncé pour allumer l'appareil photo.

- **•** Les images s'affichent sur le téléviseur.
- **•** Le moniteur de l'appareil photo ne s'allume pas.

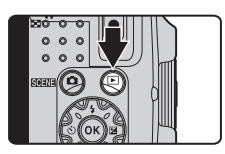

### C **Utilisation de la télécommande du téléviseur (Ctrl. via sortie HDMI)**

La télécommande d'un téléviseur conforme à la norme HDMI-CEC peut être utilisée pour sélectionner des images, démarrer et interrompre la lecture d'une vidéo, basculer entre le mode de visualisation plein écran et l'affichage de quatre imagettes, etc.

- Réglez l'option Ctrl. via sortie HDMI (<sup>6–6</sup>74) de Réglages TV sur Activé (réglage par défaut) puis connectez l'appareil photo au téléviseur à l'aide d'un câble HDMI.
- **•** Pointez la télécommande vers le téléviseur pour la faire fonctionner.

# <span id="page-149-0"></span>**Connexion de l'appareil photo à une imprimante (impression directe)**

Les utilisateurs d'imprimantes compatibles PictBridge peuvent connecter l'appareil photo directement à l'imprimante et imprimer des images sans utiliser d'ordinateur.

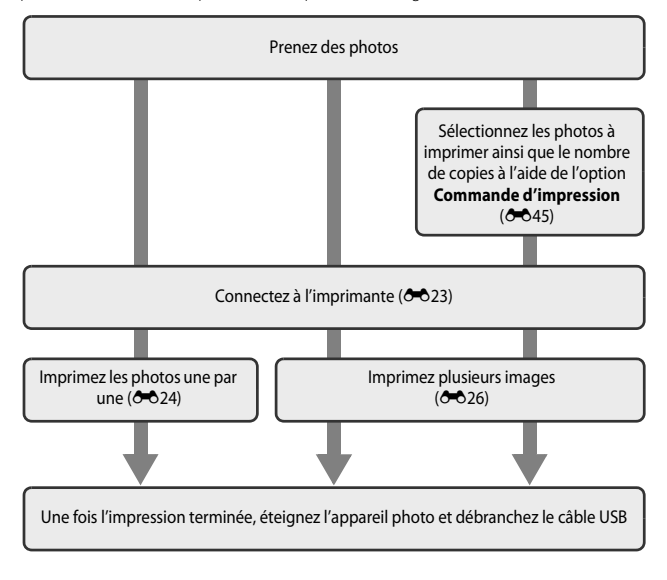

# <span id="page-150-0"></span>**Connexion de l'appareil photo à une imprimante**

**1** Mettez l'appareil photo hors tension.

# **2** Mettez l'imprimante sous tension.

**•** Contrôlez les paramètres de l'imprimante.

# **3** Connectez l'appareil photo à l'imprimante à l'aide du câble USB.

**•** Vérifiez que les fiches sont orientées correctement. N'introduisez pas ou ne retirez pas les fiches tout droit lorsque vous les connectez ou les déconnectez.

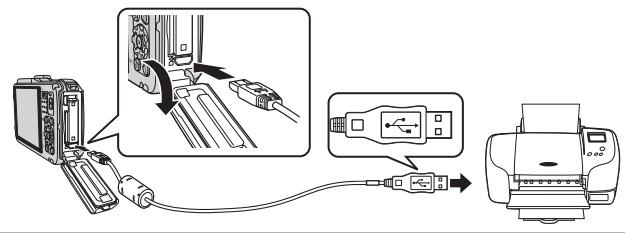

### **4** L'appareil photo est automatiquement mis sous tension.

• L'écran de démarrage **PictBridge** (1) s'affiche sur le moniteur de l'appareil photo, suivi de l'écran **Sélection impression** (2)).

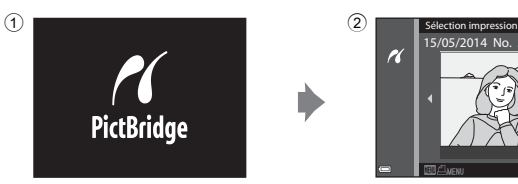

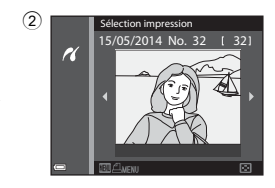

### B **Si l'écran de démarrage PictBridge ne s'affiche pas**

Lorsque l'option **Automatique** est sélectionnée pour **Charge par ordinateur** (<sup>66</sup>75), il peut être impossible d'imprimer des images avec une connexion directe entre l'appareil photo et certaines imprimantes. Si l'écran de démarrage PictBridge ne s'affiche pas après la mise sous tension de l'appareil photo, mettez l'appareil photo hors tension et débranchez le câble USB. Définissez l'option **Charge par ordinateur** sur **Désactivée** et reconnectez l'appareil photo à l'imprimante.

- <span id="page-151-0"></span>**1** Utilisez le sélecteur multidirectionnel pour sélectionner l'image souhaitée et appuyez sur $@$ .
	- Positionnez la commande de zoom sur **W** (**H**) pour passer en mode de visualisation par planche d'imagettes ou sur  $T (Q)$  pour passer en mode de visualisation plein écran.
- **2** Utilisez ▲▼ pour sélectionner **Copies** et appuyez sur  $\omega$ .

**3** Sélectionnez le nombre de copies souhaité (9 maximum) et appuyez sur ®.

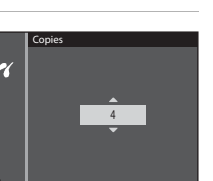

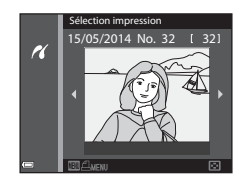

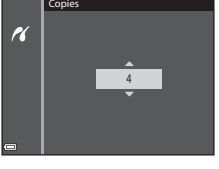

Format du papier Copies Lancer impression  $1$  image(s)

**PictBridge** 

 $\overline{\mathcal{U}}$ 

# **4** Sélectionnez **Format du papier** et appuyez sur $@$ .  $\overline{\mathcal{U}}$

# **5** Sélectionnez le format de papier souhaité et appuyez sur OO.

- **•** Pour appliquer le réglage de format papier configuré sur l'imprimante, sélectionnez **Par défaut** comme option de format papier.
- **•** Les options de format papier disponibles sur l'appareil photo varient en fonction de l'imprimante que vous utilisez.

## **6** Sélectionnez **Lancer impression**, puis appuyez sur  $\mathbb{R}$ .

- **•** L'impression démarre.
- Pour annuler l'impression, appuyez sur  $\omega$ .

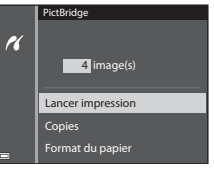

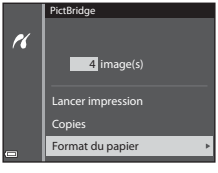

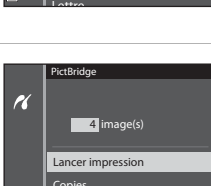

20×25 cm 4x6 pouces 10×15 cm 13×18 cm 9×13 cm Par défaut Format du papier

 $\overline{\mathcal{U}}$ 

## <span id="page-153-0"></span>**Impression de plusieurs images**

**1** Lorsque l'écran **Sélection impression** Sélection impression s'affiche, appuyez sur MENU. 5/05/2014 A 2 Utilisez les touches  $\blacktriangle \blacktriangledown$  du sélecteur Menu Impression multidirectionnel pour sélectionner on impression H ner toutes images **Format du papier** et appuyez sur  $\omega$ . Impression DPOF **•** Pour quitter le menu Impression, appuyez Format du papier sur MENU **3** Sélectionnez le format de papier Format du papi souhaité et appuyez sur OO. Par défaut H 9×13 cm **•** Pour appliquer le réglage de format papier 13×18 cm configuré sur l'imprimante, sélectionnez **Par**  10×15 cm **défaut** dans l'option de format papier. 4x6 pouces **•** Les options de format papier disponibles sur 20×25 cm l'appareil photo varient en fonction de Lettre l'imprimante que vous utilisez. **4** Sélectionnez **Sélection impression**, Menu Impression $\text{C}$ 26  $\text{C}$ **Imprimer toutes images** ou lection impression H imer toutes images **Impression DPOF** et appuyez sur  $\omega$ . Impression DPOF Format du papier

### Sélection impression

Sélectionnez les images (jusqu'à 99) et le nombre de copies (jusqu'à 9 par image).

- Utilisez les touches <**I**b du sélecteur multidirectionnel pour sélectionner les images, et utilisez ▲▼ pour définir le nombre de copies à imprimer.
- **•** Les images sélectionnées pour impression sont indiquées par  $\triangle$  et le nombre de copies à imprimer. Si aucune copie n'a été spécifiée pour les images, la sélection est annulée.

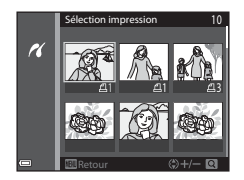

- Positionnez la commande de zoom sur **T** (**Q**) pour passer en mode de visualisation plein écran ou sur  $W$  ( $\blacksquare$ ) pour passer en mode de visualisation par planche d'imagettes.
- Une fois les réglages terminés, appuyez sur  $\circledR$ .
- **•** Lorsque l'écran illustré à droite s'affiche, sélectionnez **Lancer impression** et appuyez sur CO pour démarrer l'impression.

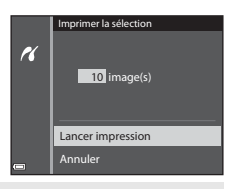

### Imprimer toutes images

Une copie de chaque image enregistrée dans la mémoire interne, ou sur la carte mémoire, est imprimée.

**•** Lorsque l'écran illustré à droite s'affiche, sélectionnez **Lancer impression** et appuyez sur  $\circledR$  pour démarrer l'impression.

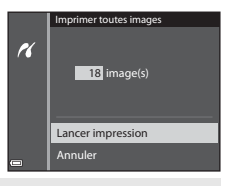

### Impression DPOF

Imprimez les images pour lesquelles une commande d'impression a été créée à l'aide de l'option **Commande d'impression** (**C-0**45).

**•** Lorsque l'écran illustré à droite s'affiche, sélectionnez **Lancer impression** et appuyez sur CO pour démarrer l'impression. Pour afficher la commande d'impression actuelle, sélectionnez **Voir images** et appuyez sur  $\omega$ . Pour imprimer les images, appuyez de nouveau sur  $\mathbb{R}$ .

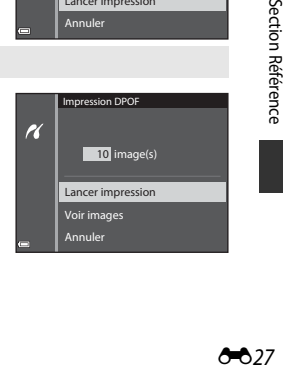

# **Édition de vidéos**

### **Extraction de la séquence souhaitée d'une vidéo uniquement**

Vous pouvez sauvegarder les séquences souhaitées d'une vidéo enregistrée dans un fichier distinct.

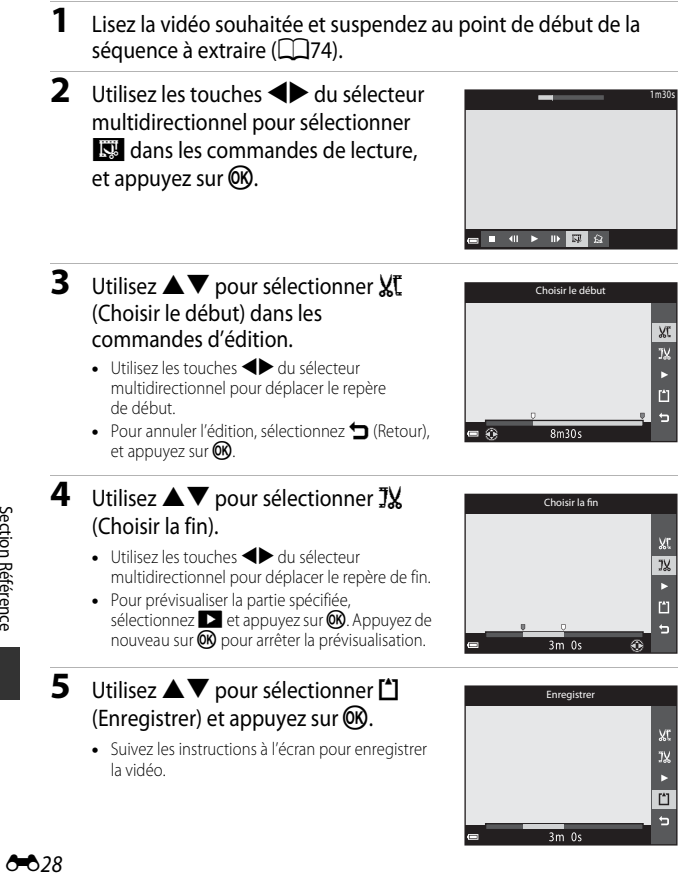

## B **Remarques sur l'édition de vidéos**

- **•** Utilisez un accumulateur suffisamment chargé pour éviter que l'appareil photo ne s'éteigne pendant l'édition.
- **•** Une vidéo créée par édition ne peut pas être coupée de nouveau.
- **•** La partie réelle coupée d'une vidéo peut être légèrement différente de la partie sélectionnée à l'aide des repères de début et de fin.
- **•** Les vidéos ne peuvent pas être coupées pour durer moins de deux secondes.

## **Enregistrement d'une vue extraite d'une vidéo en tant qu'image fixe**

La vue souhaitée d'une vidéo enregistrée peut être extraite et enregistrée en tant qu'image fixe.

- **•** Suspendez la lecture d'une vidéo et affichez la vue à extraire  $(275)$ .
- Utilisez les touches <>>
du sélecteur multidirectionnel pour sélectionner la commande $\mathbb{R}$  et appuyez sur  $\mathbb{R}$ .
- **•** Sélectionnez **Oui** lorsqu'un écran de confirmation s'affiche, et appuyez sur  $\circledR$  pour enregistrer l'image.
- **•** La qualité d'image de l'image fixe enregistrée est normale (taux de compression d'environ 1:8). La taille d'image est déterminée par le type (taille d'image) (6-654) de la vidéo d'origine. Par exemple, une image fixe sauvegardée à partir d'une vidéo enregistrée avec **1080 m<sup>p</sup><sub>1080</sub>/30p** (ou  $\frac{1080}{25}$  **1080/25p**) est  $\frac{1080}{20}$  (1920 × 1080 pixels).

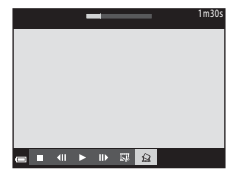

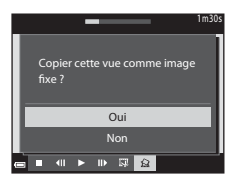

### B **Remarques concernant l'enregistrement d'images fixes**

Les vues de vidéos enregistrées avec Z **1080/60i** ou U **1080/50i**, ou g **480/30p** ou 480 g 480/25p, et les vidéos HS (<sup>66</sup>54) ne peuvent pas être sauvegardées en tant qu'images fixes.

# **Menu Prise de vue (pour Mode <b>A** (Auto))

## <span id="page-157-0"></span>**Réglages Taille d'image (Taille d'image et Qualité)**

Entrez en mode de prise de vue  $\rightarrow$  commande MENU  $\rightarrow$  Taille d'image  $\rightarrow$   $\circledR$ 

Sélectionnez la combinaison de taille d'image et de taux de compression utilisée lors de la sauvegarde d'images.

Plus le réglage de taille d'image est élevée, plus la taille à laquelle elle peut être imprimée est grande, et plus le taux de compression est faible, plus la qualité des images est élevée, mais le nombre d'images pouvant être sauvegardées est réduit.

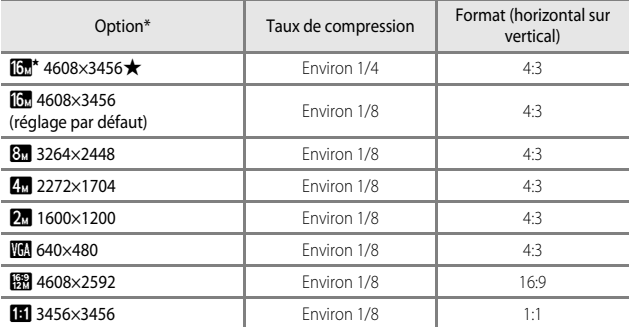

\* Le nombre total de pixels capturés, et le nombre de pixels capturés horizontalement et verticalement.

Exemple :  $\boxed{0}$  **4608×3456** = environ 16 mégapixels, 4608 × 3456 pixels

### C **Remarques concernant la Taille d'image**

- **•** Le réglage de taille d'image peut aussi être modifié dans des modes de prise de vue autres que auto. Le réglage modifié est appliqué à d'autres modes de prise de vue également.
- **•** Le réglage risque de ne pas être modifié lorsque vous utilisez certains réglages d'autres fonctions.

### C **Nombre d'images pouvant être enregistrées**

- **•** Le nombre approximatif d'images pouvant être enregistrées apparaît sur le moniteur lors de la prise de vue  $(122)$ .
- **•** Notez qu'en raison de la compression JPEG, le nombre d'images pouvant être enregistrées peut varier de façon importante selon le contenu de l'image, même lorsque vous utilisez des cartes mémoire de même capacité et le même réglage de taille d'image. De plus, le nombre d'images pouvant être enregistrées peut varier selon la marque de la carte mémoire.
- **•** Si le nombre de vues restantes est de 10 000 ou plus, l'affichage indique « 9999 ».

### <span id="page-158-0"></span>C **Impression d'images au format 1:1**

Modifiez le réglage de l'imprimante sur « marge » lors de l'impression d'images au format 1:1. Certaines imprimantes ne permettent pas l'impression d'images au format 1:1.

## **Balance des blancs (réglage des teintes)**

Sélectionnez le mode  $\Box$  (auto)  $\rightarrow$  commande MENU  $\rightarrow$  icône de menu  $\Box \rightarrow$ Balance des blancs  $\rightarrow \infty$ 

Réglez la balance des blancs en fonction de la source de lumière ou des conditions météorologiques de façon à ce que les couleurs des images correspondent à ce que vous voyez avec vos yeux.

**•** Utilisez l'option **Automatique** dans la plupart des situations. Modifiez le réglage lorsque vous souhaitez régler les teintes de la photo que vous prenez.

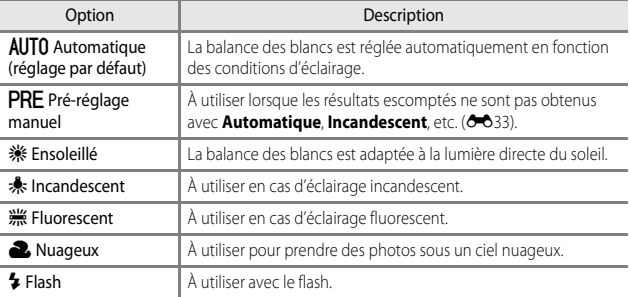

### B **Remarques concernant la balance des blancs**

- Réglez le flash sur  $\bigcirc$  (désactivé) lorsque la balance des blancs est définie sur un réglage autre que **[A](#page-77-0)utomatique** et **Flash** ( $\Box$ 48).
- **•** Le réglage risque de ne pas être modifié lorsque vous utilisez certains réglages d'autres fonctions.

### <span id="page-160-0"></span>**Utilisation de la fonction Pré-réglage manuel**

Suivez la procédure ci-dessous pour mesurer la valeur de balance des blancs sous l'éclairage de la prise de vue.

- **1** Placez un objet de référence neutre colorimétriquement (blanc ou gris) sous l'éclairage qui sera utilisé lors de la prise de vue.
- 2 Utilisez les touches  $\blacktriangle \blacktriangledown$  du sélecteur multidirectionnel pour sélectionner **Pré-réglage manuel** dans le menu **Balance des blancs**, et appuyez sur <sub>(M</sub>).
	- **•** L'appareil photo effectue un zoom avant pour mesurer la balance des blancs.
- **3** Sélectionnez **Mesurer**.
	- **•** Pour appliquer la dernière valeur mesurée, sélectionnez **Annuler** et appuyez sur  $\omega$ .

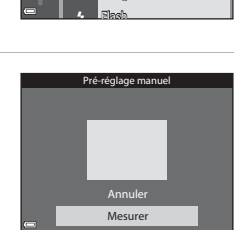

Nuageux **Fluorescent** Incandescent Ensoleillé AUTO Automatique Pré-réglage manuel

Balance des blancs

PRE

**4** Cadrez l'objet de référence dans la fenêtre de mesure.

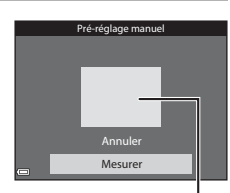

Fenêtre de mesure

## **5** Appuyez sur CO pour mesurer la valeur.

**•** Le déclencheur est relâché et la mesure est terminée. Aucune image n'est enregistrée.

### **12 Remarques concernant la fonction Pré-réglage manuel**

Une valeur pour l'éclairage du flash ne peut pas être mesurée avec **Pré-réglage manuel**. Lors d'une prise de vue avec le flash, réglez l'option **Balance des blancs** sur **Automatique** ou **Flash**.

## **Prise de vue en rafale**

Sélectionnez le mode  $\Box$  (auto)  $\rightarrow$  commande MENU  $\rightarrow$  icône de menu  $\Box \rightarrow$ Rafale  $\rightarrow \circledR$ 

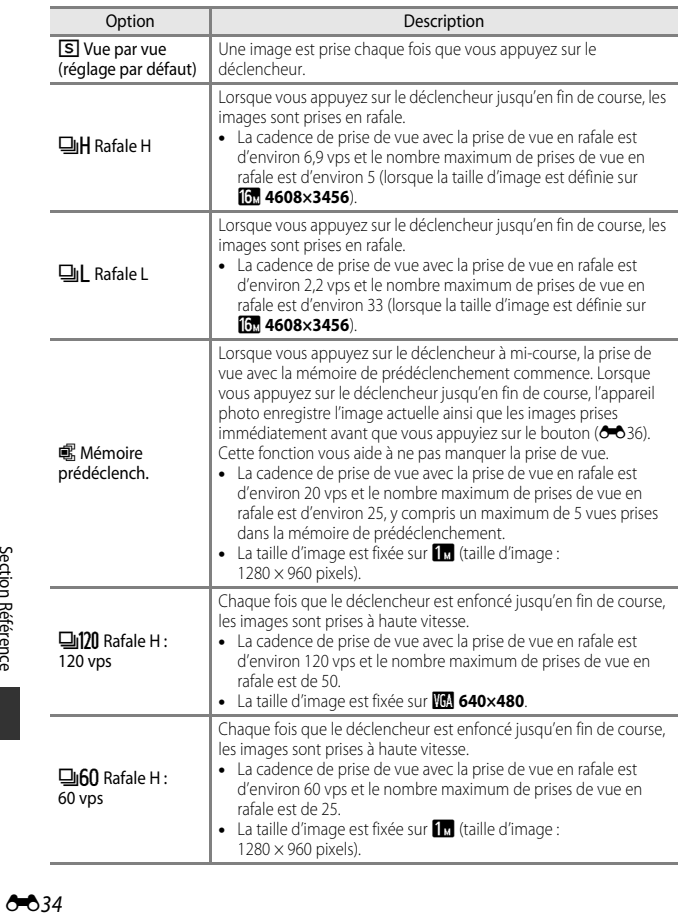

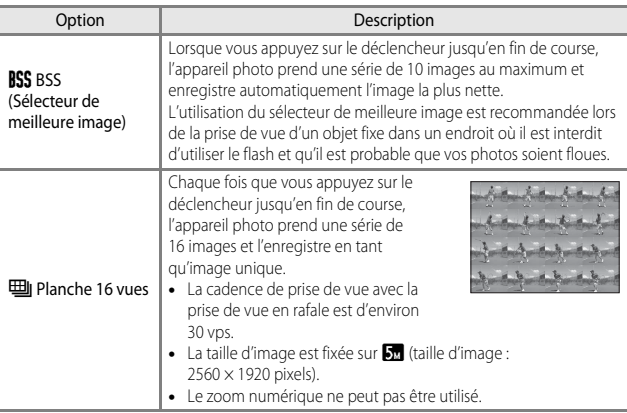

### B **Remarques concernant la prise de vue en rafale**

- **•** La mise au point, l'exposition et la balance des blancs sont mémorisées avec les valeurs de la première image de chaque série.
- **•** L'enregistrement des images peut prendre un certain temps après la prise de vue.
- **•** Lorsque la sensibilité augmente, du bruit peut apparaître sur les images capturées.
- **•** La cadence de prise de vue avec la prise de vue en rafale peut devenir lente selon le réglage actuel de taille d'image, la carte mémoire utilisée ou les conditions de prise de vue.
- **•** Lorsque vous utilisez l'option **Mémoire prédéclench.**, **Rafale H : 120 vps**, **Rafale H : 60 vps** ou **Planche 16 vues**, des bandes ou des variations de la luminosité ou des teintes peuvent apparaître sur les images prises sous un éclairage qui clignote rapidement à un rythme élevé, comme les éclairages fluorescents, à vapeur de mercure ou à vapeur de sodium.

# <span id="page-163-0"></span>C **Mémoire prédéclench.**

Lorsque vous appuyez sur le déclencheur à mi-course ou jusqu'en fin de course, les images sont enregistrées comme indiqué ci-dessous.

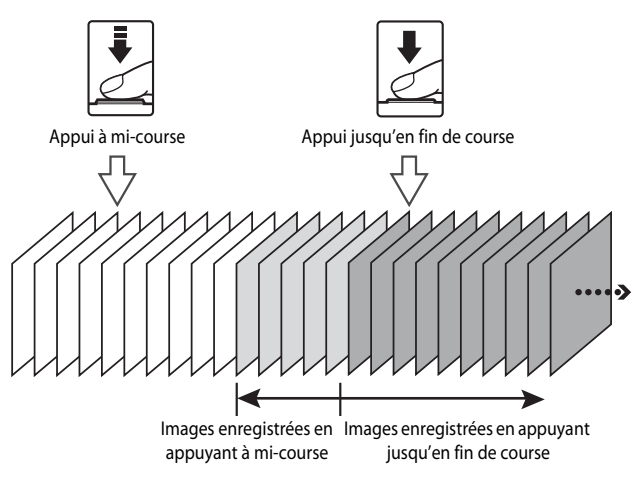

**•** L'icône de mémoire de prédéclenchement (Q) sur le moniteur apparaît en vert lorsque vous appuyez sur le déclencheur à mi-course.

## **Sensibilité**

Sélectionnez le mode  $\Box$  (auto)  $\rightarrow$  commande MENU  $\rightarrow$  icône de menu  $\Box \rightarrow$ Sensibilité → ®

Une sensibilité supérieure vous permet de prendre des photos de sujets plus sombres. De plus, même avec des sujets de même luminosité, vous pouvez prendre des images à des vitesses d'obturation plus rapides, et vous pouvez réduire l'effet de flou dû au bougé d'appareil et au mouvement du sujet.

**•** Lorsque vous définissez une sensibilité supérieure, les images peuvent contenir du bruit.

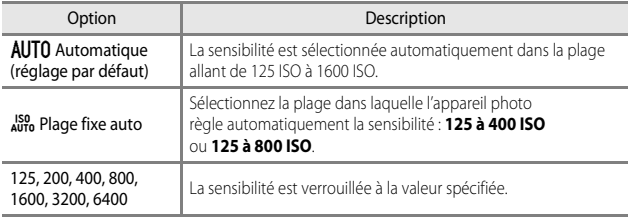

### B **Remarques concernant la sensibilité**

Le réglage risque de ne pas être modifié lorsque vous utilisez certains réglages d'autres fonctions.

### C **Affichage de la sensibilité sur l'écran de prise de vue**

- Lorsque l'option **Automatique** est sélectionnée, **[Sig**] s'affiche si la sensibilité augmente automatiquement.
- **•** Lorsque l'option **Plage fixe auto** est sélectionnée, la valeur maximale pour la sensibilité s'affiche.

## **Mode de zones AF**

Sélectionnez le mode  $\Box$  (auto)  $\rightarrow$  commande MENU  $\rightarrow$  icône de menu  $\Box \rightarrow$ Mode de zones AF  $\rightarrow \infty$ 

Utilisez cette option pour déterminer la façon dont l'appareil photo sélectionne la zone de mise au point pour l'autofocus lors de la prise d'images fixes.

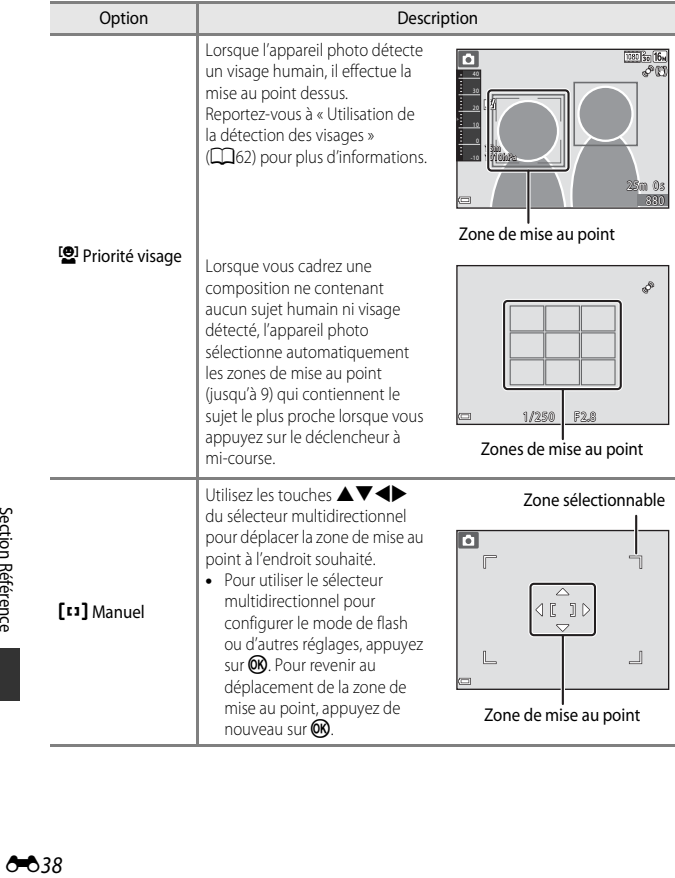

Section Référence

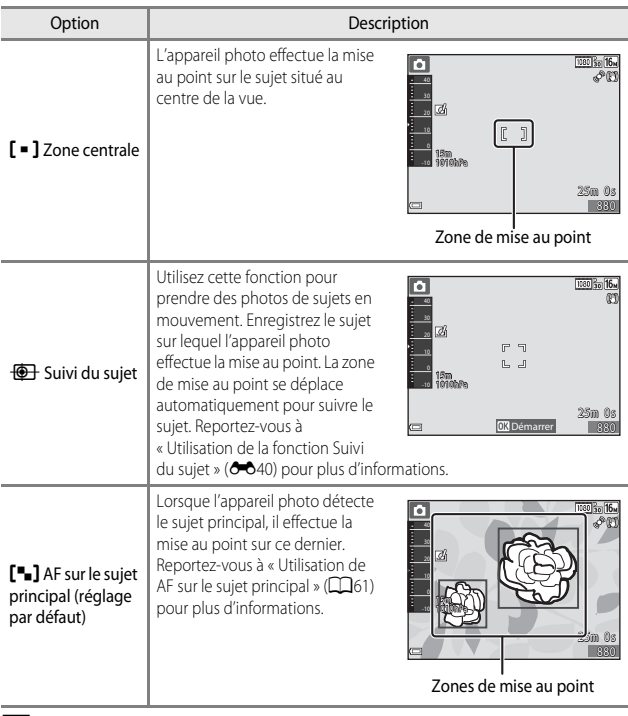

### **Remarques concernant le Mode de zones AF**

- **•** Lorsque le zoom numérique est activé, l'appareil photo effectue la mise au point sur la zone au centre de la vue, indépendamment du réglage **Mode de zones AF**.
- **•** Le réglage risque de ne pas être modifié lorsque vous utilisez certains réglages d'autres fonctions.

### C **Mode de zones AF pour l'enregistrement de vidéos**

Le mode de zones AF pour l'enregistrement de vidéos peut être défini avec **Mode de zones AF** ([E](#page-185-0)58) dans le menu Vidéo.

### <span id="page-167-0"></span>**Utilisation de la fonction Suivi du sujet**

Sélectionnez le mode  $\Box$  (auto)  $\rightarrow$  commande MENU  $\rightarrow$  icône de menu  $\Box \rightarrow$ Mode de zones AF  $\rightarrow$   $\circledast$   $\rightarrow$   $\circledast$  Suivi du sujet  $\rightarrow$   $\circledast$   $\rightarrow$  commande MENU

## **1** Enregistrez un sujet.

- **•** Alignez le sujet à suivre avec la bordure au centre du moniteur et appuyez sur  $\alpha$ .
- **•** Lorsque le sujet est enregistré, une bordure jaune (zone de mise au point) apparaît autour et l'appareil photo commence à le suivre.
- **•** Si le sujet ne peut pas être enregistré, la bordure apparaît en rouge. Changez la composition et réessayez d'enregistrer le sujet.

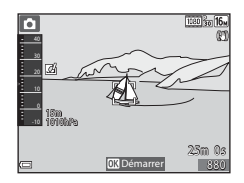

- **•** Pour annuler l'enregistrement du sujet, appuyez sur  $(X)$ .
- **•** Si l'appareil photo ne peut plus suivre le sujet enregistré, la zone de mise au point disparaît. Enregistrez de nouveau le sujet.

## **2** Appuyez sur le déclencheur jusqu'en fin de course pour prendre la photo.

**•** Si le déclencheur est enfoncé alors qu'aucune zone de mise au point n'est affichée, l'appareil photo effectue la mise au point sur la zone au centre de la vue.

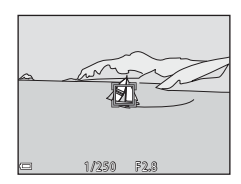

### B **Remarques concernant la fonction Suivi du sujet**

- **•** Si vous effectuez des opérations telles qu'un zoom alors que l'appareil photo effectue le suivi du sujet, l'enregistrement est annulé.
- **•** Il se peut que le suivi du sujet ne soit pas possible dans certaines conditions de prise de vue.

## **Mode autofocus**

Sélectionnez le mode  $\Box$  (auto)  $\rightarrow$  commande MENU  $\rightarrow$  icône de menu  $\Box \rightarrow$ Mode autofocus  $\rightarrow \infty$ 

Sélectionnez le mode de mise au point de l'appareil photo lors de la prise d'images fixes.

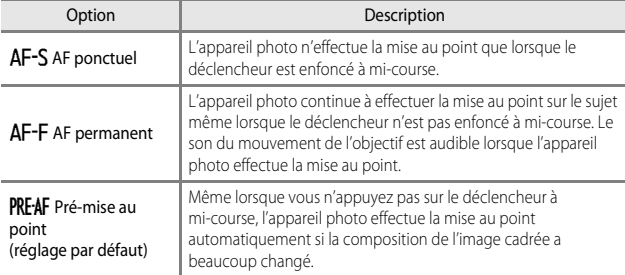

### C **Mode autofocus pour l'enregistrement de vidéos**

Le mode autofocus pour l'enregistrement de vidéos peut être défini avec **Mode autofocus** ([E](#page-186-0)59) dans le menu Vidéo.

# **Effets rapides**

Sélectionnez le mode  $\Box$  (auto)  $\rightarrow$  commande MENU  $\rightarrow$  icône de menu  $\Box \rightarrow$ Effets rapides  $\rightarrow \infty$ 

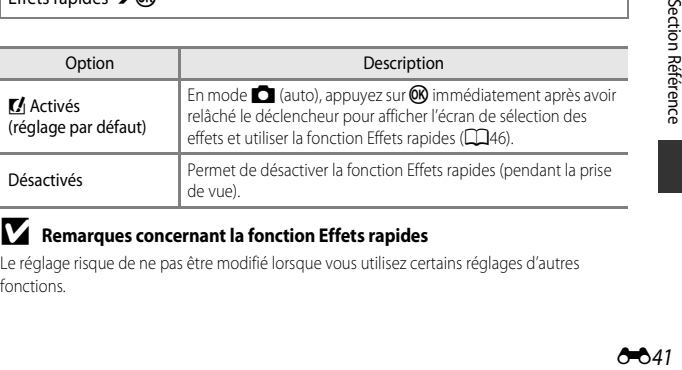

### **Remarques concernant la fonction Effets rapides**

Le réglage risque de ne pas être modifié lorsque vous utilisez certains réglages d'autres fonctions.

# **Menu Portrait optimisé**

• Reportez-vous à [« Réglages Taille d'image \(Taille d'image et Qualité\) » \(](#page-157-0)<sup>66</sup>30) pour plus d'informations sur la **Taille d'image**.

## **Maquillage**

Sélectionnez le mode Portrait optimisé  $\rightarrow$  commande MENU  $\rightarrow$  icône de menu  $\circledcirc$  $\rightarrow$  Maquillage  $\rightarrow$   $\circledR$ 

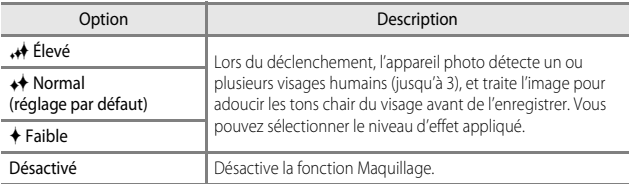

Les effets de la fonction Maquillage ne sont pas visibles lorsque vous cadrez des images pour la prise de vue. Vérifiez les résultats en mode de visualisation, après avoir pris les images.

## **Détecteur de sourire**

Sélectionnez le mode Portrait optimisé  $\rightarrow$  commande MENU  $\rightarrow$  icône de menu  $\circledcirc$  $\rightarrow$  Détecteur de sourire  $\rightarrow \infty$ 

L'appareil photo détecte les visages humains et le déclenchement s'effectue automatiquement lorsqu'un sourire est détecté.

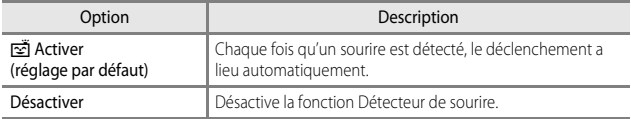

### **12** Remarques concernant la fonction Détecteur de sourire

Le réglage risque de ne pas être modifié lorsque vous utilisez certains réglages d'autres fonctions.

## **Sélect. yeux ouverts**

Sélectionnez le mode Portrait optimisé  $\rightarrow$  commande MENU  $\rightarrow$  icône de menu  $\circledcirc$  $\rightarrow$  Sélect. yeux ouverts  $\rightarrow \infty$ 

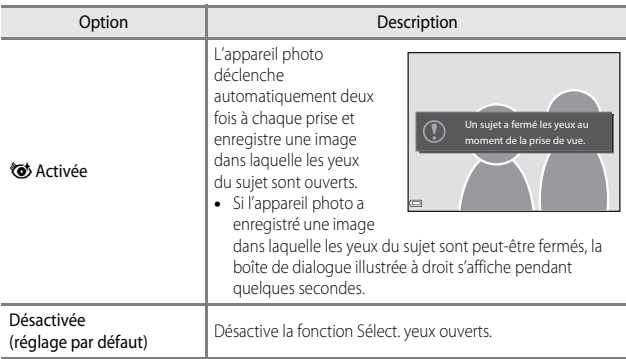

### B **Remarques concernant la fonction Sélect. yeux ouverts**

Le réglage risque de ne pas être modifié lorsque vous utilisez certains réglages d'autres fonctions.

Section Référence  $\text{C}$ 44  $\text{C}$ 

# **Menu Visualisation**

- Reportez-vous à [« Édition d'images fixes » \(](#page-140-0)<sup>66</sup>13) pour plus d'informations sur les fonctions d'édition d'image.
- Reportez-vous à [« Mode Photos favorites » \(](#page-132-0)<sup>6–6</sup>5) pour plus d'informations sur **Photos favorites** et **Supprimer des favorites**.

## <span id="page-172-1"></span><span id="page-172-0"></span>**Commande d'impression (Création d'une commande d'impression DPOF)**

Appuyez sur la commande  $\blacktriangleright$  (mode de visualisation)  $\blacktriangleright$  commande MENU  $\blacktriangleright$ Commande d'impression  $\rightarrow \infty$ 

Si vous configurez des réglages de commande d'impression à l'avance, vous pouvez les utiliser avec les méthodes d'impression répertoriées ci-dessous.

- **•** Impression auprès d'un service d'impression numérique compatible DPOF (Digital Print Order Format (format de commande d'impression numérique)).
- **•** Insertion d'une carte mémoire dans le logement pour carte d'une imprimante compatible DPOF.
- Connexion de l'appareil photo à une imprimante compatible PictBridge (<sup>6-6</sup>22).
- $1$  Utilisez les touches  $\blacktriangle \blacktriangledown$  du sélecteur multidirectionnel pour sélectionner **Choisir les images** et appuyez sur  $\omega$ .
	- **•** En mode Photos favorites, Tri automatique, ou Classement par date, l'écran illustré à droite ne s'affiche pas. Passez à l'étape 2.

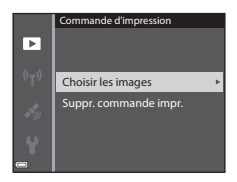

## **2** Sélectionnez les images (jusqu'à 99) et le nombre de copies (jusqu'à 9 par image).

- Utilisez les touches <>>
du sélecteur<br />
du sélecteur multidirectionnel pour sélectionner les images, et utilisez  $\blacktriangle \blacktriangledown$  pour définir le nombre de copies à imprimer.
- **•** Les images sélectionnées pour impression sont indiquées par M et le nombre de copies à imprimer. Si aucune copie n'a été spécifiée pour les images, la sélection est annulée.
- Positionnez la commande de zoom sur  $\mathbf{T}(\mathbf{Q})$  pour passer en mode de visualisation plein écran ou sur  $W$  ( $\Box$ ) pour passer en mode de visualisation par planche d'imagettes.
- Une fois les réglages terminés, appuyez sur **OD**.
- **3** Choisissez d'imprimer ou non la date de prise de vue et les informations de prise de vue.
	- Sélectionnez **Date** et appuyez sur CR pour imprimer la date de prise de vue sur toutes les images.
	- Sélectionnez **Infos** et appuyez sur  $\circledR$  pour imprimer la vitesse d'obturation et la valeur d'ouverture sur toutes les images.
	- Pour finir, sélectionnez **Terminé** et appuyez sur  $\circledR$  pour terminer la commande d'impression.

### B **Remarques concernant l'impression de la date de prise de vue et des informations de prise de vue**

- **•** Il se peut que certaines imprimantes n'impriment pas la date de prise de vue et les informations de prise de vue.
- **•** Les informations de prise de vue ne sont pas imprimées lorsque l'appareil photo est connecté à l'imprimante.
- **•** Les réglages **Date** et **Infos** sont réinitialisés chaque fois que l'option **Commande d'impression** s'affiche.
- **•** La date imprimée est celle qui est enregistrée lorsque l'image est prise.
- **•** Pour les images prises avec l'option **Imprimer la date** ([E](#page-194-0)67) activée, seule la date imprimée lors de la prise de vue est imprimée, même si l'option de date **Commande d'impression** est activée pour les images.

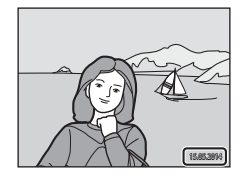

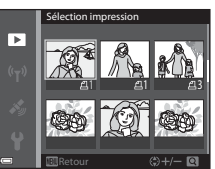

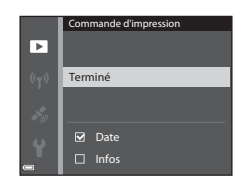

## B **Remarques concernant la fonction Commande d'impression**

Lorsqu'une commande d'impression est créée en mode Photos favorites, Tri automatique ou Classement par date, l'écran illustré ci-dessous s'affiche si des images autres que celles de l'album, de la catégorie, ou de la date de prise de vue choisie ont été sélectionnées pour impression.

- **• Oui** : ne supprime pas les sélections pour impression d'autres images, et ajoute les réglages de commande d'impression actuels.
- **• Non** : supprime les sélections pour impression de toutes les autres images, et utilise uniquement les réglages de commande d'impression actuels.

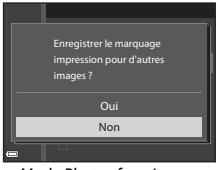

mode Tri automatique

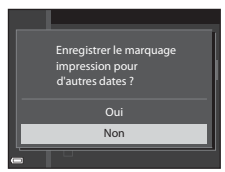

Mode Photos favorites ou Mode Classement par date

Si le nombre total d'images dans la commande d'impression dépasse 99 lorsque les nouveaux réglages sont appliqués, l'écran ci-dessous apparaît.

- **• Oui** : supprime les sélections pour impression de toutes les autres images, et utilise uniquement les réglages de commande d'impression actuels.
- **• Annuler** : ne supprime pas les sélections pour impression d'autres images, et annule les réglages de commande d'impression actuels.

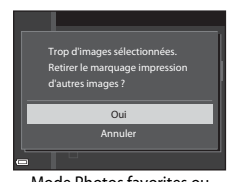

pour d'autres dates ? Retirer le marquage impression Trop d'images sélectionnées. Annuler Oui

Mode Photos favorites ou Mode Classement par date

mode Tri automatique

### C **Annulation de la commande d'impression existante**

Sélectionnez **Suppr. commande impr.** à l'étape 1 de [« Commande d'impression \(Création](#page-172-1)  [d'une commande d'impression DPOF\) » \(](#page-172-1)<sup>66</sup>45).

### C **Pour en savoir plus**

Reportez-vous à [« Impression d'images au format 1:1 » \(](#page-158-0)<sup>66</sup>31) pour plus d'informations.

## **Diaporama**

Appuyez sur la commande  $\blacktriangleright$  (mode de visualisation)  $\rightarrow$  commande MENU  $\rightarrow$ Diaporama  $\rightarrow$   $\circledR$ 

Visualisez des images une par une sous forme de « diaporama » automatique. Lorsque des fichiers vidéo sont visualisés dans le diaporama, seule la première vue de chaque vidéo s'affiche.

### **1** Utilisez les touches  $\blacktriangle \blacktriangledown$  du sélecteur multidirectionnel pour sélectionner **Démarrer** et appuyez sur  $\omega$ .

- **•** Le diaporama démarre.
- **•** Avant de sélectionner **Démarrer**, faites votre choix parmi les options ci-dessous et appuyez sur  $\omega$  pour modifier le réglage.
- **Effets** : permet de choisir l'effet **Classique** (réglage par défaut) ou **Zoom** pour un diaporama.
- **Musique de fond** : permet de sélectionner l'activation (**ON**) ou la désactivation (**OFF**, réglage par défaut) de la musique de fond.
- **Intervalle** : permet de sélectionner l'option **Lecture manuelle** ou la durée d'affichage d'une image.
- **En boucle** : pour que le diaporama se répète automatiquement, appuyez sur  $\omega$ pour afficher  $\blacksquare$ .
- **•** La durée de lecture maximale est d'environ 30 minutes même si l'option **En boucle** est activée.

# **2** Sélectionnez Fin ou Redémarrer.

**•** L'écran illustré à droite s'affiche lorsque vous arrêtez le diaporama ou l'interrompez. Pour quitter le diaporama, sélectionnez appuyez sur CO. Pour reprendre le diaporama, sélectionnez  $\blacktriangleright$  et appuyez sur  $\omega$ .

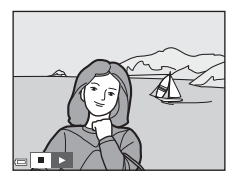

### **Opérations pendant la visualisation**

- Utilisez  $\blacklozenge$  pour afficher l'image précédente/suivante. Appuyez sur les commandes et maintenez-les enfoncées pour effectuer un retour/une avance rapide.
- **•** Lorsque l'option **Musique de fond** est définie, appuyez sur la commande de zoom T ou W pour régler le volume.
- Appuyez sur  $\circledR$  pour interrompre ou arrêter le diaporama.

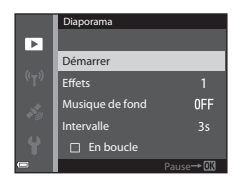

# **Protéger**

Appuyez sur la commande  $\blacktriangleright$  (mode de visualisation)  $\rightarrow$  commande MENU  $\rightarrow$ Protéger  $\rightarrow \infty$ 

L'appareil photo protège les images sélectionnées contre toute suppression accidentelle. Sélectionnez les images à protéger ou annulez la protection pour des images protégées précédemment dans l'écran de sélection des images (<sup>66</sup>49).

Notez que le formatage de la mémoire interne ou de la carte mémoire de l'appareil photo efface définitivement les fichiers protégés (<sup>66</sup>073).

## <span id="page-176-0"></span>**Écran de sélection des images**

Lorsqu'un écran de sélection des images tel que celui affiché à droite apparaît lorsque vous utilisez l'appareil photo, suivez les procédures ci-dessous pour sélectionner les images.

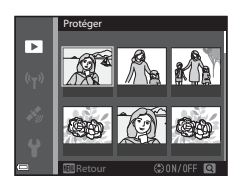

### **1** Utilisez les touches  $\blacktriangle$  du sélecteur multidirectionnel pour sélectionner une image.

• Positionnez la commande de zoom ( $\Box$ 2) sur  $T(Q)$  pour passer au mode de visualisation plein écran ou sur  $W$  ( $F$ ) pour passer au mode de visualisation par planche d'imagettes. **•** Une seule image peut être sélectionnée pour

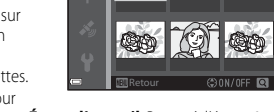

Protéger

т

- **Rotation image**, **Choix image représent.** et **Écran d'accueil**. Passez à l'étape 3.
- 2 Utilisez  $\blacktriangle \blacktriangledown$  pour sélectionner ou désélectionner (ou pour indiquer le nombre de copies).
	- **•** Lorsqu'une image est sélectionnée, une icône s'affiche sous l'image. Répétez les étapes 1 et 2 pour sélectionner d'autres images.

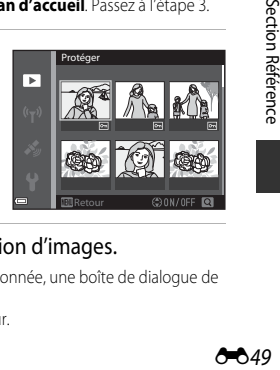

# **3** Appuyez sur **M** pour appliquer la sélection d'images.

**•** Lorsque l'option **Images sélectionnées** est sélectionnée, une boîte de dialogue de confirmation s'affiche. Suivez les instructions qui s'affichent sur le moniteur.

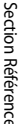

**A**49

## <span id="page-177-0"></span>**Rotation image**

Appuyez sur la commande  $\blacktriangleright$  (mode de visualisation)  $\rightarrow$  commande MENU  $\rightarrow$ Rotation image  $\rightarrow \infty$ 

Spécifiez l'orientation dans laquelle les images enregistrées sont affichées pendant la visualisation. Une rotation de 90 degrés dans le sens des aiguilles d'une montre ou de 90 degrés dans le sens inverse peut être appliquée aux images fixes.

Sélectionnez une image sur l'écran de sélection des images (<sup>66</sup>049). Lorsque l'écran Rotation image s'affiche, utilisez les touches  $\blacklozenge$  du sélecteur multidirectionnel pour faire pivoter l'image de 90 degrés.

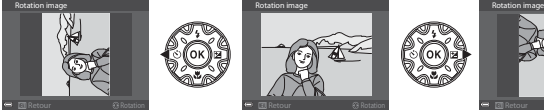

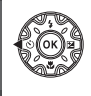

Rotation de 90 degrés dans le sens inverse des aiguilles d'une montre

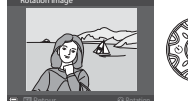

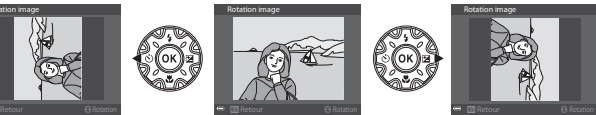

Rotation de 90 degrés dans le sens des aiguilles d'une montre

Appuyez sur  $\circledR$  pour finaliser l'orientation affichée, puis enregistrez les données d'orientation avec l'image.

## **Annotations vocales**

Appuyez sur la commande  $\blacktriangleright$  (mode de visualisation)  $\rightarrow$  sélectionnez une image  $\rightarrow$  commande MENU  $\rightarrow$  Annotation vocale  $\rightarrow$  60

Vous pouvez enregistrer des annotations vocales et les joindre aux images.

### **Enregistrement d'annotations vocales**

- Appuyez sur le bouton  $\circledR$  et maintenez-le enfoncé pour enregistrer (jusqu'à 20 secondes).
- **•** Ne touchez pas le microphone.
- Pendant l'enregistrement, **REC** et [D] clignotent sur le moniteur.
- **•** À la fin de l'enregistrement, l'écran de lecture de l'annotation vocale s'affiche. Appuyez sur CO pour lire une annotation vocale.
- **•** Effacez l'annotation vocale actuelle avant d'en enregistrer une nouvelle (<sup>66</sup>1).

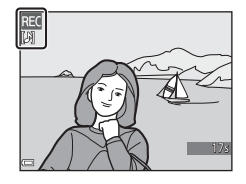

• **[D**] s'affiche pour les images avec une annotation vocale en mode de visualisation plein écran.

### <span id="page-178-1"></span>**Lecture des annotations vocales**

Sélectionnez une image avec **[3]** affiché avant d'appuyer sur **MENU**.

- Appuyez sur  $\circledcirc$  pour lire l'annotation vocale. Appuyez de nouveau sur le bouton pour arrêter la lecture.
- **•** Tournez la commande de zoom pendant la lecture pour régler le volume.

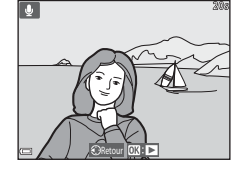

### <span id="page-178-0"></span>**Suppression d'annotations vocales**

Appuyez sur  $\overline{\text{m}}$  lorsque l'écran décrit dans « Lecture [des annotations vocales » \(](#page-178-1)<sup>66</sup>51) s'affiche. Lorsque la boîte de dialogue de confirmation apparaît, utilisez les touches  $\blacktriangle \blacktriangledown$  du sélecteur multidirectionnel pour sélectionner **Oui** et appuyez  $sur$   $OR$ .

**•** Pour effacer une annotation vocale pour une image protégée, le réglage **Protéger** doit d'abord être désactivé.

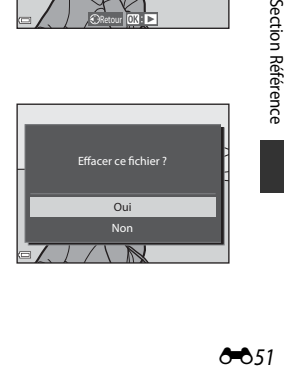

## **Copier (Copie entre la mémoire interne et la carte mémoire)**

Appuyez sur la commande  $\blacktriangleright$  (mode de visualisation)  $\rightarrow$  commande MENU  $\rightarrow$ Copier  $\rightarrow \infty$ 

Copiez des images depuis la mémoire interne vers une carte mémoire, ou inversement.

- **1** Utilisez les touches  $\blacktriangle \blacktriangledown$  du sélecteur multidirectionnel pour sélectionner une option de destination vers laquelle les images sont copiées et appuyez sur  $\omega$ .
- **2** Choisissez une option de copie, puis appuyez sur $@$ .
	- **•** Si vous choisissez l'option **Images sélectionnées**, utilisez l'écran de sélection des images pour spécifier les images (6-049).
	- **•** Si vous sélectionnez l'option **Carte vers appareil**, l'option Toutes les images n'est pas disponible.

### B **Remarques concernant la copie d'images**

- **•** Seuls les fichiers aux formats pouvant être enregistrés par cet appareil photo peuvent être copiés.
- **•** Les photos prises avec un autre modèle d'appareil photo ou modifiées sur un ordinateur risquent de ne pas pouvoir être copiées.
- Les réglages **Commande d'impression** (<sup>66</sup>45) configurés pour des images ne sont pas copiés.
- Les images ou vidéos copiées ne peuvent pas s'afficher en mode Tri automatique (<sup>66</sup>9).
- Si vous copiez une image ajoutée dans un album (<sup>66</sup>05), l'image copiée n'est pas ajoutée dans l'album.

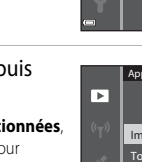

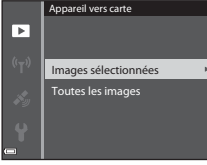

Carte vers appareil Appareil vers carte

Copier

ஈ
#### C **Remarques concernant la copie d'images dans une séquence**

- **•** Si vous sélectionnez une image représentative d'une séquence dans **Images sélectionnées**, toutes les images de la séquence sont copiées.
- Si vous appuyez sur la commande **MENU** lorsque les images d'une séquence sont affichées, seule l'option de copie **Carte vers appareil** est disponible. Toutes les images de la séquence sont copiées si vous sélectionnez **Séquence actuelle**.

#### C **Copie vers une carte mémoire ne contenant aucune image**

Lorsque l'appareil photo passe en mode de visualisation, **La mémoire ne contient pas**  d'images. s'affiche. Appuyez sur la commande MENU pour sélectionner Copier.

## **Options affichage séquence**

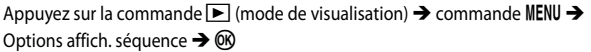

Sélectionnez la méthode utilisée pour afficher des images dans la séquence (<sup>66</sup>11).

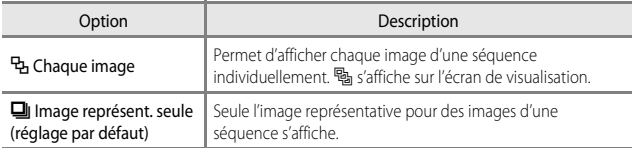

Les réglages s'appliquent à toutes les séquences et sont conservés dans la mémoire de l'appareil photo, même si celui-ci est éteint.

## **Choix image représentative**

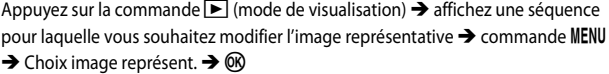

Spécifiez une image différente dans la séquence comme image représentative.

• Lorsque l'écran de sélection des images s'affiche, sélectionnez une image (<sup>66</sup>49).

# **Menu Vidéo**

## <span id="page-181-0"></span>**Options vidéo**

Entrez en mode de prise de vue  $\rightarrow$  commande MENU  $\rightarrow$  icône de menu  $\overline{\mathbf{w}}$   $\rightarrow$ Options vidéo  $\rightarrow \infty$ 

Sélectionnez l'option vidéo de votre choix pour l'enregistrement. Sélectionnez des options vidéo en vitesse normale pour enregistrer à vitesse normale, ou des options vidéo HS (6655) pour enregistrer au ralenti ou en accéléré.

**•** Il est recommandé d'utiliser des cartes mémoire (de classe 6 ou plus) pour enregistrer des vidéos  $(25.31)$ .

#### **Options vidéo en vitesse normale**

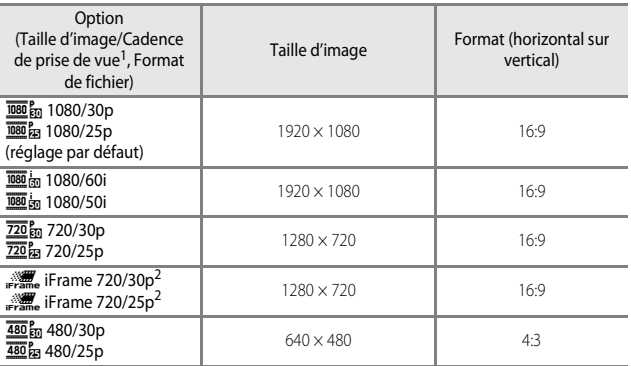

Les éléments et la cadence de prise de vue qui peuvent être définis varient en fonction du réglage de la **Cadence de prise de vue** dans le menu Vidéo (<sup>E</sup>[61](#page-188-0)). 2 iFrame est un format pris en charge par Apple Inc. Lorsque vous enregistrez des vidéos dans

la mémoire interne, l'enregistrement risque de s'arrêter avant d'atteindre la durée maximale de la vidéo.

## <span id="page-182-0"></span>**Options vidéo HS**

Les vidéos enregistrées sont lues en accéléré ou au ralenti.

Reportez-vous à [« Enregistrement de vidéos au ralenti et en accéléré \(vidéo HS\) »](#page-183-0)   $(6 - 656)$ .

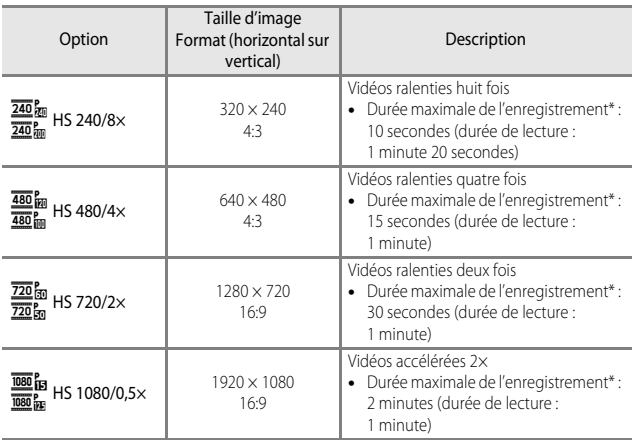

\* Lors de l'enregistrement de vidéos, l'appareil photo peut basculer entre l'enregistrement de vidéos à vitesse normale, au ralenti et en accéléré. La durée maximale de l'enregistrement indiquée ici fait référence uniquement à la séquence de la vidéo enregistrée au ralenti ou en accéléré.

## B **Remarques concernant les vidéos HS**

- **•** Le son n'est pas enregistré.
- **•** La focale, la mise au point, l'exposition et la balance des blancs sont mémorisées lorsque l'enregistrement d'une vidéo commence.

#### <span id="page-183-0"></span>**Enregistrement de vidéos au ralenti et en accéléré (vidéo HS)**

Entrez en mode de prise de vue  $\rightarrow$  commande MENU  $\rightarrow$  icône de menu  $\overline{\mathbf{w}} \rightarrow$ Options vidéo  $\rightarrow \infty$ 

Les vidéos enregistrées en utilisant la vidéo HS peuvent être lues au ralenti, au huitième, au quart ou à la moitié de leur vitesse normale, ou en accéléré à deux fois leur vitesse normale.

- **1** Utilisez les touches  $\blacktriangle \blacktriangledown$  du sélecteur multidirectionnel pour sélectionner une option de vidéo HS (6-655) et appuyez sur  $(X)$ .
	- **•** Après avoir appliqué l'option, appuyez sur la commande **MENU** pour revenir à l'écran de prise de vue.

#### **2** Appuyez sur la commande  $\bigcirc$  ( $\bigcirc$ , enregistrement vidéo pour démarrer l'enregistrement.

**•** L'enregistrement vidéo démarre à haute vitesse lorsque l'option **Commencer par la séq. HS** dans le menu Vidéo est réglée sur **Activé**, ou à vitesse normale lorsqu'elle est réglée sur

#### **Désactivé**.

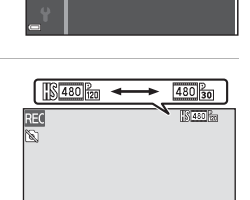

 $\overline{\mathfrak{W}}_{\mathfrak{W}}$  HS 1080/0,5 $\times$  $\frac{1}{20}$  m HS 720/2 $\times$  $480_{40}^{6}$  HS  $480/4\times$ Options vidéo

- **•** L'appareil photo bascule entre l'enregistrement de vidéo à vitesse normale et l'enregistrement de vidéo HS chaque fois que vous appuyez sur  $OR$ .
- **•** L'icône des Options vidéo change lorsque vous basculez entre l'enregistrement de vidéo HS et l'enregistrement de vidéo à vitesse normale.
- Lorsque la durée maximale de l'enregistrement pour les vidéos HS (<sup>66</sup>55) est atteinte, l'appareil photo bascule automatiquement sur l'enregistrement de vidéo à vitesse normale.

## **3** Appuyez sur la commande  $\bullet$  ( $\mathbb{R}$  enregistrement vidéo) pour mettre fin à l'enregistrement.

#### C **Lecture au ralenti et en accéléré**

#### **Enregistrement à vitesse normale :**

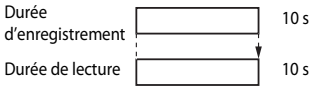

#### **Enregistrement à**  $\frac{480}{480}$  **m HS 480/4× (** $\frac{480}{480}$  **m HS 480/4×) :**

Les vidéos sont enregistrées à 4× leur vitesse normale.

Elles sont lues au ralenti à une vitesse 4× plus lente.

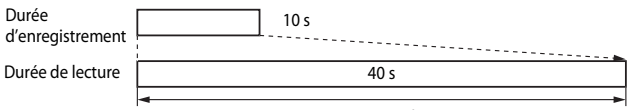

Lecture au ralenti

#### **Enregistrement à** j **HS 1080/0,5× (**Y **HS 1080/0,5×) :**

Les vidéos sont enregistrées à la moitié de leur vitesse normale. Elles sont lues en accéléré à une vitesse 2× plus rapide.

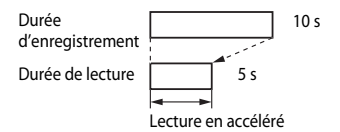

## **Commencer par la séq. HS**

Entrez en mode de prise de vue  $\rightarrow$  commande MENU  $\rightarrow$  icône de menu  $\overline{\mathbf{w}} \rightarrow$ Commencer par la séq. HS  $\rightarrow \infty$ 

Indiquez si vous souhaitez commencer à enregistrer des vidéos HS ou à vitesse normale lors de l'enregistrement de vidéos.

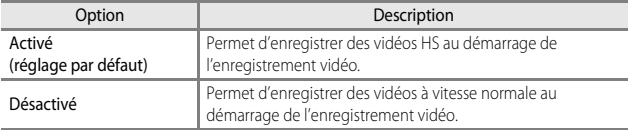

## **Mode de zones AF**

Entrez en mode de prise de vue  $\rightarrow$  commande MENU  $\rightarrow$  icône de menu  $\overline{\mathbf{w}}$   $\rightarrow$ Mode de zones AF  $\rightarrow$  60

Utilisez cette option pour déterminer la façon dont l'appareil photo sélectionne la zone de mise au point pour l'autofocus lors de l'enregistrement de vidéos.

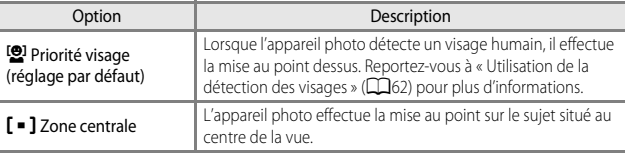

#### B **Remarques concernant le Mode de zones AF pour l'enregistrement de vidéos**

L'option **Mode de zones AF** est définie pour effectuer la mise au point au centre dans les situations suivantes même lorsque le réglage **Priorité visage** est sélectionné.

- **•** Lorsque l'option **VR vidéo** est définie sur **Activée (hybride)** et **Options vidéo** sur Z**1080/60i** ou U**1080/50i**.
- **•** Lorsque l'option **Mode autofocus** dans le menu Vidéo est définie sur **AF ponctuel** et qu'aucun visage n'est détecté avant d'appuyer sur la commande ● ('果 enregistrement vidéo).
- **•** Lorsqu'une option vidéo HS est sélectionnée dan **Options vidéo**.

## **Mode autofocus**

Entrez en mode de prise de vue  $\rightarrow$  commande MENU  $\rightarrow$  icône de menu  $\overline{\mathbb{R}} \rightarrow$ Mode autofocus  $\rightarrow \infty$ 

Sélectionnez le mode de mise au point de l'appareil photo en mode Vidéo.

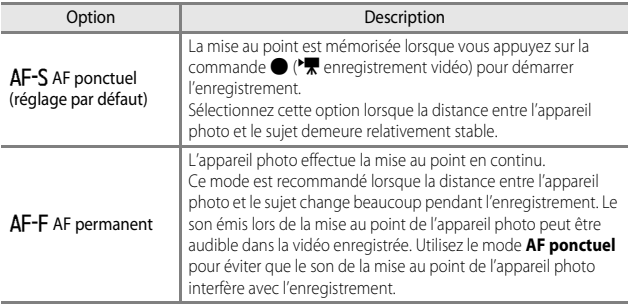

**•** Lorsqu'une option vidéo HS est sélectionnée dans **Options vidéo**, le réglage est fixé sur **AF ponctuel**.

# **VR vidéo**

Entrez en mode de prise de vue  $\rightarrow$  commande MENU  $\rightarrow$  icône de menu  $\overline{\mathbf{w}} \rightarrow$ VR vidéo  $\rightarrow \infty$ 

Utilisez cette option pour corriger le bougé d'appareil qui se produit lors de l'enregistrement de vidéos.

Réglez l'option sur **Désactivée** lorsque vous utilisez un trépied pour stabiliser l'appareil photo pendant l'enregistrement.

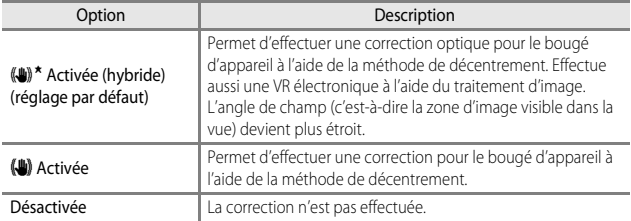

#### B **Remarques sur la fonction VR vidéo**

Les effets de bougé d'appareil risquent de ne pas être totalement éliminés dans certaines situations.

# **Éclairage vidéo**

Entrez en mode de prise de vue → commande MENU → icône de menu  $\overline{\mathbb{R}}$  → Éclairage vidéo  $\rightarrow \infty$ 

Activez ou non l'éclairage vidéo qui contribue à l'enregistrement de vidéo dans des lieux sombres.

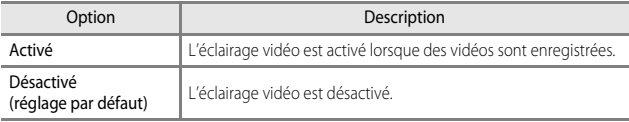

## **Réduction du bruit du vent**

Entrez en mode de prise de vue  $\rightarrow$  commande MENU  $\rightarrow$  icône de menu  $\overline{\mathbf{w}}$   $\rightarrow$ Réduction bruit du vent  $\rightarrow \infty$ 

Atténuez (ou non) le bruit du vent lors de l'enregistrement de vidéos.

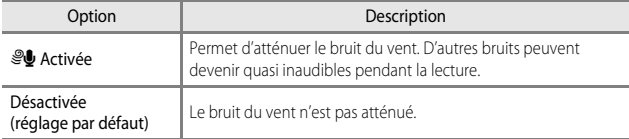

**•** Lorsqu'une option vidéo HS est sélectionnée dans **Options vidéo**, le réglage est fixé sur **Désactivée**.

## <span id="page-188-0"></span>**Cadence de prise de vue**

Entrez en mode de prise de vue  $\rightarrow$  commande MENU  $\rightarrow$  icône de menu  $\overline{\mathbf{w}}$   $\rightarrow$ Cadence de prise de vue  $\rightarrow \infty$ 

Sélectionnez la cadence de prise de vue utilisée lorsque vous enregistrez des vidéos. Lorsque vous changez de cadence de prise de vue, les cadences de prise de vue disponibles dans **Options vidéo** (**C-0**54) sont modifiées.

**• 30 vps (30p/60i)** est idéal pour un téléviseur utilisant le système NTSC pour lire des vidéos, et **25 vps (25p/50i)** pour un téléviseur utilisant le système PAL.

# **Menu configuration**

# **Écran d'accueil**

Appuyez sur la commande MENU  $\rightarrow$  icône de menu  $\gamma \rightarrow \gamma$  Écran d'accueil  $\rightarrow \infty$ 

Configurez l'écran d'accueil qui s'affiche à la mise sous tension de l'appareil photo.

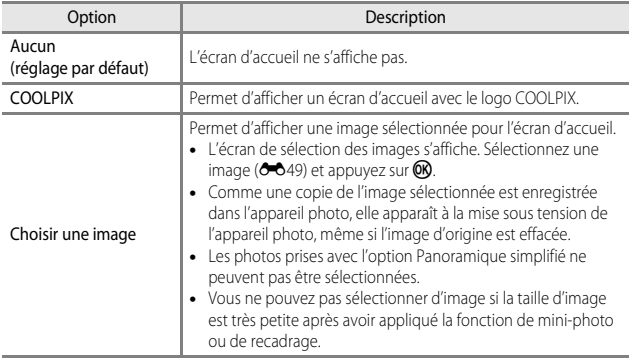

## <span id="page-190-0"></span>**Fuseau horaire et date**

Appuyez sur la commande MENU  $\rightarrow$  icône de menu  $\rightarrow$  Fuseau horaire et date  $\rightarrow \textcircled{\scriptsize{\textcircled{\#}}}$ 

Réglez l'horloge de l'appareil photo.

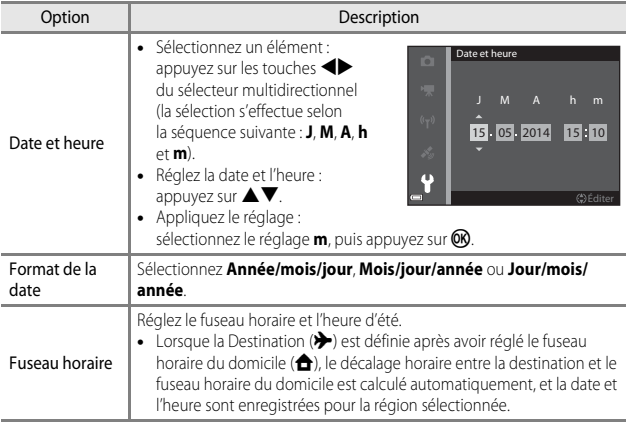

#### **Réglage du fuseau horaire**

**1** Utilisez les touches  $\blacktriangle \blacktriangledown$  du sélecteur multidirectionnel pour sélectionner **Fuseau horaire** et appuyez sur  $\omega$ . **2** Sélectionnez **A** Fuseau horaire **dom.** ou > Destination et appuyez sur OR. **•** La date et l'heure affichées sur le moniteur ne sont pas les mêmes en fonction du fuseau horaire du domicile ou de la destination sélectionnée. Fuseau horaire Format de la date Date et heure Fuseau horaire et date 15/05/2014 15:30 London, Casablanca > Destination Fuseau horaire dom. Fuseau horaire Tokyo, Seoul 15/05/2014 23:30

# **3** Appuyez sur  $\blacktriangleright$ .

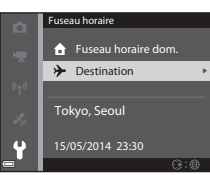

**D/M/Y** 合

 $\overline{03}$  :  $\overline{6}$ 

## 4 Utilisez  $\blacklozenge$  pour sélectionner le fuseau horaire.

- Appuyez sur **A** pour activer la fonction d'heure d'été, et ‰ s'affiche. Appuyez sur ▼ pour désactiver la fonction d'heure d'été.
- Appuyez sur <sup>(1)</sup> pour appliquer le fuseau horaire.
- **•** Si l'heure correcte ne s'affiche pas pour le réglage de fuseau horaire du domicile ou de destination, réglez l'heure appropriée dans **Date et heure**.

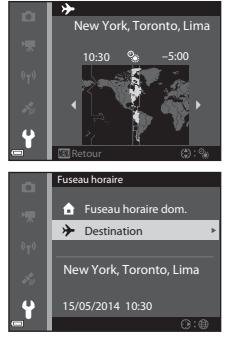

# **Réglages du moniteur**

Appuyez sur la commande MENU  $\rightarrow$  icône de menu  $Y \rightarrow$  Réglages du moniteur  $\rightarrow$  OR

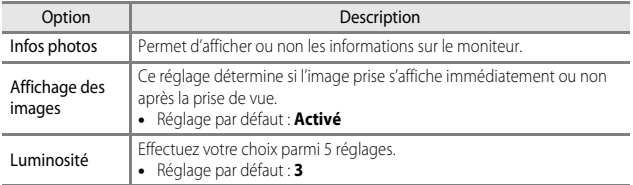

# B **Remarques concernant les Réglages du moniteur**

Lorsque l'option **[E](#page-168-0)ffets rapides** (<sup>64</sup>041) est définie sur **Activés**, l'image capturée s'affiche après chaque prise indépendamment du réglage **Affichage des images**.

#### **Infos photos**

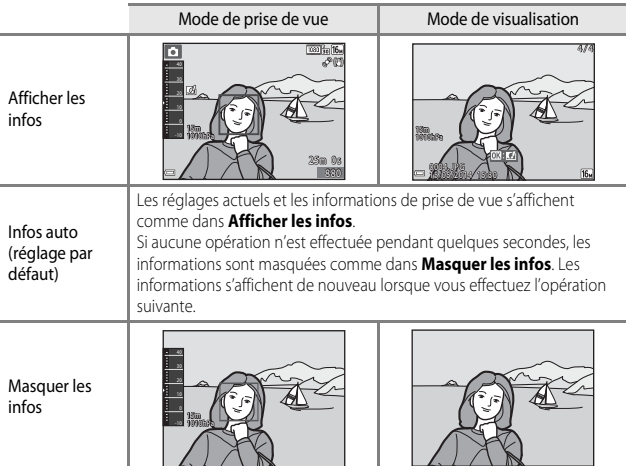

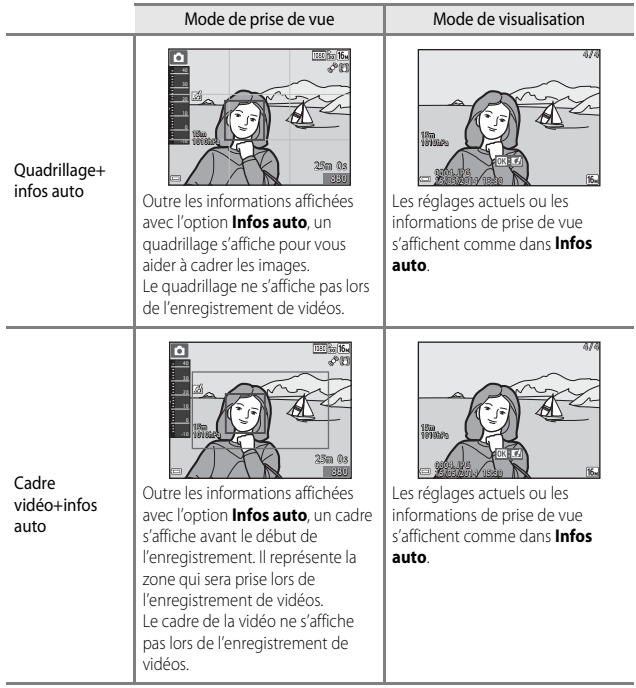

## **Imprimer la date (Impression de la date et de l'heure)**

Appuyez sur la commande MENU  $\rightarrow$  icône de menu  $\gamma \rightarrow$  Imprimer la date  $\rightarrow$  68

La date et l'heure de la prise de vue peuvent être imprimées sur les images au moment de la prise de vue, et ces informations peuvent même être reproduites sur des imprimantes qui ne prennent pas en charge l'impression de la date ( $O$ -046).

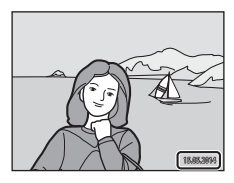

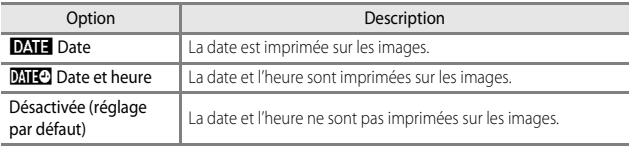

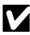

#### **Remarques concernant la fonction Imprimer la date**

- **•** Les dates imprimées ne peuvent pas être supprimées de l'image. La date et l'heure ne peuvent plus être imprimées une fois les images prises.
- **•** La date et l'heure ne peuvent pas être imprimées dans les situations suivantes :
	- Lorsque le mode Scène est défini sur **Sport**, **Portrait de nuit** (lorsqu'il est défini sur **À main levée**), **Paysage de nuit** (lorsqu'il est défini sur **À main levée**), **Musée**, **Contre-jour** (lorsque l'option HDR est définie sur  $\Omega$ N), **Panoramique simplifié** ou **Animaux domestiques** (lorsqu'il est défini sur **Rafale**)
	- Lorsque l'option **Rafale H**, **Rafale L**, **Mémoire prédéclench.**, **Rafale H : 120 vps**, **Rafale H : 60 vps** ou **BSS** est sélectionnée pour Rafale ( $O$ -034)
	- Lors de l'enregistrement de vidéos
	- Lors de la sauvegarde d'images fixes pendant l'enregistrement d'une vidéo
- **•** La date et l'heure imprimées peuvent être difficiles à lire lorsque vous utilisez une image de petite taille.

# **VR photo**

Appuyez sur la commande MENU  $\rightarrow$  icône de menu  $\Psi \rightarrow \Psi$  VR photo  $\rightarrow \circledR$ 

Utilisez cette fonction pour corriger le bougé d'appareil qui se produit lorsque vous prenez des images fixes.

Réglez cette option sur **Désactivée** lorsque vous utilisez un trépied pour stabiliser l'appareil photo pendant la prise de vue.

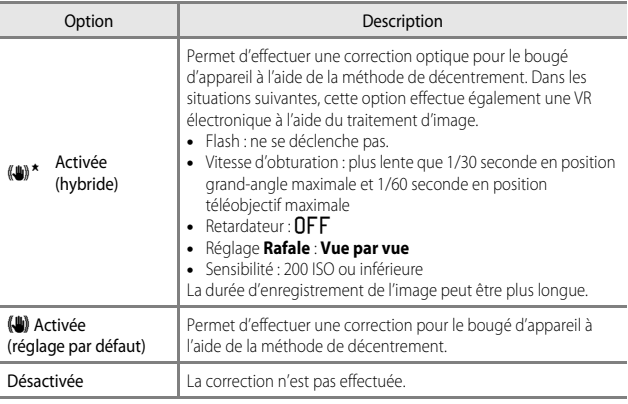

## B **Remarques concernant la fonction VR photo**

- **•** Après que l'appareil photo est mis sous tension ou passe du mode de visualisation au mode de prise de vue, attendez que l'écran de prise de vue s'affiche complètement avant de prendre des images.
- **•** Les images affichées sur l'écran de prise de vue immédiatement après la prise de vue risquent d'être floues.
- **•** Les effets de bougé d'appareil risquent de ne pas être totalement éliminés dans certaines situations.
- **•** Lorsque la vitesse d'obturation est extrêmement lente, les images ne peuvent pas être corrigées à l'aide du traitement d'image même si la function **Activée (hybride)** est sélectionnée.

## **Détection mouvement**

#### Appuyez sur la commande MENU  $\rightarrow$  icône de menu  $\arrow$  Détection mouvement  $\rightarrow$  60

Activez la fonction de détection mouvement pour réduire les effets de mouvement du sujet et le bougé d'appareil lorsque vous prenez des images fixes.

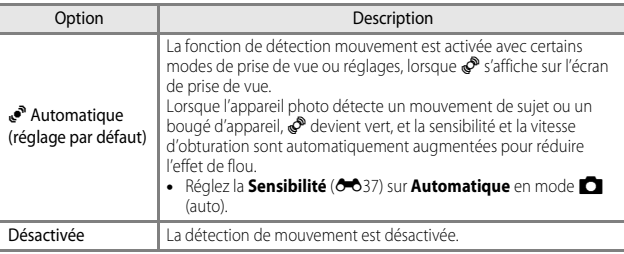

#### B **Remarques sur la fonction Détection mouvement**

- **•** Il se peut que la fonction Détection mouvement ne puisse pas éliminer les effets de mouvement du sujet et de bougé d'appareil dans certaines situations.
- **•** Il se peut que la fonction Détection mouvement soit désactivée si le sujet bouge trop ou est trop foncé.
- **•** Les images prises à l'aide de la fonction Détection mouvement peuvent présenter un léger grain.

# **Assistance AF**

#### Appuyez sur la commande MENU  $\rightarrow$  icône de menu  $\arrow$  Assistance AF  $\rightarrow \infty$

Activez ou désactivez l'illuminateur d'assistance AF qui aide l'autofocus à effectuer la mise au point par faible luminosité.

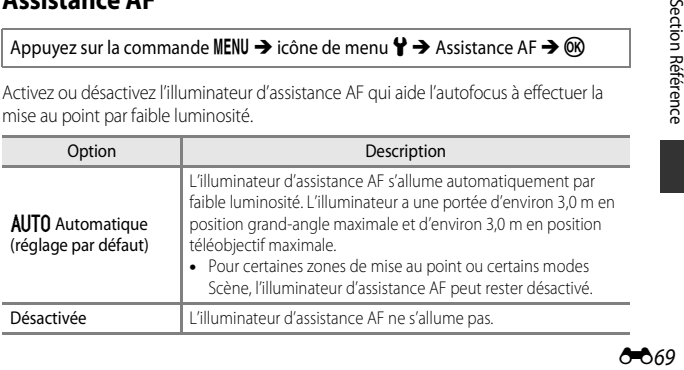

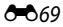

## **Zoom numérique**

Appuyez sur la commande MENU  $\rightarrow$  icône de menu  $Y \rightarrow$  Zoom numérique  $\rightarrow \infty$ 

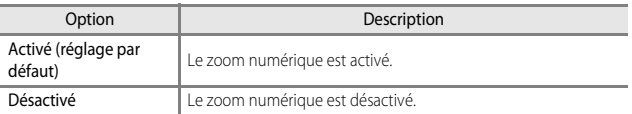

#### B **Remarques concernant le zoom numérique**

- **•** Le zoom numérique ne peut pas être utilisé dans les situations suivantes.
	- Lorsque le mode Scène est réglé sur **Portrait**, **Portrait de nuit**, **Paysage de nuit**, **Contre-jour** (lorsque HDR est  $\Box N$ ), Panoramique simplifié, Animaux domestiques ou **Photo sous-marine**.
	- Lorsque le mode Portrait optimisé est sélectionné
	- Lorsque l'option **Rafale** (<sup>66</sup>34) est définie sur **Planche 16 vues** en mode **C** (auto)
	- Lorsque l'option Mode de zones AF (<sup>6-6</sup>38) est définie sur Suivi du sujet en mode  $\Box$ (auto)

## **Réglages du son**

Appuyez sur la commande MENU → icône de menu ¥ → Réglages du son → ®

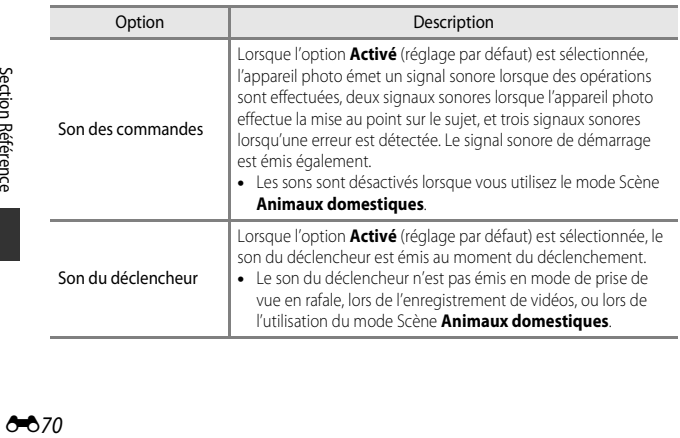

# **Réaction contrôle actif**

#### Appuyez sur la commande MENU  $\rightarrow$  icône de menu  $\arrow$  Réaction contrôle actif  $\rightarrow \infty$

Réglez la sensibilité de l'opération effectuée lors du mouvement de l'appareil photo (contrôle actif) ([A](#page-33-0)4). Lorsque cette option est réglée sur **Élevée**, l'opération est réalisée même si le mouvement effectué imprimé à l'appareil est faible. Lorsque cette option est réglée sur **Basse**, l'opération est réalisée si le mouvement effectué imprimé à l'appareil est important. Le réglage par défaut est **Moyenne**.

#### **M** Remarque concernant la fonction Réaction contrôle actif

Lorsque vous visualisez des images avec l'option **Visualisation rapide** du contrôle actif ou en mode de visualisation plein écran, la réaction de l'opération de sélection d'images est fixe.

# **Contrôle actif visu.**

Appuyez sur la commande MENU  $\rightarrow$  icône de menu  $\gamma \rightarrow$  Contrôle actif visu.  $\rightarrow \infty$ 

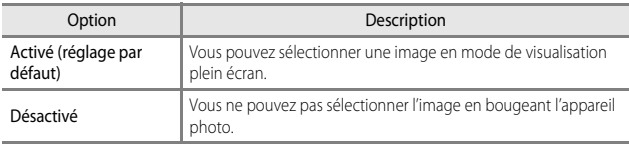

#### B **Remarques concernant la fonction Contrôle actif visu.**

Lorsque l'option **Contrôle actif visu.** est définie sur **Activé**, les images affichées ne subissent pas de rotation automatique, même si vous changez l'orientation de l'appareil photo.

## **Actions sur la carte**

Appuyez sur la commande MENU  $\rightarrow$  icône de menu  $\Psi \rightarrow$  Actions sur la carte  $\rightarrow$   $\circ$ 

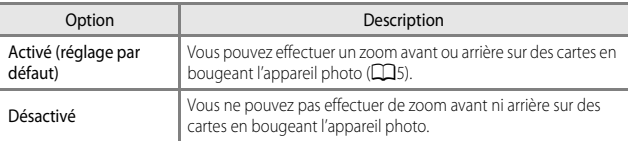

#### **TA** Remarques concernant la fonction Actions sur la carte

Lorsque le bouton  $\spadesuit$  (action) est enfoncé, vous ne pouvez pas effectuer de zoom avant ni arrière sur des cartes.

## **Extinction auto**

Appuyez sur la commande MENU  $\rightarrow$  icône de menu  $\arrow$  Extinction auto  $\rightarrow \infty$ 

Définissez le délai avant que l'appareil photo passe en mode veille ( $\Box$ 23). Vous pouvez sélectionner **30 s**, **1 min** (réglage par défaut), **5 min** ou **30 min**.

#### C **Remarques concernant la fonction Extinction auto**

Le délai avant le passage de l'appareil photo en mode veille est fixé dans les situations suivantes :

- **•** Lors de la prise de vue avec **Déclenchement auto** : 5 minutes (si l'option **Extinction auto** est définie sur **30 s** ou **1 min**)
- **•** Lors de la prise de vue avec **Détecteur de sourire** : 5 minutes (si l'option **Extinction auto** est définie sur **30 s** ou **1 min**)
- **•** Lorsqu'un menu est affiché : 3 minutes (si l'option **Extinction auto** est définie sur **30 s** ou **1 min**)
- **•** Lorsque l'adaptateur secteur est connecté : 30 minutes.

## **Formater la mémoire/Formatage de la carte**

Appuyez sur la commande MENU  $\rightarrow$  icône de menu  $\arrow$  Formater la mémoire/ Formatage de la carte  $\rightarrow \infty$ 

Utilisez cette option pour formater la mémoire interne ou la carte mémoire.

*Le formatage de la mémoire interne ou des cartes mémoire supprime définitivement toutes les données. Les données supprimées ne peuvent plus être récupérées.* N'oubliez pas de transférer les images importantes vers un ordinateur avant le formatage.

**•** N'éteignez pas l'appareil photo et n'ouvrez pas le volet du logement pour accumulateur/carte mémoire lors du formatage.

#### **Formatage de la mémoire interne**

Retirez la carte mémoire de l'appareil photo. L'option **Formater la mémoire** s'affiche dans le menu configuration.

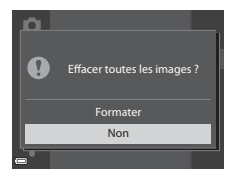

#### **Formatage des cartes mémoire**

Introduisez une carte mémoire dans l'appareil photo. L'option **Formatage de la carte** s'affiche dans le menu configuration.

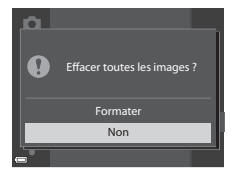

## **Langue/Language**

Appuyez sur la commande MENU  $\rightarrow$  icône de menu  $\gamma \rightarrow$  Langue/Language  $\rightarrow \infty$ 

Sélectionnez une langue pour afficher les menus et les messages de l'appareil photo.

# **Réglages TV**

Appuyez sur la commande MENU  $\rightarrow$  icône de menu  $\arrow$   $\rightarrow$  Réglages TV  $\rightarrow$   $\circledR$ 

Réglez les paramètres de connexion avec un téléviseur.

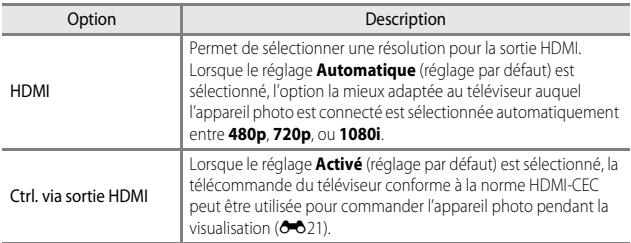

#### **C** HDMI et HDMI-CEC

HDMI (High-Definition Multimedia Interface) est une interface multimédia. HDMI-CEC (HDMI-Consumer Electronics Control) permet aux périphériques compatibles d'interagir.

Section Référence  $\frac{1}{2}$  Section Reference

## **Charge par ordinateur**

Appuyez sur la commande MENU  $\rightarrow$  icône de menu  $\rightarrow$  Charge par ordinateur  $\rightarrow$  @

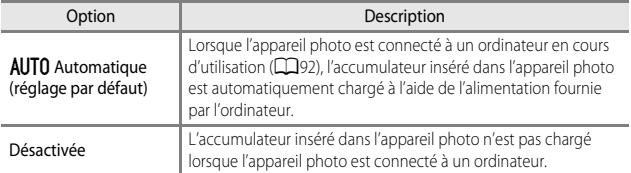

## **K** Remarques concernant la charge avec un ordinateur

- **•** Lorsqu'il est connecté à un ordinateur, l'appareil photo s'allume automatiquement et commence à se charger. La charge de l'accumulateur s'arrête si vous mettez l'appareil photo hors tension.
- **•** Un accumulateur totalement déchargé est rechargé en environ 4 heures et 10 minutes. Le temps de charge augmente lorsque des images sont transférées pendant la charge de l'accumulateur.
- **•** L'appareil photo s'éteint automatiquement s'il n'y a aucune communication avec l'ordinateur pendant 30 minutes après la fin de la charge de l'accumulateur.

#### B **Lorsque le témoin de charge clignote rapidement en vert**

La charge ne peut pas être effectuée, probablement pour l'une des raisons suivantes.

- **•** La température ambiante n'est pas appropriée pour la charge. Chargez l'accumulateur dans un environnement intérieur dont la température est comprise entre 5 °C et 35 °C.
- **•** Le câble USB n'est pas connecté correctement, ou l'accumulateur est défectueux. Vérifiez que le câble USB est connecté correctement et remplacez l'accumulateur, si nécessaire.
- **•** L'ordinateur est en mode veille et ne fournit pas d'alimentation. Quittez le mode veille.
- **•** L'accumulateur ne peut pas être chargé car l'ordinateur ne peut pas fournir d'alimentation à l'appareil photo en raison des réglages de l'ordinateur ou de ses caractéristiques techniques.

## **Détect. yeux fermés**

Appuyez sur la commande MENU  $\rightarrow$  icône de menu  $\Psi \rightarrow$  Détect. yeux fermés  $\rightarrow$  M

Indiquez sur l'appareil photo détecte ou non les sujets humains ayant fermé les yeux à l'aide de la détection des visages ( $\Box$ 62) lors de la prise de vue dans les modes suivants :

- Mode **G** (auto simplifié)
- **•** Dans les modes Scène suivants : **Portrait** ou **Portrait de nuit** (lorsque l'option **Trépied** est sélectionnée) (**Q36**)
- Mode **A** (auto) (lorsque l'option **Priorité visage** (<sup>6-6</sup>38) est sélectionnée pour l'option Mode de zones AF)

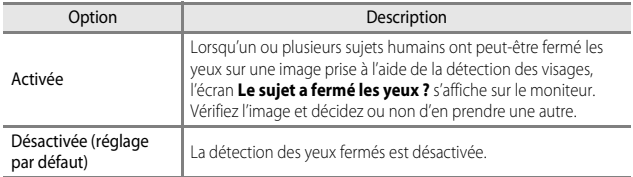

## **Écran Détect. yeux fermés**

Les visages détectés par la détection des yeux fermés sont encadrés par une bordure.

Les opérations répertoriées ci-dessous sont disponibles.

**•** Pour agrandir le visage : positionnez la commande de zoom sur  $T$  ( $Q$ ). Ši plusieurs visages sont détectés, utilisez les touches  $\blacktriangleleft$  du sélecteur multidirectionnel pour sélectionner le visage souhaité.

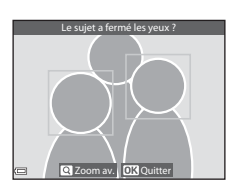

**•** Pour passer à la visualisation plein écran : positionnez la commande de zoom sur  $W(f)$ .

Si vous appuyez sur  $\circled{R}$ , ou si aucune opération n'est effectuée pendant quelques secondes, l'appareil photo revient au mode de prise de vue.

#### B **Remarques concernant la fonction Détect. yeux fermés**

- **•** La fonction Détect. yeux fermés est désactivée avec les réglages rafale autres que **Vue par vue** ( $0$ <sup>-0</sup>34).
- **•** La fonction Détect. yeux fermés risque de ne pas fonctionner correctement dans certaines conditions de prise de vue.

## **Transfert Eye-Fi**

Appuyez sur la commande MENU  $\rightarrow$  icône de menu  $\arrow$  Transfert Eye-Fi  $\rightarrow \infty$ 

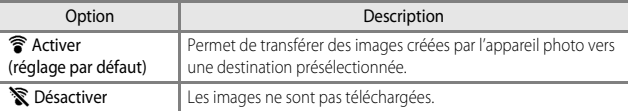

#### B **Remarques concernant les cartes Eye-Fi**

- **•** Notez que les images ne sont pas transférées si l'ampleur du signal est insuffisante même si vous avez sélectionné **Activer**.
- **•** Retirez votre carte Eye-Fi de l'appareil photo lorsque les périphériques sans fil sont interdits. Les signaux peuvent être transmis même si l'option **Désactiver** est sélectionnée.
- **•** Reportez-vous au mode d'emploi de votre carte Eye-Fi pour plus d'informations. En cas de dysfonctionnement, contactez le fabricant de la carte.
- **•** Vous pouvez utiliser l'appareil photo pour activer et désactiver les cartes Eye-Fi mais il risque de ne pas prendre en charge d'autres fonctions Eye-Fi.
- **•** L'appareil photo n'est pas compatible avec la fonction de mémoire infinie. Lorsqu'elle est définie sur un ordinateur, désactivez la fonction. Si la fonction de mémoire infinie est activée, le nombre d'images prises risque de ne pas s'afficher correctement.
- **•** Les cartes Eye-Fi doivent être utilisées exclusivement dans le pays d'achat. Respectez toutes les réglementations locales concernant les périphériques sans fil.
- **•** Si vous laissez le réglage **Activer**, l'accumulateur risque de se décharger plus rapidement.

#### C **Indicateur de communication Eye-Fi**

L'état de communication de la carte Eye-Fi dans l'appareil photo peut être confirmé sur le moniteur (CD9).

- **•** w : **Transfert Eye-Fi** est défini sur **Désactiver**.
- <sup>®</sup> (s'allume) : transfert Eye-Fi activé ; en attente de transfert.
- 令 (clignote) : transfert Eye-Fi activé ; transfert des données en cours.
- $\circledast$  : transfert Eye-Fi activé mais aucune image n'est disponible pour le transfert.
- $\circledR$  : une erreur s'est produite. L'appareil photo ne peut pas contrôler la carte Eye-Fi.

## **Réinitialisation**

Appuyez sur la commande MENU  $\rightarrow$  icône de menu  $\arrow$   $\rightarrow$  Réinitialisation  $\rightarrow$   $\circledR$ 

Lorsque l'option **Oui** est sélectionnée, les réglages de l'appareil photo sont restaurés à leurs valeurs par défaut.

**•** Certains réglages, tels que **Fuseau horaire et date** ou **Langue/Language**, ne sont pas réinitialisés.

#### C **Réinitialisation de la numérotation des fichiers**

Pour réinitialiser la numérotation des fichiers à « 0001 », supprimez toutes les images enregistrées dans la mémoire interne ou sur la carte mémoire (CQ31) avant de sélectionner **Réinitialisation**.

## **Version firmware**

Appuyez sur la commande MENU  $\rightarrow$  icône de menu  $\gamma \rightarrow \gamma$  Version firmware  $\rightarrow \infty$ 

Affichez la version actuelle du firmware de l'appareil photo.

# **Menu Options données de position**

## **Options données de position**

Appuyez sur la commande MENU → icône de menu < (options données de  $position$   $\rightarrow$  Options données posit.  $\rightarrow$  60

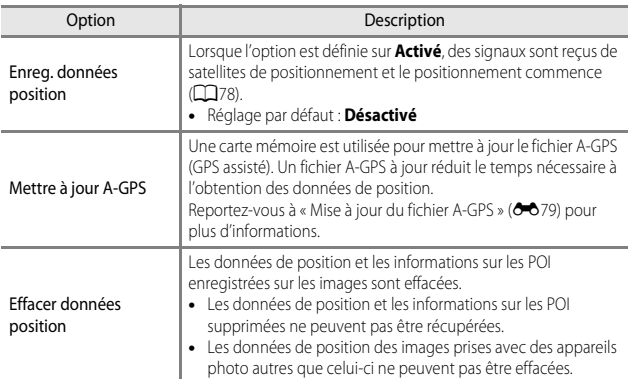

#### <span id="page-206-0"></span>**Mise à jour du fichier A-GPS**

Téléchargez la version la plus récente du fichier A-GPS à partir du site Web ci-dessous, puis utilisez-la pour effectuer la mise à jour.

http://nikonimglib.com/agps3/

- **•** Le fichier A-GPS du COOLPIX AW120 n'est disponible que sur ce site Web.
- **•** Pour mettre à jour le fichier A-GPS, définissez l'option **Enreg. données position** sur **Désactivé**. Lorsque l'option **Activé** est sélectionnée, le fichier A-GPS ne peut pas être mis à jour.
- **1** Téléchargez sur l'ordinateur la version la plus récente du fichier A-GPS à partir du site Web.
- **2** Au moyen d'un lecteur de carte ou d'un autre périphérique, copiez le fichier téléchargé vers le dossier « NCFL » de la carte mémoire.
	- **•** Le dossier « NCFL » se trouve dans le répertoire racine de la carte mémoire. Si ce dossier n'existe pas sur la carte mémoire, créez-le.
- **3** Insérez dans l'appareil photo la carte mémoire contenant le fichier copié.
- **4** Mettez l'appareil photo sous tension.
- **5** Appuyez sur la commande MENU pour afficher le menu Options données de position et sélectionnez **Options données posit.** à l'aide du sélecteur multidirectionnel.

# **6** Sélectionnez **Mettre à jour A-GPS** et mettez à jour le fichier.

**•** La mise à jour du fichier A-GPS dure environ 2 minutes.

#### B **Remarques concernant la mise à jour du fichier A-GPS**

- **•** Le fichier A-GPS est désactivé lorsqu'une position est déterminée pour la première fois après l'achat de l'appareil photo. Le fichier A-GPS est activé à partir de la deuxième opération pour déterminer un lieu.
- **•** La période de validité du fichier A-GPS est indiquée sur l'écran de mise à jour. Si la période de validité a expiré, elle s'affiche en gris.
- **•** Lorsque la période de validité du fichier A-GPS expire, l'obtention des données de position ne devient pas plus rapide. Il est recommandé de mettre à jour le fichier A-GPS avant d'utiliser les fonctions de données de position.

## **Unités de distance**

Appuyez sur la commande MENU → icône de menu « (options données de position)  $\rightarrow$  Unités de distance  $\rightarrow \infty$ 

Les unités de distance de l'affichage des cartes disponibles sont **km (m)** (kilomètres, mètres) (réglage par défaut) ou **mi (yd)** (miles, yards).

# **Calculer la distance**

Appuyez sur la commande  $\blacktriangleright$  (mode de visualisation)  $\rightarrow$  affichez une carte  $(\Box$ 82)  $\rightarrow$  commande MENU  $\rightarrow$  icône de menu  $\rightarrow$  (options données de position)  $\rightarrow$  Calculer la distance  $\rightarrow$  60

Calculez la distance linéaire entre la position actuelle et la position de prise de vue de l'image ou entre les positions de prise de vue de deux images.

**1** Utilisez les touches  $\blacktriangle \blacktriangledown$  du sélecteur multidirectionnel pour sélectionner l'option souhaitée pour le calcul de la distance, et appuyez sur  $\omega$ .

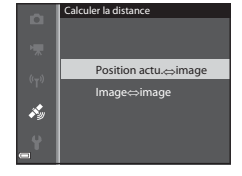

- **• Position actu.** ⇔ **image** : permet de calculer la distance entre la position actuelle et le lieu de prise de vue de l'image. La confirmation de la position actuelle commence. Passez à l'étape 3.
- **• Image** ⇔ **image** : permet de calculer la distance entre les lieux de prise de vue de deux images.
- 2 Utilisez les touches <**I**> pour sélectionner l'image représentant le point de départ, puis appuyez sur  $\omega$ .
	- **•** Pour ajuster l'échelle de la carte, utilisez la commande de zoom  $(\mathbf{W}(\mathbf{F}\mathbf{I})/\mathbf{T}(\mathbf{Q}))$ .

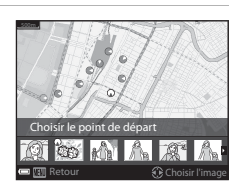

## **3** Utilisez les touches  $\blacklozenge$  pour sélectionner l'image représentant le point d'arrivée.

- **•** Lorsqu'une image est sélectionnée, la distance s'affiche à l'écran.
- **•** Pour mettre fin au calcul de la distance, appuyez sur  $(X)$ .

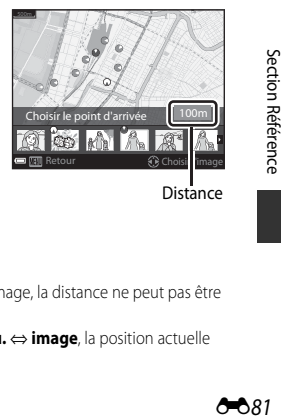

**Distance** 

#### B **Remarques concernant le calcul de la distance**

- **•** Si les données de position ne sont pas enregistrées sur l'image, la distance ne peut pas être calculée.
- **•** Pour calculer la distance à l'aide de l'option **Position actu.** ⇔ **image**, la position actuelle doit avoir été obtenue (CCL78).

## **Points d'intérêt (POI) (Enregistrement et affichage des informations sur les noms de lieux)**

Appuyez sur la commande MENU → icône de menu « (options données de  $position$   $\rightarrow$  Points d'intérêt (POI)  $\rightarrow$  60

Configurez les réglages relatifs aux POI (points d'intérêt, informations sur les noms de lieux).

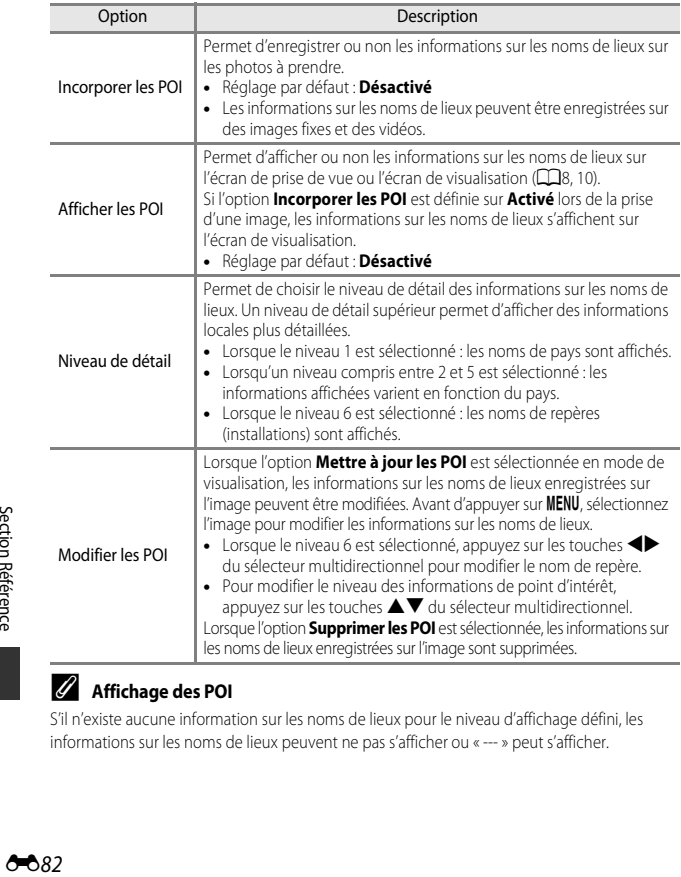

#### C **Affichage des POI**

S'il n'existe aucune information sur les noms de lieux pour le niveau d'affichage défini, les informations sur les noms de lieux peuvent ne pas s'afficher ou « --- » peut s'afficher.

Section Référence

<span id="page-210-0"></span>Appuyez sur la commande MENU  $\rightarrow$  icône de menu  $\rightarrow$  (options données de  $position$   $\rightarrow$  Créer un journal  $\rightarrow$  60

Lorsque l'enregistrement du journal commence, les informations sur les déplacements sont enregistrées jusqu'à ce que la durée prédéfinie se soit écoulée, à l'intervalle défini

#### pour **Interval. enregistrement**.

- **•** Les données du journal enregistrées ne peuvent pas être utilisées seules. Pour utiliser les données, arrêtez l'enregistrement du journal et sauvegardez-les sur une carte mémoire.
- **1** Utilisez les touches  $\blacktriangle \blacktriangledown$  du sélecteur multidirectionnel pour sélectionner un journal à enregistrer, puis appuyez sur OK.
	- **•** Sélectionnez un journal à enregistrer parmi les journaux suivants.
		- **Démarrer les journaux** : les données du journal des données de position, d'altitude et de profondeur de l'eau sont enregistrées.
		- **Démarrer journal position** : les données du journal des données de position sont enregistrées.
		- **Démarrer journal prof.** : les données du journal des données de profondeur de l'eau sont enregistrées.
- **2** Sélectionnez l'intervalle d'enregistrement d'un journal, puis appuyez sur  $\omega$ .
	- **•** Les intervalles d'enregistrement d'un journal pouvant être définis varient selon le journal à enregistrer.

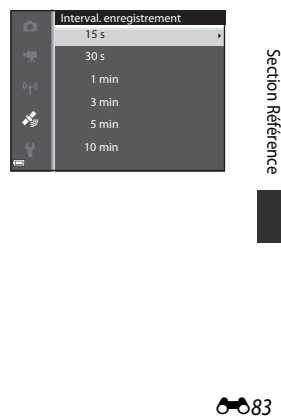

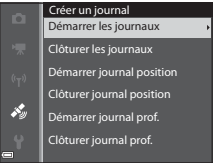

## **3** Sélectionnez la durée d'enregistrement d'un journal, puis appuyez sur OR.

- **•** L'enregistrement du journal commence.
- **•** Les données du journal sont enregistrées selon l'intervalle défini pour le réglage **Interval. enregistrement**, jusqu'à ce que la durée préréglée se soit écoulée.
- **•** Lorsque l'option **Démarrer journal prof.** est sélectionnée, la durée d'enregistrement du journal ne peut pas être sélectionnée. La durée d'enregistrement du journal est fixée à 1 heure.
- **LOG** est affiché à l'écran pendant l'enregistrement du journal ( $\Box$ 8).
- **4** Lorsque l'enregistrement du journal est terminé, clôturez le journal sélectionné à l'étape 1 à l'aide de l'option **Créer un journal** du menu Options données de position, puis appuyez sur  $\mathbb{R}$ .
- **5** Sélectionnez **Enregistrer les journaux**, puis appuyez sur  $\omega$ .
	- **•** Les données de journal sont enregistrées sur une carte mémoire.

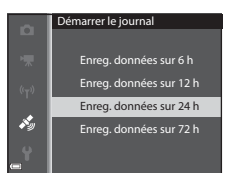

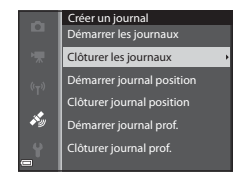

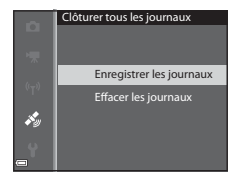

## B **Remarques concernant l'enregistrement des journaux**

- **•** Il n'est pas possible d'enregistrer de journal tant que la date et l'heure ne sont pas définies.
- **•** Utilisez un accumulateur entièrement chargé pour éviter que l'appareil photo ne s'éteigne pendant l'enregistrement. Lorsque l'accumulateur est déchargé, l'enregistrement de journal s'arrête.

Lors de l'enregistrement du journal d'altitude ou de profondeur de l'eau, l'accumulateur se décharge beaucoup plus rapidement. Soyez vigilant et gardez un œil sur le niveau de charge restant.

- **•** Même lorsque l'appareil photo est hors tension, l'enregistrement du journal s'effectue en continu jusqu'à ce que la durée d'enregistrement du journal prédéfinie se soit écoulée.
- **•** L'enregistrement du journal s'arrête en raison des opérations ci-dessous, même si la durée prévue d'enregistrement du journal ne s'est pas entièrement écoulée.
	- L'accumulateur est retiré.
	- L'option **Enreg. données position** dans les **Options données posit.** est définie sur **Désactivé** pendant l'enregistrement des données de position
	- Une **Réinitialisation** à partir du menu configuration est exécutée
	- Le réglage de l'horloge interne (fuseau horaire ou date et heure) est modifié
	- Une option pour arrêter l'enregistrement du journal est sélectionnée dans l'option **Créer**  un **journal** du menu Options données de position (<sup>6683</sup>).
- **•** L'enregistrement du journal est mis en pause pendant les opérations ci-dessous.
	- Pendant la prise de vue en rafale
	- Lors de l'enregistrement d'une vidéo
	- Lors de la connexion à l'aide d'un câble USB ou HDMI

L'enregistrement du journal reprend lorsque les opérations décrites ci-dessus sont terminées. Cependant, pour reprendre l'enregistrement du journal à l'aide de l'adaptateur de charge, vous devez allumer l'appareil photo après avoir déconnecté le câble USB.

- **•** Les données de journal sont stockées temporairement dans l'appareil photo. Il n'est pas possible d'enregistrer de nouveaux journaux si les données du journal restent dans l'appareil photo. Après avoir enregistré des données de journal, sauvegardez-les sur une carte mémoire.
- Reportez-vous à « [Données de journal enregistrées sur des cartes mémoire](#page-227-0) » (<sup>66</sup>100) pour plus d'informations.

## C **Pour effacer des données de journal**

- **•** Pour effacer les données de journal stockées temporairement dans l'appareil photo, sélectionnez l'option **Effacer les journaux** à l'étape 5.
- Pour effacer les données de journal stockées sur la carte mémoire, appuyez sur  $\overline{m}$  dans **Voir** le journal ( $O$  86).

# <span id="page-213-0"></span>**Voir le journal**

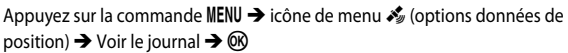

Consultez ou effacez les données de journal stockées sur la carte mémoire à l'aide de la fonction **Créer un journal** (<sup>6683</sup>).

## **1** Utilisez les touches  $\blacktriangle \blacktriangledown$  du sélecteur multidirectionnel pour sélectionner un journal à afficher, puis appuyez sur  $\omega$ .

- **• Journaux de position** : afficher les données du journal des données de position enregistrées.
- **• Journaux alt./profond.** : afficher les données du journal des informations d'altitude ou de profondeur de l'eau enregistrées.

## **2** Sélectionnez les données de journal à afficher, puis appuyez sur  $\omega$ .

- A s'affiche pour les données du journal d'altitude et <sup>2</sup> s'affiche pour les données du journal de profondeur de l'eau.
- **•** Reportez-vous à « [Données de journal](#page-227-0)  [enregistrées sur des cartes mémoire](#page-227-0) » (<sup>66</sup>100) pour plus d'informations.
- Reportez-vous à « [Pour effacer des données de journal](#page-214-0) » (<sup>66</sup>087) pour plus d'informations.

## **3** Vérifiez la trajectoire de vos déplacements.

#### Lorsque l'option **Journaux de position** est sélectionnée

- **•** La trajectoire de vos déplacements s'affiche sur la carte.
- **•** Pour ajuster l'échelle de la carte, utilisez la commande de zoom  $(\mathbf{W}(\mathbf{F}\mathbf{I})/\mathbf{T}(\mathbf{Q}))$ .
- **•** Pour déplacer l'affichage de la carte, utilisez le sélecteur multidirectionnel.
- Pour effacer les données du journal affichées, appuyez sur  $\overline{\mathfrak{m}}$ .
- Les opérations ci-dessous peuvent être effectuées lorsque vous appuyez sur **OR**.
	- **Journaux de position** : le moniteur revient à l'écran présenté à l'étape 2.
	- **Enregistrer la position** : vous pouvez enregistrer la position en la sélectionnant sur une carte, puis en appuyant sur  $\omega$ .
	- **Centrer sur la posit. enregistrée** : vous pouvez afficher la position enregistrée au centre de la carte en la sélectionnant (CQ85).

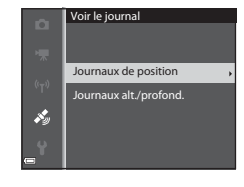

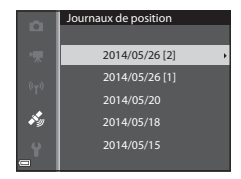

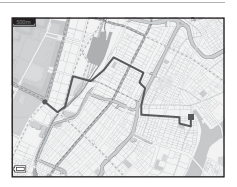

#### Lorsque l'option **Journaux alt./profond.** est sélectionnée

- **•** Les informations d'altitude ou de profondeur de l'eau s'affichent sur le graphique.
- **•** Lorsque vous positionnez la commande de zoom sur  $\mathsf{T}(\mathsf{Q})$ , le graphique est agrandi. Lorsque vous positionnez la commande de zoom sur  $W$  ( $\blacksquare$ ), le graphique entier s'affiche.

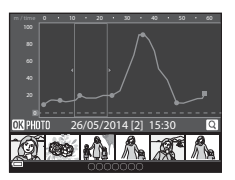

- Pour déplacer l'affichage du graphique, appuyez sur les touches  $\blacklozenge$  du sélecteur multidirectionnel.
- Lorsque vous appuyez sur  $\mathfrak{B}$ , une autre image peut être sélectionnée.
	- Utilisez les touches  $\blacklozenge$  du sélecteur multidirectionnel pour sélectionner l'image.
	- Pour agrandir l'image, positionnez la commande de zoom sur  $T (Q)$ . Pour revenir à l'affichage du graphique, positionnez la commande de zoom sur  $W(\Box)$ .
- Pour effacer les données du journal affichées, appuyez sur  $\overline{\mathbf{m}}$ .
- **•** Le moniteur revient à l'écran présenté à l'étape 2 lorsque vous appuyez sur la commande MENU

## <span id="page-214-0"></span>**Pour effacer des données de journal**

Appuyez sur  $\overline{m}$  lors de l'étape 2 pour sélectionner l'une des deux fonctions disponibles.

- **• Journal sélectionné** : les données du journal sélectionnées sont effacées.
- **• Tous les journaux** : toutes les données de journal stockées sur la carte mémoire sont effacées.

#### C **Données de journal des informations de position**

Les données de journal sont compatibles avec le format NMEA. Toutefois, l'affichage dans tout logiciel compatible avec le format NMEA ou sur tout appareil photo compatible avec le format NMEA n'est pas garanti.

5687

# **Régler horl. avec satellite**

Appuyez sur la commande MENU → icône de menu « (options données de position)  $\rightarrow$  Régler horl. avec satellite  $\rightarrow \infty$ 

Les signaux émis par les satellites de positionnement servent à régler la date et l'heure de l'horloge interne de l'appareil photo. Vérifiez l'état du positionnement avant de régler l'horloge à l'aide de cette option.

#### **Remarques concernant la fonction Régler horl. avec satellite**

- **•** Pour régler l'horloge interne de l'appareil photo, le positionnement doit avoir été effectué correctement (CQ78).
- **•** Le réglage de la date et de l'heure réalisé à l'aide de l'option **Régler horl. avec satellite** s'effectue en fonction du fuseau horaire défini dans le menu configuration sous **Fuseau horaire et date** ( $\Box$ 76,  $\bullet$ <sup>6</sup>63). Vérifiez le fuseau horaire avant tout réglage de la fonction **Régler horl. avec satellite**.
- **•** La date et l'heure réglées à l'aide de la fonction **Régler horl. avec satellite** ne sont pas aussi précises que celle d'une horloge radio-pilotée. Utilisez l'option **Fuseau horaire et date** du menu configuration pour régler l'heure si celle réglée à l'aide de la fonction **Régler horl. avec satellite** n'est pas précise.
# **Boussole électronique**

Appuyez sur la commande MENU → icône de menu ◆ (options données de position)  $\rightarrow$  Boussole électronique  $\rightarrow \infty$ 

<span id="page-216-0"></span>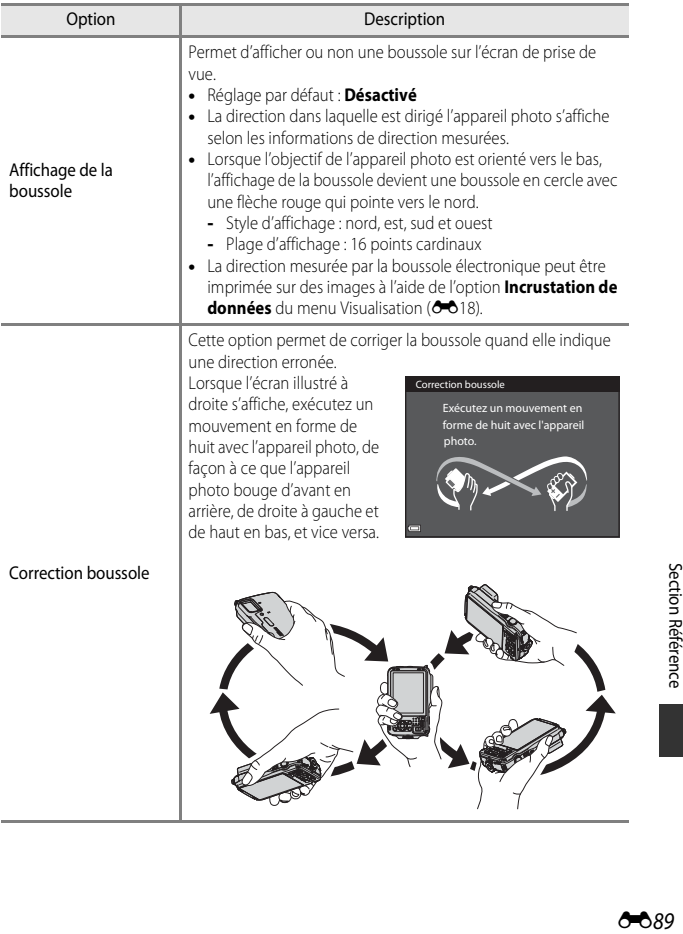

### B **Remarques concernant l'utilisation de la boussole électronique**

- **•** La boussole électronique ne s'affiche pas lorsque l'objectif de l'appareil photo est orienté vers le haut.
- **•** N'utilisez pas la boussole électronique de cet appareil photo dans le cadre d'activités d'alpinisme et d'autres applications spécialisées. Les informations affichées sont données à titre de guide général uniquement.
- **•** La direction risque de ne pas être mesurée correctement à proximité des objets suivants : aimants, métaux, moteurs électriques, appareils électroménagers ou câbles d'alimentation électriques.
- **•** La direction risque de ne pas être mesurée correctement dans les endroits suivants : dans des voitures, trains, bateaux, avions, à l'intérieur de bâtiments ou dans des centres commerciaux souterrains
- **•** La direction risque de ne pas être mesurée correctement si les données de position ne sont pas obtenues.

# <span id="page-218-0"></span>**Options d'altitude/profondeur**

Appuyez sur la commande MENU → icône de menu « (options données de position)  $\rightarrow$  Altitude/profondeur  $\rightarrow$   $\circledR$ 

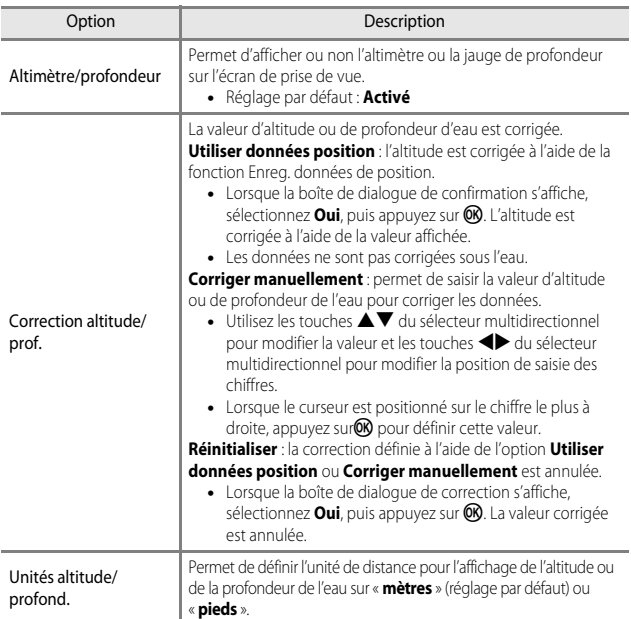

### B **Remarques concernant les options d'altitude/profondeur**

Pour corriger l'altitude ou la profondeur de l'eau à l'aide de **Utiliser données position** de **Correction altitude/prof.**, l'option **Enreg. données position** dans **Options données de position** du menu des options données de position doit être définie sur **Activé** et le positionnement doit avoir été effectué également selon les signaux reçus d'au moins quatre satellites  $\Box$ 80).

#### <span id="page-219-2"></span>Appuyez sur la commande MENU  $\rightarrow$  icône de menu  $\leftrightarrow \infty$

Configurez les réglages Wi-Fi (réseau sans fil) pour connecter l'appareil photo et un dispositif intelligent.

<span id="page-219-1"></span><span id="page-219-0"></span>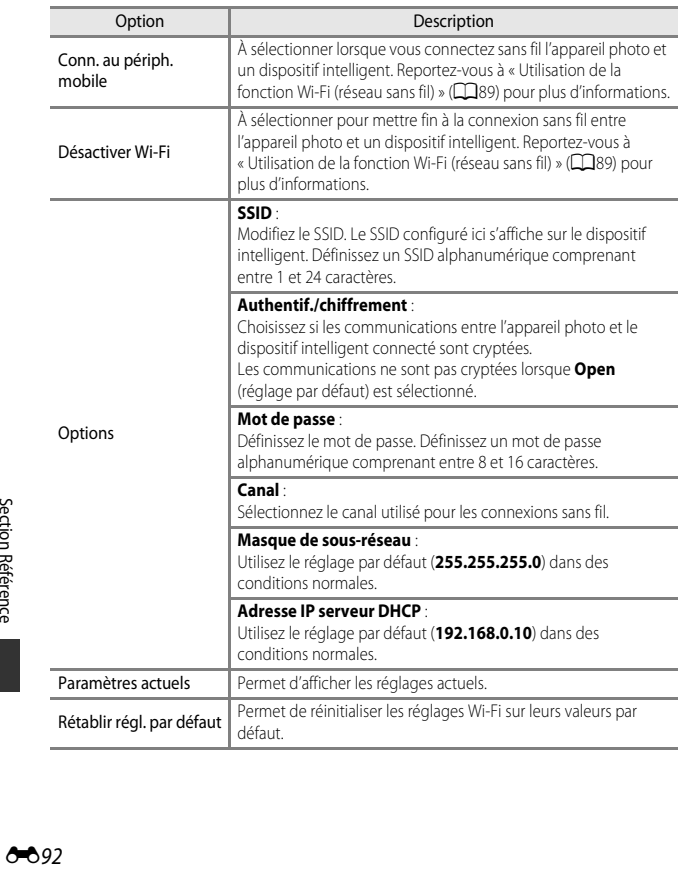

### **Utilisation du clavier de saisie de texte**

#### **Saisie de caractères pour SSID et Mot de passe**

- Appuyez sur  $\blacktriangle \blacktriangledown \blacktriangle \blacktriangleright$  pour sélectionner des caractères alphanumériques. Appuyez sur  $\circledR$ pour saisir le caractère sélectionné dans la zone de texte et déplacez le curseur sur l'espace suivant.
- **•** Pour déplacer le curseur dans la zone de texte,  $s$ électionnez  $\leftarrow$  ou  $\rightarrow$  sur le clavier, et appuyez  $\sin 60$ .
- Pour supprimer un caractère, appuyez sur  $\overline{m}$ .
- Pour appliquer le réglage, sélectionnez < clavier et appuyez sur **OR**

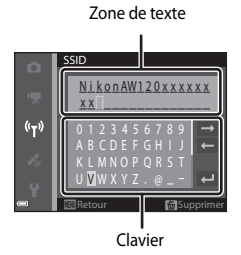

#### **Saisie de caractères pour Canal, Masque de sous-réseau et Adresse IP du serveur DHCP**

- Appuyez sur  $\blacktriangle \blacktriangledown$  pour définir les numéros. Pour passer au chiffre suivant, appuyez sur  $\blacktriangleright$ ou **OR**. Pour revenir au chiffre précédent. appuyez sur  $\blacktriangleleft$ .
- **•** Pour appliquer le réglage, sélectionnez le dernier chiffre et appuyez sur  $\circledR$ .

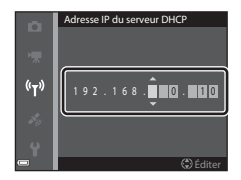

# **Messages d'erreur**

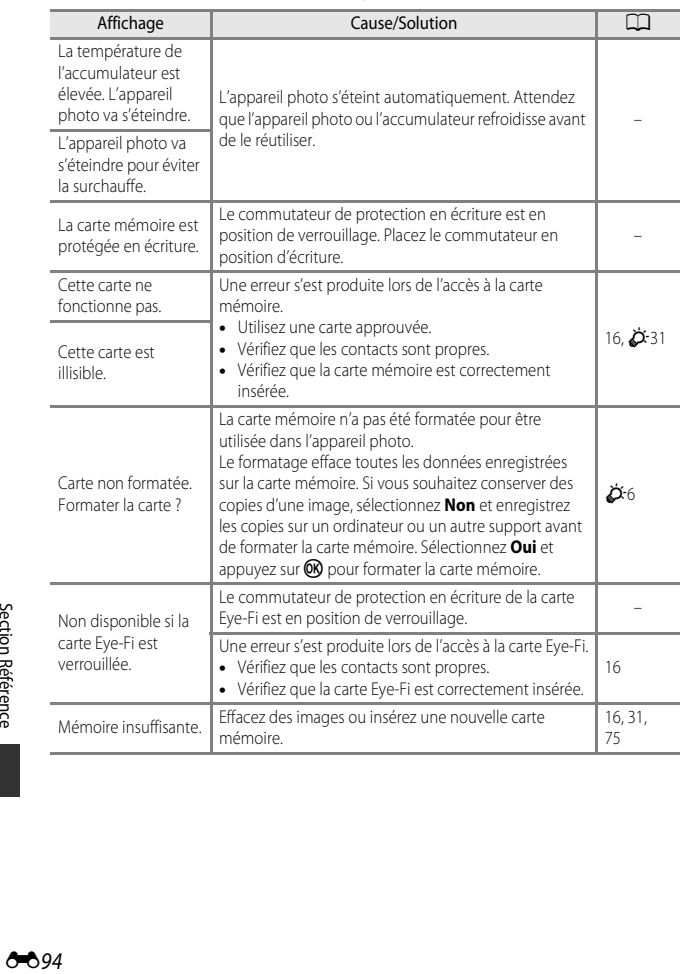

Consultez le tableau ci-dessous si un message d'erreur apparaît.

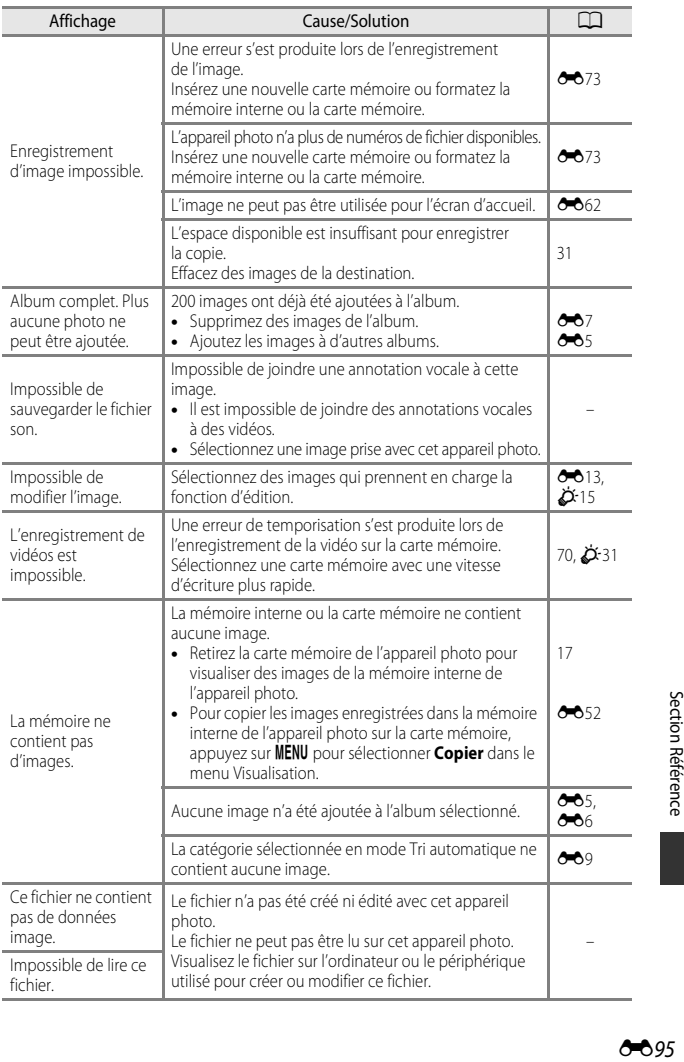

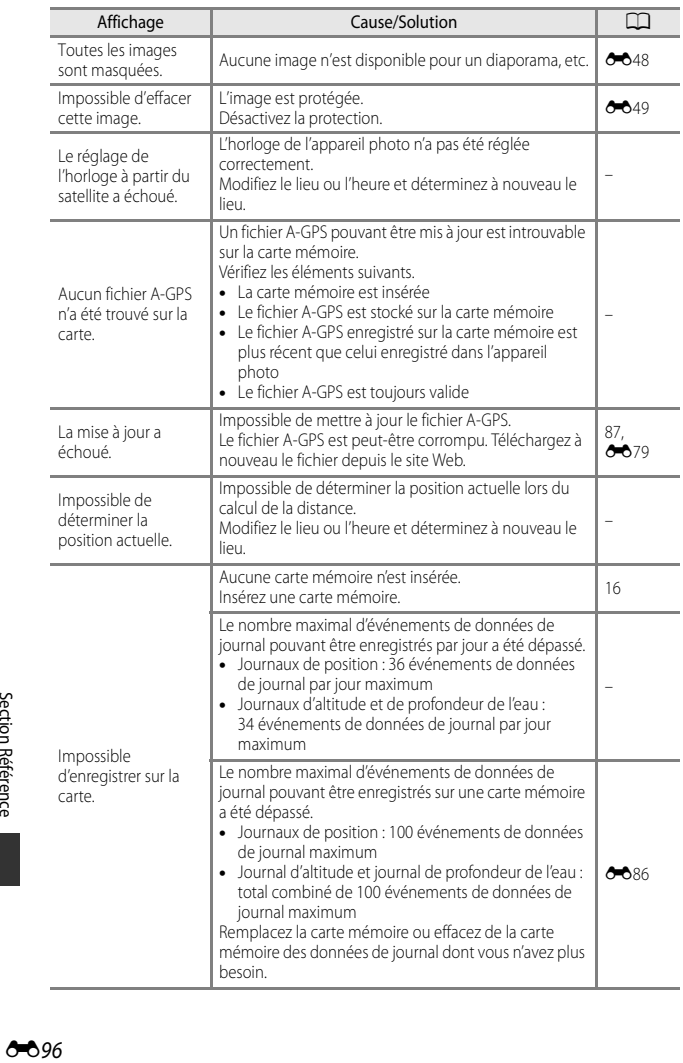

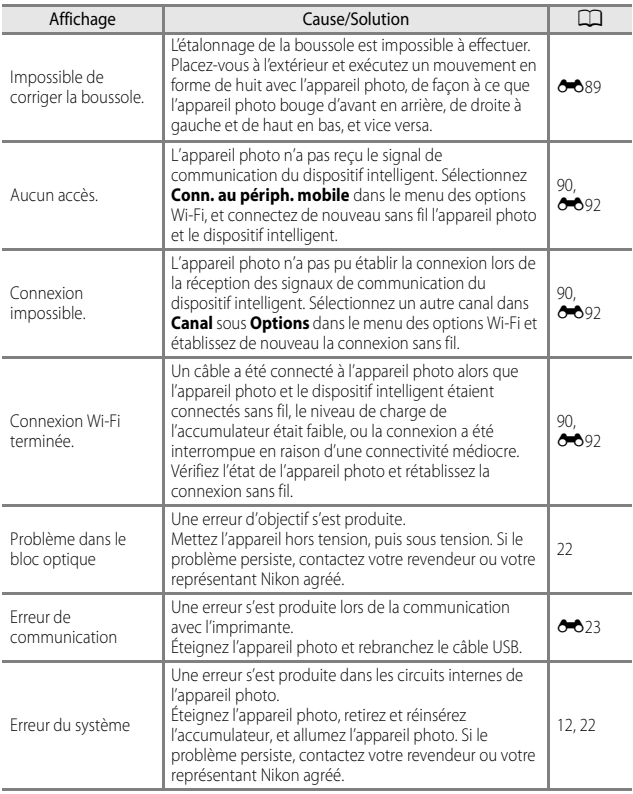

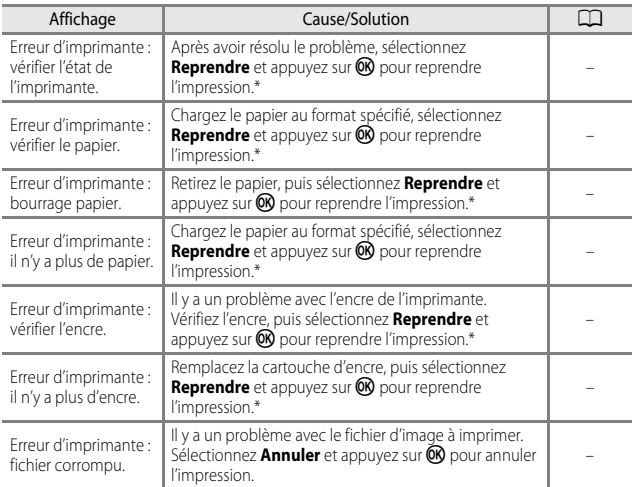

\* Pour plus de détails, reportez-vous à la documentation de l'imprimante.

# **Noms des fichiers**

Les images, les vidéos, ou les annotations vocales se voient attribuer des noms de fichiers composés comme suit.

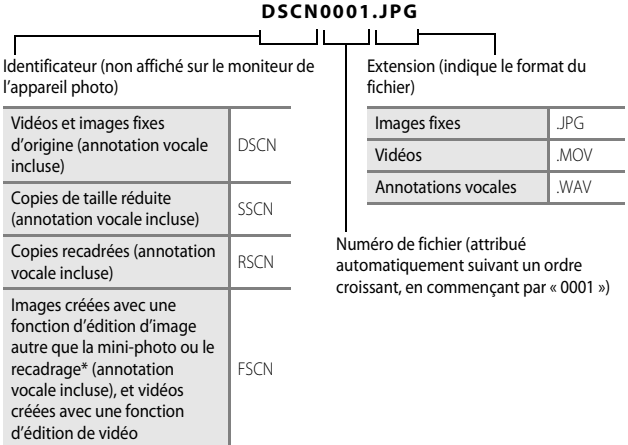

\* Y compris les images éditées à l'aide de la fonction Effets rapides ([A](#page-75-0)46) en mode A (auto)

**•** Les noms de fichiers des annotations vocales ont le même identificateur et le même numéro de fichier que l'image à laquelle l'annotation vocale est jointe.

### C **Données de journal enregistrées sur des cartes mémoire**

Les données de journal sont enregistrées dans le dossier « NCFL ».

### **Nom de fichier : N140515 0 .log**

 $(1)$   $(2)$   $(3)$ 

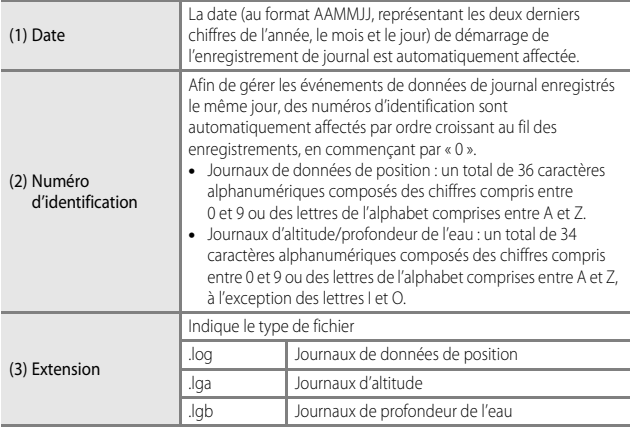

- **•** Journaux de données de position : un maximum de 36 fichiers peuvent être enregistrés par jour ; un maximum de 100 fichiers peuvent être enregistrés sur une carte mémoire.
- **•** Journaux d'altitude/profondeur de l'eau : un maximum de 34 fichiers peuvent être enregistrés par jour ; un total combiné maximal de 100 fichiers peuvent être enregistrés sur une carte mémoire.

# **Accessoires optionnels**

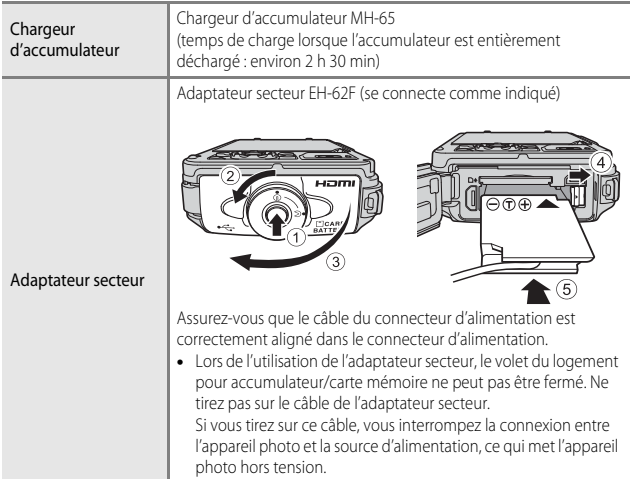

<span id="page-228-0"></span>La disponibilité peut varier selon le pays ou la région.

Visitez notre site Web ou consultez nos brochures pour connaître les informations les plus récentes.

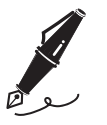

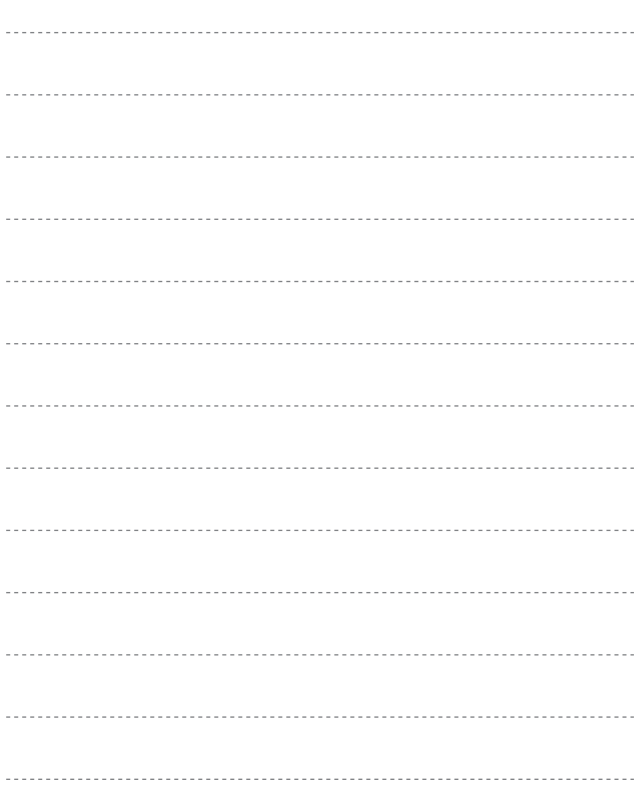

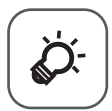

# Notes techniques et index

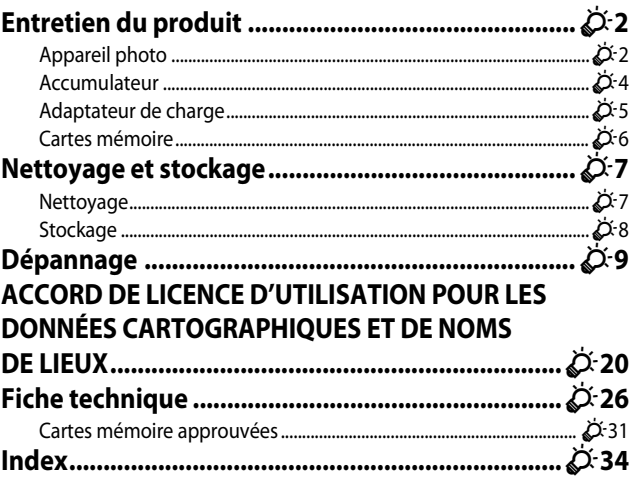

# <span id="page-231-2"></span><span id="page-231-0"></span>**Entretien du produit**

# <span id="page-231-1"></span>**Appareil photo**

Pour continuer à tirer parti des fonctions de votre appareil photo Nikon, observez les précautions ci-après en plus des avertissements relatifs à « [Pour votre sécurité](#page-8-0) » ([A](#page-8-0)vii[-ix\)](#page-10-0) et « [<Important> Résistance aux chocs, étanchéité à l'eau, étanchéité à la](#page-13-0)  [poussière, condensation](#page-13-0) » (Caxii[-xvii\)](#page-18-0) lors de l'utilisation ou du stockage du périphérique.

# $\mathbf{M}$  Ne le laissez pas tomber

L'appareil risque de subir des dysfonctionnements s'il est soumis à de violents chocs ou à de fortes vibrations.

### B **Protégez votre appareil photo contre l'humidité**

Cet appareil photo présente une étanchéité à l'eau équivalente à la classe 8 (IPX8) de la norme JIS/IEC. Si de l'eau pénètre dans l'appareil photo, néanmoins, les composants risquent de rouiller et exiger une réparation onéreuse ou l'appareil photo risque de ne pas être réparable. Après avoir utilisé l'appareil photo à la plage ou sous l'eau, vérifiez que le volet du logement pour accumulateur/carte mémoire est bien fermé, puis immergez-le pendant dix minutes dans un récipient peu profond rempli d'eau fraîche. Après avoir utilisé l'appareil photo sous l'eau, ne le laissez pas humide pendant plus de 60 minutes. Ceci pourrait entraîner une détérioration de l'étanchéité à l'eau.

### B **Protégez votre appareil photo contre l'infiltration d'eau**

Si de l'eau pénètre dans l'appareil photo, cela peut entraîner un dysfonctionnement de l'appareil photo et il risque ne de pas être réparable. Pour éviter que de l'eau pénètre dans l'appareil photo, respectez scrupuleusement les consignes suivantes lors de l'utilisation de l'appareil photo :

- **•** Lorsque le volet du logement pour accumulateur/carte mémoire est fermé, vérifiez que la courroie de l'appareil photo, des cheveux, des peluches, des grains de sable, de la poussière ou d'autres corps étrangers n'adhèrent pas à la garniture d'étanchéité et aux parties en contact avec cette dernière.
- **•** N'ouvrez et ne fermez pas le volet du logement pour accumulateur/carte mémoire dans un environnement exposé à des projections d'eau, à des vents forts, à du sable ou de la poussière.
- **•** Lorsqu'une force externe est appliquée sur l'appareil photo, il peut être déformé ou les joints d'étanchéité risquent d'être abîmés et de l'eau risque de pénétrer à l'intérieur de l'appareil photo. Ne placez pas d'objet lourd sur l'appareil photo, ne le faites pas tomber et n'y appliquez pas de force excessive.
- **•** Si de l'eau pénètre à l'intérieur de l'appareil photo, arrêtez immédiatement de l'utiliser. Retirez l'humidité de l'appareil photo et portez-le tout de suite à votre centre de service agréé Nikon.

# **M** Choc et vibration

Ne faites pas tomber l'appareil photo, ne le cognez pas contre un objet dur tel qu'une pierre et ne le jetez pas sur une surface mouillée. Ne laissez pas l'appareil photo dans un environnement soumis à des vibrations. Si l'appareil photo est soumis à un choc excessif, il risque d'être endommagé ou de ne plus fonctionner correctement.

### **M** Profondeur maximale

Cet appareil photo est conçu pour résister à une pression d'eau jusqu'à 18 m de profondeur pendant environ 60 minutes. À une profondeur supérieure, de l'eau risque de pénétrer à l'intérieur de l'appareil photo, provoquant un dysfonctionnement.

#### B **Recommandations lors de l'utilisation de l'appareil photo dans des endroits froids**

- **•** L'appareil photo peut être utilisé à des températures de –10 °C. Si vous laissez l'appareil photo avec de la neige ou des gouttelettes d'eau déposées sur l'extérieur, celles qui se trouvent entre les fentes risquent de devenir gelées et il peut être difficile d'utiliser des composants de l'appareil photo.
- **•** À des températures comprises entre –10 °C et 0 °C, les performances des accumulateurs (nombre d'images prises et temps de prise de vue) seront temporairement amoindries.
- **•** Si l'appareil photo devient extrêmement froid dans des endroits froids, les performances du moniteur risquent d'être temporairement amoindries après la mise sous tension de l'appareil photo (c'est-à-dire que le moniteur apparaît plus sombre que normalement ou une image résiduelle se forme.
- **•** Lorsque vous utilisez l'appareil photo dans des endroits froids ou à des altitudes élevées, protégez-le à l'intérieur d'une protection contre le froid.

#### **Manipulez l'objectif et toutes les autres pièces mobiles avec précaution**

Manipulez en douceur l'objectif, le volet de protection de l'objectif, le moniteur, le logement pour carte mémoire et le logement pour accumulateur. Ces pièces peuvent être endommagées facilement. Forcer le volet de protection de l'objectif peut entraîner le dysfonctionnement de l'appareil photo ou endommager l'objectif. Si le moniteur venait à se casser, faites très attention de ne pas vous couper avec le verre et évitez tout contact des cristaux liquides avec la peau, les yeux ou la bouche.

### $\mathbf{V}$  Évitez des changements brusques de température

Les changements brusques de température, comme il peut s'en produire lorsque vous entrez ou sortez d'un local chauffé par temps froid, sont susceptibles de créer de la condensation à l'intérieur de l'appareil. Pour éviter ce problème, rangez votre équipement dans un étui ou dans un sac plastique avant de l'exposer à de brusques changements de température. N'exposez pas l'appareil photo à des températures élevées en le laissant sur la plage ou à la lumière directe du soleil avant d'entrer dans l'eau.

#### B **Maintenez-le à distance des champs magnétiques puissants**

N'utilisez pas et ne stockez pas cet appareil à proximité d'équipements émettant de fortes radiations électromagnétiques ou de forts champs magnétiques. De fortes charges statiques ou les champs magnétiques générés par des équipements tels que des émetteurs radio peuvent interférer avec le moniteur, corrompre les données stockées sur la carte mémoire ou endommager les circuits internes du produit.

#### B **Ne dirigez pas l'objectif vers des sources lumineuses importantes pendant de longues périodes**

Évitez de diriger l'objectif vers le soleil ou d'autres sources lumineuses puissantes pendant une période prolongée lors de l'utilisation ou du stockage de l'appareil photo. Une lumière intense peut provoquer la détérioration du capteur d'image, entraînant un effet de flou blanc sur les photographies.

#### $\boldsymbol{\mathsf{Y}}$  Mettez l'appareil photo hors tension avant de retirer ou de déconnecter la **source d'alimentation**

Ne retirez pas l'accumulateur lorsque le produit est sous tension ou que des images sont en cours d'enregistrement ou d'effacement. Forcer l'extinction de votre appareil photo dans de telles conditions entraînerait la perte de données ou risquerait d'endommager la mémoire ou les circuits internes.

### **Example 3 Remarques concernant le moniteur**

- **•** Les moniteurs et les viseurs électroniques sont fabriqués avec une très haute précision ; 99,99 % des pixels au moins sont effectifs et seuls 0,01 % sont absents ou défectueux. Par conséquent, bien que ces affichages puissent comporter des pixels allumés en permanence (blanc, rouge, bleu ou vert) ou au contraire éteints en permanence (noir), ceci ne constitue pas un dysfonctionnement et n'affecte pas les images enregistrées avec votre appareil.
- **•** En raison des caractéristiques générales des moniteurs OLED, l'affichage prolongé ou répété d'un même écran ou d'une même image risque d'entraîner des brûlures d'écran. Une brûlure d'écran se caractérise par une baisse de luminosité sur des parties du moniteur ou par un affichage marbré. Dans certains cas, une brûlure d'écran peut être irréversible Toutefois, ce problème n'a aucune incidence sur les images proprement dites. Pour éviter tout risque de brûlure d'écran, ne réglez pas la luminosité du moniteur sur une valeur plus élevée que nécessaire et n'affichez pas le même écran ou la même image sur une période prolongée.
- **•** Les images du moniteur peuvent être difficiles à percevoir sous un éclairage lumineux.
- **•** Le moniteur est éclairé grâce à un rétroéclairage par DEL. Si la lumière émise par le moniteur devient faible ou que ce dernier clignote, contactez votre centre agréé Nikon.

# <span id="page-233-1"></span><span id="page-233-0"></span>**Accumulateur**

Avant toute utilisation, lisez et respectez les avertissements de la section « [Pour votre](#page-8-0)  [sécurité](#page-8-0) » (**[A](#page-8-0)vii-[ix](#page-10-1)**).

- **•** Vérifiez le niveau de charge de l'accumulateur avant d'utiliser l'appareil photo. Remplacez ou chargez l'accumulateur si nécessaire. Arrêtez la charge lorsque l'accumulateur est entièrement chargé pour ne pas risquer de réduire ses performances. Si cela est possible, gardez à disposition un accumulateur de rechange entièrement chargé au moment des grandes occasions photographiques.
- **•** N'utilisez pas l'accumulateur à des températures ambiantes inférieures à –10 °C ou supérieures à 40 °C.
- **•** Chargez l'accumulateur dans un environnement intérieur dont la température est comprise entre 5 °C et 35 °C avant utilisation.
- **•** Lors du chargement de l'accumulateur inséré dans cet appareil photo à l'aide de l'adaptateur de charge ou d'un ordinateur, l'accumulateur n'est pas chargé à des températures de l'accumulateur inférieures à 0 °C ou supérieures à 45 °C.
- **•** L'accumulateur peut devenir chaud lors de l'utilisation ; laissez l'accumulateur refroidir avant de le recharger. Le non-respect de cette consigne de sécurité pourrait endommager l'accumulateur, diminuer ses performances ou empêcher qu'il ne se recharge normalement.
- **•** Par temps froid, la capacité de l'accumulateur a tendance à diminuer. Si vous utilisez un accumulateur épuisé à basse température, l'appareil ne se met pas sous tension. Assurez-vous que l'accumulateur est complètement rechargé avant de photographier en extérieur par grand froid. Gardez un accumulateur de rechange au chaud et intervertissez-les dès que nécessaire. Une fois réchauffé, un accumulateur peut retrouver de sa capacité.
- **•** Si les contacts de l'accumulateur sont sales, il se peut que l'appareil photo ne se mette pas en marche. Si les contacts de l'accumulateur sont sales, nettoyez-les avec un chiffon propre et sec avant utilisation.
- **•** Si vous ne comptez pas utiliser l'accumulateur pendant un certain temps, insérez-le dans l'appareil photo et déchargez-le complètement avant de le retirer pour le ranger. L'accumulateur doit être stocké dans un endroit frais où la température ambiante est comprise entre 15 °C et 25 °C. Ne stockez pas l'accumulateur dans des endroits très chauds ou très froids.
- **•** Veillez à toujours retirer l'accumulateur de l'appareil photo ou du chargeur d'accumulateur en option lorsqu'il n'est pas utilisé. Si vous le laissez installé, des quantités infimes de courant circulent de l'accumulateur même s'il n'est pas utilisé. L'accumulateur risque d'être excessivement déchargé et de cesser de fonctionner. La mise sous tension ou hors tension de l'appareil photo alors que l'accumulateur est épuisé peut entraîner une diminution de la durée de vie de l'accumulateur.
- **•** Rechargez l'accumulateur au moins tous les six mois et déchargez-le entièrement avant de le ranger de nouveau.
- **•** Après avoir retiré l'accumulateur de l'appareil photo ou du chargeur d'accumulateur en option, mettez l'accumulateur dans un sac en plastique, etc. pour isoler le contact et rangez-le dans un endroit frais.
- **•** Une diminution marquée de la durée pendant laquelle un accumulateur entièrement chargé conserve sa charge lorsqu'il est utilisé à température ambiante indique que l'accumulateur a besoin d'être remplacé. Achetez un nouvel accumulateur EN-EL12.
- **•** Remplacez l'accumulateur lorsque vous n'arrivez plus à le recharger. Les accumulateurs usagés sont une ressource précieuse. Recyclez-les en suivant les réglementations locales.

# <span id="page-234-0"></span>**Adaptateur de charge**

Avant toute utilisation, lisez et respectez les avertissements de la section « [Pour votre](#page-8-0)  [sécurité](#page-8-0) » (**[A](#page-8-0)vii-[ix](#page-10-1)**).

- **•** L'adaptateur de charge EH-71P est destiné exclusivement à une utilisation avec des appareils compatibles. N'utilisez jamais un appareil d'un autre modèle ou d'une autre marque.
- **•** N'utilisez pas un câble USB autre que l'UC-E21. L'utilisation d'un câble USB autre que l'UC-E21 peut provoquer une surchauffe, un incendie ou l'électrocution.
- **•** En aucun cas, n'utilisez un adaptateur secteur d'un modèle ou d'une marque différents. Utilisez exclusivement l'adaptateur de charge EH-71P et non un adaptateur secteur USB ou un chargeur d'accumulateur pour téléphone mobile disponible dans le commerce. Le non-respect de cette consigne de sécurité pourrait entraîner une surchauffe ou endommager l'appareil photo.
- **•** L'adaptateur de charge EH-71P est compatible avec les prises secteur 100 V–240 V CA, 50/60 Hz. Pour profiter de l'adaptateur de charge à l'étranger, veillez à utiliser un adaptateur de prise secteur (disponible dans le commerce) le cas échéant. Pour plus d'informations sur les adaptateurs de prise secteur, consultez votre agence de voyage.

# <span id="page-235-0"></span>**Cartes mémoire**

- **•** N'utilisez que des cartes mémoire Secure Digital. Reportez-vous à [« Cartes mémoire](#page-260-0)  approuvées »  $(25.31)$  pour connaître les cartes mémoire recommandées.
- **•** Respectez les consignes décrites dans la documentation qui accompagne votre carte mémoire.
- **•** Ne collez pas d'étiquettes sur la carte mémoire.
- **•** Ne formatez pas la carte mémoire à l'aide d'un ordinateur.
- **•** Lorsque vous insérez pour la première fois une carte mémoire précédemment utilisée dans un autre appareil, veillez à la formater à l'aide de cet appareil photo. Avant d'utiliser une carte mémoire neuve avec cet appareil photo, il est recommandé de la formater sur celui-ci.
- **•** Notez que *le formatage d'une carte mémoire efface définitivement toutes les images et les autres données qu'elle contient*. Si la carte mémoire contient des données que vous souhaitez conserver, copiez-les sur un ordinateur avant de lancer le formatage.
- **•** Si le message **Carte non formatée. Formater la carte ?** apparaît lors de la mise sous tension de l'appareil photo, la carte mémoire doit être formatée. Si la carte mémoire contient des données que vous ne souhaitez pas effacer, sélectionnez **Non** et appuyez sur la commande  $\circledR$ . Copiez ces données sur un ordinateur avant de lancer le formatage. Pour formater la carte mémoire, sélectionnez **Oui**.
- **•** Observez les précautions suivantes lors du formatage de la carte mémoire, de l'enregistrement et de l'effacement d'images ainsi que de la copie d'images sur un ordinateur, au risque d'endommager les données ou la carte mémoire proprement dite.
	- N'ouvrez pas le volet du logement pour accumulateur/carte mémoire, ou ne retirez pas la carte mémoire ou l'accumulateur.
	- Ne mettez pas l'appareil photo hors tension.
	- Ne déconnectez pas l'adaptateur secteur.

# <span id="page-236-0"></span>**Nettoyage et stockage**

# <span id="page-236-1"></span>**Nettoyage**

N'utilisez pas d'alcool, de diluants ou d'autres produits chimiques volatils.

<span id="page-236-2"></span>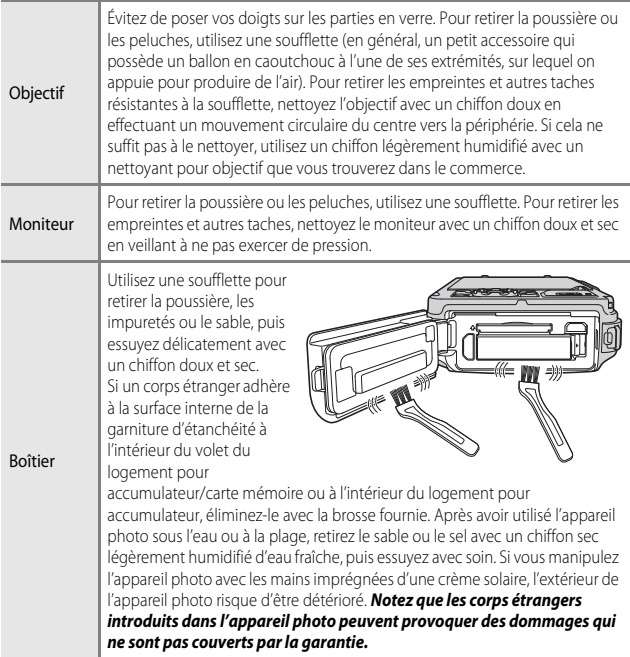

### C **Pour en savoir plus**

Reportez-vous aux sections « [Remarques concernant l'étanchéité à l'eau et à la](#page-13-1)  [poussière](#page-13-1) » (Caxii) et « [Nettoyage après une utilisation sous l'eau de l'appareil photo](#page-16-0) » ([A](#page-16-0)xv) pour plus d'informations.

# <span id="page-237-0"></span>**Stockage**

Mettez l'appareil hors tension lorsqu'il n'est pas utilisé. Vérifiez que le témoin de mise sous tension est éteint avant de ranger l'appareil photo. Retirez l'accumulateur si vous envisagez de ne pas utiliser l'appareil pendant une période prolongée. Ne rangez pas votre appareil photo avec de la naphtaline ou du camphre ou dans un endroit qui est :

- **•** à proximité d'appareils générant de forts champs électromagnétiques comme des téléviseurs ou des radios
- **•** exposé à des températures inférieures à –10 °C ou supérieures à 50 °C
- **•** mal aéré ou soumis à une humidité supérieure à 60 %

Pour éviter la formation de moisissure, sortez l'appareil photo de l'endroit où il est stocké au moins une fois par mois. Allumez l'appareil photo et appuyez sur le déclencheur plusieurs fois avant de stocker de nouveau l'appareil photo.

Pour ranger l'accumulateur, suivez les précautions de la section « [Accumulateur](#page-233-1) » ( $\Delta$ 4) sous « [Entretien du produit](#page-231-2) »  $(22)$ .

# <span id="page-238-0"></span>**Dépannage**

Si l'appareil photo ne fonctionne pas correctement, consultez la liste des problèmes présentée ci-dessous avant de contacter votre revendeur ou votre représentant Nikon agréé.

### **Alimentation, affichage, réglages**

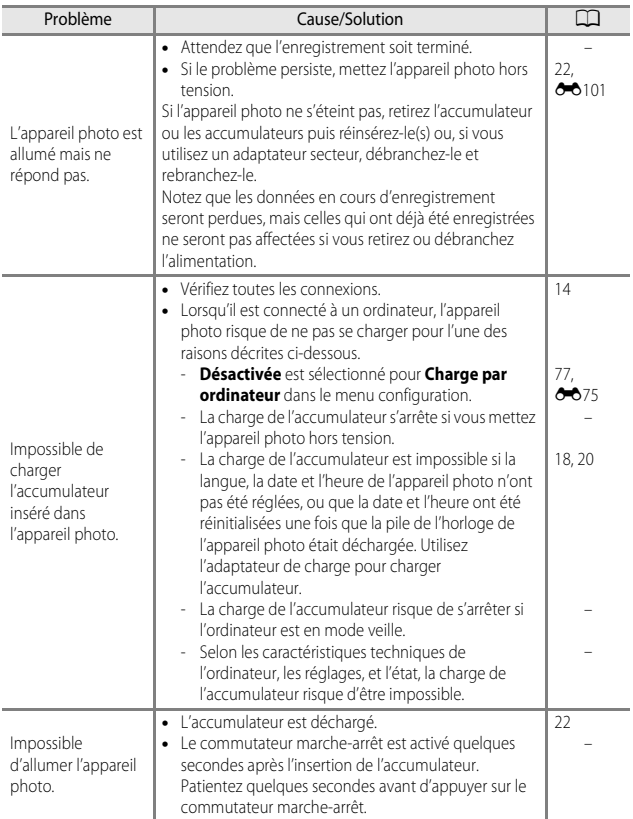

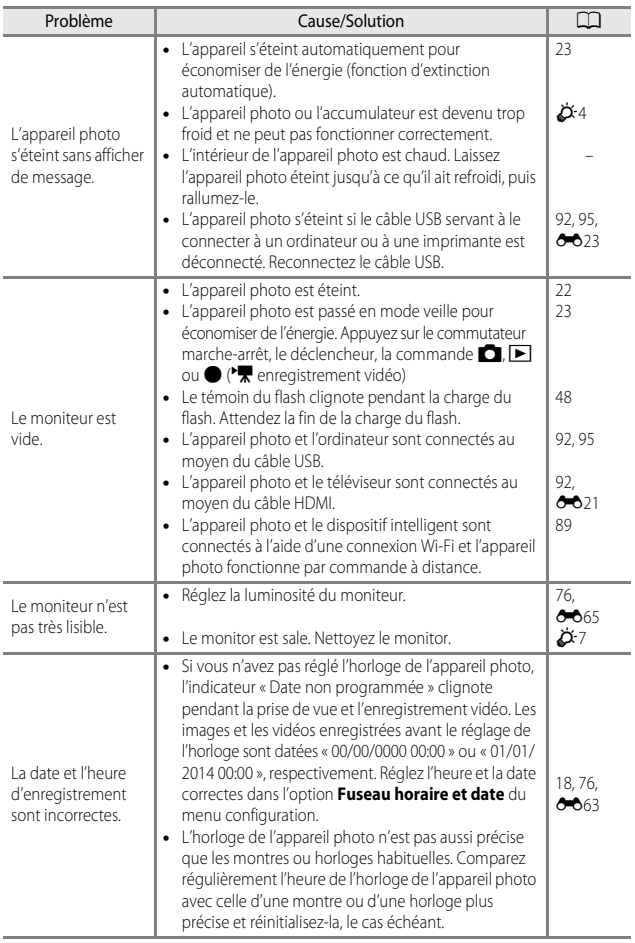

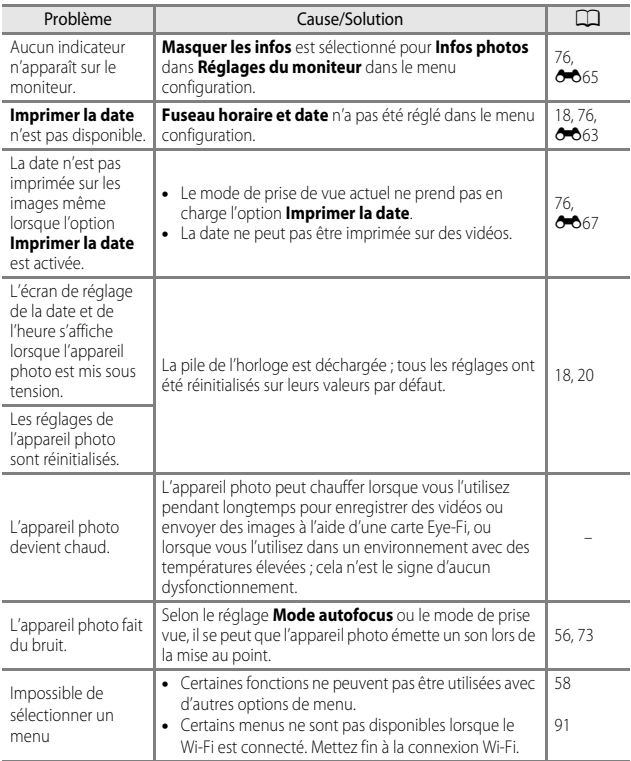

# **Problèmes de prise de vue**

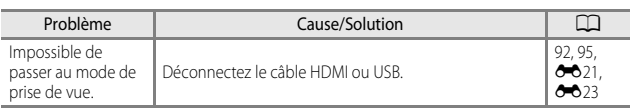

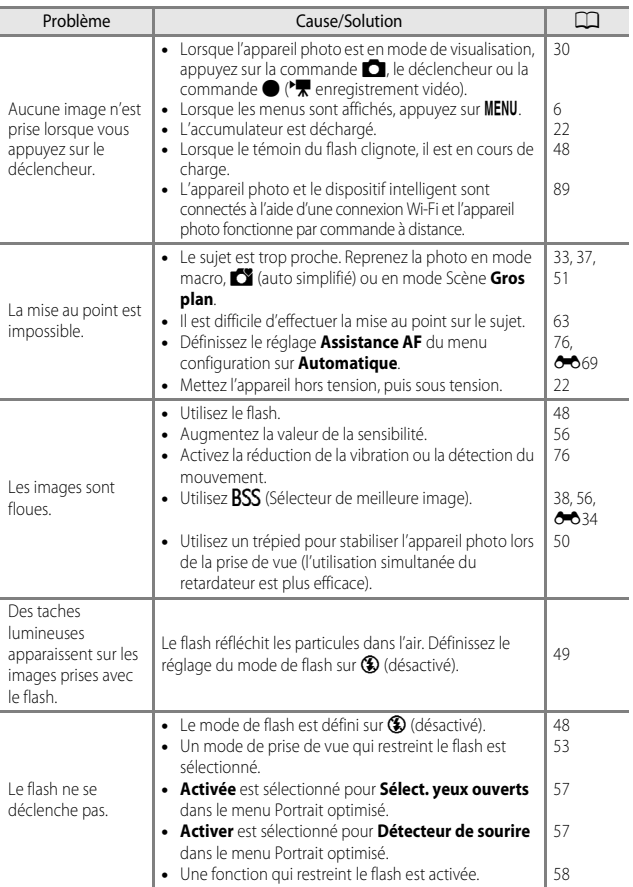

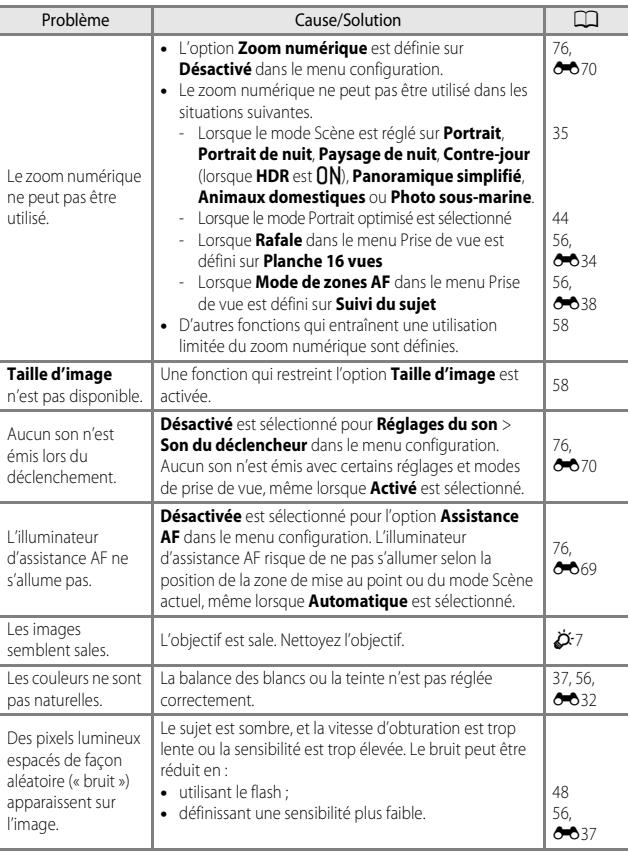

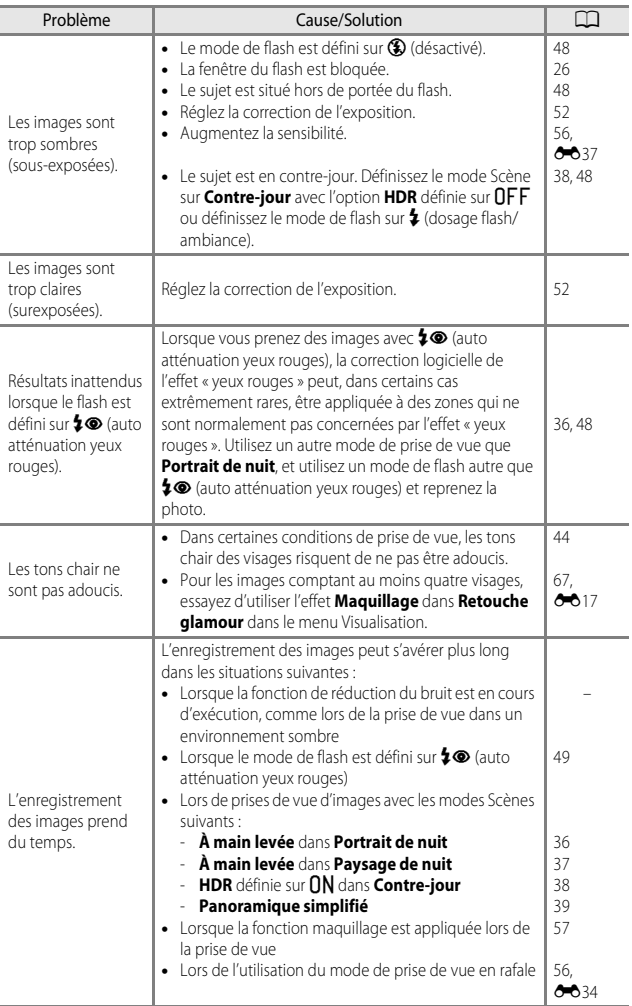

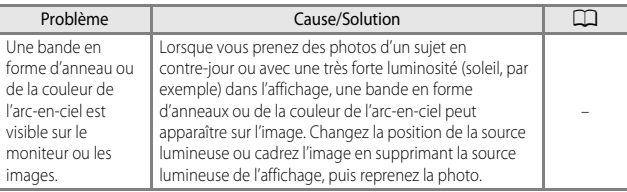

# **Problèmes de visualisation**

<span id="page-244-0"></span>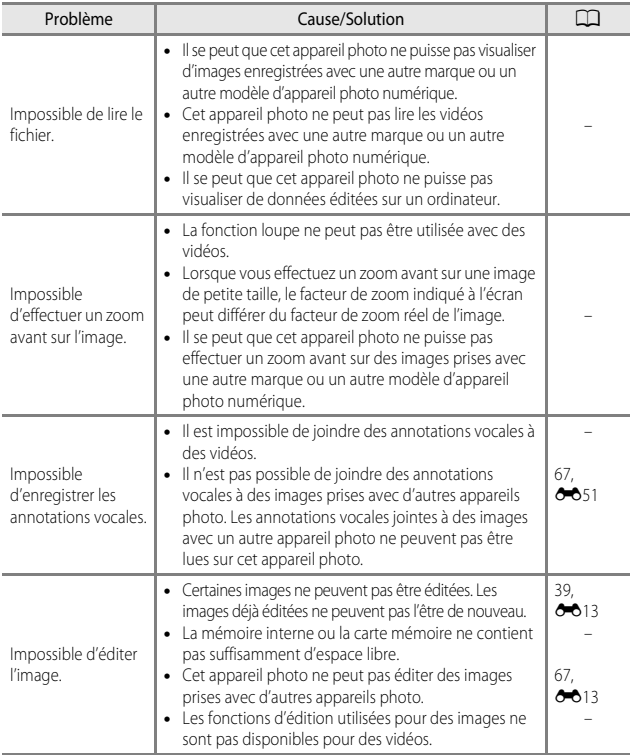

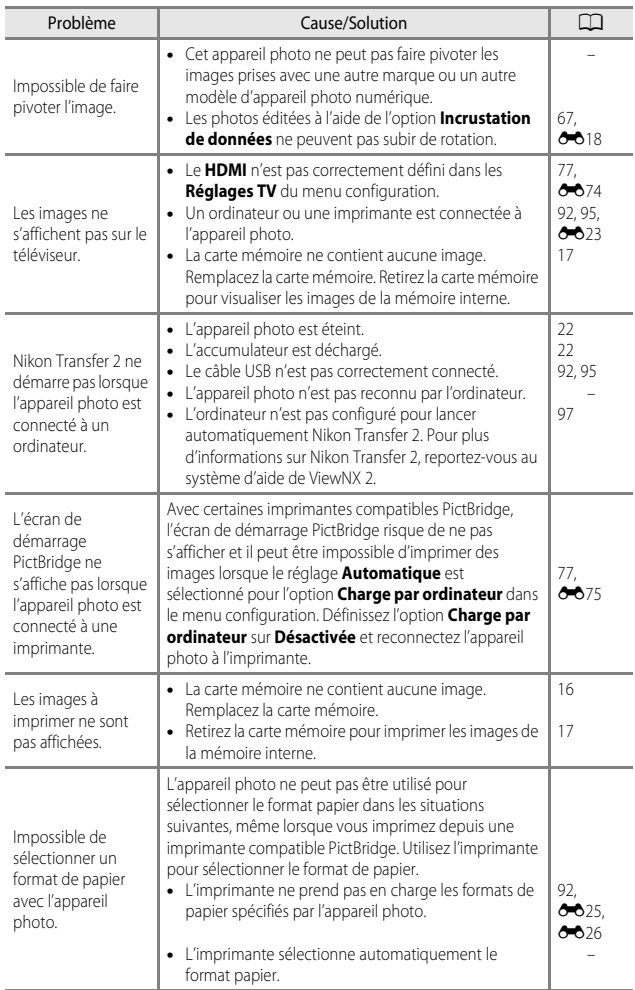

# **Fonctions des données de position**

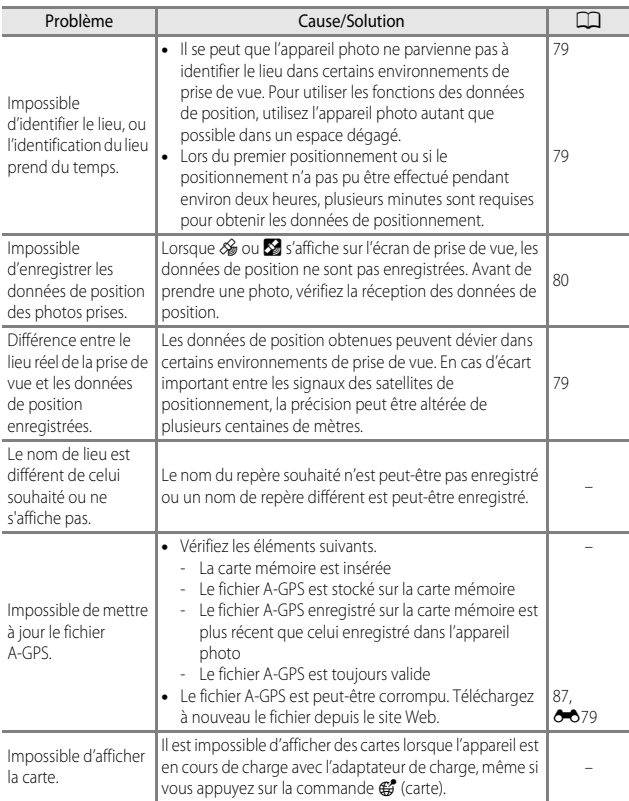

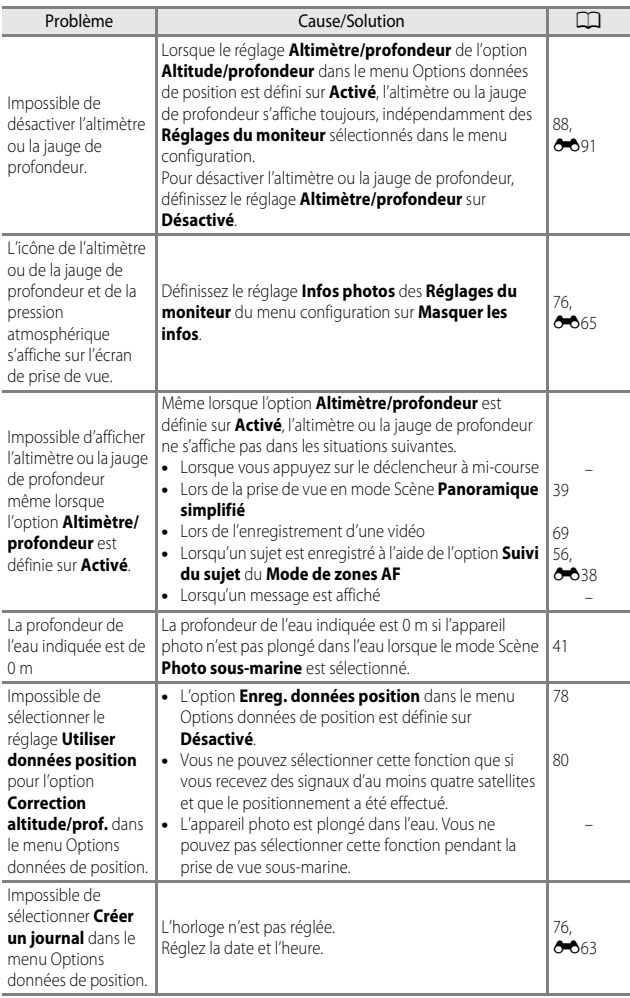

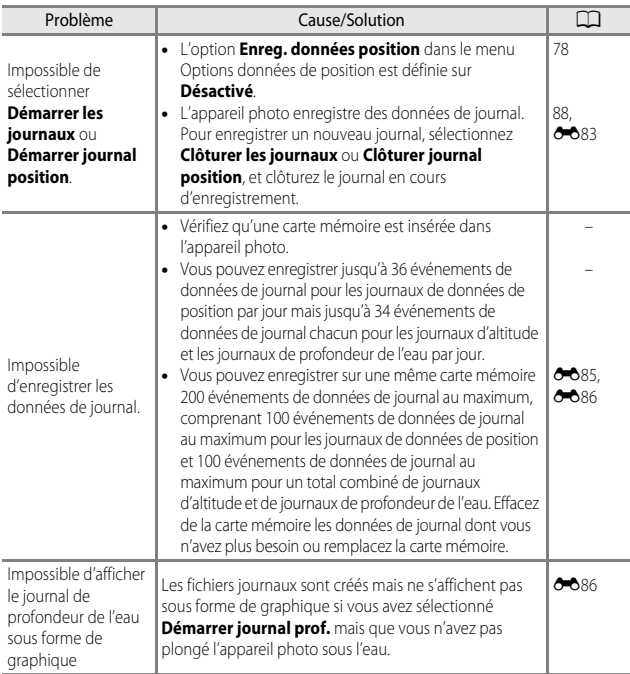

### **Wi-Fi**

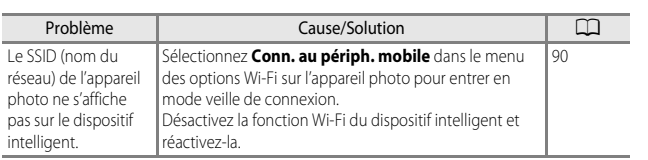

# <span id="page-249-0"></span>**ACCORD DE LICENCE D'UTILISATION POUR LES DONNÉES CARTOGRAPHIQUES ET DE NOMS DE LIEUX**

Les données cartographiques et de noms de lieux stockées dans cet appareil photo (« Données ») sont fournies à des fins internes et personnelles uniquement et ne sont pas destinées à la revente. Elles sont protégées par des droits d'auteur et sont soumises aux Conditions générales suivantes, convenues entre vous-même et Nikon Corporation (« Nikon ») et ses concédants de licence (y compris leurs concédants et fournisseurs).

#### Conditions générales

Utilisation personnelle uniquement. Vous acceptez d'utiliser les Données accompagnant cet appareil photo et les données des photos prises à l'aide de cet appareil à des fins exclusivement personnelles et non commerciales, pour lesquelles vous avez reçu une autorisation, et non à des fins de traitement en atelier de prépresse, d'exploitation partagée ou toute autre utilisation similaire. Conformément à ce qui précède, mais sous réserve des restrictions énoncées dans les paragraphes suivants, vous vous interdisez de reproduire, de copier, de modifier, de décompiler, de désassembler ou de rétroconcevoir toute partie de ces Données et de les transférer ou de les distribuer sous quelque forme et à quelque fin que ce soit, hormis dans le cadre autorisé par les lois impératives.

Restrictions. Sauf autorisation expresse accordée par Nikon et sans limiter la portée du paragraphe précédent, vous ne pouvez pas utiliser ces Données (a) avec tout produit, système ou toute application installée, connectée à ou en communication avec des véhicules, offrant des capacités de navigation, de localisation, de régulation, de guidage routier en temps réel, de gestion de flotte ou autre fonction similaire ; ou (b) avec ou en communication avec tout dispositif de localisation ou tout appareil portable, électronique sans fil ou informatique, y compris mais sans limitation les téléphones portables, les ordinateurs de poche, les pagers et les assistants numériques personnels ou PDA.

Avertissement. Les Données peuvent contenir des informations inexactes ou incomplètes en raison du temps écoulé, de changements de circonstances, des sources utilisées et du mode de collecte des données géographiques complètes, susceptibles de fausser les résultats.

Absence de garantie. Ces Données vous sont fournies « en l'état » et vous acceptez de les utiliser à vos propres risques. Nikon et ses concédants de licence (y compris leurs concédants et fournisseurs) ne fournissent aucune garantie et ne formulent aucune déclaration de quelque nature que ce soit, qu'elle soit expresse ou implicite, découlant d'une loi ou autre, concernant notamment mais sans s'y limiter, le contenu, la qualité, la précision, l'exhaustivité, l'efficacité, la fiabilité, l'adéquation à un but précis, l'utilité, l'utilisation ou les résultats obtenus grâce à ces Données, ou l'absence d'erreurs ou d'interruptions du serveur ou des données. Exclusion de garantie : NIKON ET SES CONCÉDANTS DE LICENCE (Y COMPRIS LEURS CONCÉDANTS ET FOURNISSEURS) DÉCLINENT TOUTE GARANTIE, EXPRESSE OU IMPLICITE, DE QUALITÉ, DE PERFORMANCES, DE VALEUR MARCHANDE, D'ADÉQUATION À UN BUT PRÉCIS OU D'ABSENCE DE CONTREFAÇON. Il arrive que des États, des territoires ou des pays n'autorisent pas certaines exclusions de garantie. Le cas échéant, vous ne seriez pas concerné par l'exclusion ci-dessus.

JS-20

Limitation de responsabilité : NIKON ET SES CONCÉDANTS DE LICENCE (Y COMPRIS LEURS CONCÉDANTS ET FOURNISSEURS) DÉCLINENT TOUTE RESPONSABILITÉ : EU ÉGARD À TOUTE RÉCLAMATION, DEMANDE OU ACTION, QUELLE QUE SOIT LA NATURE OU LA CAUSE DE CETTE RÉCLAMATION, DEMANDE OU ACTION ALLÉGUANT TOUTE PERTE, BLESSURE OU TOUT DOMMAGE, DIRECT OU INDIRECT, SUSCEPTIBLE DE DÉCOULER DE L'UTILISATION OU DE LA POSSESSION DES INFORMATIONS OU TOUTE PERTE DE BÉNÉFICES, DE REVENUS, DE CONTRATS OU D'ÉCONOMIES, OU DE TOUT AUTRE DOMMAGE DIRECT OU INDIRECT, ACCESSOIRE, SPÉCIAL OU IMMATÉRIEL DÉCOULANT DE L'UTILISATION OU DE LA MAUVAISE UTILISATION DES PRÉSENTES INFORMATIONS, D'UNE INEXACTITUDE DES INFORMATIONS, OU DE LA VIOLATION DES PRÉSENTES CONDITIONS GÉNÉRALES, QUE CE SOIT POUR UNE FAUTE CONTRACTUELLE, DÉLICTUELLE OU BASÉE SUR UNE GARANTIE, MÊME SI NIKON OU SES CONCÉDANTS ONT ÉTÉ AVERTIS DE LA POSSIBILITÉ DE TELS DOMMAGES. Il arrive que des États, des territoires ou des pays n'autorisent pas certaines limitations de responsabilité ou de préjudice. Le cas échéant, vous ne seriez pas concerné par la limitation ci-dessus.

Contrôle des exportations. Vous vous engagez à n'exporter, d'où que ce soit, aucune partie des Données ni aucun produit dérivé direct, hormis conformément aux lois, réglementations et restrictions en vigueur relatives aux exportations, y compris mais sans s'y limiter aux lois, réglementations et restrictions gérées par l'Office of Foreign Assets Control et le Bureau of Industry and Security, rattachés au ministère du commerce américain. Dans la mesure où ces dispositions législatives ou réglementaires concernant l'exportation interdisent à Nikon et à ses concédants de licence de s'acquitter des obligations découlant des présents statuts de fournir ou de distribuer des Données, un tel manquement doit être excusé et ne constitue pas une violation du présent Accord.

Accord intégral. Les présentes Conditions générales constituent l'intégralité de l'Accord entre Nikon (et ses concédants de licence, y compris leurs concédants et fournisseurs) et vous-même concernant l'objet des présentes et remplacent tout accord écrit ou oral précédemment conclu entre nous relativement au dit objet.

Droit applicable. Les Conditions générales ci-dessus sont régies par le droit japonais, sans donner lieu à (i) un conflit de lois, ni à (ii) la Convention des Nations unies sur les contrats relatifs à la vente internationale de biens dont l'application est explicitement exclue. En cas d'inapplicabilité du droit japonais eu égard au présent Accord, pour quelque raison que ce soit dans le pays où vous avez obtenu les Données, cet Accord sera régi par la législation du pays concerné. En cas de litige, de réclamation ou d'action en justice découlant de ou afférant aux Données qui vous sont fournies par les présentes, vous acceptez de vous soumettre à la juridiction du Japon.

Government End Users. If the Data supplied by HERE is being acquired by or on behalf of the United States government or any other entity seeking or applying rights similar to those customarily claimed by the United States government, the Data is a "commercial item" as that term is defined at 48 C.F.R. ("FAR") 2.101, is licensed in accordance with the End-User Terms under which this Data was provided, and each copy of the Data delivered or otherwise furnished shall be marked and embedded as appropriate with the following "Notice of Use," and shall be treated in accordance with such Notice:

#### NOTICE OF USE CONTRACTOR (MANUFACTURER/ SUPPLIER) NAME: **HERE** CONTRACTOR (MANUFACTURER/ SUPPLIER) ADDRESS: 425 West Randolph Street, Chicago, Illinois 60606 This Data is a commercial item as defined in FAR 2.101 and is subject to the End-User Terms under which this Data was provided. © 2013 HERE - All rights reserved.

If the Contracting Officer, federal government agency, or any federal official refuses to use the legend provided herein, the Contracting Officer, federal government agency, or any federal official must notify HERE prior to seeking additional or alternative rights in the Data.
## **Avis afférant aux détenteurs de droits d'auteurs d'un logiciel concédé sous licence.**

**•** Données cartographiques et de noms de lieux pour le Japon

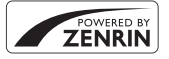

©2013 ZENRIN CO., LTD. All rights reserved. Ce service utilise les cartes et les points d'intérêt de ZENRIN CO., LTD. "ZENRIN" is a registered trademark of ZENRIN CO., LTD.

**•** Données cartographiques et de noms de lieux en dehors du Japon

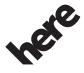

© 1987-2013 HERE. All rights reserved.

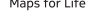

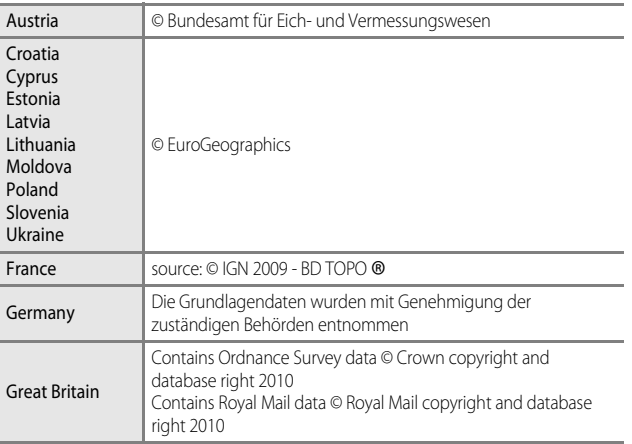

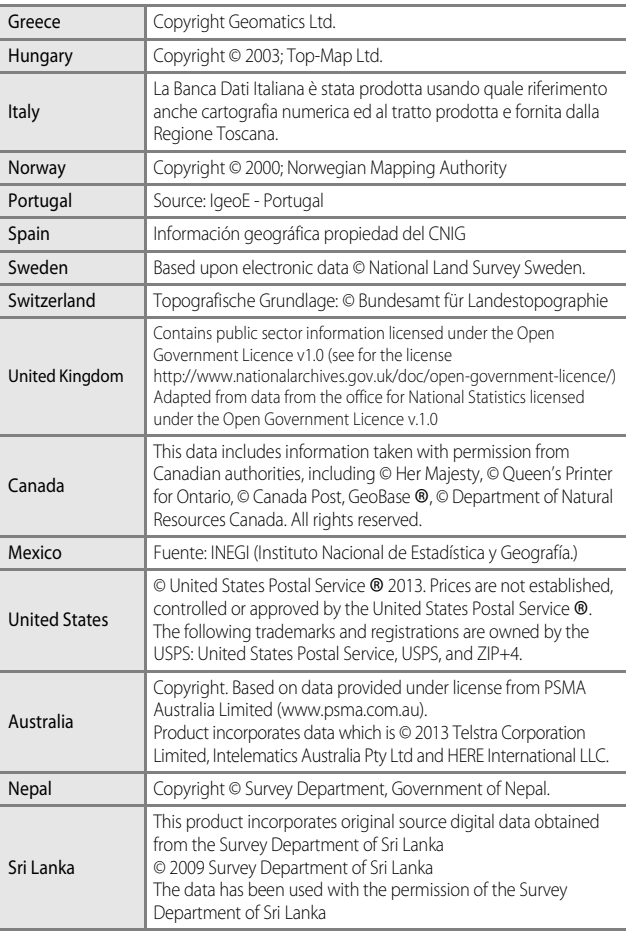

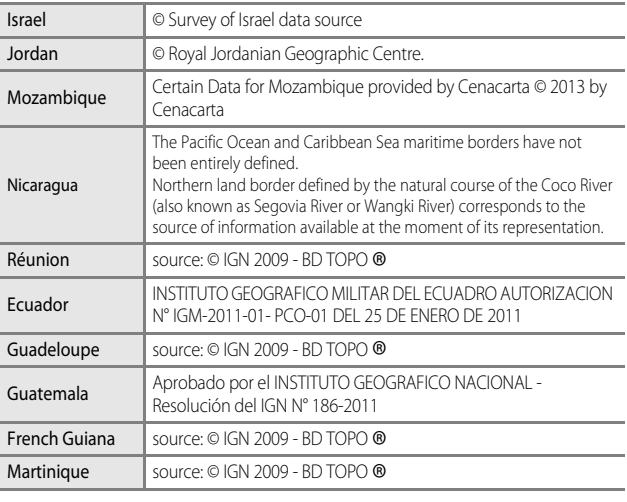

# **Fiche technique**

<span id="page-255-0"></span>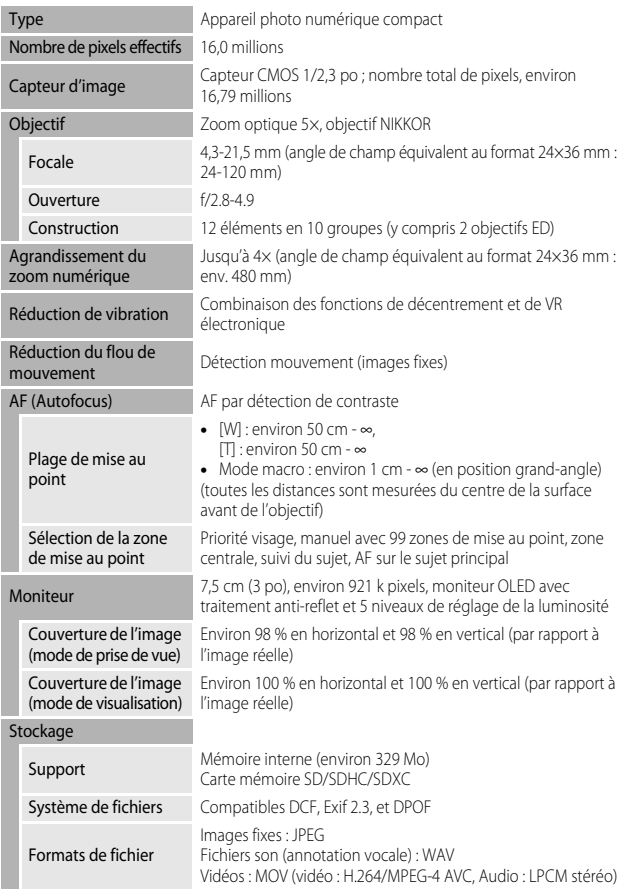

Appareil photo numérique COOLPIX AW120 de Nikon

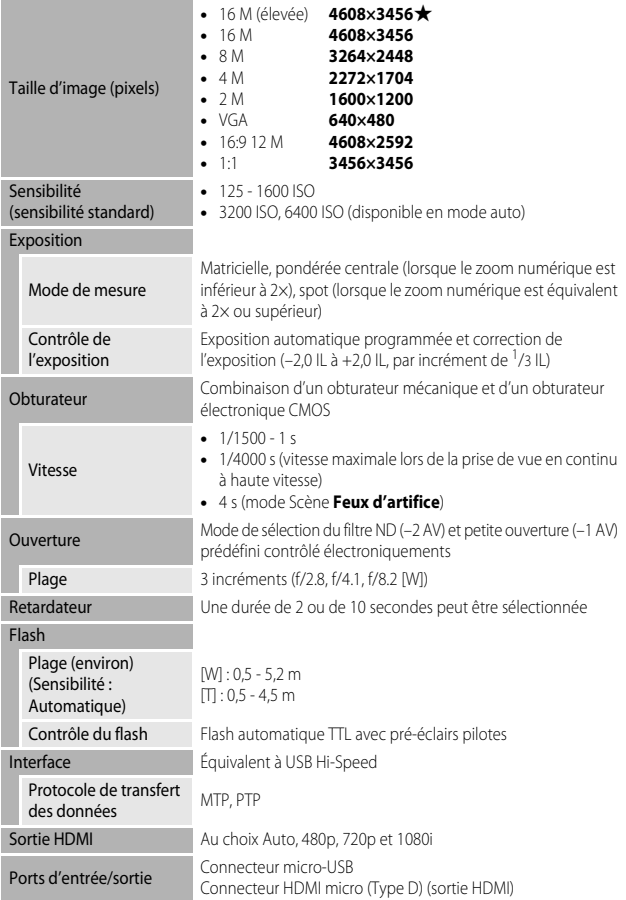

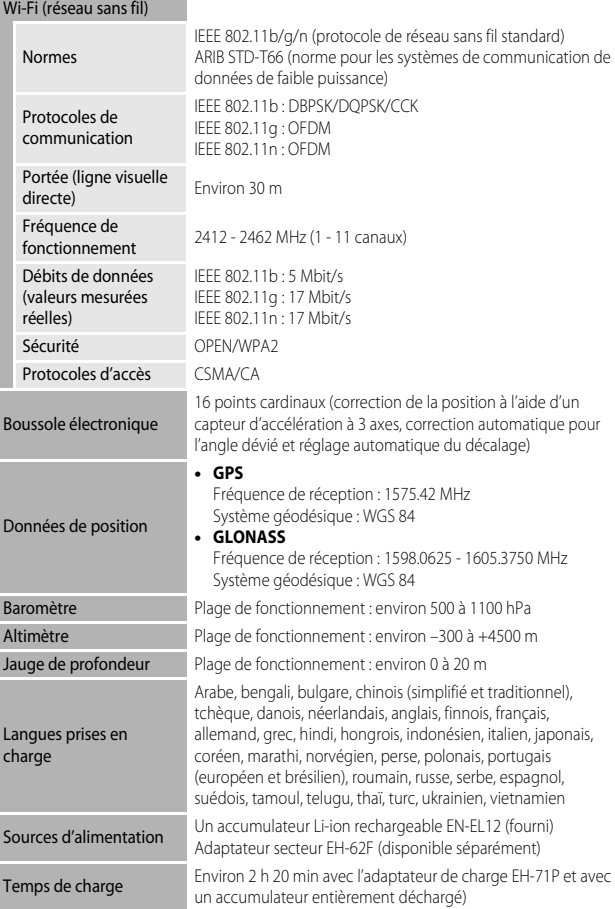

<span id="page-258-0"></span>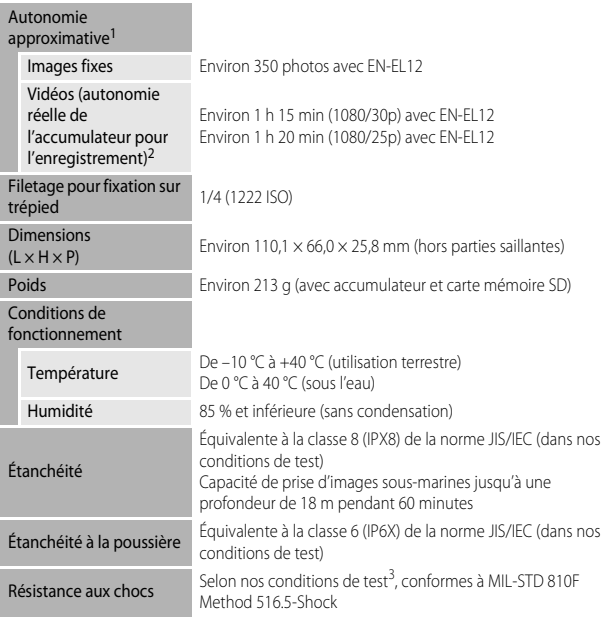

- **•** Sauf indication contraire, tous les chiffres s'appliquent à un appareil photo entièrement chargé utilisé à une température ambiante de 23 ±3 °C, comme indiqué par la CIPA (Camera and Imaging Products Association ; Association des fabricants d'appareils photo et de produits d'imagerie).
- La durée de vie de l'accumulateur peut varier selon les conditions d'utilisation telles que l'intervalle entre les prises ou la durée d'affichage des menus et des images. <sup>2</sup> Les fichiers vidéo individuels doivent avoir une taille maximale de 4 Go et une durée
- maximale de 29 minutes. L'enregistrement risque de s'arrêter avant que cette limite ne soit
- <sup>3</sup> Chute d'une hauteur de 202 cm sur une surface de contreplaqué de 5 cm d'épaisseur (ce test ne s'intéresse pas aux changements d'apparence, tels qu'un écaillement de la peinture et une déformation de la zone de choc après la chute, ni à l'étanchéité de l'appareil). Ces tests ne garantissent pas que l'appareil photo ne sera pas endommagé ou défaillant en toutes circonstances.

### **Accumulateur Li-ion rechargeable EN-EL12**

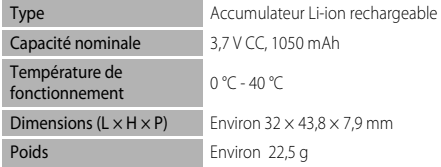

## **Adaptateur de charge EH-71P**

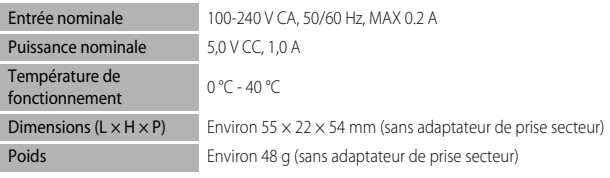

## **B** Fiche technique

- **•** Nikon ne peut être tenu responsable des erreurs contenues dans ce manuel.
- **•** Nikon se réserve le droit de modifier à tout moment les caractéristiques du matériel et du logiciel décrites dans ce manuel.

## **Cartes mémoire approuvées**

Les cartes mémoire Secure Digital (SD) suivantes ont été testées et approuvées conformes à l'utilisation avec cet appareil photo.

**•** Lors de l'enregistrement de vidéos, il est recommandé d'utiliser des cartes mémoire SD de classe 6 ou plus. L'enregistrement de la vidéo peut s'interrompre brusquement si vous utilisez une carte mémoire ayant une vitesse de transfert plus lente.

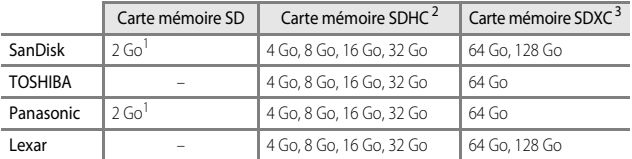

Avant d'utiliser un lecteur de cartes ou un périphérique similaire, assurez-vous que ce périphérique prend en charge des cartes de 2 Go.

- <sup>2</sup> Compatible SDHC. Avant d'utiliser un lecteur de cartes ou un périphérique similaire, assurez-vous que ce périphérique est compatible SDHC.
- <sup>3</sup> Compatible SDXC.

Avant d'utiliser un lecteur de cartes ou un périphérique similaire, assurez-vous que ce périphérique est compatible SDXC.

**•** Contactez le fabricant pour des informations sur les cartes susmentionnées. Nous ne pouvons pas garantir les performances de l'appareil photo lors de l'utilisation de cartes mémoire fabriquées par d'autres fabricants.

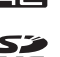

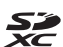

## **AVC Patent Portfolio License**

Ce produit est accordé sous licence conformément à l'AVC Patent Portfolio License pour une utilisation personnelle et non lucrative par un consommateur en vue de (i) encoder des vidéos selon la norme AVC (« vidéo AVC ») et/ou (ii) décoder des vidéos AVC qui ont été encodées par un consommateur dans le cadre d'une activité personnelle et non lucrative et/ou qui ont été obtenues auprès d'un fournisseur de vidéos possédant une licence l'autorisant à fournir des vidéos AVC. Aucune licence n'est accordée effectivement ou implicitement pour tout autre usage. Des informations supplémentaires peuvent être obtenues auprès de MPEG LA, L.L.C.

Visitez **http://www.mpegla.com**.

## **Licence FreeType (FreeType2)**

Certaines parties de ce logiciel sont protégées par copyright © 2012 The FreeType Project (http://www.freetype.org). Tous droits réservés.

## **Licence MIT (HarfBuzz)**

Certaines parties de ce logiciel sont protégées par copyright © 2014 The HarfBuzz Project (http://www.freedesktop.org/wiki/Software/HarfBuzz). Tous droits réservés.

#### **Informations sur les marques commerciales**

- **•** Microsoft, Windows et Windows Vista sont des marques ou des marques déposées de Microsoft Corporation aux États-Unis et/ou dans d'autres pays.
- Mac, OS X, le logo iFrame et le symbole iFrame sont des marques commerciales ou déposées de Apple Inc., aux États-Unis et dans d'autres pays.
- **•** Adobe et Acrobat sont des marques déposées d'Adobe Systems Inc.
- **•** Les logos SDXC, SDHC et SD sont des marques de SD-3C, LLC.
- **•** PictBridge est une marque commerciale.
- **•** HDMI, le logo HDMI et High Definition Multimedia Interface sont des marques ou des marques déposées de HDMI Licensing LLC.

## Hamı

- **•** Wi-Fi et le logo Wi-Fi sont des marques de commerce (déposées ou non) de l'Alliance Wi-Fi.
- **•** Android et Google Play sont des marques commerciales ou déposées de Google, Inc.
- **•** Tous les autres noms de marques mentionnés dans ce manuel ou dans les autres documentations fournies avec votre matériel Nikon sont des marques commerciales ou des marques déposées de leurs détenteurs respectifs.

# **Index**

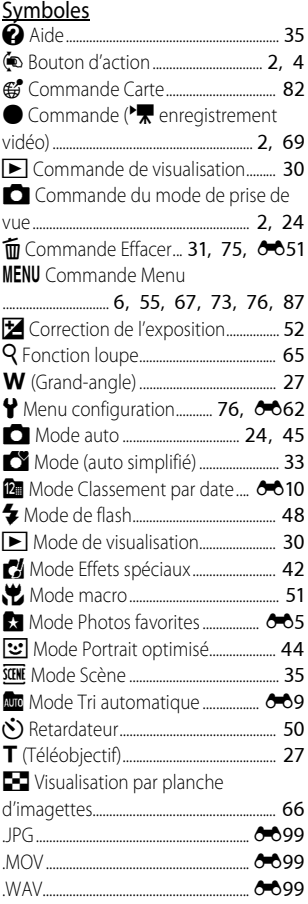

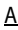

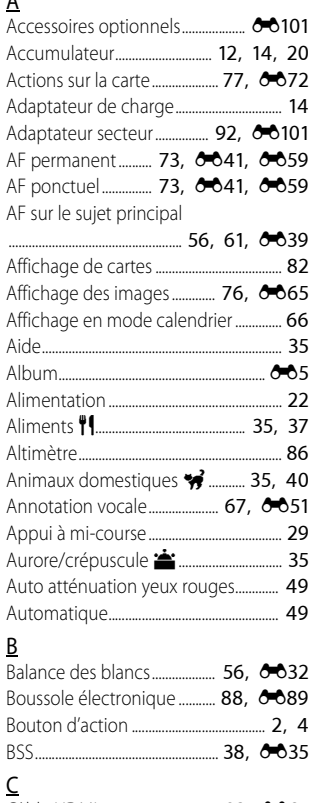

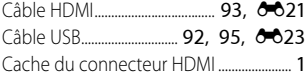

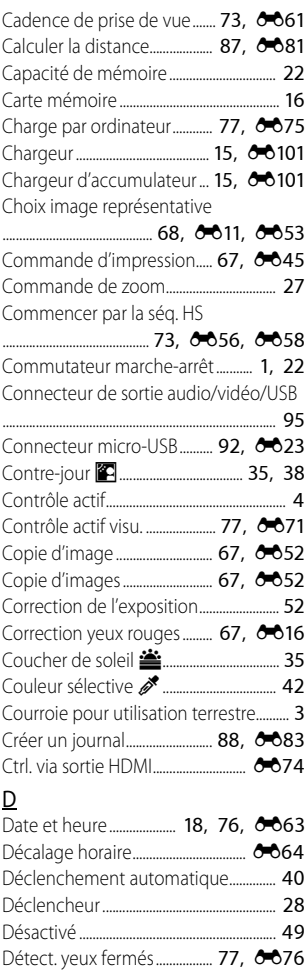

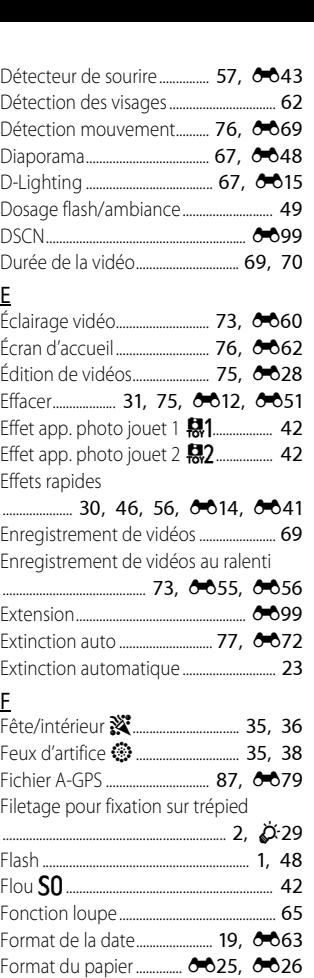

Formatage .............................. **[17,](#page-46-0) [77](#page-106-5), 8673** 

# Notes techniques et index Faster techniques et index<br> $55$ <br> $55$ <br> $55$ <br> $55$

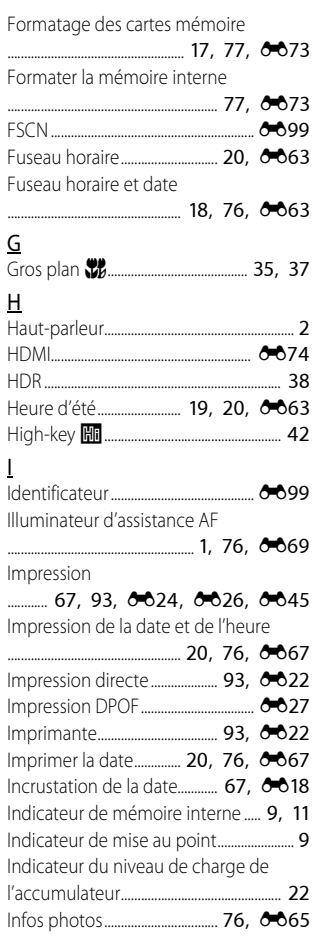

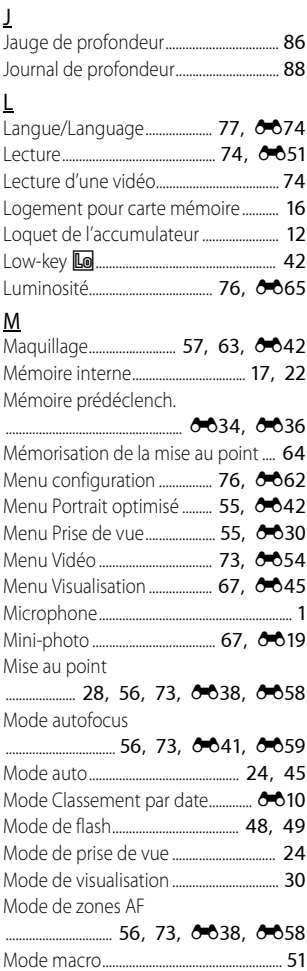

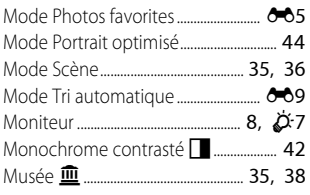

## N

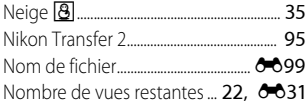

 $\overline{a}$ 

## O

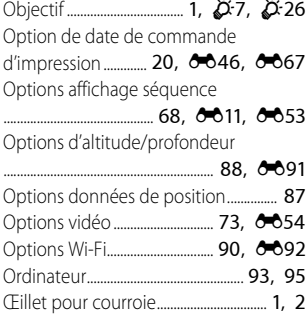

## P

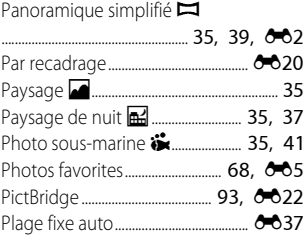

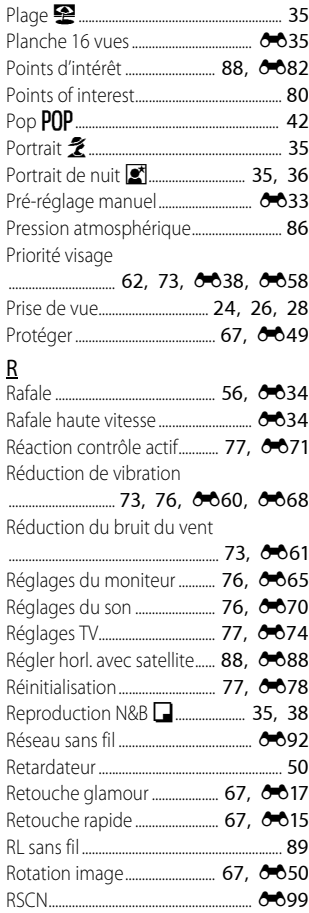

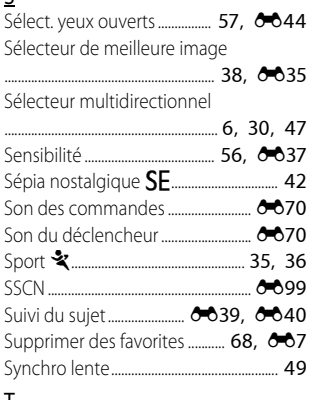

## T

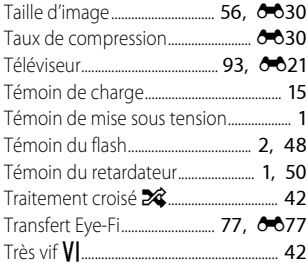

## U

Unités de distance ..................... [87,](#page-116-3) **0080** 

## V

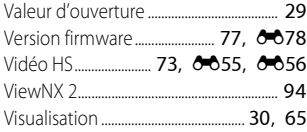

Visualisation du panoramique simplifié

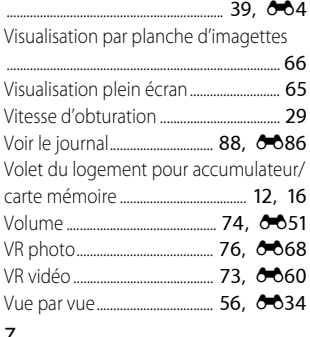

#### Z

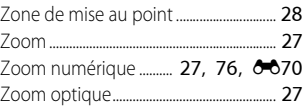

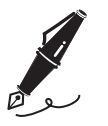

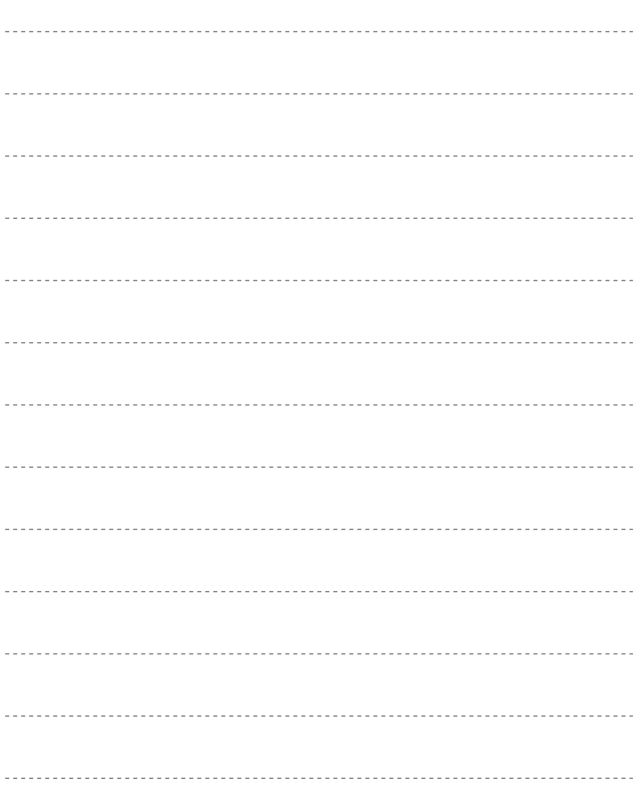

Il est interdit de reproduire une partie ou l'intégralité de ce manuel sous quelque forme que ce soit (à l'exception d'une brève citation dans un article ou un essai) sans autorisation écrite de NIKON CORPORATION.

**NIKON CORPORATION** 

© 2014 Nikon Corporation

FX4A01(13) 6MN39713-01